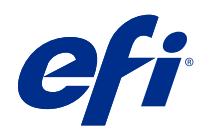

# Fiery Command WorkStation

© 2018 Electronics For Imaging, Inc. Informace obsažené v této publikaci jsou zahrnuty v Právní oznámení pro tento produkt.

# Obsah

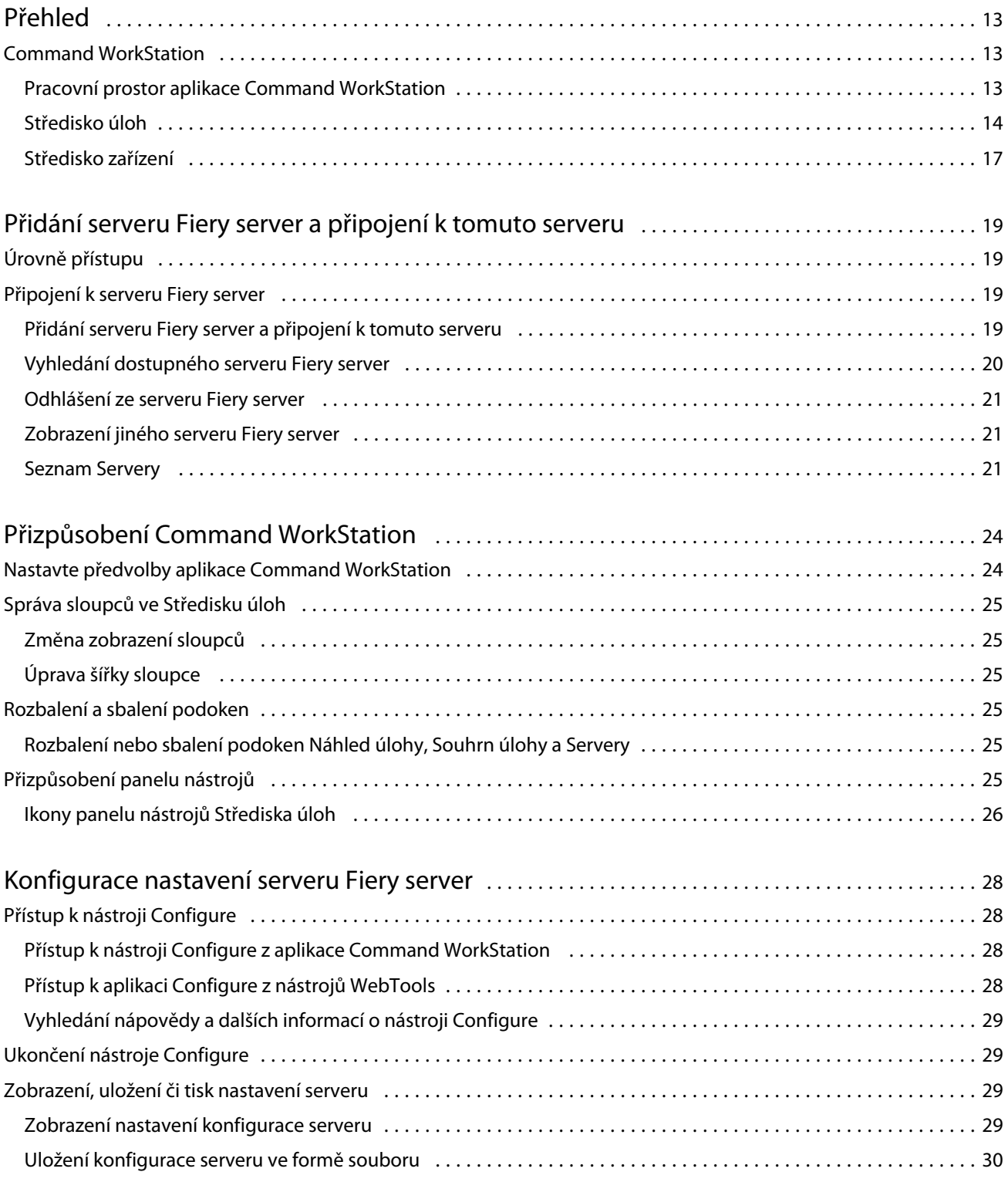

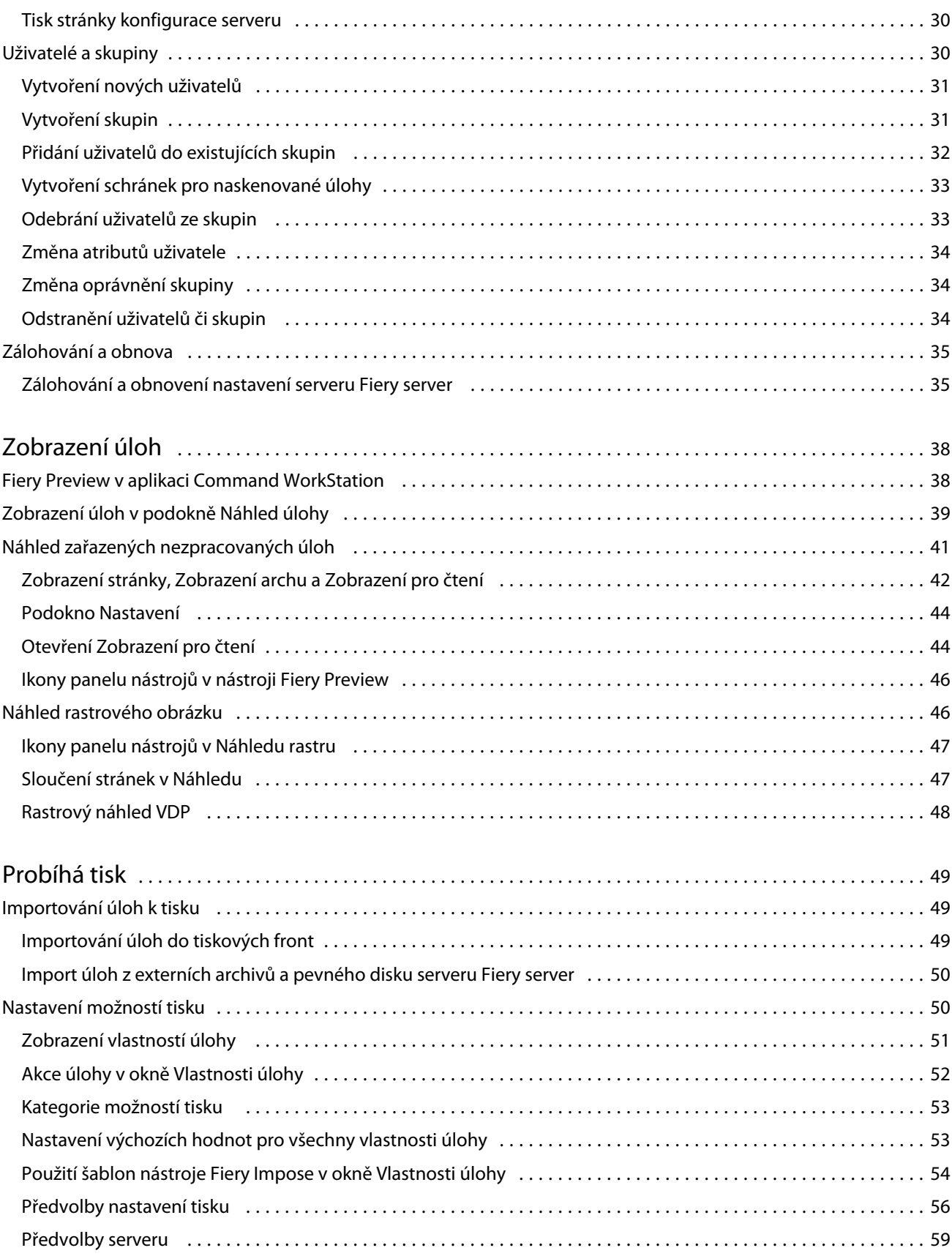

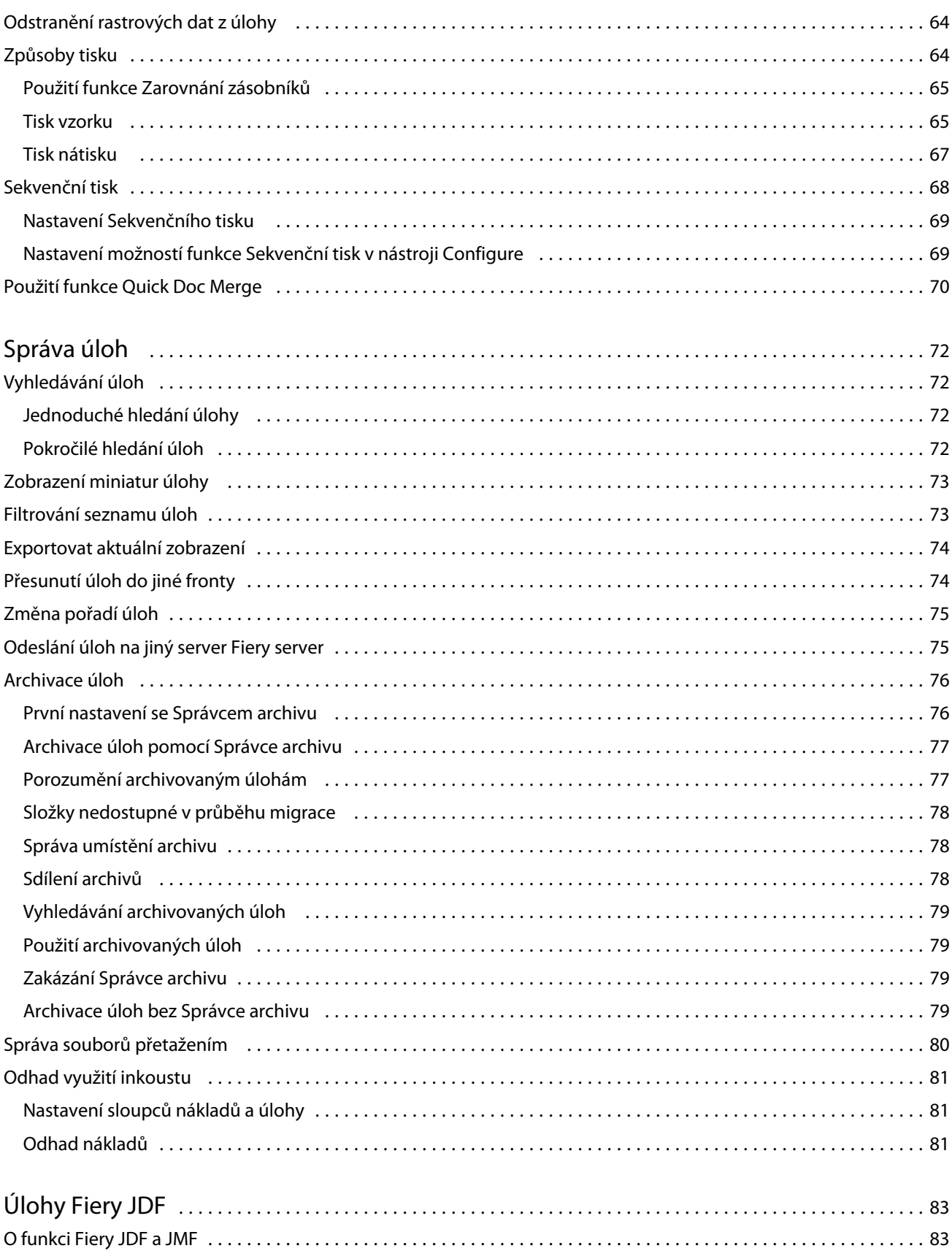

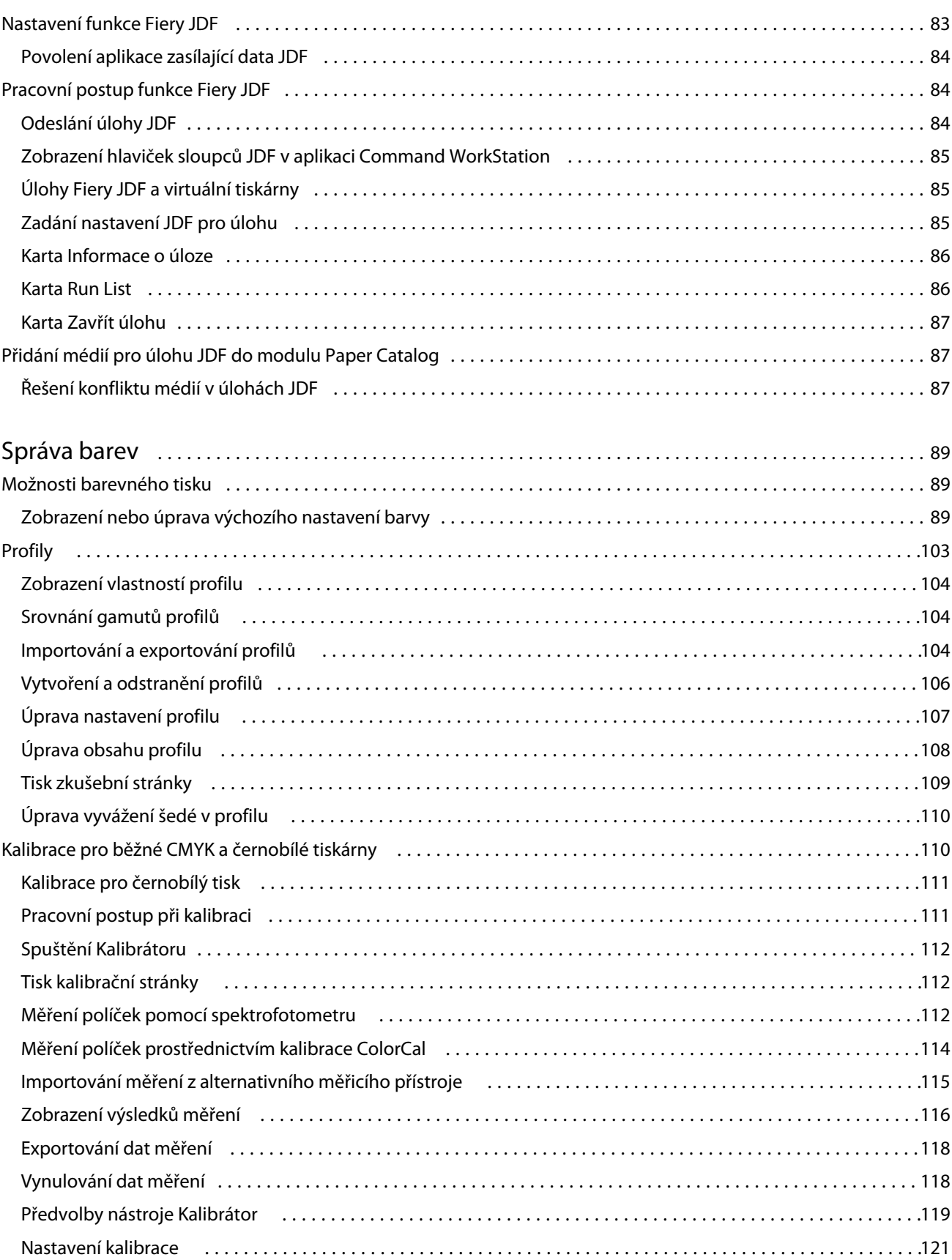

6

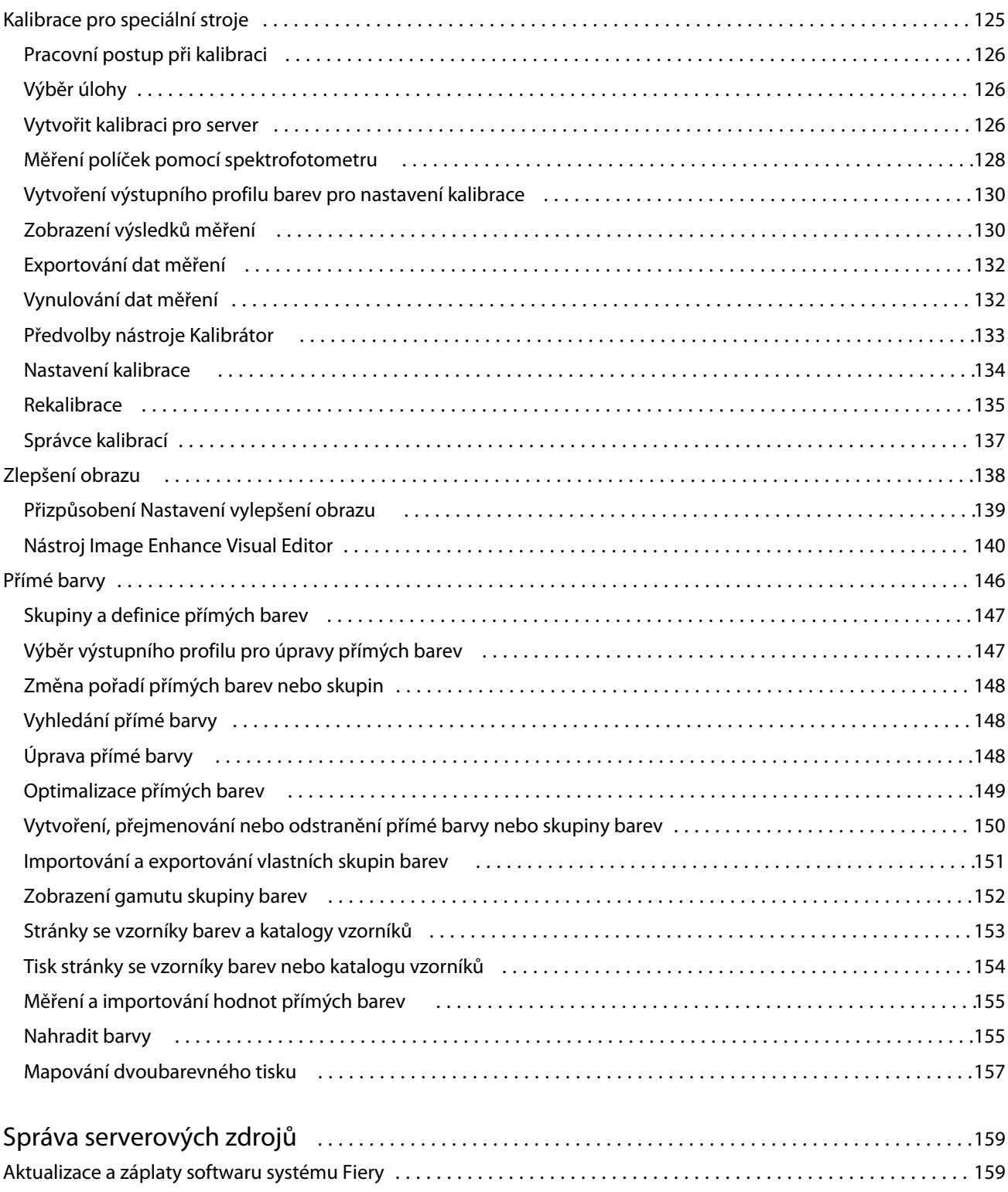

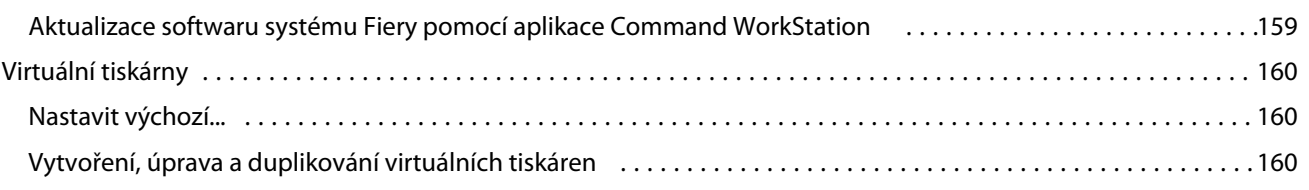

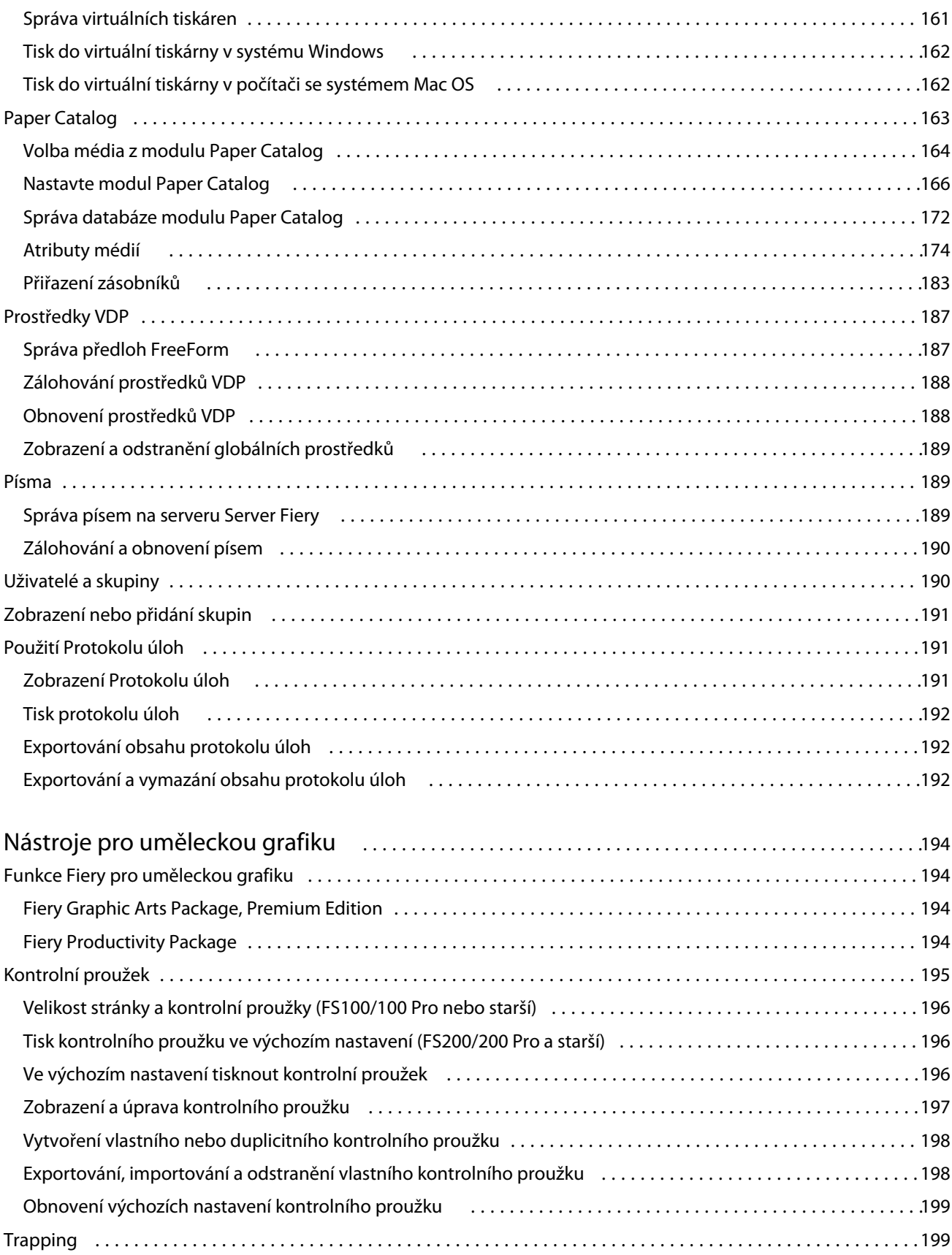

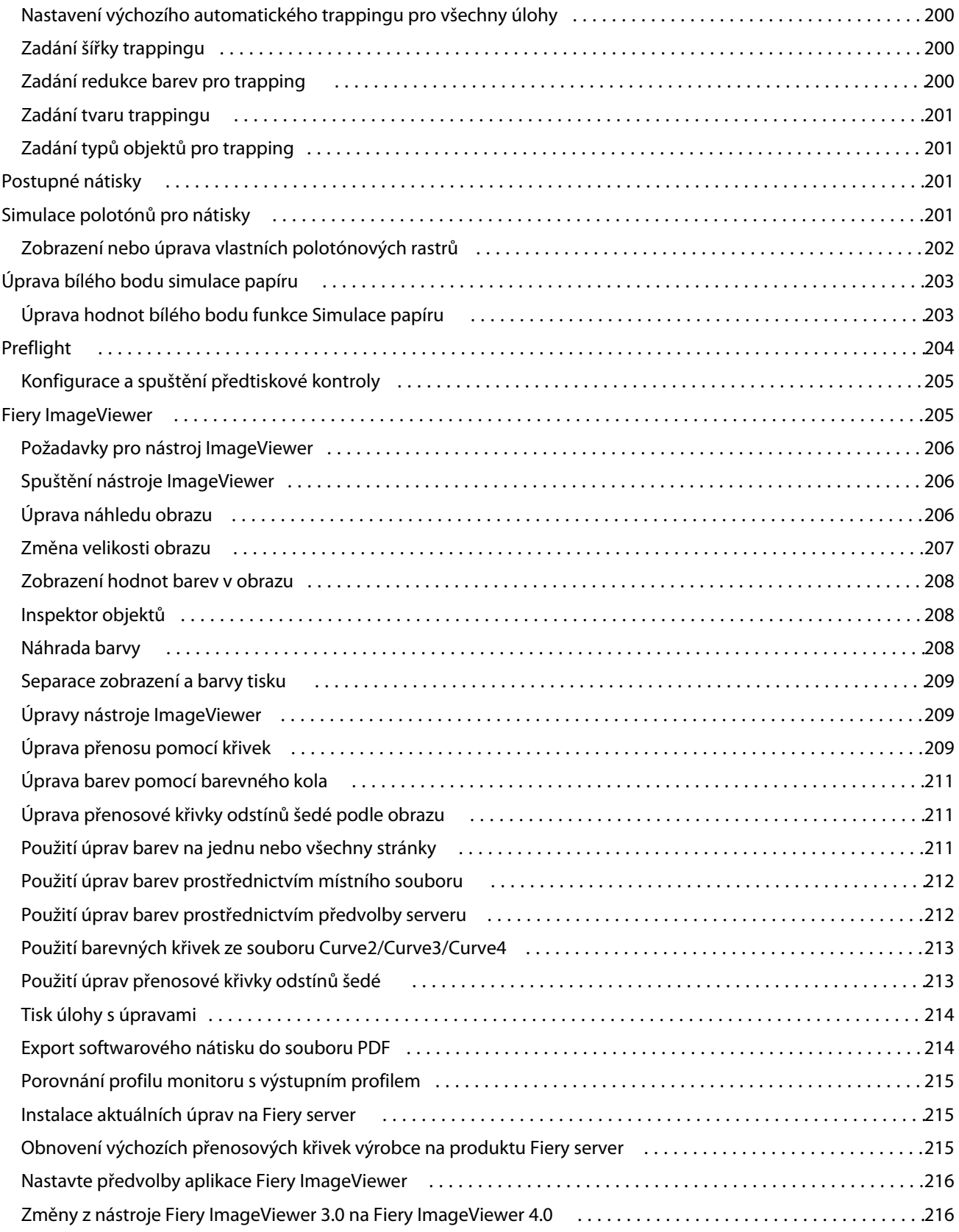

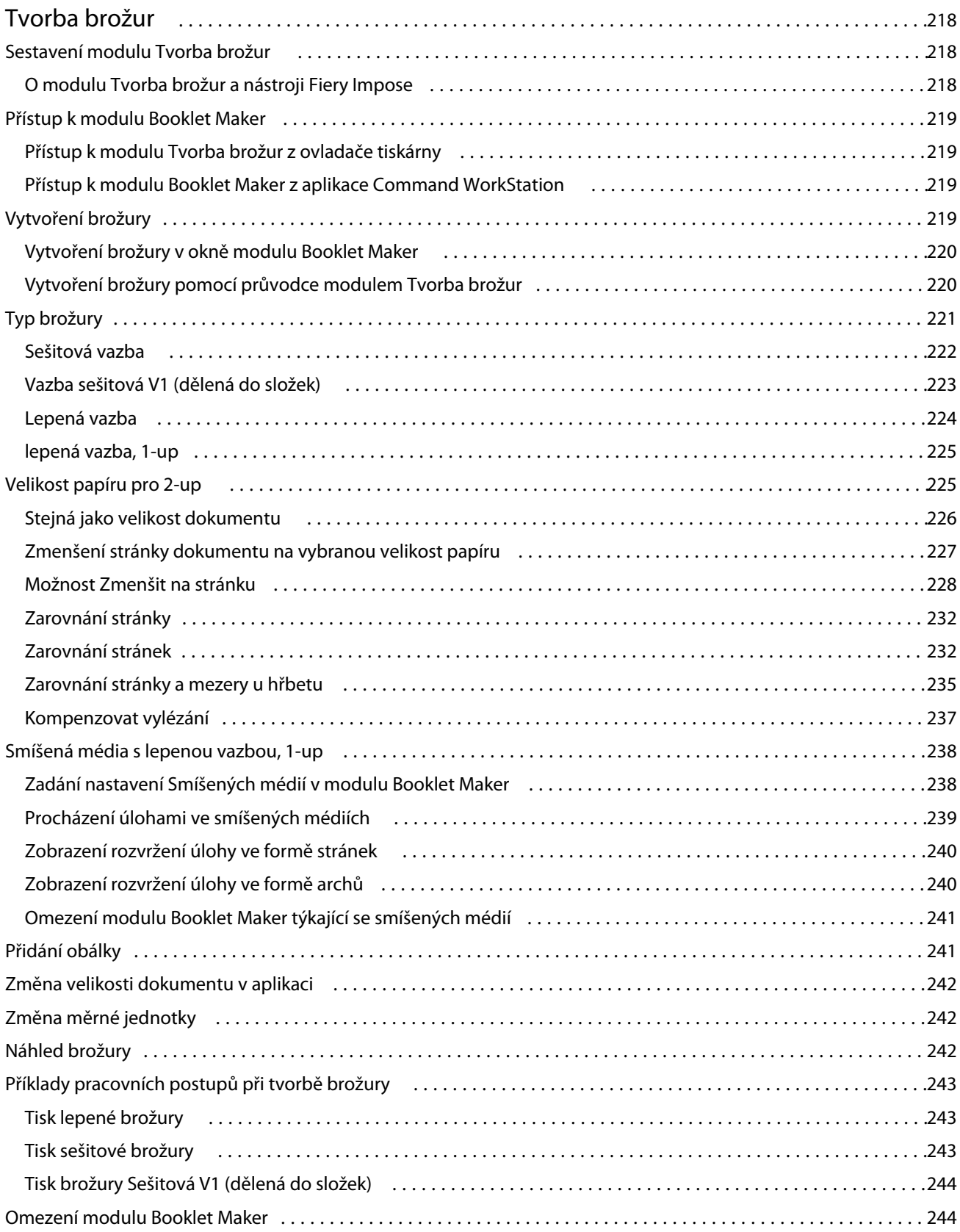

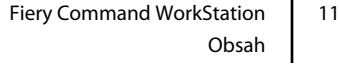

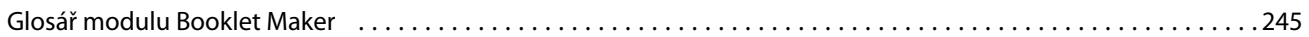

# <span id="page-12-0"></span>Přehled

## Command WorkStation

Command WorkStation představuje rozhraní pro správu tiskové úlohy používané se serverem Fiery servers.

Pomocí aplikace Command WorkStation se můžete připojit k více serverům Fiery servers a poté spravovat úlohy z jednoho umístění. Díky intuitivnímu rozhraní jsou složité úlohy pro Operátory a Správce snadné, bez ohledu na počet či typy zpracovávaných úloh.

Integrovanými funkcemi aplikace Command WorkStation jsou Středisko úloh a Středisko zařízení, které zahrnují nástroje k vyhledávání úloh, zobrazení náhledu úloh a ke správě digitálních a ofsetových tiskových úloh. Pomocí nástrojů aplikace Command WorkStation lze provádět tyto akce:

- **•** Úpravy a slučování úloh
- **•** Zobrazení informací o úlohách a serverech Fiery servers
- **•** Zobrazení, výběr a úpravy vlastních možností tisku
- **•** Zobrazení a úpravy vlastních pracovních postupů
- **•** Správa pracovních postupů úloh předtiskové přípravy
- **•** Použití aplikací Fiery jako například Fiery Impose pro jiné úkoly a správu prostředků

Na serverech Fiery servers je dostupných mnoho volitelných funkcí, které popisuje tento systém nápovědy. Volitelné funkce se však v aplikaci Command WorkStation zobrazí pouze v případě, že je podporuje připojený Fiery server, například režim HyperRIP.

Verzi systému Fiery nainstalovaného na serveru Fiery server najdete v nabídce Středisko zařízení > Obecné informace. (Viz Pracovní prostor aplikace Command WorkStation na straně 13.)

Další informace o funkcích aplikace Command WorkStation najdete v dokumentu *Nástroje* v sadě dokumentace pro uživatele.

### **Pracovní prostor aplikace Command WorkStation**

Hlavní okno obsahuje souhrn činnosti, která probíhá buď na všech připojených serverech Fiery servers, nebo na vybraném serveru a poskytuje přístup k funkcím.

Chcete-li začít přidáním serveru Fiery server do aplikace Command WorkStation, prostudujte si téma [Přidání](#page-18-0) [serveru Fiery server a připojení k tomuto serveru](#page-18-0) na straně 19.

**Poznámka:** Zobrazený obsah se pro každý server Fiery server liší. V seznamu níže naleznete obecný popis. Konkrétní informace naleznete v nápovědě aplikace Command WorkStation pro svůj server Fiery server, která je dostupná z nabídky nápovědy okna Středisko úloh.

<span id="page-13-0"></span>Hlavní okno Command WorkStation obsahuje následující oblasti:

- **•** Hlavní nabídky: poskytuje přístup k příkazům.
- **•** Postranní panel: zobrazuje navigační tlačítka pro následující obrazovky (shora, pod logem Fiery): Domovská stránka, Středisko úloh a Aplikace a zdroje.
	- **•** Domovská stránka: Zde si můžete zobrazit přehled stavu vysoké úrovně vašich připojených serverů Fiery servers a snímek statistik tiskové výroby během posledního týdne.
	- **•** Středisko úloh: slouží pro zobrazení a správu úloh zaslaných na připojený Fiery server.
		- **•** Servery: zobrazí seznam front úloh nebo stav úlohy. Některé servery Fiery servers zobrazují dostupná média a spotřební materiál. Zobrazení pro každý server Fiery server lze sbalit a zobrazit tak dodatečné servery.
		- **•** Stav úlohy: zobrazí stav úloh, které se momentálně zpracovávají a tisknou. Pro správu těchto úloh klikněte na frontu Zpracování nebo Tisk v seznamu serveru.
		- **•** Náhled úlohy: zobrazí obsah úlohy (miniaturu) zpracované úlohy. Na serveru Fiery server verze FS300 Pro nebo novější se miniatury zobrazí také pro zařazené úlohy a také zpracované úlohy.
		- **•** Souhrn úlohy: uvádí informace o úloze pro vybranou úlohu, včetně názvu nebo nadpisu úlohy, počtu stránek nebo archů a počtu kopií. Další informace, například čas zařazení nebo zpracování, použitá média, předtisková kontrola nebo ověření úlohy, se zobrazí podle vybraného serveru Fiery server. Některá pole vlastností úlohy můžete upravit kliknutím na ikonu tužky.
		- **•** Seznam úloh: zobrazí seznam úloh a panel nástrojů dostupných akcí úloh. Kliknutím pravým tlačítkem na úlohu obdržíte úplný seznam akcí úloh.
	- **•** Aplikace a prostředky: poskytuje přístup ke všem nainstalovaným aplikacím Fiery jedním kliknutím a zobrazuje další aplikace a prostředky pro server Fiery server. Máte také přístup k bezplatným zkušebním verzím softwaru a obsahu ke stažení, které jsou podporovány pro vybraný server Fiery server.

**Poznámka:** K zobrazení seznamu dostupných aplikací a prostředků je vyžadováno připojení k internetu.

## **Středisko úloh**

Středisko úloh aplikace Command WorkStation představuje centralizované umístění, kde lze zobrazit a spravovat úlohy zaslané na připojený server Fiery server. Středisko úloh zahrnuje tiskovou frontu a frontu zpracovávaných úloh a seznam podržených, vytištěných a archivovaných úloh.

Pomocí Střediska úloh lze provádět tyto akce:

- **•** Hledat úlohy, zobrazit vlastnosti úlohy a náhled úloh na všech serverech Fiery servers Panel nástrojů umožňuje uživatelům zobrazit podrobné informace o úlohách.
- **•** Přiřadit pracovní postupy a spravovat úlohy
- **•** Použít vlastní zobrazení pro tvorbu skupin úloh za účelem efektivní správy úloh
- **•** Zobrazit stav všech serverů Fiery servers
- **•** Zobrazit informace o tiskárnách, spotřebním materiálu a médiích a požadavky na úlohy
- **•** Zobrazit náhled úloh
- **•** Zobrazit ikony miniatur úloh
- **•** Zobrazit aktivity netýkající se tisku
- **•** Upravit počet kopií, název úlohy a pracovní postup z panelu Souhrn úlohy
- **•** Přetáhnout úlohy z plochy do aplikace Command WorkStation

#### **Stav úloh zpracování a tisku**

V horní části okna Středisko úloh, podokna Zpracování a podokna Tisk (modré obdélníky) se zobrazí průběh úloh, které zpracovávají a tisknou.

Úlohy můžete přetahovat a vkládat do podoken Zpracování a Tisk.

Pokud váš server Fiery server podporuje režim HyperRIP, je k dispozici další stav. V případě zpracování úlohy v režimu paralelní stránky (režim jedné úlohy), panel průběhu v podokně Zpracování okna Středisko úloh je rozdělen do částí a představuje průběh jednotlivých, momentálně používaných, procesorů. Pro režim paralelních úloh (režim více úloh) fronta Zpracování pod sloupcem Stav úlohy navíc zobrazí řadové panely průběhu pro všechny aktuální úlohy zpracování.

#### **Příkazy pro správu úloh ve frontě**

Příkazy k úloze zobrazené ve frontě podržených, vytištěných a archivovaných úloh ve Středisku úloh lze zobrazit. Kliknutím pravým tlačítkem na úlohu ve frontě zobrazíte seznam příkazů, případně některý příkaz vyberte z nabídky Akce.

Volitelné funkce se zobrazí pouze v případě, že je podporuje připojený server Fiery server.

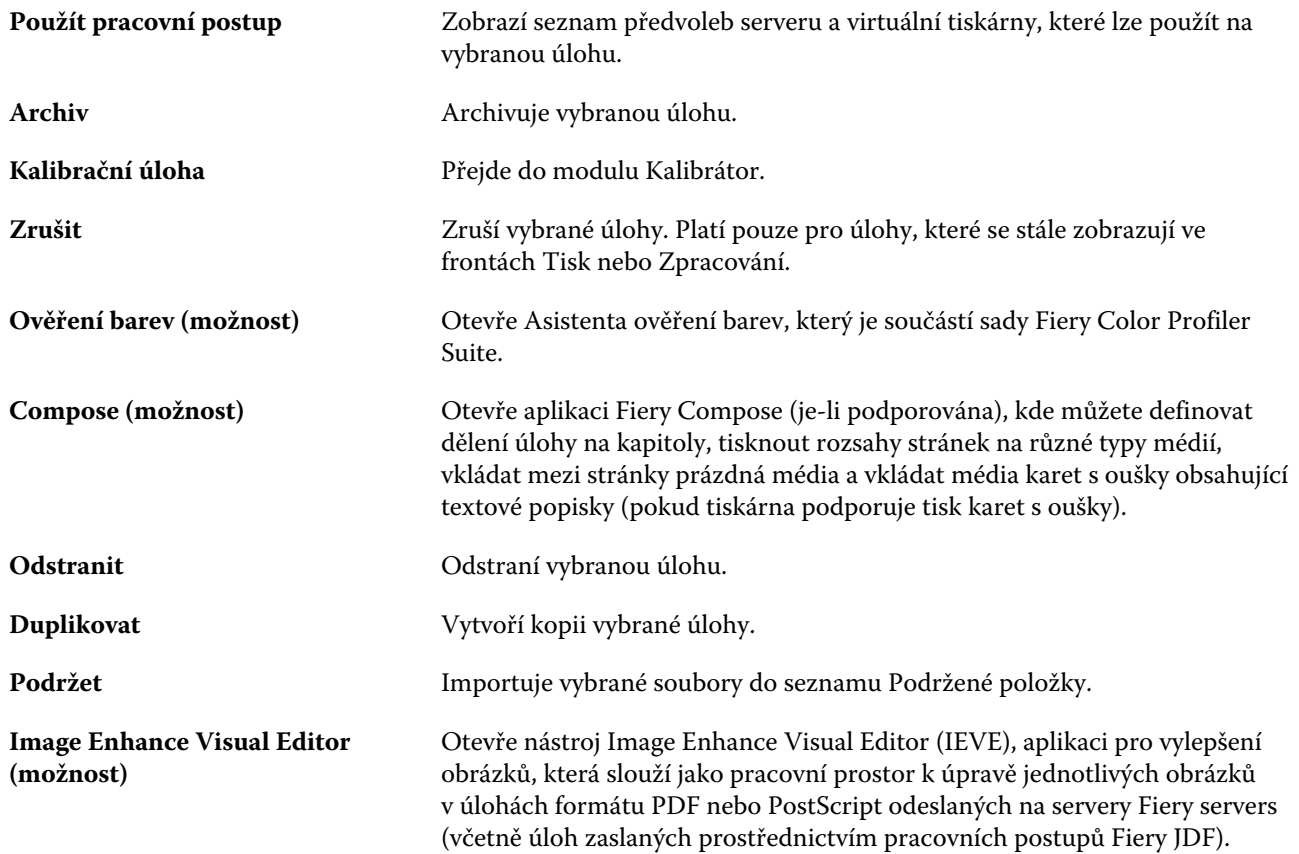

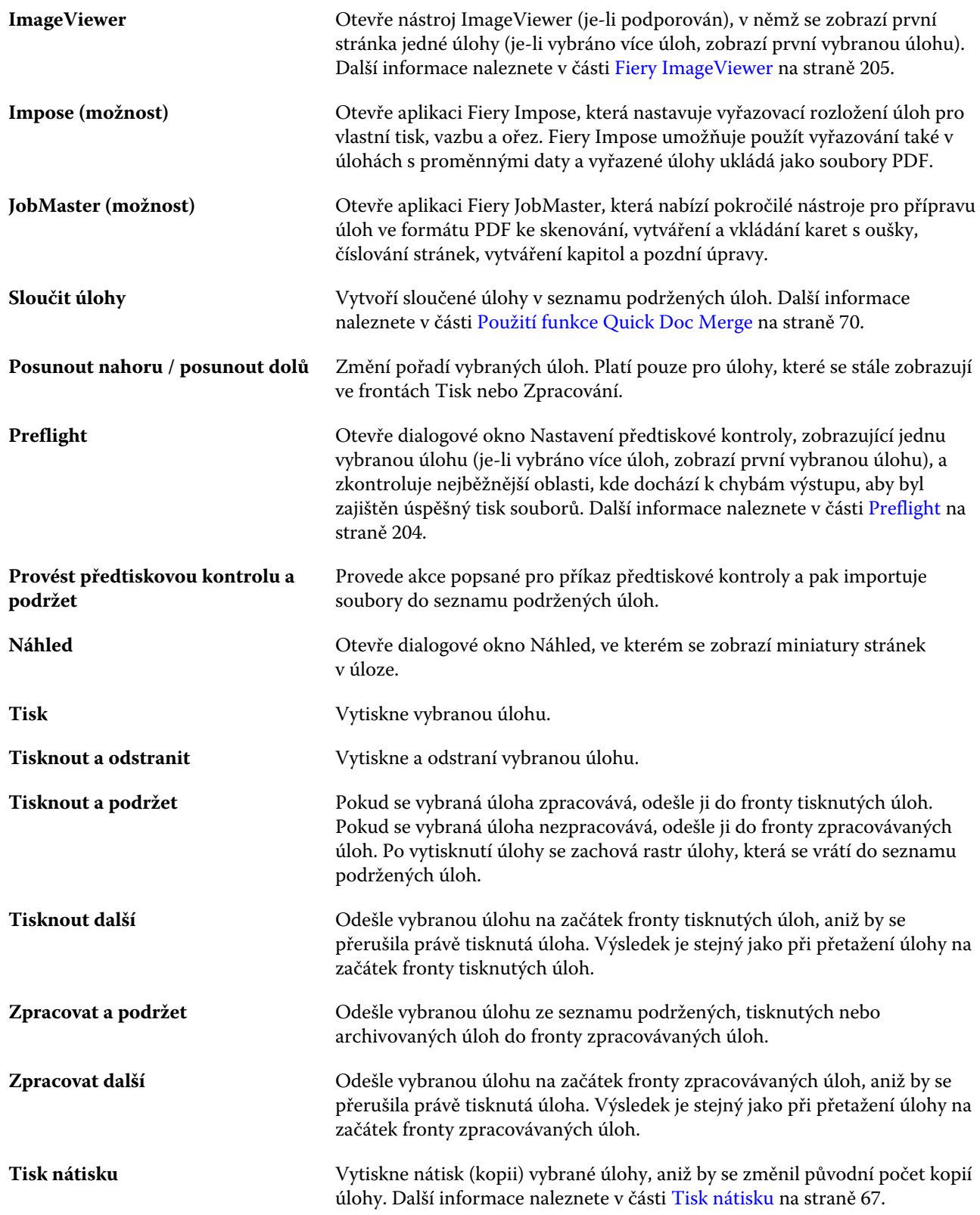

<span id="page-16-0"></span>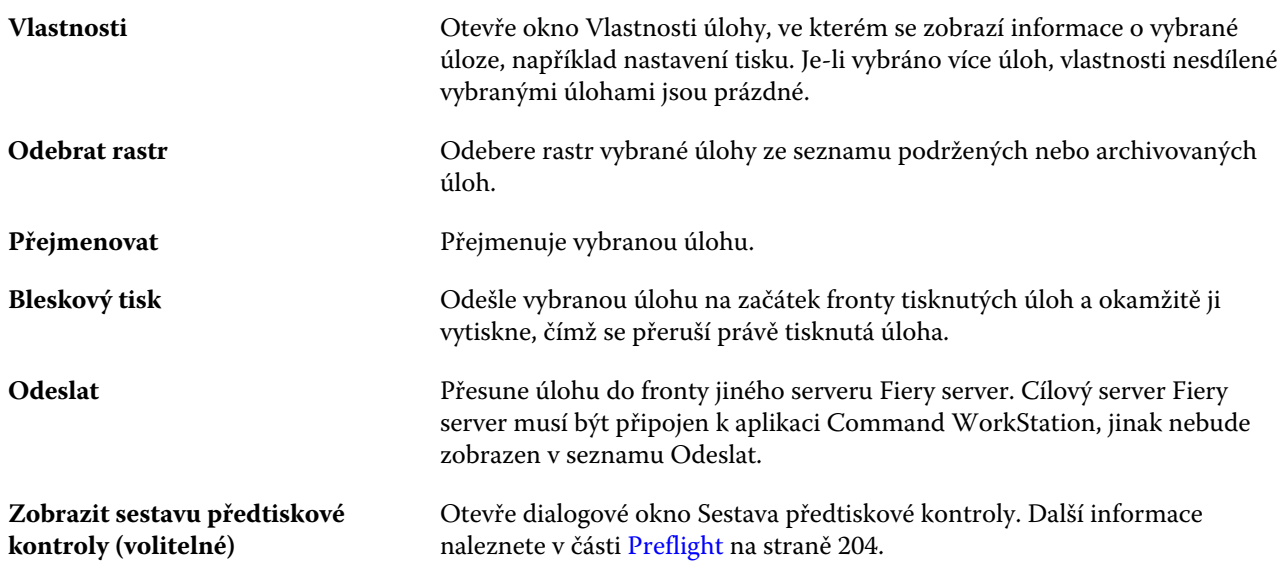

## **Středisko zařízení**

Aplikace Command WorkStation zobrazuje systémové informace v jediném pracovním poli. Pomocí Střediska zařízení lze konfigurovat připojený server Fiery server a přejít na různé nástroje pro správu tisku.

Do Střediska zařízení přejdete kliknutím na ikonu Další (tři tečky) a výběrem položky Středisko zařízení, nebo dvojitým kliknutím na název serveru Fiery server v seznamu Servery.

Pomocí Střediska zařízení lze provádět tyto akce:

- **•** Zobrazit informace o připojeném serveru Fiery server, včetně informací o spotřebním materiálu na přiřazené tiskárně.
- **•** Nastavit výchozí nastavení barev.
- **•** Zobrazení a úpravy modulu Paper Catalog, tisk proměnných dat (VDP), nastavení barevných profilů, tabulek přímých barev a písem.
- **•** Zobrazit a vytvořit dostupné virtuální tiskárny a předvolby serveru a automatizovat korekci obrázků pomocí nastavení Vylepšení obrazu.
- **•** Zobrazit podrobný protokol všech zpracovaných a vytištěných úloh.

Středisko zařízení obsahuje tato nastavení:

- **•** Obecné zobrazení informací o připojeném serveru Fiery server, včetně IP adresy, kapacity (dostupné volné místo na pevném disku) a seznamu nainstalovaných možností a balíčků. Část Obecné obsahuje tyto funkce: Obecné informace, Konfigurace serveru a Nástroje.
- **•** Nastavení barev část Nastavení barev obsahuje možnost Správa barev a může obsahovat možnosti Kontrolní proužek, Trapping a Simulace polotónů, pokud tyto funkce podporuje připojený Fiery server.
- **•** Prostředky umožňuje zobrazení a úpravy modulu Paper Catalog, tisk proměnných dat (VDP), nastavení barevných profilů, tabulek přímých barev a písem. Část Prostředky obsahuje následující položky: Prostředky VDP, Profily a Písma a může obsahovat karty Paper Catalog a Přímé barvy, pokud jsou tyto funkce podporovány připojeným serverem Fiery server.
- **•** Pracovní postupy umožňuje zobrazit seznam dostupných virtuálních tiskáren a předvoleb serveru a automatizovat korekci obrázků pomocí nastavení Vylepšení obrazu. Část Pracovní postupy obsahuje následující položky: Předvolby úlohy, Virtuální tiskárny a Vylepšení obrazu.
- **•** Protokoly umožňuje zobrazit podrobný protokol všech zpracovaných a vytištěných úloh Karta Protokoly zahrnuje kartu Protokol úloh.
- **•** Aktualizace Fiery umožňuje zobrazit a nainstalovat dostupné aktualizace a záplaty pro Fiery server a dokáže zobrazit historii dokončených instalací aktualizací a záplat. Část Aktualizace Fiery obsahuje Aktualizace, Opravy a Historie.

# <span id="page-18-0"></span>Přidání serveru Fiery server a připojení k tomuto serveru

# Úrovně přístupu

Můžete se přihlásit jako Správce, Operátor nebo jakýkoli uživatel, kterému Správce udělil přístup. Správci mohou nastavovat hesla pro každý typ uživatelů.

- **• Správce** má plný přístup ke všem funkcím ovládacího panelu aplikace Command WorkStation i serveru Fiery server. Je nutné heslo správce.
- **• Operátor** má přístup ke všem funkcím Střediska úloh. Ve Středisko zařízení nemá operátor přístup k funkcím Configure, zálohování a obnova, změna hesel a odstranění protokolu úloh. Operátor může zobrazit modul Paper Catalog, virtuální tiskárny a funkce správy barev, ale nemůže je upravovat. Je nutné heslo operátora.
- **•** Uživatelské jméno správce vytvoří uživatele, přiřadí je do skupin a skupinám přiřadí oprávnění (například oprávnění hosta nebo oprávnění k vytváření předvoleb serveru).

Další informace o úrovních přístupu k nastavením najdete v *nápovědě k nástroji Configure* a v příručce *Konfigurace a nastavení*, která je součástí sady uživatelské dokumentace.

# Připojení k serveru Fiery server

Chcete-li používat aplikaci Command WorkStation, je třeba připojit se k serveru Fiery server.

Pomocí seznamu Servery v aplikaci Command WorkStation se spravuje přístup k dostupným serverům Fiery server. Server Fiery server můžete přidat (a připojit se k němu), odebrat a odpojit se od něho.

Chcete-li vyhledat nějaký Fiery server, do dialogového okna zadejte název serveru nebo IP adresu. Po vytvoření připojení k serveru a jeho ověření se místo IP adresy v podokně Servery zobrazí název serveru Fiery server. Aplikaci Command WorkStation lze připojit k několika serverům Fiery server současně.

## **Přidání serveru Fiery server a připojení k tomuto serveru**

Je možné přidat Fiery server, připojit se k němu, případně připojení obnovit.

Než Fiery server přidáte, budete potřebovat jeho název serveru nebo IP adresu.

Nemáte-li název serveru nebo IP adresu k dispozici, můžete vyhledat jakýkoli dostupný Fiery server v síti. Viz [Vyhledání dostupného serveru Fiery server](#page-19-0) na straně 20.

- <span id="page-19-0"></span>**1** Klikněte na znaménko plus v seznamu Servery nebo na obrazovce Domů. Zadejte IP adresu nebo název serveru Fiery server a potom klikněte na tlačítko Přidat.
- **2** V seznamu Uživatel vyberte uživatele a zadejte příslušné heslo.

Kromě výchozích uživatelských jmen Správce a Operátor se mohou uživatelé přihlašovat také pod vlastními uživatelskými jmény, pokud je správce sítě zařadil do některé ze skupin.

- **3** Klikněte na možnost Přihlášení.
- **4** Pokud jste se připojili k serveru Fiery server v seznamu Servery, vyberte server Fiery server a klikněte na tlačítko Připojit.

## **Vyhledání dostupného serveru Fiery server**

Pokud neznáte název serveru nebo IP adresu serveru Fiery server, můžete v místní síti vyhledat server Fiery server. Můžete buď hledat v rámci podsítě, která obsahuje místní počítač, nebo hledat v konkrétní podsíti nebo rozsahu IP adres.

- **1** Klikněte na znaménko plus v seznamu Servery.
- **2** Pokud se v dialogovém okně Přidat server Fiery nezobrazí výsledky automatického vyhledávání místní podsítě nebo pokud nemáte název serveru či IP adresu, klikněte na položku Upřesnit hledání.
- **3** Proveďte jednu z těchto akcí:
	- **•** Chcete-li vyhledat servery Fiery servers v konkrétním rozsahu IP adres, vyberte možnost rozsah IP adres v rozevírací nabídce Hledat.
		- **•** Zadejte počáteční rozsah IP adres do pole Od. Chcete-li zahrnout začátek oktetu, zadejte 0. Například 10.100.10.0.
		- **•** Zadejte koncový rozsah IP adres do pole Do. Chcete-li zahrnout konec oktetu, zadejte 255. Například 10.100.10.255.
	- **•** Chcete-li vyhledat servery Fiery servers v konkrétním rozsahu podsítě, vyberte možnost Podsíť v rozevírací nabídce Hledat.
		- **•** Zadejte hodnotu v poli Adresa podsítě a uveďte zahrnutý rozsah podsítě. Zadejte 0 do oktetů, kde je přijatelné jakékoliv číslo. Například hodnota 10.100.10.0 bude zahrnovat adresy 10.100.10.1 až 10.100.10.255.
		- **•** Zadejte hodnotu Maska podsítě a uveďte všechny rozsahy podsítí, které chcete vyloučit. Zadejte 0 do oktetů, kde není nic vyloučeno. Například 255.255.255.0 vyloučí vše kromě uvedené adresy podsítě v prvních třech oktetech a povolí vše ve čtvrtém oktetu (např. 10.100.10.30).
- **4** Klikněte na možnost Přejít.

Zobrazí se všechny dostupné servery Fiery server, které odpovídají kritériím vyhledávání. Seznam výsledků můžete filtrovat zadáním klíčového slova do pole Filtrovat podle klíčového slova.

**5** Ve výsledcích vyhledávání vyberte server Fiery server a kliknutím na tlačítko OK a Přidat jej přidejte na seznam Servery.

### <span id="page-20-0"></span>**Odhlášení ze serveru Fiery server**

Odhlášením ze serveru Fiery server ukončíte připojení mezi serverem Fiery server a aplikací Command WorkStation.

- **1** V seznamu Servery vyberte server Fiery server.
- **2** Klikněte na ikonu Další vedle názvu Fiery server a vyberte jednu z následujících možností:
	- **•** Pokud jste přihlášen jako správce, klikněte na možnost Odhlásit uživatele Správce.
	- **•** Pokud jste přihlášen jako operátor, klikněte na možnost Odhlásit uživatele Operátora.

### **Zobrazení jiného serveru Fiery server**

V aplikaci Command WorkStation lze přepínat mezi jednotlivými připojenými servery Fiery server.

**•** Kliknutím na server Fiery server v seznamu Servery přepnete zobrazení na další připojený server Fiery server.

#### **Seznam Servery**

Seznam Servery uvádí informace o serverech Fiery servers, které jsou aktuálně připojeny, nebo byly připojeny, i když jsou aktuálně odpojené.

Seznam Servery je "prostor", kam můžete volně přetahovat soubory a řadit je do front v seznamu. Seznam Servery je uspořádán tak, aby se informace o připojených tiskárnách zobrazily ihned pod názvem serveru Fiery server. Individuální server Fiery server můžete rozbalit kliknutím na znaménko plus nalevo od názvu serveru Fiery server. Pokud opustíte aplikaci Command WorkStation, seznam Servery zůstane zachován.

### **Spotřební materiál**

Spotřební materiál představuje omezené prostředky, jako papír, toner či inkoust a svorky, které tiskárna používá ("spotřebovává") k tisku úloh.

Informace o spotřebním materiálu najdete v těchto umístěních:

- **•** Seznam Servery pod názvy front pro Fiery server.
- **•** Středisko zařízení > Obecné > Obecné informace > Spotřební materiál.

Část Spotřební materiál v seznamu Serveru i v nabídce Středisko zařízení zahrnuje informace o dostupných zásobnících papíru, zbývajícím množství papíru a hladině toneru či inkoustu. Ze Střediska zařízení lze také vyhledat další informace o odpadním toneru, oleji fixační jednotky a svorkách. Informace o zásobníku lze zobrazit takto:

- **•** Poklikejte na zásobník.
- **•** Zásobník vyberte a klikněte na šipku.

Pokud servery Fiery servers podporují přiřazení zásobníku, můžete v modulu Paper Catalog přiřadit média ke konkrétním zásobníkům tiskárny.

#### **Informace o serveru**

Chcete-li zobrazit podrobný seznam informací serveru Fiery server, vyberte možnost Středisko zařízení > Obecné > Obecné informace.

#### **Chybová a stavová hlášení**

V seznamu Servery jsou uvedeny informace o stavu serveru Fiery server a chybová hlášení týkající se tiskárny.

#### **Stavová hlášení**

Stavová hlášení se mohou týkat serveru Fiery server nebo tiskárny. Hlášení mohou být následující:

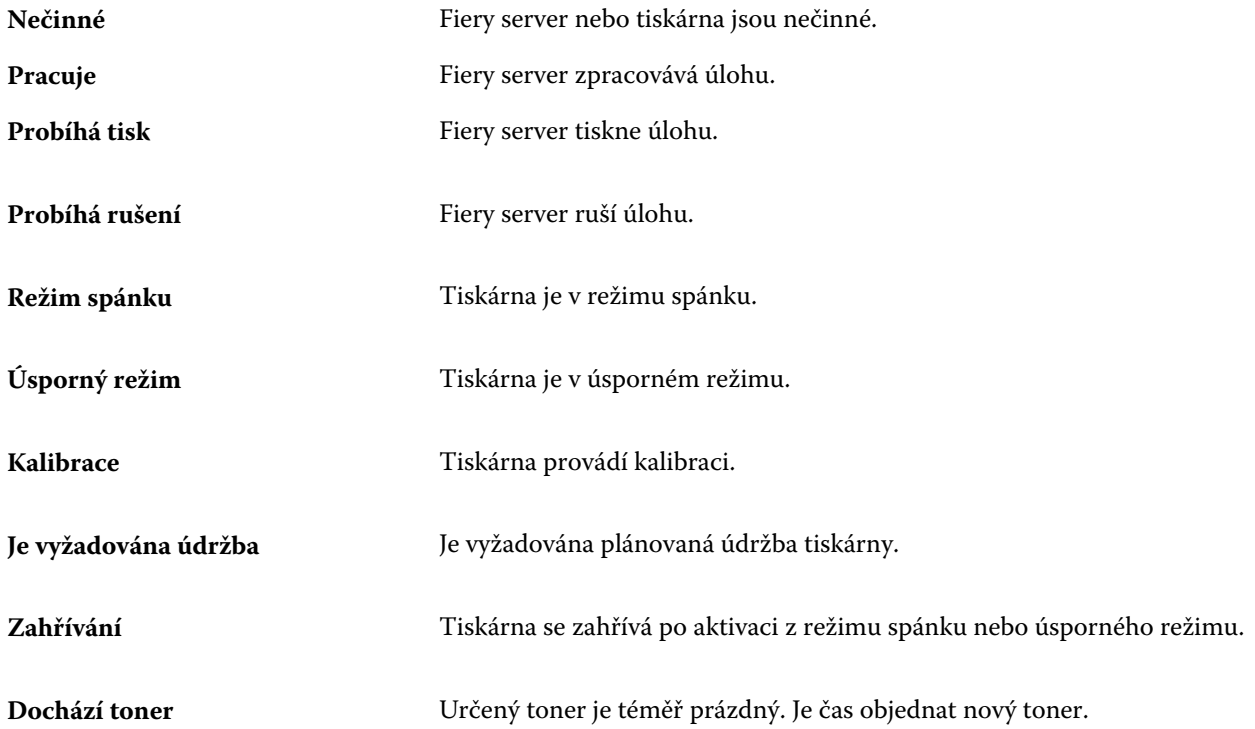

#### **Chybová hlášení**

Chybová hlášení představují velmi důležité zprávy o potížích, které mají vliv na Fiery server nebo tiskárnu a brání tisku úloh (například uvíznutí papíru). Pokud dojde k více chybám současně, první se zobrazí nejzávažnější chyba. Po vyřešení první chyby se zobrazí další.

Příklad chybových hlášení, která se mohou objevit:

- **•** Zkontrolujte napájení a kabelová připojení tiskárny
- **•** Byla přerušena sériová komunikace s tiskárnou
- **•** Tisk pozastaven
- **•** Otevřená přední dvířka tiskárny
- **•** Došel toner
- **•** Uvíznutý papír

#### **Chyby týkající se neshody papíru**

Pokud úloha zaslaná k tisku neodpovídá atributům papíru nebo zásobníku papíru, úloha vygeneruje chybu. Úloha zůstane v tiskové frontě nebo se zablokuje, zruší nebo pozastaví, podle nastavení serveru Fiery server.

Fiery server disponuje následujícími režimy při chybě neshody:

- **•** Pozastavit při neshodě
- **•** Zrušit při neshodě

Při nastavení Pozastavit při neshodě zůstane úloha v tiskové frontě určitou dobu, definovanou v Nastavení. Během této doby se zobrazí hlášení o chybě neshody a časovač. Časovač ukazuje dobu, kterou máte na opravení chyby, než se úloha vyřadí z tiskové fronty a zruší. Aby nedošlo k automatickému zrušení úlohy, musíte do zásobníku papíru vložit správný papír před vypršením nastavené doby. Mezitím se vytiskne další úloha. Pokud se tato další úloha vytiskne před vypršením nastavené doby, úloha s označením Pozastavit při neshodě se vrátí do tiskové fronty.

Další informace o zpracování úloh s chybějícími médii viz *Nápověda k aplikaci Configure*.

# <span id="page-23-0"></span>Přizpůsobení Command WorkStation

## Nastavte předvolby aplikace Command WorkStation

Pro aplikaci Command WorkStation můžete nastavovat předvolby globálně – například pro resetování nastavení aplikace do původního výchozího nastavení.

- **1** Chcete-li otevřít okno Předvolby:
	- **•** V počítači se systémem Windows klikněte na položky Upravit > Předvolby.
	- **•** V počítači se systémem Mac OS klikněte na položky Command WorkStation > Předvolby.
- **2** Pod položkou Obecné určete libovolné z těchto obecných předvoleb nastavení:
	- **•** Aktualizace Klikněte na položku Zkontrolovat nyní a otevřete nástroj Fiery Software Manager a ověřte, zda je online k dispozici novější verze softwaru Command WorkStation a aplikací pracovního postupu Fiery.
	- **•** Resetovat nastavení Kliknutím na tlačítko Resetovat obnovíte nastavení aplikace na původní výchozí hodnoty.

**Poznámka:** Servery Fiery servers, které byly přidány, se uloží do seznamu Servery, společně s jejich hesly.

- **•** Vymazat data Kliknutím na položku Vymazat data vymažete uložená hesla pro všechny uživatele a všechny servery, pro které aplikace Command WorkStation uložila hesla.
- **•** Správce archivu Vyberte, zda povolit nebo zakázat Správce archivu.
- **•** Program zlepšování Chcete-li společnosti EFI pomoci zlepšit kvalitu, spolehlivost a výkon softwaru odesíláním anonymních dat o využívání, ale ne svého jména, adresy nebo dalších osobně identifikovatelných údajů, zaškrtněte příslušné políčko.
- **3** V části Oblast zadejte tato místní nastavení preferencí:
	- **•** Jazyk Vyberte jazyk, který chcete zobrazit v aplikaci Command WorkStation. Ve výchozím nastavení aplikace Command WorkStation využívá jazyk místního operačního systému, pokud je jazyk podporovaný. Pokud jazyk není podporovaný, je výchozím jazykem aplikace Command WorkStation angličtina.

**Poznámka:** Změna jazyka aplikace Command WorkStation se také použije na složky Fiery Hot Folders a naopak, pokud je nainstalovaná ve stejném klientovi.

**•** Jednotky měření – Určete jednotky měření použité k zobrazení atributů, jako jsou velikosti stránky a vlastní velikosti. Toto nastavení nemá vliv na předem definované velikosti stránky.

**Poznámka:** Pokud je povolena možnost Fiery Impose, nastavení Jednotky měření se také použije na hodnoty zadávané ručně do okna vyřazování.

**4** Kliknutím na tlačítko OK uložte a zavřete okno Předvolby.

# <span id="page-24-0"></span>Správa sloupců ve Středisku úloh

Můžete přizpůsobit hlavičky sloupců pro fronty. Lze změnit pořadí těchto sloupců a přidávat nebo odstraňovat sloupce tak, aby byly zobrazeny informace relevantní v konkrétním tiskovém prostředí.

## **Změna zobrazení sloupců**

Můžete zadat sadu sloupců v nástroji Středisko úloh a přidávat nebo odebírat sloupce.

- **1** Klikněte pravým tlačítkem na sloupec pod panelem názvu okna.
- **2** Vyberte možnost Standardní sada, Sada VDP nebo Sada JDF.
- **3** Z nabídky vyberte položku, kterou chcete mezi sloupce přidat, nebo z nich odebrat.

## **Úprava šířky sloupce**

Šířku sloupce ve Středisku úloh můžete změnit.

**•** Hranici sloupce přetáhněte doleva nebo doprava.

## Rozbalení a sbalení podoken

Podokna Náhled úlohy, Souhrn úlohy a také jednotlivé servery v podoknách Servery můžete sbalit nebo rozbalit podle potřeb vaší pracovní stanice.

### **Rozbalení nebo sbalení podoken Náhled úlohy, Souhrn úlohy a Servery**

Podokna můžete rozbalit nebo sbalit.

- **•** Proveďte jednu z těchto akcí:
	- **•** Klikněte na ikonu šipky v titulkovém panelu podokna a okno rozbalte nebo sbalte.
	- **•** Kliknutím na znaménko plus nebo mínus vedle serveru v seznamu Servery.

## Přizpůsobení panelu nástrojů

Panel nástrojů si můžete přizpůsobit v nabídce Středisko úloh. Můžete také obnovit výchozí ikony panelu nástrojů.

<span id="page-25-0"></span>Některé ikony panelu nástrojů jsou dostupné pouze v případě, že je Fiery server podporuje.

- **1** Klikněte na panel nástrojů pravým tlačítkem a v zobrazené podnabídce vyberte možnost Přizpůsobit. Výchozí sada ikon panelu nástrojů je Standardní sada.
- **2** V okně Přizpůsobit panel nástrojů přidejte nebo odeberte ikony panelu nástrojů výběrem nástroje a kliknutím na tlačítko Přidat nebo Odebrat. Do standardní sady můžete přidat následující ikony panelu nástrojů:
	- **•** Zpracovat a podržet zpracuje vybranou úlohu a ponechá ji na seznamu Podrženo.
	- **•** Archiv archivuje vybranou úlohu.
	- **•** Pozastavit/obnovit tisk přepíná mezi pozastavením tisku všech úloh a obnovením tisku všech úloh.
	- **•** Impose otevře okno Fiery Impose pro vybranou úlohu.
	- **•** Compose otevře okno Fiery Compose pro vybranou úlohu.
	- **•** JobMaster otevře okno Fiery JobMaster pro vybranou úlohu.

Seznam ikon standardní sady viz Ikony panelu nástrojů Střediska úloh na straně 26.

- **3** Chcete-li přidat nástroj ze seznamu Dostupné nástroje na seznam Vybrané nástroje, vyberte nástroj v seznamu a klikněte na tlačítko Přidat. Chcete-li odebrat nástroj ze seznamu Vybrané nástroje, vyberte jej a klikněte na tlačítko Odebrat.
- **4** Výběrem nástroje a kliknutím na tlačítko Nahoru nebo Dolů určete pořadí, ve kterém se ikony panelu nástrojů zobrazí.
- **5** Kliknutím na tlačítko Standardní sada se vrátíte k výchozím ikonám panelu nástrojů.

## **Ikony panelu nástrojů Střediska úloh**

Panel nástrojů Střediska úloh zobrazuje standardní sadu ikon.

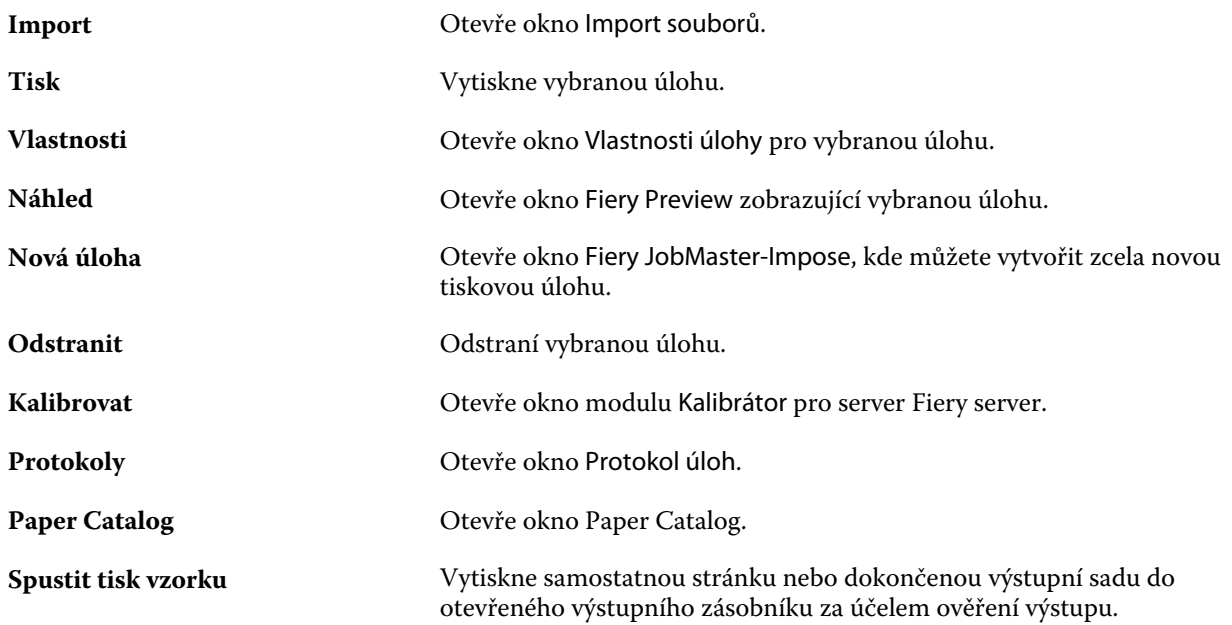

**Poznámka:** Některé nástroje jsou dostupné pouze v případě, že je Fiery server podporuje.

# <span id="page-27-0"></span>Konfigurace nastavení serveru Fiery server

# Přístup k nástroji Configure

Po prvním spuštění serveru Fiery server nebo instalaci systémového softwaru je nutné nastavit konfiguraci serveru Fiery server. Pokud tak neučiníte, bude použito výchozí nastavení. Ujistěte se, že zvolené nastavení je vhodné pro vaše tiskové prostředí. Dojde-li ke změně síťového nebo tiskového prostředí, může být nezbytné nastavení změnit.

Fiery server můžete z klientského počítače nastavit pomocí nástroje Configure, který je dostupný z následujících aplikací:

- **•** Command WorkStation
- **•** WebTools (s podporovaným internetovým prohlížečem)

## **Přístup k nástroji Configure z aplikace Command WorkStation**

- **1** Z aplikace Command WorkStation se připojte k požadovanému serveru Fiery server a přihlaste se jako správce.
- **2** Chcete-li spustit nástroj Configure, použijte jeden z následujících postupů:
	- **•** Ve Středisku zařízení vyberte položku Obecné informace a klikněte na možnost Configure v pravém dolním rohu.
	- **•** V nabídce Server klikněte na možnost Configure.
- **3** V nástroji Configure změňte aktuální možnosti nastavení serveru Fiery server.

### **Přístup k aplikaci Configure z nástrojů WebTools**

Fiery server lze nastavit pomocí nástroje Configure. Nastavení je nutné po prvním zapnutí serveru Fiery server nebo po instalaci systémového softwaru. Pomocí nástroje Configure lze také zadat informace o síťovém prostředí a předvolby tisku pro úlohy, které uživatelé zasílají na server Fiery server.

- **1** Otevřete internetový prohlížeč a zadejte IP adresu serveru Fiery server.
- **2** V nástroji WebTools klikněte na kartu Configure.

**Poznámka:** Zobrazí-li se zpráva o nedůvěryhodných připojeních, nemusíte si jí všímat a můžete pokračovat.

**3** Přihlaste se s oprávněními správce.

## <span id="page-28-0"></span>**Vyhledání nápovědy a dalších informací o nástroji Configure**

V nástroji Configure klikněte na ikonu nápovědy na pravé straně obrazovky.

Informace o možnostech nastavení nástroje Configure, které nejsou popsány v této nápovědě nebo v *nápovědě k nástroji Configure*, najdete v příručce *Konfigurace a nastavení*, která je součástí sady uživatelské dokumentace.

**Poznámka:** Použitý server Fiery server nemusí některé možnosti nástroje Configure podporovat.

# Ukončení nástroje Configure

Některé provedené změny se uplatní až po restartování serveru Fiery server. Pokud změna nastavení vyžaduje restartování nebo jinou akci, zobrazí se zpráva v banneru v horní části stránky.

**1** Proveďte odpovídající změny.

Pokud provádíte několik změn vyžadujících restartování, můžete nejprve provést veškeré požadované změny a teprve pak restartovat.

**2** Restartujte Fiery server, aby se změny uplatnily.

## Zobrazení, uložení či tisk nastavení serveru

Karta Konfigurace serveru v aplikaci Command WorkStation obsahuje seznam aktuálních nastavení serveru Fiery server.

## **Zobrazení nastavení konfigurace serveru**

Na kartě Konfigurace serveru lze zobrazit kategorie nastavení serveru Fiery server nebo změnit možnosti nastavení.

- **1** V aplikaci Command WorkStation se připojte k požadovanému serveru Fiery server a klikněte na položky Středisko zařízení > Obecné > Konfigurace serveru.
- **2** Proveďte jednu z těchto akcí:
	- **•** Kliknutím na zkratky nalevo na stránce zobrazte nastavení pro konkrétní kategorii.
	- **•** Kliknutím na položku Configure v pravém dolním rohu okna změňte aktuální Možnosti nastavení serveru Fiery server.

#### <span id="page-29-0"></span>**Uložení konfigurace serveru ve formě souboru**

Pro každý server Fiery server, ke kterému jste připojeni, můžete uložit konfiguraci ve formě souboru. Toto je zvláště užitečné, pokud spravujete více serverů Fiery servers a chcete mít přehled o změnách provedených v nastavení jednotlivých serverů Fiery server.

- **1** Z aplikace Command WorkStation se připojte k požadovanému serveru Fiery server.
- **2** Klikněte na položku Středisko zařízení > Obecné > Konfigurace serveru.
- **3** Klikněte na tlačítko Uložit jako.
- **4** Zadejte název souboru a jeho umístění.
- **5** Jako typ souboru vyberte možnost PDF nebo Text.
- **6** Klikněte na tlačítko Uložit.

#### **Tisk stránky konfigurace serveru**

Po dokončení nastavení vytiskněte konfiguraci serveru, zkontrolujte vytištěné nastavení a umístěte jej v blízkosti serveru Fiery server pro případné rychlé nahlédnutí. Uživatelé potřebují znát informace uvedené na této stránce, jako je například výchozí nastavení aktuální tiskárny.

- **1** Z aplikace Command WorkStation se připojte k požadovanému serveru Fiery server a proveďte jednu z následujících akcí:
	- **•** Klikněte na položku Středisko zařízení > Obecné > Konfigurace serveru.
	- **•** Vyberte položky Server > Tisk > Konfigurace serveru.
- **2** Proveďte jednu z těchto akcí:
	- **•** Klikněte na tlačítko Tisk, vyberte tiskárnu, na kterou chcete konfiguraci serveru odeslat, a poté klikněte na tlačítko Definovat v případě, že chcete pro tiskovou úlohu specifikovat jiné vlastnosti než ty, které jsou na serveru Fiery server aktuálně nastaveny jako výchozí. Stránku vytisknete dalším kliknutím na tlačítko Tisk.
	- **•** Klikněte na položky Server > Tisk > Konfigurace serveru. Stránka s konfigurací serveru se odešle na tiskárnu, ke které jste aktuálně připojeni. Stránka se vytiskne s výchozím nastavením velikosti stránky a výchozími možnostmi serveru Fiery server.

## Uživatelé a skupiny

Pro uživatele, kteří mají přístup k serveru Fiery server, můžete definovat oprávnění přidělením uživatelů do skupin. Několik skupin existuje již ve výchozím nastavení, kromě nich však můžete vytvářet skupiny nové. Všichni uživatelé ve skupině mají stejná oprávnění.

Podrobné informace o uživatelích a skupinách si můžete prohlédnout v Configure > Uživatelské účty.

Kromě přidělení uživatelů, které jste vytvořili, do různých skupin můžete také přidávat uživatele z globálního adresáře vaší organizace. Nejdříve je však nutné povolit služby LDAP na serveru Fiery server.

## <span id="page-30-0"></span>**Vytvoření nových uživatelů**

Pokud se uživatelé nenacházejí v globálním adresáři nebo seznamu kontaktů, můžete je vytvořit ručně. Kterékoli jméno na seznamu kontaktů se může stát uživatelem, kterého přiřadíte ke skupině.

Skupina Správci a skupina Operátoři má přiřazeného výchozího uživatele se jménem "Správce" a "Operátor".

- **1** V nástroji Configure vyberte možnost Uživatelské účty.
- **2** Klikněte na tlačítko Seznam kontaktů Fiery.
- **3** V dialogovém okně Seznam kontaktů Fiery klikněte na tlačítko Přidat uživatele.
- **4** V dialogovém okně Vytvořit uživatele zadejte požadované informace. Klikněte na tlačítko Vytvořit.
- **5** Klikněte na tlačítko Zavřít.

## **Vytvoření skupin**

Při vytváření skupiny definujete související oprávnění. Při vytvoření skupiny do ní lze přidat nové nebo existující uživatele, případně můžete skupinu vytvořit bez přidávání uživatelů a přidat je později.

Chcete-li přidat uživatele z globálního adresáře vaší organizace, je třeba nejprve v nástroji Configure povolit služby LDAP na serveru Fiery server.

- **1** Chcete-li omezit tisk pouze na autorizované uživatele, v nástroji Configure vyberte možnost Zabezpečení > Oprávnění k tisku a nastavte možnost Povolit tisk z na hodnotu Autorizovaní uživatelé.
	- **•** Je-li vybrána možnost Všichni uživatelé, může na serveru Fiery server tisknout kdokoli, bez ohledu na to, zda danou osobu definujete jako uživatele, přidáte uživatele do skupiny nebo přiřadíte ke skupinám oprávnění.
	- **•** Je-li vybrána možnost Autorizovaní uživatelé, mohou tisknout pouze uživatelé ve skupinách, jimž jste povolili oprávnění tisknout. Uživatelé ve skupině Hosté také tisknout nemohou, pokud jiným způsobem nenastavíte oprávnění tisknout pro skupinu Hosté. Ve výchozím nastavení nemá skupina Hosté žádná oprávnění tisknout.

**Poznámka:** Pokud tiskárna také umožňuje ověření uživatele, v některých případech nebude možné současně použít způsoby ověření tiskárny a serveru Fiery server.

**2** V části Uživatelské účty klikněte na tlačítko Přidat skupinu.

Zobrazí se aktuální seznam skupin, včetně několika výchozích.

- **3** V dialogovém okně Přidat skupinu zadejte název a popis skupiny.
- **4** Vyberte příslušná oprávnění pro tuto skupinu.

Poznámka: Tato oprávnění nemusí podporovat všechny servery Fiery server.

- **•** Kalibrace členové této skupiny mohou kalibrovat Fiery server. U výchozích skupin mají toto oprávnění mají pouze skupiny správců a operátorů. U skupin vytvořených uživatelem mají toto oprávnění uživatelé.
- **•** Vytvořit předvolby serveru členové této skupiny mohou ukládat sadu tiskových možností, které mohou uživatelé vybrat pro svou úlohu.
- **•** Schránka Fiery členové této skupiny mohou mít vlastní poštovní schránku pro skenování.
- <span id="page-31-0"></span>**•** Správa pracovních postupů – členové této skupiny mohou vytvářet, upravovat a odstraňovat předvolby serveru a virtuální tiskárny.
- **•** Tisknout černobíle členové této skupiny mohou tisknout pouze černobíle.
- **•** Tisknout barevně a černobíle členové této skupiny mohou tisknout barevně a ve stupních šedé.

**Poznámka:** Je-li možnost Povolit tisk z nastavena na hodnotu Autorizovaní uživatelé, Fiery server dále umožňuje odesílání úloh bez ověření ze sledovaných složek.

- **5** Proveďte jednu z těchto akcí:
	- **•** Chcete-li vytvořit skupinu bez přidání uživatelů, klikněte na tlačítko Uložit.
	- **•** Chcete-li do skupiny přidat uživatele, klikněte na tlačítko Uložit a přidat uživatele.

Pokud jste vybrali možnost Uložit a přidat uživatele, zobrazí se dialogové okno Přiřadit uživatele.

- **6** V dialogovém okně Přiřadit uživatele přidejte nebo odeberte uživatele z jednoho z následujících seznamů: Seznam kontaktů Fiery nebo Globální adresář.
	- **•** Seznam kontaktů Fiery Obsahuje uživatele, které jste již vytvořili.
	- **•** Globální adresář Je nutné nakonfigurovat a povolit protokol LDAP. Obsahuje jména z podnikové databáze vaší organizace.

Skupiny vytvořené v nástroji Configure, které sdílí skupiny domén získané z firemního serveru pomocí protokolu LDAP, se dynamicky aktualizují. Je to užitečné, protože Fiery server automaticky ověřuje změny (například přidané členy skupiny) ve skupinách domény LDAP a aktualizuje skupinu serveru Fiery server.

#### **Přidání uživatelů do existujících skupin**

Existující uživatele můžete přidat do existující skupiny, případně můžete uživatele vytvořit a přidat je do existující skupiny. Uživatele můžete přidat do libovolného počtu skupin.

Vytvořením uživatelského účtu se k uživateli nepřiřadí žádná oprávnění, dokud tohoto uživatele nepřidáte do nějaké skupiny.

Povolíte-li všem uživatelům tisk bez ověřování (v nabídce Zabezpečení > Oprávnění k tisku nastavte položku Povolit tisk z na hodnotu Všichni uživatelé), budou uživatelé, kteří nejsou součástí žádné skupiny, moci tisknout, ale nebudou mít žádná další oprávnění.

- **1** V nástroji Configure vyberte možnost Uživatelské účty.
- **2** Vyberte skupinu, do níž chcete přidat uživatele.
- **3** Klikněte na tlačítko Přiřadit uživatele.
- <span id="page-32-0"></span>**4** Přiřaďte uživatele do skupin podle potřeby. Použijte přitom libovolný z následujících postupů:
	- **•** Chcete-li vytvořit nového uživatele a přidat jej do skupiny, vyberte z rozevíracího seznamu položku Vytvořit a přiřadit nového uživatele, zadejte příslušné informace do dialogového okna Vytvořit uživatele a pak klikněte na tlačítko Uložit.
	- **•** Chcete-li přiřadit existující uživatelský účet do skupiny, vyberte možnost Přidat ze seznamu kontaktů. V dialogovém okně Přiřadit uživatele zadejte název účtu v části Uživatelé seznamu kontaktů Fiery a stiskněte klávesu Return, nebo vyberte účet, je-li uveden v seznamu, a klikněte na tlačítko Přidat uživatele.
	- **•** Chcete-li přiřadit uživatele z globálního adresáře, vyberte možnost Přidat z globálního adresáře. Je-li nakonfigurován a povolen protokol LDAP, globální adresář obsahuje jména z firemní databáze vaší organizace. Pokud se zobrazí tlačítko Konfigurace nastavení služby LDAP, kliknutím na toto tlačítko nakonfigurujete nastavení LDAP pro práci s aplikací Command WorkStation.
- **5** Jakmile dokončíte přidávání uživatelských účtů do skupin, klikněte na tlačítko Zavřít.

#### **Vytvoření schránek pro naskenované úlohy**

Chcete-li vytvářet poštovní schránky, přidejte uživatele do skupiny s oprávněním Poštovní schránka Fiery.

**1** Přidejte uživatele do skupiny.

Uživatele můžete přidat do kterékoli skupiny; nemusí jít o výchozí skupinu Uživatelé skeneru.

**2** Této skupině přiřaďte oprávnění Poštovní schránka Fiery.

Poštovní schránky se vytvářejí se stejným názvem, jako je jméno uživatele.

#### **Odebrání uživatelů ze skupin**

Můžete odebrat uživatele ze skupiny. Všechny úlohy odeslané takovým uživatelem na server Fiery server budou i přesto zpracovány a v protokolu událostí bude uvedeno jméno uživatele a příslušné informace o úloze.

Po odebrání uživatele ze skupiny bude uživatel stále uveden v seznamu kontaktů Fiery.

**Poznámka:** Výchozí uživatele se iménem "Správce" a "Operátor" nelze odebrat.

- **1** V nástroji Configure vyberte možnost Uživatelské účty.
- **2** Vyberte skupinu, ve které se uživatel nachází.
- **3** Nastavte kurzor na jméno uživatele, kterého chcete odebrat z dané skupiny. Všimněte si, že se zobrazí ikony Upravit a Odstranit.
- **4** Klikněte na ikonu Odstranit. Uživatel bude odstraněn ze skupiny, ale nikoli ze seznamu kontaktů Fiery.

### <span id="page-33-0"></span>**Změna atributů uživatele**

Atributy uživatele, například heslo a e-mailovou adresu, lze změnit. Je-li uživatel již přihlášen, změny na něj budou mít vliv, až se odhlásí a znovu přihlásí.

Chcete-li změnit výchozí heslo správce a operátora, můžete použít následující postup nebo nakonfigurovat nové heslo.

- **1** V nástroji Configure vyberte možnost Uživatelské účty.
- **2** Klikněte na tlačítko Seznam kontaktů Fiery.
- **3** Nastavte kurzor na jméno uživatele. Všimněte si, že se zobrazí ikona Upravit.
- **4** Klikněte na ikonu Upravit. V dialogovém okně Upravit uživatele upravte atributy uživatele a pak klikněte na tlačítko Uložit.

### **Změna oprávnění skupiny**

- **1** V nástroji Configure vyberte možnost Uživatelské účty.
- **2** Najeďte kurzorem na název skupiny. Všimněte si, že se zobrazí ikona Upravit.
- **3** Klikněte na ikonu Upravit. V dialogovém okně Upravit skupinu zaškrtněte požadovaná oprávnění nebo zrušte jejich zaškrtnutí a pak klikněte na tlačítko Uložit.

**Poznámka:** Tato oprávnění nemusí podporovat všechny servery Fiery servers.

- **•** Kalibrace členové této skupiny mohou kalibrovat server Fiery server. U výchozích skupin mají toto oprávnění pouze skupiny Správce a Operátor. U skupin vytvořených uživatelem mají toto oprávnění uživatelé.
- **•** Vytvořit předvolby serveru členové této skupiny mohou ukládat sadu tiskových možností, které mohou uživatelé vybrat pro svou úlohu.
- **•** Poštovní schránka Fiery členové této skupiny mohou mít vlastní poštovní schránky.
- **•** Správa pracovních postupů členové této skupiny mohou vytvářet, upravovat a odstraňovat předvolby serveru a virtuální tiskárny.
- **•** Tisknout černobíle členové této skupiny mohou tisknout pouze černobíle.
- **•** Tisknout barevně a černobíle členové této skupiny mohou tisknout barevně a ve stupních šedé.
- **•** Úprava úloh členové této skupiny mohou upravovat úlohy ve frontách podržených nebo vytištěných úloh.

### **Odstranění uživatelů či skupin**

Uživatele můžete ze serveru Fiery server zcela odstranit. Všechny úlohy odeslané takovým uživatelem na server Fiery server budou i přesto zpracovány a v protokolu událostí bude uvedeno jméno uživatele a příslušné informace o úloze.

Odstraněním skupiny se ze systému neodstraní uživatelé v této skupině.

<span id="page-34-0"></span>**Poznámka:** Nelze odstranit výchozí uživatele se jménem Správce, Operátor nebo Host ani skupinu Správci, Operátoři a Hosté.

- **1** V nástroji Configure vyberte možnost Uživatelské účty.
- **2** Chcete-li kompletně odstranit uživatele ze serveru Fiery server, postupujte takto:
	- a) Klikněte na tlačítko Seznam kontaktů Fiery.
	- b) V dialogovém okně Seznam kontaktů Fiery nastavte kurzor na jméno uživatele, kterého chcete odstranit. Všimněte si, že se zobrazí ikony Upravit a Odstranit.

**Poznámka:** Ikona Odstranit se zobrazí pouze v případě, že můžete daného uživatele odstranit.

- c) Klikněte na ikonu Odstranit. Uživatel bude kompletně odstraněn ze serveru Fiery server.
- d) Klikněte na tlačítko Zavřít.
- **3** Chcete-li odstranit skupinu, postupujte takto:
	- a) Ve sloupci Skupiny nastavte kurzor na název skupiny, kterou chcete odstranit. Všimněte si, že se zobrazí ikony Upravit a Odstranit.

**Poznámka:** Ikona Odstranit se zobrazí pouze v případě, že můžete danou skupinu odstranit.

b) Klikněte na ikonu Odstranit.

Pokud se zobrazí výzva k potvrzení, klikněte na tlačítko Ano. Skupina bude kompletně odstraněna ze serveru Fiery server.

## Zálohování a obnova

Zálohovat a obnovit lze několik kategorií nastavení.

Soubor zálohy doporučujeme uložit na síťový server, nikoli na samotný server Fiery server. V opačném případě se při přeinstalaci systému soubor zálohy odstraní.

Důležité informace k zálohování a obnově:

- **•** Uložená nastavení zálohování a obnovy lze použít z nástroje Configure i z aplikace Command WorkStation.
- **•** Upgradujete-li Fiery server na novou verzi systémového softwaru, můžete obnovit soubor zálohy vytvořený z předchozí verze. Pro všechna nová nastavení, která nebyla v předchozím systémovém softwaru dostupná, však budou použity výchozí hodnoty systému.
- **•** Nastavení zálohování a obnovení lze obnovit v jiném serveru Fiery server stejného modelu a verze, avšak nastavení jako název serveru, IP adresa a síťová nastavení se neobnoví. Stávající nastavení zůstanou nedotčená. Zabrání se tak problémům v případě, že se oba servery Fiery servers nacházejí ve stejné síti.

### **Zálohování a obnovení nastavení serveru Fiery server**

Nastavení serveru Fiery server lze zálohovat nebo obnovit z nástroje Configure nebo z aplikace Command **WorkStation** 

**Poznámka:** Možnosti Obnovit nastavení Fiery a Obnovit výchozí nastavení Fiery nejsou dostupné pro každý server Fiery server.

#### **Zálohování nastavení serveru Fiery server pomocí nástroje Configure**

V nástroji Configure lze vybrat nastavení serveru Fiery server, která chcete zálohovat.

- **1** V nástroji Configure vyberte položky Server Fiery > Zálohování.
- **2** Postupujte podle pokynů na obrazovce a vytvořte zálohu nastavení.

#### **Zálohování nastavení serveru Fiery server z aplikace Command WorkStation**

V aplikaci Command WorkStation lze vybrat nastavení serveru Fiery server, která chcete zálohovat.

- **1** Připojte se k požadovanému serveru Fiery server a proveďte jednu z těchto akcí:
	- **•** Klikněte na položky Středisko zařízení > Obecné > Nástroje > Zálohování a obnova.
	- **•** Vyberte možnost Server > Zálohování a obnova.
- **2** Klikněte na položku Zálohování.
- **3** Vyberte položky, které chcete zálohovat.
- **4** V zobrazeném dialogovém okně vyberte umístění, kam chcete soubor uložit, a zadejte název souboru zálohy.
- **5** (volitelné) Vyberte možnost Do názvu souboru přidat datum.
- **6** Klikněte na tlačítko Další a pak na tlačítko Dokončit.

#### **Obnovení nastavení serveru Fiery server pomocí nástroje Configure**

Pokud jste již zálohovali nastavení serveru Fiery server, lze je obnovit pomocí nástroje Configure.

- **1** V nástroji Configure vyberte položky Server Fiery > Obnova.
- **2** Postupujte podle pokynů na obrazovce a obnovte nastavení.

#### **Obnovení výchozího nastavení serveru Fiery server pomocí nástroje Configure**

Po obnovení výchozího nastavení z nástroje Configure je nutné restartovat Fiery server, aby se toto nastavení uplatnilo.

**Poznámka:** Informace v tomto tématu se vztahuje pouze k serverům Integrated Fiery server.

- **1** V nástroji Configure vyberte položky Server Fiery > Obnovit výchozí nastavení Fiery.
- **2** Klikněte na tlačítko Obnovit výchozí nastavení Fiery.
#### **Obnovení nastavení serveru Fiery server pomocí aplikace Command WorkStation**

Pokud jste již zálohovali nastavení serveru Fiery server, lze je obnovit pomocí aplikace Command WorkStation.

- **1** Připojte se k požadovanému serveru Fiery server a proveďte jednu z těchto akcí:
	- **•** Klikněte na položky Středisko zařízení > Obecné > Nástroje > Zálohování a obnova.
	- **•** Vyberte možnost Server > Zálohování a obnova.
- **2** Klikněte na položku Obnovit.
- **3** V zobrazeném dialogovém okně přejděte na umístění konfiguračního nastavení, které chcete obnovit, a klikněte na tlačítko Otevřít nebo vyberte jednu z posledních záloh.
- **4** Klikněte na tlačítko Další a vyberte položky, které chcete obnovit.
- **5** Klikněte na tlačítko Další a pak na tlačítko Dokončit.
- **6** Pokud se po dokončení operace obnovení objeví výzva k restartování serveru Fiery server, proveďte restart.

# Zobrazení úloh

Obsah úloh můžete zobrazit různými způsoby.

Obsah zařazených, nezpracovaných úloh můžete zobrazit v:

- **•** Fiery Preview viz Fiery Preview v aplikaci Command WorkStation na straně 38.
- **•** Zobrazení pro čtení tento nástroj lze otevřít v okně Fiery Preview. Viz [Otevření Zobrazení pro čtení](#page-43-0) na straně 44.
- **•** Podokno Náhled úlohy v okně Command WorkStation. Viz [Zobrazení úloh v podokně Náhled úlohy](#page-38-0) na straně 39.

Obsah zpracovaných úloh lze zobrazit v:

- **•** Podokno Náhled úlohy nachází se v hlavním okně aplikace Command WorkStation. Viz [Zobrazení úloh v](#page-38-0) [podokně Náhled úlohy](#page-38-0) na straně 39.
- **•** Okno Náhled pro zobrazení zpracovaných úloh. Viz [Náhled rastrového obrázku](#page-45-0) na straně 46.
- **•** Fiery ImageViewer dostupný v případě podpory serverem Fiery server. Viz [Fiery ImageViewer](#page-204-0) na straně 205.

## Fiery Preview v aplikaci Command WorkStation

V okně Fiery Preview lze zobrazit stránky a listy obsažené v úloze a zadat tiskové možnosti. Můžete zde provádět další přípravné akce k tisku úloh, včetně vyřazování.

Fiery Preview poskytuje náhled před rastrováním obrázku (pre-RIP), v němž se zobrazí zařazené, ale dosud nezpracované úlohy. Pokud máte aktivní licenci na nástroj Fiery Impose, Fiery Compose nebo Fiery JobMaster, můžete integrovat funkce kombinovaných pracovních toků v okně Fiery Preview a prohlížet výsledky svých akcí před tiskem.

- **•** Nástroj Fiery Impose převádí úlohy do formátu PDF a umožňuje vytvářet rozvržení vyřazování.
- **•** Fiery Compose umožňuje nastavit kapitoly, přidat prázdné stránky a zadat pro úlohu odlišná média.
- **•** Fiery JobMaster umožňuje přístup ke komplexním akcím při přípravě dokumentu, například vložení tabulek, skenování, uspořádání do kapitol, číslování stránek a pozdní úpravy. Fiery JobMaster zahrnuje možnosti.

**Poznámka:** Informace o nástrojích Fiery Impose, Fiery Compose nebo Fiery JobMaster, naleznete v nápovědě *Fiery JobMaster - Fiery Impose - Fiery Compose*.

**Poznámka:** Pokud máte aktivní licenci nástrojů Fiery Impose, Fiery Compose nebo Fiery JobMaster, můžete vytvořit zcela novou tiskovou úlohu výběrem ikony Nová úloha na panelu nástrojů Command WorkStation. Pokud chcete připravit úlohu z naskenovaného dokumentu, vytvořte novou úlohu, vytiskněte úlohu pouze pro karty nebo zkombinujte stávající úlohy, počínaje prázdnou úlohou.

<span id="page-38-0"></span>Přístup do Zobrazení pro čtení získáte z nabídky Soubor v okně Fiery Preview nebo Fiery Impose, Fiery Compose nebo Fiery JobMaster. Zobrazení pro čtení zobrazí úlohy tak, jak budou vypadat po vytištění, složení, ořezání a svázaní.

Vyberete-li Náhled zpracované úlohy, úloha se otevře v režimu náhledu rastru. Lze zobrazit náhled vytištěných a archivovaných úloh s rastrovými daty. Archivované úlohy s rastrovými daty musí být archivovány na serveru Fiery server.

Máte-li nainstalovanou sadu Fiery Graphic Arts Package, Premium Edition, nebo Fiery Productivity Package, můžete zobrazit rastrový obrázek zpracované úlohy v nástroji Fiery ImageViewer a upravit barvy nebo provádět další akce týkající se softwarového nátisku. Do nástroje Fiery ImageViewer lze přejít pomocí tlačítka v okně rastrového náhledu.

Chcete-li otevřít rastrovanou úlohu a určit nastavení ve Fiery Impose, Fiery Compose nebo Fiery JobMaster, vyberte úlohu ve Středisku úloh aplikace Command WorkStation.

# Zobrazení úloh v podokně Náhled úlohy

Podokno Náhled úlohy obsahuje konkrétní informace o vybrané úloze. Pokud byla úloha zpracována, zobrazí se miniatury všech povrchů v dané úloze. Na serveru Fiery server verze FS300 Pro nebo novější se miniatury zobrazí také pro zařazené úlohy a také zpracované úlohy.

Po zpracování úlohy můžete zobrazit miniatury veškerého obsahu v podokně Náhled úlohy ve Středisku úloh. Zařazenou a nezpracovanou úlohu lze otevřít v okně Fiery Preview. Prohlížeč zpracované úlohy můžete otevřít v Fiery ImageViewer, pokud jsou na serveru Fiery server podporovány položky Fiery Graphic Arts Package, Premium Edition nebo Fiery Productivity Package.

Spusťte aplikaci Command WorkStation a výběrem zařazené nebo zpracované úlohy v seznamu podržených úloh ji zobrazte v podokně Náhled úlohy. Zobrazí se informace o úloze. Některé kategorie informací lze upravovat.

Podokno Náhled úlohy se nachází napravo v okně aplikace Command WorkStation. Ilustrace níže ukazuje zpracovanou úlohu. Pokud se úloha zpracovává, nástroje zajišťují navigaci dokumentem.

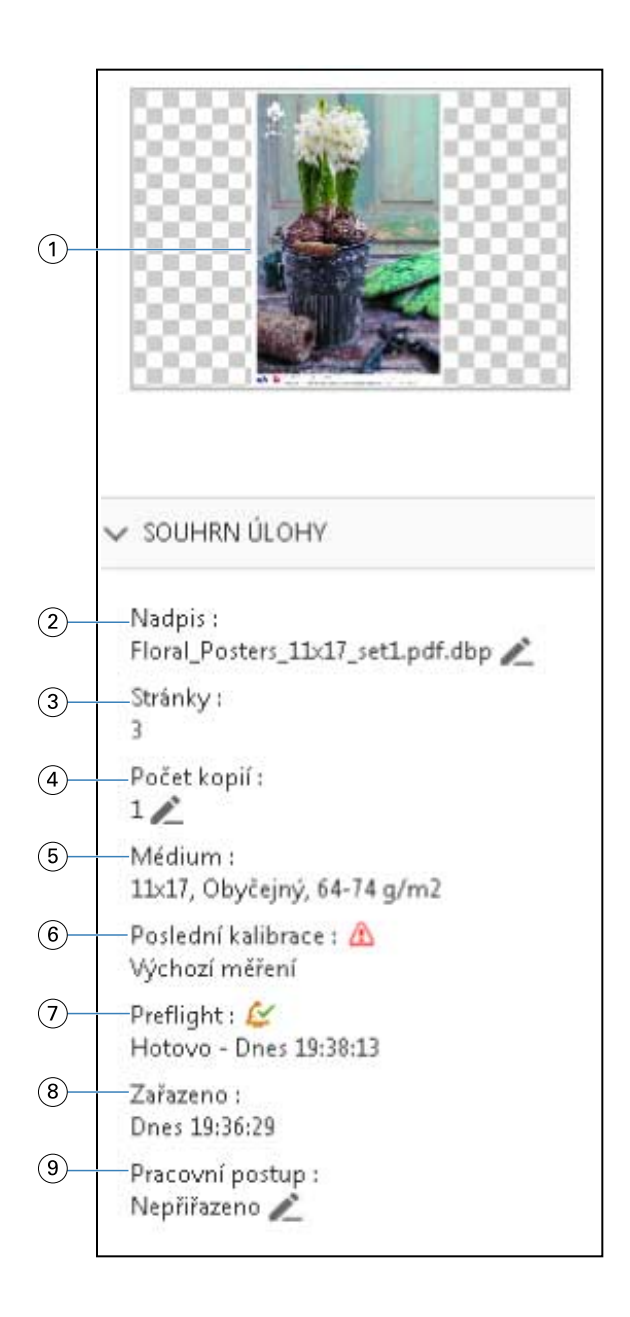

#### *Poznámka: Upravit lze každé pole s ikonou tužky.*

- *Miniatura*
- *Název úlohy*
- *Počet stránek v úloze*
- *Počet kopií, které chcete vytisknout*
- *Informace o médiích, například velikost stránky, typ média či hmotnost média*
- *Datum poslední kalibrace tiskárny*

*Ikona označuje stav.*

*Informace o předtiskové kontrole*

*Ikona označuje stav.*

- *8 Poslední akce provedená na úloze, např. zařazení, zpracování nebo tisk společně s datem a časovým razítkem*
- *9 Pracovní postup použitý pro úlohu*

*Poznámka: Můžete si vybírat z dostupných virtuálních tiskáren nebo předvoleb.*

# Náhled zařazených nezpracovaných úloh

Zařazené úlohy si můžete zobrazit v okně Fiery Preview.

**1** Ve Středisko úloh vyberte zařazenou úlohu v seznamu Podrženo.

**Poznámka:** Pokud je úloha zpracována, uvidíte ji v režimu náhledu rastru a budete mít přístup k omezeným funkcím.

- **2** Okno Fiery Preview otevřete výběrem jednoho z následujících způsobů:
	- **•** Kliknutím pravým tlačítkem vyberte možnost Náhled.
	- **•** V nabídce Akce vyberte možnost Náhled.
	- **•** Klikněte na ikonu Náhled na panelu nástrojů aplikace Command WorkStation.
	- **•** Dvakrát klikněte na libovolnou část obrázku zobrazeného v podokně Náhled úlohy.

Na následující ilustraci je zobrazeno standardní okno Fiery Preview. Pokud jsou podokna Zobrazení stránky a Nastavení při prvním otevření okna skryta, klikněte na šipky nalevo a napravo od panelu nástrojů.

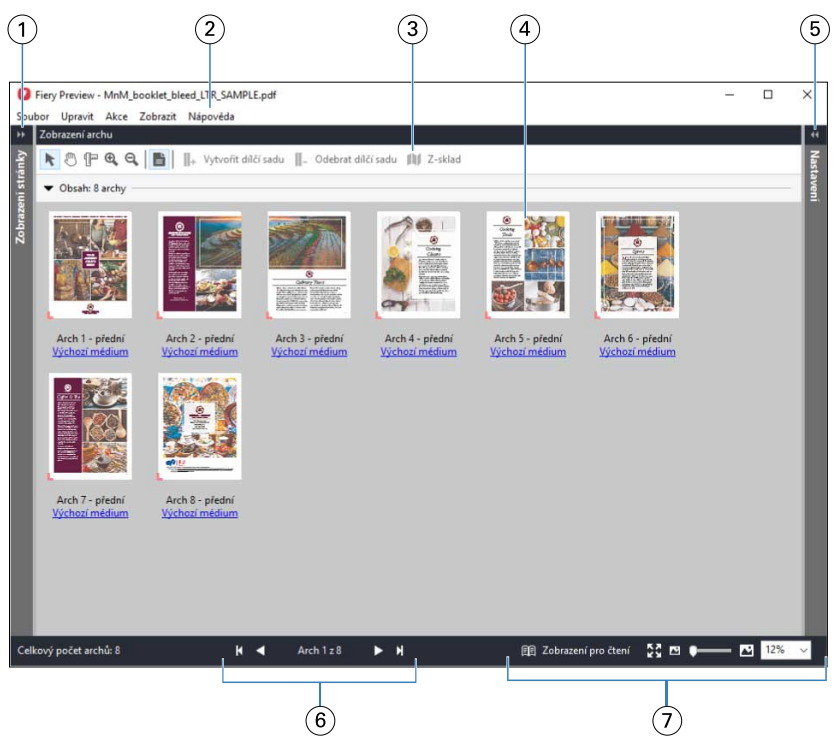

*1 Pro přístup k Zobrazení stránky přepínejte šipkami. Viz* Zobrazení stránky, Zobrazení archu a Zobrazení pro čtení *na straně 42. 2 Nabídky Viz "Fiery Compose" v části Nápověda k Fiery JobMaster-Fiery Impose-Fiery Compose. 3 Ikony na panelu nástrojů Viz* [Ikony panelu nástrojů v nástroji Fiery Preview](#page-45-0) *na straně 46. 4 Miniatury v Zobrazení archu Viz "Otevření a zobrazení úloh v aplikaci Fiery Compose" v části Nápověda k Fiery JobMaster-Fiery Impose-Fiery Compose. 5 Šipky pro přístup k podoknu Nastavení Viz* [Podokno Nastavení](#page-43-0) *na straně 44. 6 Ovládací prvky pro navigaci Viz "Otevření a zobrazení úloh v aplikaci Fiery Compose" v části Nápověda k Fiery JobMaster-Fiery Impose-Fiery Compose. 7 Ovládání přiblížení a oddálení Viz "Nastavení Zobrazení archu v aplikaci Fiery Compose na miniatury nebo celé stránky" a "Úprava velikosti miniatur" v části Nápověda k Fiery JobMaster-Fiery Impose-Fiery Compose.*

## **Zobrazení stránky, Zobrazení archu a Zobrazení pro čtení**

Náhledy miniatur pracovního dokumentu se zobrazí v okně Fiery Preview.

Pokud máte aktivní licenci pro nástroj Fiery Compose nebo Fiery JobMaster, můžete dokončit následující úlohy v Zobrazení stránky a Zobrazení archu:

- **•** Vložit jednu nebo více stran z jiných dokumentů
- **•** Vložení prázdných stránek
- **•** Přidat karty
- **•** Vložit jiné úlohy
- **•** Sloučit úlohy
- **•** Odstranit stránky
- **•** Změnit pořadí stran
- **•** Nahradit jednu či více stran
- **•** Upravit obsah

Více informací získáte v části *Nápověda k Fiery JobMaster-Fiery Impose-Fiery Compose*.

Zobrazení archu zobrazuje vyřazování úlohy (rozvržení obsahu na arších tak, jak se vytiskne na tiskárně). Je to náhled daného archu před rastrováním.

Tlačítko Zobrazení pro čtení otevře nové okno se zobrazením dokumentu tak, jak bude vypadat vytištěný, složený, ořezaný a svázaný.

Na níže uvedeném obrázku jsou zobrazeny miniatury náhledů v podoknech Zobrazení stránky a Zobrazení archu. Všechny akce provedené v podokně Zobrazení stránky se ihned promítnou v Zobrazení archu.

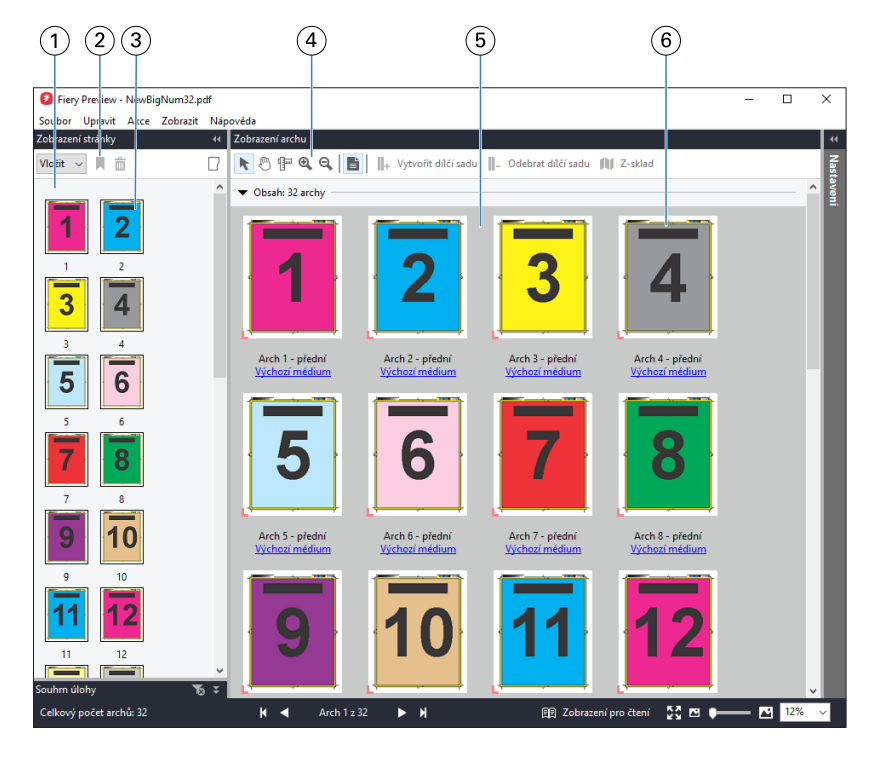

*1 Podokno Zobrazení stránky Viz "Otevření a zobrazení úloh v aplikaci Fiery Compose" v části Nápověda k Fiery JobMaster-Fiery Impose-Fiery Compose. 2 Ikony panelu nástrojů Zobrazení stránky Viz* [Ikony panelu nástrojů v nástroji Fiery Preview](#page-45-0) *na straně 46. 3 Miniatury v Zobrazení stránky Viz "Otevření a zobrazení úloh v aplikaci Fiery Compose" v části Nápověda k Fiery JobMaster-Fiery Impose-Fiery Compose. 4 Ikony panelu nástrojů Zobrazení archu Viz* [Ikony panelu nástrojů v nástroji Fiery Preview](#page-45-0) *na straně 46. 5 Podokno Zobrazení archu Viz "Otevření a zobrazení úloh v aplikaci Fiery Compose" v části Nápověda k Fiery JobMaster-Fiery Impose-Fiery Compose. 6 Miniatury v Zobrazení archu Viz "Nastavení Zobrazení archu v aplikaci Fiery Compose na miniatury nebo celé stránky" a "Úprava velikosti miniatur" v části Nápověda k Fiery JobMaster-Fiery Impose-Fiery Compose.*

## <span id="page-43-0"></span>**Podokno Nastavení**

V podokně Nastavení v okně Fiery Preview lze zadat nastavení vyřazování a provedené změny se zobrazí v podokně Zobrazení archu.

Nastavení vyřazování můžete upravit pomocí softwaru Fiery Impose. Pokud jste neaktivovali licenci softwaru Fiery Impose, i tak můžete vyřadit zařazenou úlohu v okně Fiery Preview a použít software Fiery Impose v režimu Demo. V režimu Demo můžete uložit úlohu jako soubor .dbp na server Fiery server, ale nemůžete úlohu uložit ve formátu Adobe PDF. Úlohu je možné vytisknout, ale s vodoznakem.

**Poznámka:** Pokud se podokno Nastavení v okně Fiery Preview nezobrazí, klikněte na šipky na panelu nástrojů v okně Fiery Preview. Pokud chcete určit nastavení vyřazování, vyberte z nabídky v horní části podokna Nastavení položku Brožura, nebo Společný tisk.

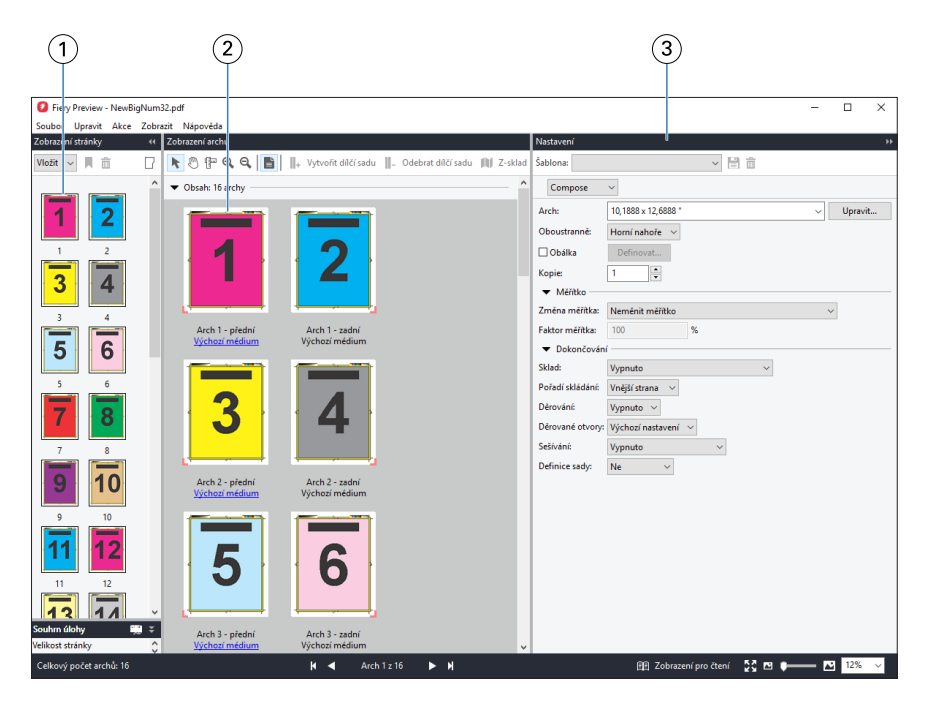

- *1 Miniatury v podokně Zobrazení stránky Viz "Otevírání a zobrazení úloh" v nápovědě nástrojů Fiery JobMaster-Fiery Impose-Fiery Compose.*
- *2 Miniatury v podokně Zobrazení archu*
- 

*Viz "Otevírání a zobrazení úloh" v nápovědě nástrojů Fiery JobMaster-Fiery Impose-Fiery Compose.*

*3 Podokno Nastavení Viz "Fiery Impose" v nápovědě nástrojů Fiery JobMaster-Fiery Impose-Fiery Compose.*

## **Otevření Zobrazení pro čtení**

Zobrazení pro čtení zobrazuje "rozprostření pro čtení", které uvádí stránky v pořadí a rozvržení, ve kterém jsou určeny ke čtení.

**1** Pravým tlačítkem myši klikněte na nezpracovanou úlohu v seznamu Podržené úlohy v programu Command WorkStation a vyberte možnost Náhled.

Pokud některé z aplikací obsahují aktivovanou licenci, vyberte nástroj Fiery Impose, Fiery Compose nebo Fiery JobMaster.

- **2** Použijte nastavení na úlohu v okně a nastavení uložte.
- **3** Klikněte na ikonu Zobrazení pro čtení ve spodním panelu nástrojů.
	- **•** Pomocí šipek v dolní části okna můžete procházet dokumentem. Ovládací prvky přiblížení a oddálení jsou vpravo.
	- **•** Ikona Přizpůsobit stránce provede přizpůsobení obrázku v daném okně.
	- **•** Kliknutím na tlačítko Informace o médiu zobrazíte informace o dokumentu.
	- **•** Chcete-li dokument otočit, stiskněte a podržte klávesu Alt a levé tlačítko myši. Pomocí kolečka myši můžete obrázek přiblížit nebo oddálit.

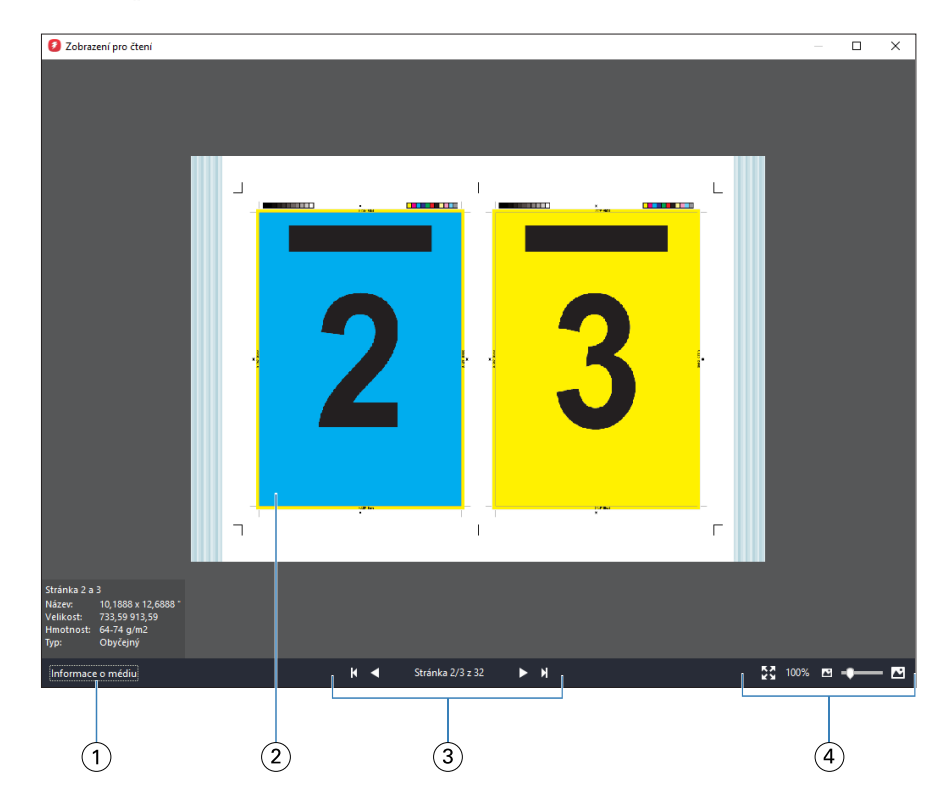

- *1 Informace o médiu k zobrazeným stránkám*
- *2 Stránky ze zobrazeného dokumentu*
- *3 Ovládací prvky pro navigaci*
- *4 Ovládání přiblížení a oddálení*

## <span id="page-45-0"></span>**Ikony panelu nástrojů v nástroji Fiery Preview**

Na standardním panelu nástrojů Fiery Preview se nachází následující ovládací prvky:

- **•** Vyberte list nebo stránku v okně Fiery Preview.
- **•** Náhled můžete v okně přetahovat
- **•** Zobrazit rozměry prvků stránky
- **•** Přiblížit
- **•** Oddálit
- **•** Položka Zapnout/vypnout obsah archu přepíná mezi zobrazením miniatury a drátovým zobrazením (wireframe). Drátové zobrazení znázorňuje stránkování záznamů.

# Náhled rastrového obrázku

V případě zpracování úlohy můžete zobrazit miniatury obsahu v podokně Náhled úlohy ve Středisku úloh nebo v okně Náhled, kde se zobrazí rastrový obrázek.

Okno Náhled pro zpracovanou úlohu neotevře nástroje Fiery Impose, Fiery Compose nebo Fiery JobMaster. Prohlížeč Fiery ImageViewer můžete otevřít, pokud jsou na serveru Fiery server podporovány položky Fiery Graphic Arts Package, Premium Edition nebo Fiery Productivity Package.

Chcete-li otevřít náhled rastru zpracované úlohy, vyberte úlohu v seznamu Podrženo a proveďte jednu z následujících akcí:

- **•** Klikněte na tlačítko Náhled v nabídce Akce.
- **•** Klikněte na tlačítko Náhled v panelu nástrojů.

nebo:

- **•** Na vybranou úlohu v seznamu Podržených úloh klikněte pravým tlačítkem myši (Windows) nebo na ni klikněte s podrženým tlačítkem Control (Mac) a zvolte funkci Náhled.
- **•** Dvakrát klikněte na obrázek v podokně Náhled úlohy.

Na následujícím obrázku je uveden rastrový náhled úlohy.

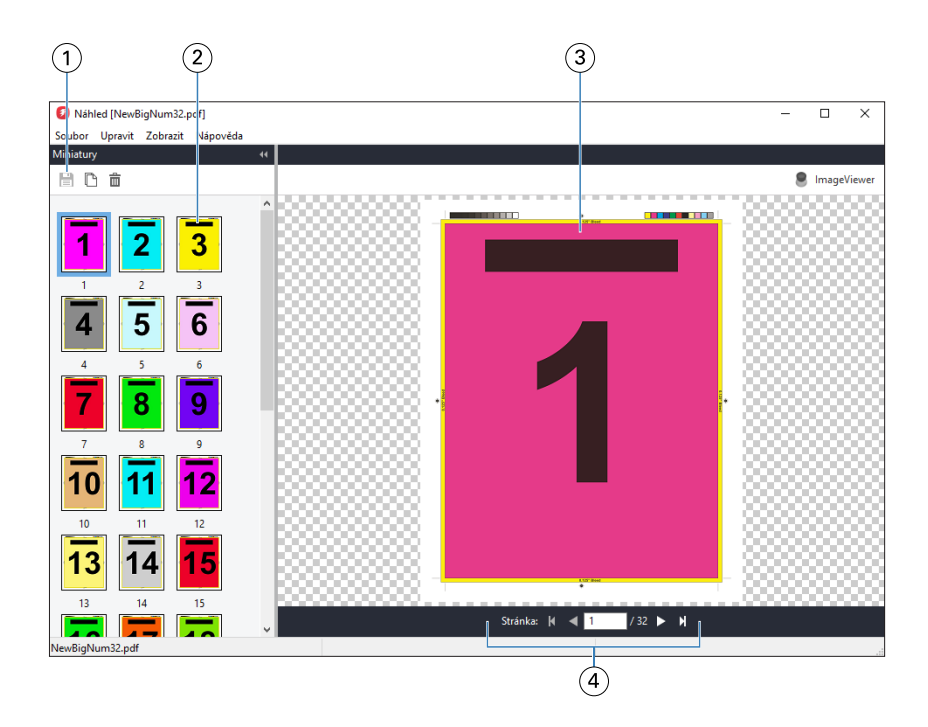

- *1 Ikony panelu nástrojů pro ukládání úlohy a pro duplikování a odstraňování vybrané stránky (stránek) v úloze*
- *2 Miniatury*
- *3 Soubor rastru*
- *4 Navigační ovládací prvky pro procházení danou úlohou po stránkách a zobrazení čísla archu*

## **Ikony panelu nástrojů v Náhledu rastru**

Standardní panel nástrojů Náhled obsahuje následující ovládací prvky:

- **•** Uložit kliknutím uložíte změny provedené v úloze nebo uložíte nový soubor.
- **•** Duplikovat kliknutím duplikujete vybrané stránky.
- **•** Odstranit kliknutím odstraníte vybrané stránky.
- **•** ImageViewer kliknutím otevřete úlohu v okně Fiery ImageViewer, pokud server Fiery server podporuje balíček Fiery Graphic Arts, Premium Edition nebo balíček Fiery Productivity Package.

## **Sloučení stránek v Náhledu**

Lze otevřít více oken náhledu s různými úlohami, všechny úlohy však musí pocházet ze stejného serveru Fiery server. Úlohu v každém okně lze upravit samostatně. Lze také přetahovat stránky z jednoho okna do druhého.

Přetáhnete-li stránky z jednoho okna do druhého, okno se zdrojem (ze kterého jste stránky přetáhli), se přepne do režimu pouze ke čtení. Cílové okno umožňuje úpravy, novou úlohu je však nutné uložit se sloučenými stránkami v cílovém okně. Pak bude zdrojové okno opět upravitelné.

## **Rastrový náhled VDP**

V okně Náhled lze zobrazit náhled zpracované úlohy VDP (Tisk proměnných dat). Náhledy zahrnují nastavení vyřazování, které mohlo být na úlohu použito. Obsah úlohy se zobrazí ve skutečné velikosti seřazený podle záznamů nebo dokončených sad.

V okně Náhled rastru VDP lze provést následující:

- **•** Procházet úlohou podle záznamů nebo dokončených sad a stránek nebo povrchů. Zobrazené parametry procházení se dynamicky mění v závislosti na tom, zda je úloha vyřazena.
- **•** Změnit velikost miniatur.
- **•** Rozbalit nebo sbalit záznamy či miniatury.
- **•** Otevřít úlohu v aplikaci Fiery ImageViewer, pokud je podporována serverem Fiery server.

**Poznámka:** Funkce Uložit, Duplikovat a Odstranit nejsou pro úlohy VDP zobrazené v okně Náhled k dispozici.

#### **Náhled úlohy VDP před vyřazováním**

Když je zpracovaná úloha VDP zobrazena v okně Náhled před vyřazováním, můžete procházet podle záznamů a stran. Úlohu také můžete otevřít v okně aplikace Fiery ImageViewer, pokud ji server Fiery server podporuje.

**Poznámka:** Funkce Uložit, Duplikovat a Odstranit nejsou pro úlohy VDP zobrazené v okně Náhled k dispozici.

#### **Náhled úlohy VDP po vyřazování**

Když je zpracovaná úloha VDP zobrazena v okně Náhled po vyřazování, můžete procházet podle dokončených sad a povrchů.

Chcete-li vyřadit zpracovanou úlohu VDP, musíte provést vyřazování úlohy, uložit ji ve formátu .dbp, zpracovat ji a poté ji otevřít v okně Náhled. Úlohu také můžete otevřít v okně aplikace Fiery ImageViewer, pokud ji server Fiery server podporuje.

**Poznámka:** Funkce Uložit, Duplikovat a Odstranit nejsou pro úlohy VDP zobrazené v okně Náhled k dispozici.

#### **Zobrazení společného tisku úloh VDP**

Je-li úloha VDP vyřazována jako Společný tisk (buď Rozříznout a složit nebo Duplo) a Velikost stohu je nastavena na Vše, úlohu tvoří jedna dokončená sada. V tomto pracovním postupu lze procházet pouze podle povrchu. Je-li Velikost stohu nastavena na hodnotu vyšší než 1, lze procházet podle dokončených sad a povrchů, stejně jako v případě jakékoli jiné vyřazované úlohy VDP.

# Probíhá tisk

# Importování úloh k tisku

Soubory lze tisknout přímo importováním do fronty na serveru Fiery server. Lze také importovat úlohy archivované v externím umístění (jiném než na pevném disku serveru Fiery server).

## **Importování úloh do tiskových front**

Soubory lze tisknout přímo importováním na Fiery server. Lze importovat více úloh současně a zachovat formát souborů.

Lze importovat více úloh najednou. Importování souborů do fronty se podobá tisku pomocí ovladače tiskárny nebo aplikace, úlohy zaslané pomocí příkazu Tisknout se však převádějí do jazyka PostScript, na rozdíl od funkce importování, kdy se zachová formát souboru. Soubory lze importovat přetažením do nabídky

- **•** Připojené servery Fiery servers v seznamu Servery
- **•** Tisková fronta a fronta zpracovávaných úloh
- **•** Fronta podržených úloh

Nejlepší kontrolu nad importem souborů získáte použitím ikony Importovat na panelu nástrojů Středisko úloh nebo možnosti Importovat úlohu v nabídce Soubor. Na počítači se okamžitě zobrazí dialogové okno procházení. Po výběru se soubory zobrazí v dialogovém okně Import souborů. V tomto dialogovém okně lze snadno použít pracovní postup (předvolbu serveru nebo virtuální tiskárnu), který se na soubory aplikuje při importování. Tuto akci obecně nelze provést při importování souborů přetažením (jedinou výjimkou z tohoto pravidla je seznam Servery).

**1** Soubory či složky přetáhněte z počítače do fronty Tisk, Zpracování nebo Podrženo.

Podporované typy souborů jsou PS, PRN (pokud je vytvořen pomocí ovladače tiskárny formátu PostScript nebo PCL), PDF, EPS, TIFF, PCL (pokud je vytvořen pomocí ovladače PCL), PDF/VT, PPML, ZIP, a VPS.

**Poznámka:** Soubory PCL, PPML, ZIP a VPS nemusí být podporovány všemi servery Fiery servers.

Při přetažení souborů či složek do těchto umístění se dialogové okno Import souborů nezobrazí. Importuje se celý obsah složky.

**2** Přetáhněte soubory do připojeného serveru Fiery server v seznamu Servery, do fronty Tisk či Zpracování nebo na seznam Podrženo.

Otevře se dialogové okno Import souborů. Viz krok [5](#page-49-0).

- <span id="page-49-0"></span>**3** Chcete-li soubory importovat přímo z počítače, proveďte jednu z následujících akcí:
	- **•** Klikněte na možnost Soubor > Importovat úlohu.
	- **•** Klikněte na panelu nástrojů na ikonu Import v nabídce Středisko úloh.
- **4** V dialogovém okně procházení na počítači vyberte soubory, které chcete nahrát. Otevře se dialogové okno Import souborů.
- **5** Proveďte jednu z těchto akcí:
	- **•** Vyberte možnost Použít výchozí nastavení pro import souborů s atributy definovanými v souborech. Pokud není nastavení definováno, je použito výchozí nastavení serveru Fiery server.
	- **•** Vyberte možnost Použít předvolbu serveru a poté vyberte ze seznamu výchozích předvoleb továrních nastavení nebo předvoleb serveru, které jsou aktuálně publikovány na serveru Fiery server.
	- **•** Vyberte možnost Použít virtuální tiskárnu a poté zvolte ze seznamu virtuálních tiskáren, které jsou aktuálně publikovány na serveru Fiery server.

Možnosti Použít předvolbu serveru a Použít virtuální tiskárnu výše se objeví, pouze pokud jsou předvolby serveru nebo virtuální tiskárny nastaveny na serveru Fiery server.

- **6** Vyberte akci, kterou chcete s úlohou provést. Příklad:
	- **•** Zpracovat a podržet (výchozí)
	- **•** Tisk
	- **•** Tisknout a podržet
	- **•** Tisknout a odstranit

Mohou se zobrazit další možnosti podle funkcí serveru Fiery server. Pokud to Fiery server podporuje, můžete také zadat sekvenční tisk, a zachovat tak pořadí tisku při tisku mnoha úloh.

**Poznámka:** Zobrazí se naposledy vybraná akce.

#### **Import úloh z externích archivů a pevného disku serveru Fiery server**

Lze importovat úlohy archivované v externích umístěních, včetně úloh na pevném disku serveru Fiery server.

- **1** Proveďte jednu z těchto akcí:
	- **•** Vyberte soubor na ploše počítače a přetáhněte ho do určité fronty v aplikaci Command WorkStation.
	- **•** Klikněte na možnost Soubor > Importovat archivovanou úlohu.
- **2** Vyberte adresář obsahující archivovanou úlohu.

Pokud se požadovaný adresář v seznamu nezobrazí, klikněte na možnost Spravovat, adresář vyhledejte a přidejte a poté klikněte na tlačítko OK.

**3** Vyberte úlohu a poté klikněte na tlačítko OK.

Úloha se zobrazí ve frontě Podržených nebo ve frontě Vytištěných úloh.

## Nastavení možností tisku

Možnosti tisku pro úlohu přístupné z okna Vlastnosti úlohy například udávají, zda má jít o oboustranný tisk či tisk na jednu stranu a zda se má výtisk sešít.

Když tisková úloha dorazí na server Fiery server, obsluha může zobrazit nebo změnit tyto možnosti tisku v okně Vlastnosti úlohy aplikace Command WorkStation. Operátor může například provést následující:

- **•** Zobrazit tiskové nastavení úlohy, včetně pokynů pro operátora
- **•** Přepsat nastavení
- **•** Vytisknout seznam aktuálních vlastností úlohy na místní tiskárně

## **Zobrazení vlastností úlohy**

Možnosti tisku pro vybranou úlohu můžete zobrazit či přepsat buď ve frontě Podržených, Vytištěných, nebo Archivovaných úloh.

Pokud jste operátoři a nezměnili jste žádné nastavení ani možnosti tisku pro úlohu v aplikaci Command WorkStation, okno Vlastnosti úlohy odráží veškerá nastavení úlohy, které uživatel zadal v ovladači tiskárny PostScript před odesláním úlohy, nebo výchozí nastavení v ovladači tiskárny PostScript.

Úlohy importované do aplikace Command WorkStation zobrazí buď nastavení zahrnuté do úlohy (pouze pro úlohy PostScript), nebo výchozí nastavení úlohy pro server Fiery server (pro soubory PDF nebo úlohy importované bez informací o úloze).

## **Zobrazení nebo přepsání vlastností úlohy**

Možnosti tisku pro úlohu lze zobrazit nebo změnit.

**Poznámka:** Vlastnosti úlohy lze přepsat také v podokně Souhrn úlohy pomocí možnosti přímých úprav.

- **1** Dvakrát klikněte na úlohu ve frontě Podrženo nebo Vytištěno, případně úlohu vyberte a proveďte některou z těchto akcí:
	- **•** Kliknutím pravým tlačítkem myši vyberte možnost Vlastnosti.
	- **•** Klikněte na ikonu Vlastnosti.
	- **•** Klikněte na položky Akce > Vlastnosti.

Pokud chcete vybrat větší počet úloh na jednom serveru Fiery server, stiskněte klávesu shift a klikněte, ctrl a klikněte (v systému Windows) nebo Cmd a klikněte (v systému Mac OS X) a pak klikněte na položku Vlastnosti. Po otevření většího počtu úloh zadejte v okně Vlastnosti úlohy hodnotu, která se použije jako výchozí nastavení pro všechny úlohy. Karta Souhrn umožňuje porovnání možností tisku pro větší počet úloh.

**2** Klikněte na jednotlivé ikony a zobrazte možnosti tisku pro skupinu vlastností úloh.

Některé možnosti vyžadují, aby byla úloha pro změnu nastavení znovu zpracována.

**3** Pokud chcete přepsat možnosti tisku, proveďte dané změny a poté kliknutím na tlačítko OK uložte přepsaná nastavení, nebo kliknutím na tlačítko Tisk úlohu uložte a vytiskněte s vlastním nastavením.

Když kliknete na tlačítko Tisk, okno Vlastnosti úlohy se zavře a úloha se vytiskne s aktuálním nastavením.

Některá nastavení nelze použít okamžitě na úlohy, které jsou zpracovány a podrženy, protože pro použití nastavení je nutné, aby úloha byla znovu zpracována. V takovém případě se v okně Vlastnosti úlohy zobrazí zpráva s následujícím textem: Úloha bude před tiskem znovu zpracována.

#### **Zobrazení přehledu stávajících vlastností tisku dané úlohy**

Okno Vlastnosti úlohy umožňuje vytisknout souhrn aktuálních vlastností úlohy.

- **1** Na panelu nástrojů okna Vlastnosti úlohy klikněte na ikonu Souhrn.
- **2** Pokud chcete vytisknout seznam stávajících vlastností úlohy, klikněte na položku Souhrn tisku.

**Poznámka:** Některé možnosti tisku, které jsou k dispozici v ovladači tiskárny, nejsou v okně Vlastnosti úlohy zobrazeny. Informace o konkrétních možnostech tisku, nastavení a umístění nastavení naleznete v dokumentaci k serveru Fiery server.

## **Akce úlohy v okně Vlastnosti úlohy**

V okně Vlastnosti úlohy lze s úlohou provádět běžné akce, například tisknout nebo zpracovat a podržet. Výchozí akce úlohy je tisk.

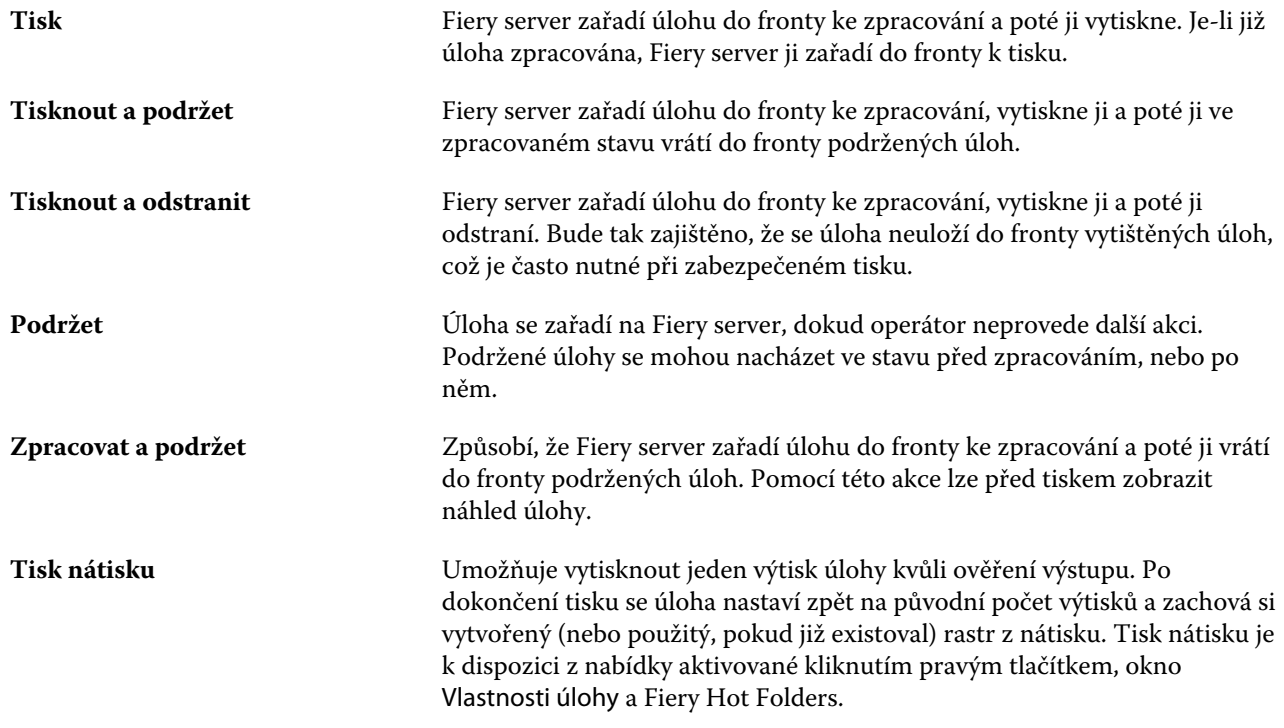

## <span id="page-52-0"></span>**Kategorie možností tisku**

Možnosti tisku v okně Vlastnosti úlohy jsou pro rychlý přístup rozděleny do kategorií.

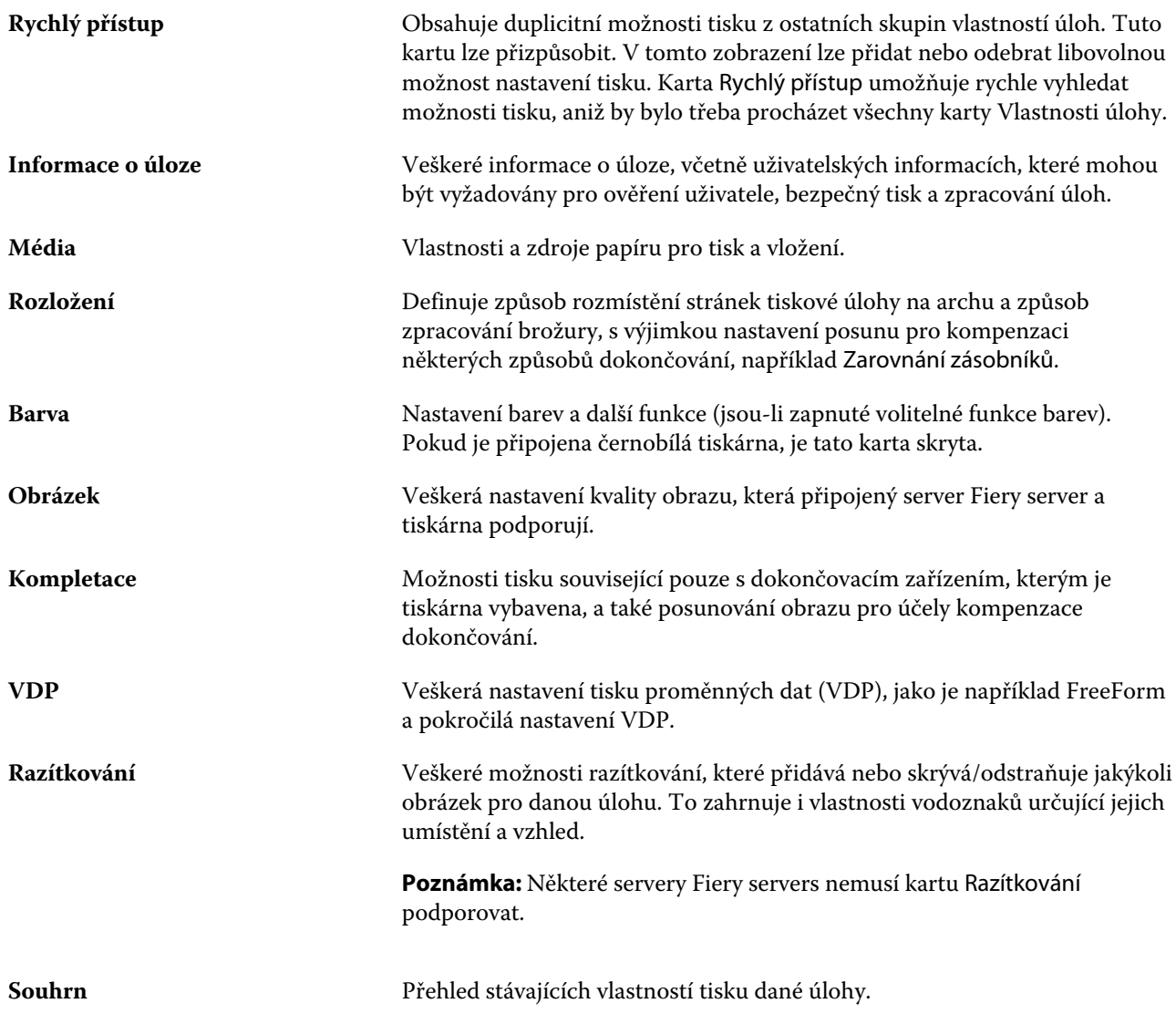

## **Nastavení výchozích hodnot pro všechny vlastnosti úlohy**

Funkce Nastavit výchozí vám umožňuje přizpůsobit server Fiery server úpravou výchozích nastavení vlastností úlohy. Po konfiguraci serveru Fiery server pomocí nastavených výchozích hodnot server určí počáteční nastavení při vytváření složek Fiery Hot Folders, virtuálních tiskáren a předvoleb serveru. Nastavené výchozí hodnoty se vztahují na úlohy odeslané z ovladače Fiery Driver, když je zapnutá obousměrná komunikace.

Úlohy importované do serveru Fiery server pomocí možnosti Použít výchozí nastavení vybrané v dialogovém okně Import souborů nebo přetažené do Střediska úloh, také zdědí aktuální výchozí nastavení jako nakonfigurované pomocí funkce Nastavit výchozí. Jakmile jsou úlohy ve frontách serveru Fiery server, lze vlastnosti úlohy přepsat.

**Poznámka:** Pokud je obousměrná komunikace vypnutá, použijí se úlohy s nastavením vybraným uživatelem a odeslané z ovladače Fiery Driver na server Fiery server. Všechna ostatní nastavení (neupravená uživatelem) zdědí tovární nastavení výrobce (také známé jako výchozí nastavení tiskárny).

Výchozí nastavení můžete zobrazit nebo upravit pro všechny vlastnosti úloh. Chcete-li změnit výchozí nastavení úloh, včetně nastavení barvy, vyberte možnost Nastavit výchozí. Funkci Nastavit výchozí lze otevřít z následujících oblastí:

- **•** Středisko zařízení > Virtuální tiskárny
- **•** Středisko zařízení > Předvolby serveru
- **•** Středisko zařízení > Správa barev
- **•** Server > Nastavit výchozí

Funkce Nastavit výchozí otevře okno Výchozí nastavení, kde můžete vybrat požadované výchozí nastavení serveru Fiery server. Tato nastavení se vztahují na tiskovou frontu a frontu podržených úloh a fungují jako výchozí nastavení pro budoucí předvolby serveru nebo virtuální tiskárny.

- **1** Klikněte na ikonu Další (tři tečky) vedle názvu serveru Fiery server, pak vyberte možnost Nastavit výchozí nebo vyberte Server > Nastavit výchozí.
- **2** V okně Výchozí nastavení nastavte možnosti individuálně a vyberte, zda chcete možnost uzamknout nebo ji ponechat odemčenou.

Můžete se také rozhodnout Uzamknout vše nebo Odemknout vše.

Uzamčené položky se zobrazí zašedlé (nedostupné) v ovladači Fiery Driver pro Windows pouze v případě zapnutí obousměrné komunikace. Tato nastavení nelze potlačit v okamžik tisku. Při tisku z ovladače Fiery Driver s vypnutou obousměrnou komunikací nebo při tisku prostřednictvím ovladače Fiery Driver pro Mac OS se uzamčené nastavení nezobrazí jako zašedlé, ale uzamčené nastavení bude použito a výchozí nastavení serveru Fiery server bude potlačeno.

**Poznámka:** Chcete-li resetovat vlastnosti úlohy na nastavení před jejich změnou, klikněte na položku Resetovat.

**3** Klikněte na tlačítko OK.

**Poznámka:** Chcete-li zálohovat výchozí nastavení, včetně nastavení výchozích barev uvedených ve Výchozím nastavení, nezapomeňte vybrat položku Virtuální tiskárny v Obnovení systému Fiery. Další informace naleznete v části [Zálohování nastavení serveru Fiery server z aplikace Command WorkStation](#page-35-0) na straně 36.

## **Použití šablon nástroje Fiery Impose v okně Vlastnosti úlohy**

Nástroj Fiery Impose poskytuje několik předdefinovaných šablon vyřazování, které jsou k dispozici na kartě Rozložení v okně Vlastnosti úlohy. Máte-li k dispozici licenci Fiery Impose, můžete tyto šablony upravit a uložit je jako vlastní šablony.

Výběr šablony nastaví všechna příslušná nastavení vlastností úlohy, zajistí správný výstup a zabrání tak konfliktnímu nastavení tisku. Šablony vyřazování jsou dostupné z aplikace Fiery Hot Folders a lze je přidat k předvolbám serveru a virtuálním tiskárnám. Výchozí šablony vyřazování využívají nastavení velikosti dokončování Podle rámečku oříznutí. Vlastní šablony vyřazování podporují pracovní postupy založené na velikosti dokončování Definováno uživatelem a Podle rámečku trimování, které automaticky využívají velikost rámečku trimování Acrobat PDF. Možnost Podle rámečku trimování je k dispozici pouze pro úlohy společného tisku. Další informace naleznete v nápovědě k aplikaci *Fiery JobMaster-Fiery Impose-Fiery Compose*.

**Poznámka:** Vlastní šablony Definováno uživatelem a Podle rámečku trimování vyžadují zdrojové soubory ve formátu PDF. PostScriptové soubory nejsou podporovány.

#### **Přístup k nástroji Fiery Impose z okna Vlastnosti úlohy**

Když otevřete úlohu v okně Fiery Impose z Vlastností úlohy, úloha se objeví v podokně Zobrazení archu v drátovém zobrazení. Nastavení nástroje Fiery Compose a kontroly záměru produkce v podokně Nastavení nejsou dostupná.

- **1** Proveďte jednu z těchto akcí:
	- **•** Vyberte zařazenou/podrženou úlohu v seznamu Podržené úlohy.
	- **•** Pro sledovanou složku dvakrát klikněte na sledovanou složku v okně Konzola Fiery Hot Folders.
- **2** Klikněte na položky Akce > Vlastnosti.
- **3** Klikněte na kartu Rozložení a poté klikněte na Impose.
- **4** Klikněte na Upravit šablonu Impose.

Pokud chcete upravit šablonu Impose a vytvořit vlastní šablonu, musí Fiery server podporovat nástroj Fiery Impose a vy musíte mít odpovídající licenci.

#### **Šablony vyřazování**

Nástroj Fiery Impose poskytuje předdefinované šablony. Je rovněž možné vytvořit vlastní šablony.

K dispozici jsou předdefinované šablony Normální, Brožura a Společný tisk:

- **•** Šablona Normální zahrnuje možnosti Výchozí šablona a Úplná spadávka, 1-up.
- **•** Šablona Brožura zahrnuje možnosti Lepená vazba, 2-up, Sešitová vazba, 2-up a Horní okraje k sobě, 4-up.
- **•** Šablona Společný tisk zahrnuje možnosti Brožura se 3 sklady, 3-up, Okenicový sklad, 4-up a Z-sklad, 4-up.

**Poznámka:** Výchozí předdefinované šablony vyřazování využívají nastavení velikosti dokončování Podle rámečku oříznutí.

Vlastní šablony je možné vytvořit změnou nastavení v předdefinované šabloně. Vyberte šablonu, proveďte požadované změny a pak šablonu uložte s novým názvem. (Pro vlastní šablony nemusí být k dispozici všechna nastavení.) Nová nastavení se použijí okamžitě. Je třeba, aby Fiery server podporoval nástroj Fiery Impose a abyste měli k dispozici odpovídající licenci.

**Poznámka:** Vlastní šablony vytvořené pomocí japonských značek stylu, lze používat pouze v nástroji Fiery Impose.

V dialogovém okně Předvolby můžete nastavit cestu ke složce nebo adresáři, kde chcete uložit vlastní šablony.

Šablony vyřazování lze rovněž upravovat v aplikaci Fiery Hot Folders, máte-li k dispozici licenci Fiery Impose. Vlastní šablony vyřazování nyní podporují pracovní postupy velikosti dokončování Definováno uživatelem a Podle rámečku trimování. Postup Definováno uživatelem používá rámeček trimování PDF definovaný ve zdrojovém dokumentu jako velikost dokončování. Uživatel může přepsat výchozí hodnotu pro nastavení velikosti trimování. Postup Podle rámečku trimování je k dispozici pouze pro sestavení společného tisku. Pracovní postup Podle rámečku trimování je automatizovaný postup, který dynamicky vytváří rozložení pro různé položky s malou velikostí (jako jsou vizitky, pohlednice, lístky na koncert) na arch o větší velikosti (jako například 11 x 17).

**Poznámka:** Pracovní postupy velikosti dokončování Definováno uživatelem a Podle rámečku trimování vyžadují zdrojové soubory PDF. PostScriptové soubory nejsou podporovány.

Další informace o šablonách vyřazení naleznete v části Nápověda k *Fiery JobMaster-Fiery Impose-Fiery Compose*.

## **Předvolby nastavení tisku**

Předvolba je sada nastavení tisku v okně Vlastnosti úlohy, k nimž lze přistupovat později.

Nastavení Předvolby serveru je dostupné v okně Vlastnosti úlohy a v ovladači tiskárny a lze je použít pro různé postupy, například aplikaci Fiery Hot Folders a virtuální tiskárny.

Předvolby úlohy jsou uvedeny v rozbalovací nabídce Předvolby úlohy v okně Vlastnosti úlohy. Můžete zvolit jednu z předvoleb úlohy ze seznamu nebo vytvořit novou předvolbu na základě aktuálních možností zvolených v okně Vlastnosti úlohy. Pokud úloha aktuálně nepoužívá předvolbu, je pole předvolby prázdné a v poli Předvolby se nezobrazuje žádný text. Všechny vlastnosti zobrazují úvodní výchozí nastavení. Při zvolení předvolby úlohy se všechna nastavení aktualizují podle zvolené předvolby. Při jakékoli změně nastavení tisku se seznam Předvolby vynuluje.

K dispozici jsou tři typy předvoleb úloh:

**• Místní předvolby** Jsou uloženy v místním počítači uživatele.

Místní předvolby jsou k dispozici v seznamu Předvolby při každém přístupu k produktu Fiery server. Zůstanou uloženy na místním pevném disku, dokud je neodstraníte.

**• Předvolby serveru** Jsou uloženy na serveru Fiery server a sdíleny s ostatními uživateli serveru Fiery server.

Pokud pro úlohu použijete položku Předvolba serveru, stanou se nastavení předvolby součástí této úlohy a zůstanou v úloze zachována, dokud je neupravíte.

Pokud položka Předvolba serveru uzamkla nastavení tisku, lze je potlačit v okně Vlastnosti úlohy poté, co je vyberete pro příslušnou úlohu. V případě potlačení bude pole Předvolby prázdné.

**• Výchozí předvolby serveru** (dostupné pouze u modelu FS200/200 Pro a novějších) – v továrně nainstalované předvolby na serveru Fiery server a sdílené s dalšími uživateli serveru Fiery server.

#### **Použití předvoleb**

Předvolby úloh lze použít pomocí jedné z následujících metod:

- **•** Naimportujte úlohu do aplikace Command WorkStation pomocí příkazu Soubor > Importovat úlohu nebo ikony Import na panelu nástrojů okna Středisko úloh. Můžete vybrat možnost Použít předvolbu serveru a poté vyberte předvolbu ze seznamu v okně Import souborů.
- **•** Vyberte úlohu ve frontě Podrženo, Vytištěno nebo Archivováno v části Středisko úloh a klikněte na ikonu panelu nástrojů Vlastnosti. Vyberte **místní předvolbu** nebo **předvolbu serveru** ze seznamu Předvolby.
- **•** Klikněte pravým tlačítkem myši na úlohu ve frontě Podrženo, Vytištěno nebo Archivováno v části Středisko úloh, vyberte možnost Použít pracovní postup a poté vyberte předvolbu ze seznamu.
- **•** Vyberte nebo klikněte pravým tlačítkem myši na úlohu ve frontě Podrženo, Vytištěno nebo Archivováno v části Středisko úloh. V podokně Souhrn úlohy vyberte předvolbu serveru ze seznamu Pracovní postup.

#### **Úprava předvolby**

V podokně Souhrn úlohy můžete použít vložené úpravy jako alternativní řešení pro úpravu předvolby

#### **Vytvoření místní předvolby nebo předvolby serveru**

Jste-li správce, můžete vytvářet, upravovat, přejmenovat, zrušit publikování, publikovat a odstranit Předvolby serveru v okně Server > Středisko zařízení > Pracovní postupy > Předvolby úlohy. Položku Místní předvolba lze uložit pouze v okně Vlastnosti úlohy.

Položky Místní předvolba a Předvolba serveru lze vytvořit výběrem nastavení v okně Vlastnosti úlohy a následným uložením v seznamu Předvolby.

Správci mohou předvolbu uložit jako Místní předvolba nebo Předvolba serveru. Operátoři mohou předvolbu uložit pouze jako Místní předvolba.

#### **Vytvoření místní předvolby**

Správci a operátoři mohou uložit nastavení v okně Vlastnosti úlohy jako místní předvolbu.

- **1** Dvakrát klikněte na úlohu ve frontě Podrženo nebo Vytištěno, případně úlohu vyberte a proveďte některou z těchto akcí:
	- **•** Kliknutím pravým tlačítkem myši vyberte možnost Vlastnosti.
	- **•** Klikněte na ikonu Vlastnosti na panelu nástrojů ve Středisku úloh.
	- **•** Klikněte na položky Akce > Vlastnosti.
- **2** Podle potřeby upravte nastavení tisku na každé kartě.
- **3** V části Předvolby vyberte možnost Uložit předvolbu.
- **4** Zadejte popisný název předvolby a vyberte možnost Místní předvolby.
- **5** Klikněte na tlačítko Uložit.

Místní předvolby jsou dostupné vždy, když přejdete do okna Vlastnosti úlohy. Zůstanou uloženy na místním pevném disku, dokud je neodstraníte.

#### **Vytvoření předvolby serveru**

Správci mohou nastavení uložit v okně Vlastnosti úlohy jako předvolbu serveru. Tyto předvolby se uloží na serveru Fiery server a sdílejí s jeho uživateli.

- **1** Klikněte na položky Server > Středisko zařízení > Pracovní postupy > Předvolby úlohy.
- **2** Klikněte na položku Nový.
- **3** Zadejte popisný název předvolby.

Mezery nelze v názvu předvolby použít.

- **4** Zadejte popis předvolby (volitelné).
- **5** Klikněte na položku Definovat a zadejte vlastnosti úlohy, poté klikněte na tlačítko Uložit.

Možnosti Předvolby serveru jsou k dispozici vždy, když přejdete do okna Server > Středisko zařízení > Pracovní postupy > Předvolby úlohy nebo do okna Vlastnosti úlohy. Zůstávají na serveru Fiery server zachovány, dokud je správce neodstraní.

Po vytvoření nastavení Předvolby serveru se v podokně Nastavení (umístěném napravo) zobrazí nastavení upravená proti výchozím nastavením a také zamčená nastavení. Předvolba serveru se publikuje automaticky, takže ji lze sdílet s dalšími uživateli připojenými k serveru Fiery server.

#### **Změna předvoleb tiskových úloh**

Můžete vybrat různé předvolby, které se použijí u všech úloh. Lze také předvolbu upravit nebo přejmenovat, odstranit místní předvolbu nebo obnovit výchozí předvolbu.

S předvolbami lze pracovat v okně Vlastnosti úlohy. Chcete-li je zobrazit, dvakrát klikněte na úlohu ve frontě Podrženo nebo Vytištěno nebo úlohu vyberte a klikněte na panelu nástrojů na ikonu Vlastnosti v části Středisko úloh.

#### **Volba jiné předvolby**

Aktuální sadu tiskových možností úlohy lze změnit použitím jiné předvolby.

- **•** Vyberte úlohu ve frontě Podrženo nebo Vytištěno a proveďte některou z těchto akcí:
	- **•** Kliknutím pravým tlačítkem vyberte možnost Použít pracovní postup a vyberte předvolbu.
	- **•** Kliknutím pravým tlačítkem myši vyberte možnost Vlastnosti. V okně Vlastnosti úlohy v části Předvolby vyberte jinou předvolbu.
	- **•** Klikněte na položky Akce > Použít pracovní postup a vyberte předvolbu.

Předvolba se bude používat, dokud nevyberete jinou nebo neprovedete další změny vlastností úlohy.

#### **Úprava předvolby**

Předvolba zahrnuje většinu tiskových možností, které se nastavují v okně Vlastnosti úlohy. Po výběru předvolby lze některá nastavení v okně Vlastnosti úlohy přepsat.

- **•** Předvolbu lze upravit některým z těchto způsobů:
	- **•** Použijte na úlohu předvolbu, poté podle potřeby opravte nastavení a klikněte na možnost Uložit jako předvolbu. Zadejte stejný název předvolby jako předtím a vyberte místní předvolbu nebo předvolbu na serveru.
	- **•** V nastavení Server > Středisko zařízení > Pracovní postupy > Předvolby úlohy vyberte ze seznamu předvolbu a klikněte na možnost Upravit. V okně Vlastnosti úlohy proveďte požadované změny, když jej zavřete, změny se uloží.

#### **Odstranění místní předvolby**

Místní předvolbu lze odstranit pomocí funkce Správa místních předvoleb v okně Vlastnosti úlohy.

- **1** V okně Vlastnosti úlohy v části Předvolby vyberte možnost Správa místních předvoleb.
- **2** Vyberte předvolbu a klikněte na tlačítko Odstranit.

#### **Přejmenování předvolby**

Místní předvolbu lze přejmenovat pomocí funkce Správa místních předvoleb v okně Vlastnosti úlohy.

- **1** V okně Vlastnosti úlohy v části Předvolby vyberte možnost Správa místních předvoleb.
- **2** Vyberte předvolbu a klikněte na tlačítko Přejmenovat.
- **3** Zadejte popisný název předvolby a klikněte na tlačítko Uložit.

#### **Návrat k výchozí předvolbě**

Na úlohu můžete použít výchozí předvolbu a vrátit zpět možnosti tisku do výchozího nastavení serveru Fiery server. Aktuální výchozí hodnoty můžete použít jako nakonfigurované správcem s nastavenými výchozími hodnotami nebo výchozím nastavení výrobce (dříve známé jako výchozí nastavení tiskárny).

- **•** Při použití výchozího nastavení proveďte některou z následujících akcí:
	- **•** Chcete-li použít aktuální výchozí nastavení serveru v okně Vlastnosti úlohy pod položkou Předvolby, vyberte možnost Výchozí.
	- **•** Chcete-li použít výchozí nastavení výrobce v okně Vlastnosti úlohy pod položkou Předvolby, vyberte možnost Výchozí nastavení výrobce.

Informace o výchozím nastavení vlastností úlohy naleznete v části [Nastavení výchozích hodnot pro všechny](#page-52-0) [vlastnosti úlohy](#page-52-0) na straně 53.

#### **Předvolby serveru**

Předvolby serveru poskytují konzistentní sadu možností tisku, které mohou využívat všichni uživatelé. Uživatelé mohou ve svém počítači ukládat místní předvolby, ale pouze správce může ukládat, upravovat, publikovat a mazat předvolby serveru.

Nabídka Předvolby serveru je dostupná z:

- **•** Aplikace Command WorkStation (vyberte možnost Server > Středisko zařízení > Pracovní postupy > Předvolby úlohy a z panelu nástrojů Vlastnosti ikonu ve středisku úloh)
- **•** Vlastnosti úlohy Command WorkStation (klikněte na ikonu panelu nástrojů Vlastnosti ve Středisku úloh)
- **•** Fiery Hot Folders (viz nápověda ke složkám *Fiery Hot Folders*)
- **•** Virtuální tiskárny (viz [Virtuální tiskárny](#page-159-0) na straně 160)
- **•** Ovladače tiskárny pro systém Windows a Mac OS X

Správce může na základě předvoleb serveru vytvořit složky Fiery Hot Folders a virtuální tiskárny. Změna předvoleb serveru také způsobí změnu nastavení těchto složek Fiery Hot Folders a virtuálních tiskáren.

#### **Archivované úlohy s předvolbami serveru**

Archivované úlohy si uchovávají údaje o úloze a název předvolby. V případě obnovení archivované úlohy na stejný server Fiery server, ze kterého byla vytvořena, se předvolby serveru zobrazí v záhlaví sloupce Předvolby jakékoli fronty Střediska úloh, například Zpracování a Tisk.

#### **Sledování upravených předvoleb**

Pokud došlo ke změně předvolby serveru po jejím použití na podrženou, vytištěnou nebo archivovanou úlohu, označí se název předvolby hvězdičkou (\*). Jinými slovy předvolba byla od odeslání úlohy upravena správcem. Chcete-li použít poslední nastavení, použijte předvolbu znovu na úlohu.

Pokud bylo záhlaví sloupce Předvolby přidáno do některé z front Střediska úloh (Tisk, Zpracování, Pozastaveno, Vytisknuto nebo Archivováno), zobrazí se v tomto sloupci Předvolby hvězdička a název úlohy.

#### **Výchozí předvolby serveru**

Jako pomoc uživatelům do začátku s pracovními postupy serveru Fiery server, je přiloženo pět výchozích předvoleb serveru, které představují běžně používané nastavení. Výchozí předvolby serveru jsou nainstalovány v továrně. Výchozí předvolby serveru jsou dostupné na serveru Fiery ve verzi FS200/200 Pro nebo novější a to pouze pokud jsou podporované serverem.

Při spuštění serveru Fiery server se příslušné výchozí předvolby zobrazí na základě výchozí velikosti papíru a nastavení jazyka serveru Fiery server.

Výchozí předvolby serveru jsou:

- **•** 2-up\_na\_šířku
- **•** Oboustranný\_tisk\_ve\_stupních\_šedé
- **•** Oboustranný\_tisk\_se\_sešíváním
- **•** Velká\_brožura
- **•** Malá\_brožura

**Poznámka:** Uživatelem vytvořené předvolby zahrnují všechna nastavení v okně Vlastnosti úlohy, i když nastavení nebyla upravena. Naopak předvolba výchozího serveru obsahuje pouze výše uvedené nastavení. Všechna ostatní nastavení se zdědí z úlohy nebo výchozího nastavení serveru.

Předvolbu výchozího serveru lze upravit v aplikaci Command WorkStation (vyberte možnost Server > Středisko zařízení > Pracovní postupy > Předvolby úlohy. Pokud je upravena výchozí předvolba serveru, pak již nebude výchozí předvolbou a stane se uživatelskou předvolbou.

#### Omezení:

Tato omezení se vztahují na výchozí předvolby serveru:

- **•** V případě použití výchozí předvolby serveru na úlohy s nastavením smíšených médií, nastavení smíšených médií se neuloží.
- **•** Výchozí předvolby serveru pro brožury neukazují nastavení obálky na kartě rozvržení. Chcete-li přidat samostatné obálky, klikněte na tlačítko Normální a pak znovu klikněte na položku Brožura. Zobrazí se nastavení obálky.

**•** Úlohy VDP nepodporují nástroj Tvorba brožur a nastavení Společný tisk z Vlastností úlohy. Proto budou tato nastavení při použití výchozí předvolby serveru ignorována.

**Poznámka:** Chcete-li vytvořit brožuru nebo společný tisk úloh pomocí úloh VDP, použijte nástroj Fiery Impose.

**•** Pokud použijete výchozí předvolby serveru společně s tiskárnami řízenými modulem Paper Catalog, nezapomeňte upravit předvolbu a přiřadit položku Paper Catalog před jejím použitím.

#### **Úprava, odstranění nebo zrušení publikování předvoleb serveru**

Upravit, odstranit předvolbu serveru nebo zrušit její publikování lze v okně Server > Středisko zařízení > Pracovní postupy > Předvolby úlohy.

Abyste mohli provádět tyto operace, musíte být přihlášení k serveru Fiery server jako správce.

Pokud upravíte nebo odstraníte právě používanou předvolbu serveru, změny budou mít vliv na budoucí úlohy. Změněná nastavení předvolby se okamžitě aplikují na složky Fiery Hot Folders a virtuální tiskárny využívající zadanou předvolbu serveru.

Existující předvolbu serveru můžete přepsat stejným způsobem jako jiné soubory v počítači. Předvolbu serveru lze přepsat v okně Vlastnosti úlohy.

Úlohy, které se již nacházejí ve frontě podržených nebo vytištěných úloh serveru Fiery server, se nemění automaticky podle úprav provedených v předvolbě. Chcete-li nově upravenou předvolbou aktualizovat úlohy ve frontách serveru Fiery server, je třeba předvolbu znovu aplikovat na úlohu pomocí okna Vlastnosti úlohy.

#### **Úprava předvoleb serveru**

Správci mohou upravit předvolby serveru. Předvolby serveru lze upravit v aplikaci Command WorkStation (Server > Středisko zařízení > Pracovní postupy) nebo v okně Vlastnosti úlohy.

- **1** Chcete-li upravit předvolbu v okně Středisko zařízení, vyberte požadovanou předvolbu a klikněte na ikonu Upravit na panelu nástrojů v okně Středisko zařízení > Pracovní postupy > Předvolby úlohy.
	- a) Zadejte popis změny (volitelné).
	- b) Chcete-li změnit nastavení tisku, klikněte na tlačítko Definovat.
	- c) Klikněte na tlačítko OK.
- **2** Chcete-li upravit předvolbu v okně Středisko úloh, klikněte pravým tlačítkem na úlohu ve frontě Podrženo nebo Vytištěno a vyberte možnost Vlastnosti úlohy.
	- a) V seznamu Předvolby vyberte předvolbu serveru pro danou úlohu.
	- b) V okně Vlastnosti úlohy proveďte požadované změny předvolby.
	- c) V seznamu Předvolby vyberte možnost Uložit předvolbu, vyberte možnost Předvolba serveru a zadejte přesný název předvolby.
	- d) Klikněte na tlačítko Uložit a pak kliknutím na tlačítko OK přepište stávající předvolbu.

#### **Odstranění předvoleb serveru**

Správci mohou odstranit předvolby serveru.

- **1** Ze seznamu vyberte předvolbu (se zrušeným publikováním či publikovanou) a na panelu nástrojů klikněte na tlačítko Odstranit.
- **2** Klikněte na tlačítko Ano.

Případné složky Fiery Hot Folders a virtuální tiskárny spojené s odstraněnou předvolbou budou odpojeny. Zachovají si však nastavení odstraněné předvolby.

#### **Zrušení publikování předvoleb serveru**

Předvolbu se zrušeným publikováním nelze používat v ovladačích tiskárny ani v okně Vlastnosti úlohy. Po zrušení publikování Předvolby serveru ji můžete publikovat znovu.

- **1** V seznamu Předvolba serveru vyberte možnost s ikonou publikování.
- **2** Na panelu nástrojů klikněte na možnost Zrušit publikování.

Předvolba se zobrazí s ikonou zrušeného publikování.

**3** Klikněte na tlačítko Ano.

Veškeré složky aplikace Fiery Hot Folders a virtuální tiskárny propojené s předvolbou se zrušeným publikováním budou odpojeny. Zachovají si však nastavení této předvolby se zrušeným publikováním.

#### **Zamčené předvolby serveru**

Nastavení tisku v předvolbách serveru lze zamknout nebo odemknout v nabídce Server > Středisko zařízení > Pracovní postupy > Předvolby úlohy.

Abyste mohli provádět tyto operace, musíte být přihlášení k serveru Fiery server jako správce.

Zamčením nastavení v předvolbě serveru zajistíte následující:

- **•** Použije se u všech souborů importovaných do aplikace Command WorkStation pomocí dané předvolby.
- **•** Po zvolení jej lze přepsat ve vlastnostech úlohy v ovladači tiskárny, pokud jej však přepíšete, seznam předvoleb bude prázdný.
- **•** Úlohy aplikace Fiery Hot Folders také zdědí stejná zamčená nastavení (za předpokladu, že aplikace Fiery Hot Folders využívají danou předvolbu serveru).
- **•** Virtuální tiskárny zobrazují tato nastavení jako zamčená. Tato nastavení nelze upravit pomocí klientských ovladačů tiskáren připojených k virtuální tiskárně.

Zamčení je platné pouze v době odesílání úlohy. Když jsou úlohy na serveru Fiery server, lze zamčené nastavení upravit v okně Vlastnosti úlohy aplikace Command WorkStation.

#### **Uzamčení nebo odemčení nastavení v předvolbách serveru**

Abyste mohli zamykat či odemykat tisková nastavení v okně Server > Středisko zařízení > Pracovní postupy > Předvolby úlohy, musíte být k serveru Fiery server přihlášeni jako správce.

- **1** Vyberte předvolbu, kterou chcete upravit, a na panelu nástrojů klikněte na tlačítko Upravit.
- **2** Zadejte popis změny (volitelné).
- **3** Chcete-li změnit nastavení tisku, klikněte na tlačítko Definovat.
- **4** Proveďte jednu z těchto akcí:
	- **•** Kliknutím na tlačítko Zamknout vše lze zamknout všechna nastavení tisku.
	- **•** Kliknutím na ikonu zámku lze zamknout určité nastavení tisku.
	- **•** Kliknutím na tlačítko Odemknout vše lze odemknout všechna nastavení tisku.
	- **•** Kliknutím na ikonu zámku u určitého nastavení ji změníte na ikonu odemknutého zámku.
- **5** Klikněte na tlačítko OK.

#### **Exportování a importování předvoleb serveru**

Předvolby serveru lze exportovat do souboru (Exported Presets.fjp) z jednoho serveru Fiery server a tento soubor poté importovat do jiného serveru Fiery server stejného modelu a verze v okně Server > Středisko zařízení > Pracovní postupy > Předvolby úlohy.

Předvolby serveru lze také exportovat kvůli zálohování pomocí nástroje Zálohování a obnova (Server > Středisko zařízení > Obecné > Nástroje). Soubory zálohy předvoleb nelze obnovit na jiném modelu serveru Fiery server.

Při importování souboru předvoleb lze nové předvolby sloučit se stávajícími, případně stávající předvolby nahradit.

Abyste mohli exportovat a importovat předvolby serveru Fiery server, musíte být přihlášeni jako správce.

#### **Exportování předvoleb serveru**

Správci mohou exportovat předvolby serveru, aby bylo možné je použít na jiném serveru Fiery server.

- **1** Na panelu nástrojů klikněte na možnost Exportovat.
- **2** Přejděte do umístění, kam chcete uložit soubor Exported Presets.fjp.
- **3** Klikněte na tlačítko Uložit.

#### **Importování předvoleb serveru**

Po exportu předvoleb serveru z jednoho serveru Fiery server je správci mohou importovat do jiného podobného serveru Fiery server.

**1** Na panelu nástrojů klikněte na možnost Importovat.

**2** Vyberte možnost Sloučit s existující nebo Nahradit existující.

V případě sloučení předvoleb serverů se předvolby importovaného souboru přidají do existujících předvoleb na serveru Fiery server. Pokud se vyskytnou duplicitní názvy, přidá se k importovaným předvolbám číselná přípona na konec názvu, například PrvniTest-1.

Pokud předvolby serveru nahrazují existující předvolby, všechny současné předvolby serveru se odstraní a nahradí předvolbami serveru obsaženými v nově importovaném souboru předvolby úlohy Fiery.

- **3** Přejděte do umístění souboru Exported Presets.fjp.
- **4** Klikněte na položku Otevřít.

#### **Nastavit výchozí...**

Funkce Nastavit výchozí vám umožňuje přizpůsobit server Fiery server úpravou výchozích vlastností úlohy.

## Odstranění rastrových dat z úlohy

Rastrová data jsou automaticky odebrána z úlohy, pokud zvolíte akci, pro kterou je to nutné (například za účelem změny vlastnosti úlohy, která vyžaduje nové zpracování).

Jsou vytvořena rastrová data a spojena s úlohou, která je zpracována nebo zpracována a podržena.

Když vyberete zpracovanou úlohu a zvolíte jednu z následujících akcí úlohy: Impose, Compose nebo JobMaster či Zpracovat a podržet, rastr se automaticky odebere, takže se úloha otevře jako zařazená. Výběr možnosti Odebrat rastr není potřeba, pokud nepotřebujete ušetřit místo na disku.

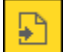

Tato ikona označuje zpracovanou úlohu s rastrovými daty.

Tato ikona označuje zařazenou úlohu bez rastrových dat.

Pokud potřebujete data rastru odebrat ručně, postupujte podle kroků níže.

- **1** Vyberte zpracovanou nebo podrženou úlohu v seznamu Podrženo.
- **2** Proveďte jednu z těchto akcí:
	- **•** Klikněte pravým tlačítkem a vyberte možnost Odebrat rastr.
	- **•** Klikněte na tlačítko Akce > Odebrat rastr.

# Způsoby tisku

Pomocí funkce Zarovnání zásobníku lze posunout obsah stránky, pomocí funkce Tisk vzorku lze ověřit, zda tiskárna pracuje správně při dlouhé úloze, a pomocí funkce Tisk nátisku lze zkontrolovat výstup.

## **Použití funkce Zarovnání zásobníků**

Pomocí funkce Zarovnání zásobníků lze posunovat a otáčet obsah na stránce, a opravit tak problémy se špatným zarovnáním způsobené nedostatky zásobníku papíru.

Opravou se zarovnají okraje, což je ideální pro krytí barev při oboustranném tisku.

**Poznámka:** Funkci Zarovnání zásobníků může používat pouze Správce.

- **1** Vyberte připojený server Fiery server.
- **2** Proveďte jednu z těchto akcí:
	- **•** Vyberte položku Server > Zarovnat zásobník.
	- **•** Ve Středisku zařízení vyberte položku Obecné > Nástroje > Zarovnání zásobníků.
- **3** V okně Zarovnání zásobníků vyberte ze seznamu Zásobníky zásobník, který chcete zarovnat.
- **4** Vyberte velikost papíru vkládaného do zásobníku ze seznamu Velikost papíru.

**Poznámka:** Zadaná velikost musí odpovídat skutečné velikosti papíru. Pokud například zadáte velikost papíru Letter, ale do zásobníku vložíte papír o velikosti Legal, pokus o zarovnání bude zneplatněn. Proveďte nové zarovnání zásobníků pro každou kombinaci zásobníku a velikosti papíru.

- **5** Výběrem možnosti Zarovnat pro oboustranný tisk vytisknete oboustrannou stránku, nebo zaškrtnutím tohoto pole vytisknete pouze na jednu stránku.
- **6** Kliknutím na položku Pokračovat vytisknete zkušební stránku zarovnání zásobníků.
- **7** Po vytisknutí této stránky postupujte podle pokynů na stránce zarovnání.
- **8** V oblasti Nastavení seřízení zadejte hodnotu, kde se složení kříží s každou ze tří stupnic označených A, B a C pro stranu 1. Pokud se rozhodnete provést zarovnání pro oboustranný tisk, zadejte hodnoty pro tři stupnice na straně 2 stránky. Klikněte na tlačítko Použít.
- **9** Po zadání veškerých hodnot zarovnání kliknutím na položku Tisk ověřovací stránky vytiskněte novou stránku zarovnání.
- **10** Klikněte na tlačítko Zavřít.

#### **Tisk vzorku**

Funkce Tisk vzorku umožňuje vytisknout z dlouhé tiskové úlohy několik stránek navíc do snadno přístupného odkládacího zásobníku, abyste si mohli ověřit, že tiskárna funguje podle očekávání.

Pokud se například právě tiskne úloha do uzavřeného zásobníku (například 1000 stránek do odkládacího zásobníku, který lze otevřít až po dokončení celé úlohy), můžete pomocí funkce Tisk vzorku vytisknout jednu stránku odděleně nebo přesunout již vytištěné stránky do otevřeného odkládacího zásobníku, kde je lze zkontrolovat. Nejste-li s výstupem spokojeni, můžete podniknout nápravné kroky.

Funkci Tisk vzorku používejte pouze u tiskáren s více výstupními zásobníky; je užitečná, když je jeden ze zásobníků uzavřený a během tisku není snadno přístupný.

Další list nebo sadu výstupu vytisknete následovně:

- **•** Na vyžádání během tisku úlohy
- **•** Každých N listů během aktuálně tištěné úlohy
- **•** Po každých N arších až do zrušení (i v rámci více úloh)

Můžete nastavit výchozí nastavení Tisku vzorku pro určený server Fiery server pomocí možnosti Configure (Server > Configure). (Viz [Konfigurace nastavení serveru Fiery server](#page-27-0) na straně 28.)

#### **Zahájení nebo zastavení tisku vzorku**

Když probíhá tisk úlohy, můžete zahájit tisk vzorku. Použijí se výchozí hodnoty nastavení a jakýkoli aktuální příkaz na tisk vzorku se přepíše.

**1** Tisk vzorku zahájíte výběrem položky Server > Spustit tisk vzorku během tisku úlohy.

Fiery server provede tisk vzorku na základě možností zadaných v nástroji Configure.

Pokud je funkce Spustit tisk vzorku zobrazena tlumeně nebo je nedostupná, Fiery server již provádí tisk vzorku, nebo tato funkce není pro zadaný Fiery server k dispozici.

**2** Tisk vzorku lze zrušit výběrem položky Server > Zastavit tisk vzorku.

#### **Nastavení možností funkce Tisk vzorku v nástroji Configure**

Server Fiery server můžete nakonfigurovat tak, aby tiskl vzorky v předem definovaném intervalu v rámci různých tiskových úloh.

Můžete tak pravidelně tisknout vzorové stránky, buď v rámci namátkové kontroly, nebo jako metodický proces, během kterého můžete vytvořit archiv vytisknutých stránek, který dokládá kvalitu tisku v pravidelných intervalech.

V nástroji Configure může správce určit obsah, který se má vytisknout, interval, ve kterém se má tisknout, a výstupní zásobník, který se pro úlohu tisku vzorku použije.

**1** Na základě použité verze nástroje Configure proveďte následující akce:

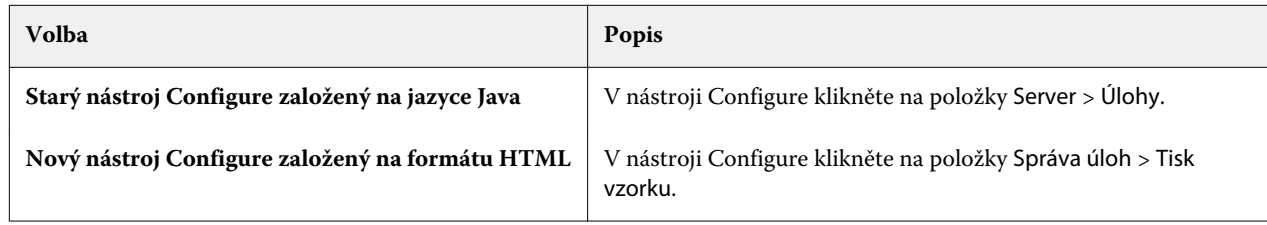

- **2** Podle potřeby určete nastavení možnosti Tisk vzorku.
	- **•** Frekvence Zadejte nastavení Každých nebo Na vyžádání. Pokud vyberete možnost Každých, server Fiery server vytiskne vzorek opakovaně podle intervalu vytištěných archů. Vzorek lze vytisknout pro všechny úlohy do restartování serveru Fiery server nebo zrušení režimu tisku vzorku, nebo pro pouze aktuální úlohu, než se dokončí tisk nebo je zrušena. Pokud vyberete možnost Na vyžádání, vytiskne se jediný vzorek.

**Poznámka:** Vytištěné archy zahrnují všechny stránky vytištěné serverem Fiery server, včetně systémových stránek.

- **•** Obsah Zadejte možnost Arch (pro libovolný druh úlohy) nebo Arch (pro úlohu bez kompletace) / sada (pro úlohy s kompletací). Pokud vyberete možnost Arch (pro libovolný druh úlohy), vytiskne se jako vzorek jediný arch. Pokud se jedná o úlohu s kompletací, vytiskne se jako vzorec celá výstupní sada. Pokud se nejedná o úlohu s kompletací, vytiskne se jako vzorek jediný arch. Pokud obsah vzorku představuje sadu a interval tištěných archů aktivuje server Fiery server pro tisk vzorku, server Fiery server začne tisknout vzorek na začátku další sady.
- **•** Výstupní zásobník Vyberte výstupní zásobník pro úlohy tisku vzorku. Zobrazeny jsou všechny nainstalované výstupní zásobníky, které nevyžadují možnosti dokončení.

**Poznámka:** Možnosti dokončení úlohy se s výjimkou oboustranného tisku nepoužijí na stejnou tiskovou úlohu.

- **3** Uložte provedené změny.
- **4** Restartujte server Fiery server.

## **Tisk nátisku**

Funkce Tisk nátisku slouží k vytisknutí nátisku (kopie) pro účely kontroly výsledku tisku, aniž by se změnil původní počet kopií úlohy.

Když na zvolenou úlohu použijete funkci Tisk nátisku, je úloha odeslána do tiskové fronty jako jedna kopie. Počet kopií a vlastnosti původní úlohy zůstávají nezměněny a původní úloha použije rastrová data vytvořená při tisku nátisku pro tisk následných úloh.

Když na zvolenou úlohu použijete funkci Tisk nátisku (s rastrem), úloha je odeslána přímo do tiskové fronty a nebude dále zpracována, pokud v úloze nebude provedena nějaká změna.

V protokolu úloh jsou úlohy funkce Tisk nátisku uvedeny jako úlohy o jedné kopii.

Dále můžete při tisku dlouhé úlohy použít funkci Tisk vzorku pro vytištění dodatečných stran do výstupního zásobníku pro kontrolu, zda tiskárna pracuje správně.

#### **Tisk nátisku**

Funkci Tisk nátisku lze použít kliknutím pravým tlačítkem myši na úlohu ve frontě Podrženo nebo Vytištěno, nebo pomocí příkazu z nabídky Akce, nebo pomocí akcí úlohy v okně Vlastnosti úlohy a aplikace Fiery Hot Folders.

- **•** Proveďte jednu z těchto akcí:
	- **•** Klikněte pravým tlačítkem myši na úlohu ve frontě podržených nebo vytištěných úloh a vyberte příkaz Tisk nátisku.
	- **•** Klikněte na položky Akce > Tisk nátisku.

Pokud zvolíte funkci Tisk nátisku s tiskovou úlohou s proměnnými daty, nátiskem je jedna kopie prvního záznamu. Pokud zvolíte funkci Tisk nátisku s vyřazovanou tiskovou úlohou s proměnnými daty, nátiskem je sada přiřazená k prvnímu záznamu (všechny archy, které obsahují první záznam).

# Sekvenční tisk

Funkce sekvenčního tisku umožňuje serveru Fiery server zachovávat u určitých úloh odeslaných ze sítě pořadí úloh. Použitý pracovní postup je "první dovnitř, první ven – FIFO".

Tato funkce se používá zvláště v prostředí tiskové produkce a CRD (podniková tisková oddělení), protože úlohy jsou odesílány v konkrétním pořadí záznamů či sestav. Každý záznam je obvykle odesílán jako samostatná úloha, která obsahuje pouze několik stránek.

Server Fiery server potřebuje vědět, které úlohy jsou odesílány do fronty sekvenčního tisku, a musí zajistit, aby jiné úlohy odesílané během sekvenčního tisku sekvenční sadu nenarušily nebo nebyly vytištěny uprostřed sady.

Sekvenční tisk můžete konfigurovat na serveru Fiery server. Po zapnutí této funkce bude fronta sekvenčního tisku dostupná prostřednictvím následujících podporovaných tiskových protokolů:

- **•** Příkaz importu aplikace Command WorkStation
- **•** WebTools
- **•** Fiery Hot Folders
- **•** Virtuální tiskárny
- **•** Tisk SMB
- **•** LPR nebo LPD
- **•** Port 9100 (je-li přesměrován do fronty sekvenčního tisku v nabídce konfigurace)

Funkce sekvenčního tisku není k dispozici na integrovaném serveru Fiery servers.

#### **Proces sady sekvenčního tisku**

Sada sekvenčního tisku se spustí, jakmile je do fronty sekvenčního tisku zařazen první soubor. Sada sekvenčního tisku je označena jedinečným skupinovým identifikátorem.

Interval vypršení času definuje dobu, po kterou by měl server Fiery server vyčkat mezi úlohami odesílanými do stejné skupiny ID. Po spuštění sekvenčního tisku každý úloha zařazená před uplynutím vypršení času znovu spustí nastaví vypršení času do počátečního nastavení. Po uplynutí časového limitu bude server Fiery server sekvenční sadu považovat za dokončenou.

Při nastavování intervalu časového limitu je nutné zohlednit:

- **•** Zatížení sítě
- **•** Velikost úloh v sekvenční sadě
- **•** Dobu zařazování, což je doba určená pro přípravu jednotlivých úloh k zajištění, že časový limit nevyprší před odesláním celé sekvenční sady.

Pokud časový limit nastavíte na vysokou hodnotu, je možné, že server Fiery server zablokuje systém a po zařazení posledního souboru do sekvenční sady nebude možné zpracovávat jiné soubory.

Úlohy odeslané v rámci sady sekvenčního tisku jsou zařazeny do fronty pro zpracování, kde počkají na přijetí všech úloh. Následně jsou odeslány do tiskové úlohy v pořadí, ve kterém byly přijaty.

#### **Přerušení sady sekvenčního tisku**

Server Fiery server se snaží zachovávat pořadí tisku, dokud jej nepřerušíte. Pořadí tisku úloh přeruší následující akce:

- **•** Bleskový tisk
- **•** Tisknout další
- **•** Zpracovat další
- **•** Znovu zpracovat pořadí tiskových úloh ve frontě
- **•** Pozastavit při neshodě
- **•** Náhled
- **•** Podržet
- **•** Tisk vzorku
- **•** Zrušit úlohu ze skupiny sekvenčního tisku
- **•** Tisk úloh prostřednictvím přímé fronty, včetně testovacích stránek Fiery

### **Nastavení Sekvenčního tisku**

Sekvenční tisk lze nastavit pro novou Sledovanou složku nebo virtuální tiskárnu.

**•** Při tvorbě Sledované složky nebo virtuální tiskárny vyberte položku Sekvenční tisk ze seznamu Akce úlohy.

Sekvenční úlohy můžete odeslat na server Fiery server, který provede sekvenční tisk na základě možností zadaných v nástroji Configure.

## **Nastavení možností funkce Sekvenční tisk v nástroji Configure**

Server Fiery server můžete nakonfigurovat tak, aby u určitých úloh odeslaných ze sítě zachovával pořadí úloh.

Můžete tak úlohy uchovávat společně v sekvenční sadě podle intervalu časového limitu. Frontu sekvenčního tisku lze také publikovat na síti, aby k ní měli přístup i jiní uživatelé.

V nástroji Configure může správce zapnout funkci sekvenčního tisku, určit interval mezi úlohami v sekvenční sadě a publikovat frontu sekvenčního tisku na síti.

**1** Na základě použité verze nástroje Configure proveďte následující akce:

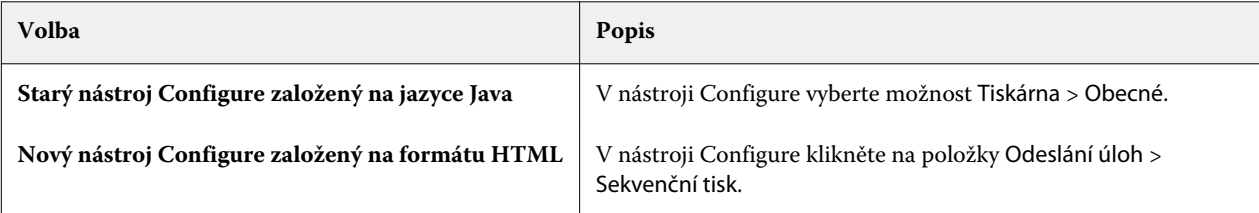

**2** Zaškrtněte políčko Povolit sekvenční tisk.

**3** Podle potřeby určete interval časového limitu.

Interval časového limitu určuje dobu, po kterou bude server Fiery server čekat na další úlohu v sekvenční sadě, než vyprší časový limit a sada se uzavře.

Pokud časový limit nastavíte na vysokou hodnotu, je možné, že server Fiery server zablokuje systém a po zařazení posledního souboru do sekvenční sady nebude možné zpracovávat jiné soubory.

- **4** Políčko Publikovat sekvenční tiskovou frontu zaškrtněte, pokud chcete, aby byla fronta dostupná všem uživatelům v síti.
- **5** Uložte provedené změny.
- **6** Restartujte server Fiery server.

# Použití funkce Quick Doc Merge

Funkce Quick Doc Merge vám umožňuje sloučit větší počet souborů či úloh, aby je bylo možné vytisknout jako jednu úlohu na serveru Fiery server.

Lze slučovat dokumenty buď ve formátu PostScript, nebo PDF. Po sloučení do jedné úlohy na serveru Fiery server se úloha převede do formátu VDP.

Úloha Quick Doc Merge přepíše veškerá nastavení možnosti tisku pro jednotlivé dokumenty na výchozí nastavení serveru Fiery server. Proto je nutné nastavit možnost tisku po zkombinování jednotlivých dokumentů do jediné úlohy Quick Doc Merge.

- **1** Proveďte jednu z těchto akcí:
	- **•** Ve Středisku úloh klikněte pravým tlačítkem na úlohu ve frontě Podržených úloh a vyberte možnost Sloučit úlohy.
	- **•** Klikněte na tlačítko Akce > Sloučit úlohy.

**Poznámka:** Sloučit lze pouze předem zpracované úlohy.

- **2** Kliknutím na položku Přidat ze sítě projděte a vyberte soubory ve formátech PostScript nebo PDF pro import.
- **3** Kliknutím na položku Přidat ze serveru Fiery zobrazíte seznam veškerých souborů ve formátech PostScript a PDF ve frontě Podržených úloh na serveru Fiery server.
- **4** Jakmile jsou vámi vybrané úlohy v seznamu, kliknutím na možnost Posunout nahoru nebo Posunout dolů změníte pořadí, ve kterém budou vytištěny. Kliknutím na možnost Odstranit úlohu odstraníte.
- **5** Pokud chcete, vyberte možnost Definovat každý dokument jako samostatnou dokončenou kapitolu.

Výběrem této možnosti použijete pro úlohu možnosti dokončování na každou kapitolu. Pokud je například tato možnost vybrána a sloučená úloha má vlastnost Sešito, každá ze sloučených úloh se sešije zvlášť. Pokud je výběr této možnosti zrušen, celá sloučená úloha se sešije.

- **6** Zadejte název pro sloučený dokument v poli Uložit úlohu QDM jako.
- **7** Klikněte na tlačítko Uložit.

Úloha je vytvořena a přidána do fronty Podržených úloh.

**8** Zadejte vlastnosti úlohy pro novou úlohu Quick Doc Merge.

**Poznámka:** Nastavení FreeForm v okně Vlastnosti úlohy nelze použít na úlohu Quick Doc Merge.

# Správa úloh

# Vyhledávání úloh

Úlohy na připojeném serveru Fiery server lze vyhledávat pomocí parametrů vyhledávání, například názvu úlohy, uživatele nebo data.

Funkce Hledání vám umožňuje rychle vyhledat úlohy na aktuálně zvoleném serveru Fiery server. Jedná se o součást panelu nástroje Středisko úloh a používá se na úlohy v aktuálním zobrazení. Úlohy můžete vyhledávat v seznamu podržených, tisknutých, archivovaných a zpracovávaných úloh nebo v tiskových frontách.

Hledat můžete úlohy provádějící jednu z následujících možností:

- **• Jednoduché hledání úlohy** Chcete-li provést základní hledání obsahu ve všech sloupcích v aktuálním zobrazení, i když nejsou sloupce viditelné na obrazovce (z důvodu posuvníku), použijte pole Hledat. Pokud například napíšete "Letter", budete moci vyhledat úlohy, které obsahují slovo "Letter" v názvu úlohy a také úlohy, které obsahují "Letter" jako součást názvu média ve sloupci Velikost výstupního papíru.
- **• Pokročilé hledání úloh** Chcete-li hledat podle více kritérií (sloupce) zároveň, klikněte na text šipky vedle ikony lupy a vyberte možnost Upřesnit hledání. V okně Upřesnit hledání se zobrazí aktuální sada sloupců a umožní hledání pouze v těchto sloupcích.

## **Jednoduché hledání úlohy**

Pole Hledat můžete použít v libovolném zobrazení ke hledání úloh. Když přepnete z jednoho zobrazení do jiného, předchozí kritéria hledání se vymažou.

- **1** Zadejte svá kritéria hledání do pole Hledání nacházejícího se nad ikonami panelu nástrojů Středisko úloh.
- **2** Pro vyhledání úloh, které splňují zadaná kritéria hledání, stiskněte klávesu Enter nebo klikněte na ikonu lupy (ikona hledání).

Zadaný text nerozlišuje velká a malá písmena.

Hledání konkrétní hodnoty se provede napříč všemi sloupci v aktuálním zobrazení, i když nejsou sloupce viditelné na obrazovce (kvůli posuvníku).

**3** Po provedení hledání můžete vymazat aktuální kritéria hledání kliknutím na tlačítko Vymazat nebo přepnutím do dalšího zobrazení. Tento postup umožňuje hledat pomocí různých kritérií.

## **Pokročilé hledání úloh**

Pomocí funkce Pokročilé hledání lze v aktuálním zobrazení vyhledávat podle několika kritérií (sloupců) současně.
- **1** Chcete-li vyhledat úlohy, proveďte jednu z následujících akcí: Klikněte na šipku vedle ikony lupy a vyberte možnost Upřesnit hledání.
- **2** Vyberte kritéria hledání a kliknutím na tlačítko OK vyhledejte úlohy, které splňují zadané parametry hledání.

Chcete-li uložit zobrazení všech úloh ve všech frontách na vybraném serveru Fiery server, nevybírejte žádné kritérium hledání a pouze klikněte na tlačítko OK.

- **3** Kliknutím na Uložit hledání lze výsledky hledání uložit jako filtr nebo zobrazení.
- **4** Vyberte některou z následujících možností:
	- **•** Filtr (aktuální zobrazení) uloží kritéria hledání jako filtr pro aktuální zobrazení (viz Filtrování seznamu úloh na straně 73).
	- **•** Zobrazení (všechny úlohy) uloží kritéria hledání jako zobrazení a zadá mu popisný název.

**Poznámka:** Zobrazení bude uvedeno v seznamu Servery pod výchozími frontami pro vybraný Fiery server.

Pokud jste uložili zobrazení pro všechny úlohy na vybraném serveru Fiery server, zadejte popisný název, například "Všechny úlohy".

**5** Kliknutím na tlačítko OK uložte filtr hledání nebo zobrazení.

Uložit lze až 10 vlastních zobrazení.

# Zobrazení miniatur úlohy

Zobrazení miniatur zobrazuje náhled první stránku každé zpracované úlohy na pomoc s vizuálním identifikováním úlohy.

Pokud je váš server Fiery server FS300 Pro a novější, zařazené úlohy také zobrazují náhledy pro formát souborů PostScript, PDF, TIFF, TXT a EPS Ostatní formáty souborů zobrazí obecnou miniaturu.

Všechny ostatní typy serveru Fiery zobrazí náhled miniatury pouze pro zpracované úlohy.

- **•** Klikněte na ikonu v pravém horním rohu panelu nástrojů Střediska úloh .
- **•** Chcete-li třídit úlohy, klikněte pravým tlačítkem kamkoli do prázdné oblasti pozadí (jinými slovy, nikoli na úlohu) a vyberte kritéria třídění a pořadí třídění (vzestupné nebo sestupné).
- **•** Pro výběr více úloh a pro kopírování a vkládání můžete použít běžné klávesnicové zkratky.
- **•** Chcete-li zobrazit další informace o úloze, přejeďte ukazatelem myši nad ikonu miniatury úlohy.

# Filtrování seznamu úloh

Můžete filtrovat aktuální zobrazení a zobrazit tak pouze úlohy, které odpovídají určitým vybraným atributům.

Ve výchozích frontách, vlastních zobrazeních a v Protokolu úloh každý sloupec zobrazuje atribut úlohy. Můžete filtrovat seznam úloh a omezit tak zobrazení pouze na úlohy, které se shodují s konkrétními hodnotami jednoho nebo více atributů.

Můžete určit různé filtry pro různé seznamy úloh a servery. Filtry zůstávají platné, dokud je nezměníte nebo neodstraníte.

- **1** Klikněte na možnost $\left|\nabla\right|$ a vyberte Vytvořit filtr.
- **2** Zadejte kritéria vyhledávání a klikněte na tlačítko OK.
- **3** Klikněte na možnost Uložit hledání a uložte výsledky hledání.
- **4** Vyberte možnost Filtr (aktuální zobrazení), napište popisný název zobrazení a klikněte na možnost OK.
- **5** Klikněte na možnost **a** vyberte filtr pro aktuální zobrazení.

Případně klikněte na možnost Upravit a napište nebo vyberte hodnotu v jednom nebo ve více dalších polích pro další omezení seznamu.

- **6** Filtrovaná zobrazení můžete spravovat následujícím způsobem:
	- **•** Klikněte na možnost Vymazat, vymažte tak použitý filtr pro aktuální zobrazení a nechte zobrazit všechny úlohy v seznamu.
	- **•** Pro úplné odebrání filtru klikněte na možnost Odstranit.

# Exportovat aktuální zobrazení

V libovolném ze zobrazení v Command WorkStation můžete exportovat zobrazení aktuálního seznamu úloh jako textový soubor. Tento textový soubor obsahuje všechny informace zobrazené na obrazovce, včetně obsahu sloupců přidaných do daného zobrazení z běžných front (vytištěných, podržených atd.) a také z vlastních zobrazení, která vytvoříte pomocí filtrování.

Zobrazení vytvářejte přidáním sloupců, odebráním sloupců a filtrováním úloh.

- **1** Vyberte možnostSoubor > Exportovat aktuální zobrazení.
- **2** Vyberte formát textového souboru.

# Přesunutí úloh do jiné fronty

Úlohy lze přesunout nebo přetáhnout z fronty podržených, vytisknutých nebo archivovaných úloh do fronty zpracovávaných úloh nebo tiskové fronty. Lze také zadat, že se má úloha vytisknout a poté z fronty odebrat.

- **•** Vyberte úlohu ve frontě podržených, vytisknutých nebo archivovaných úloh, klikněte na tlačítko Akce a vyberte jednu z těchto možností:
	- **•** Tisk úloha se odešle do tiskové fronty.
	- **•** Tisknout a podržet vybraná úloha se odešle z fronty podržených, vytisknutých nebo archivovaných úloh buď do fronty zpracovávaných úloh (pokud ještě není zpracovaná), nebo do tiskové fronty (pokud již je zpracovaná). Po vytisknutí úlohy se zachová rastr úlohy, která se vrátí do fronty podržených úloh.
- **•** Tisknout a odstranit vybraná úloha se odešle ze seznamu podržených, vytisknutých nebo archivovaných front buď do fronty zpracovávaných úloh (pokud ještě není zpracovaná), nebo do tiskové fronty (pokud již je zpracovaná). Po vytisknutí úlohy se úloha smaže. Tuto možnost použijte, chcete-li úlohu vytisknout bezpečně, a nechcete, aby se úloha archivovala na serveru Fiery server.
- **•** Podržet vybraná úloha se odešle do fronty podržených úloh.
- **•** Tisknout další odešle vybranou úlohu na začátek fronty tisknutých úloh, aniž by se přerušila právě tisknutá úloha.
- **•** Bleskový tisk odešle vybranou úlohu na začátek fronty tisknutých úloh a okamžitě ji vytiskne, čímž se přeruší právě tisknutá úloha.
- **•** Tisk nátisku vytiskne jeden výtisk úlohy kvůli ověření výstupu. Tato možnost není dostupná pro archivované úlohy.
- **•** Zpracovat a podržet úloha se zpracuje, ale nevytiskne.
- **•** Archiv úloha se archivuje ve frontě archivovaných úloh.

Lze také vybrat úlohu v jedné frontě a přetáhnout ji do jiné fronty.

# Změna pořadí úloh

Můžete měnit pořadí úloh v tiskové frontě nebo ve frontě zpracování.

- **•** Proveďte jednu z těchto akcí:
	- **•** Ve středisku úloh vyberte úlohu v tiskové frontě nebo ve frontě zpracování a přetáhněte daný soubor nahoru nebo dolů v seznamu úloh.
	- **•** Vyberte úlohu ve frontě zpracování nebo v tiskové frontě a vyberte Akce > Posunout nahoru nebo Akce > Posunout dolů.
	- **•** Pokud to váš Fiery server umožňuje, vyberte úlohu ve frontě zpracování nebo tiskové frontě a zvolením Akce > Tisknout další umožníte Fiery server zpracovat úlohu, jakmile bude zpracovávání aktuální úlohy dokončeno.
	- **•** Pokud to váš Fiery server umožňuje, vyberte úlohu ve frontě zpracování nebo tiskové frontě a zvolením Akce > Bleskový tisk umožníte Fiery server přerušit tisk aktuální úlohy a zahájit bleskový tisk zvolené úlohy. Fiery server počká, dokud nebude dokončování aktuální sady úlohy hotovo, a poté zahájí bleskový tisk vybrané úlohy. Po dokončení bleskového tisku bude Fiery server pokračovat v tisku přerušené úlohy.

# Odeslání úloh na jiný server Fiery server

Pomocí příkazu Odeslat na můžete přenést úlohy na jiný připojený server Fiery server.

Při přenosu úlohy na identický model a verzi serveru Fiery server se přesouvají rastrová data (jsou-li k dispozici). Při přenosu úlohy na jiný server Fiery server se přenese pouze zdrojový soubor, nikoli rastrová data, a úlohy bude třeba před zahájením tisku znovu zpracovat na cílovém serveru Fiery server. Při přesouvání úlohy zkontrolujte a podle potřeby znovu zadejte všechny vlastnosti úlohy, protože neidentické servery Fiery servers se mohou chovat odlišně.

- **1** Proveďte jednu z těchto akcí:
	- **•** V okně Středisko úloh vyberte jakoukoli podrženou úlohu a přetáhněte ji na jiný server Fiery server v seznam Servery.
	- **•** V okně Středisko úloh vyberte jakoukoli podrženou úlohu a klikněte na možnost Akce > Odeslat.
	- **•** V okně Středisko úloh klikněte pravým tlačítkem na jakoukoli podrženou úlohu a vyberte možnost Odeslat.
- **2** Vyberte server Fiery server.

Úloha se přenese na vybraný server.

# Archivace úloh

Archivační úlohy ukládají úlohy s jejich nastavení pro pozdější použití, což umožňuje rychle znovu vytisknout úlohu bez nutnosti znovu ji importovat a nastavit. Můžete uložit rastrové obrázky, aby bylo možné úlohu znovu vytisknout bez nutnosti nově ji zpracovat. Archivační úlohy lze uložit do libovolné složky, ke které může váš počítač přistupovat, jako je síťová nebo místní složka, a kterou lze zálohovat s ostatními soubory.

#### **Archivační úlohy se Správcem archivu**

Správce archivu přesune archivované úlohy ze serveru Fiery server do složky, kterou vyberete, a zajistí, aby byly zachovány i v případě upgradu či nového načtení serveru Fiery server.

- **•** Jednoduché a bezpečné řešení archivace pro všechny vaše úlohy serveru Fiery server
- **•** Archivační úlohy mimo server Fiery server
- **•** Snadné sdílení archivačních úloh mezi více než jedním serverem Fiery server
- **•** Sdílení archivů s více uživateli aplikace Command WorkStation
- **•** Vyhledání archivovaných úloh rychleji, i když je server Fiery server offline
- **•** Seznam všech archivovaných úloh v jednom zobrazení

Po archivaci úloh Správcem archivu již není fronta Archivováno zobrazena pod názvem serveru Fiery server. Místo toho jsou všechny archivované úlohy k dispozici v tomto okně Správce archivu.

# **První nastavení se Správcem archivu**

- **1** V levém horním rohu aplikace Command WorkStation klikněte na možnost Správce archivu.
- **2** Klikněte na možnost Začínáme.
- **3** Klikněte na tlačítko Procházet, vyberte umístění, kam bude Správce archivu ukládat archivované úlohy a potom klikněte na tlačítko Vybrat složku.
- **4** Do pole Zobrazit název zadejte popisný název umístění.
- **5** Klikněte na tlačítko OK.
- **6** Klikněte na tlačítko Migrovat.

**7** V okně Migrovat archivované úlohy ověřte, zda jsou zdrojová umístění platná.

Další informace naleznete v části [Složky nedostupné v průběhu migrace](#page-77-0) na straně 78.

Umístění v horní polovině okna jsou zdrojová umístění a složky, kde jsou archivované úlohy v současnosti uložené. Jediné umístění, které vyberete ve spodní polovině okna, je cíl ve Správci archivu, kam se úlohy přesunou. Přesunutí úloh do nového umístění umožňuje, aby byly spravovány Správcem archivu, zálohovány kvůli úschově s dalšími soubory a složkami a zachovány i v případě, že dojde k novému načtení či upgradu serveru Fiery server.

**8** Klikněte na tlačítko Migrovat.

Pokud má server Fiery server zbývající úlohy, které se mají migrovat (protože tato operace byla přeskočena nebo stornována), bude aplikace Command WorkStation stále zobrazovat frontu Archivovat. Chcete-li pokračovat v procesu migrace, klikněte na modré tlačítko Migrovat na frontě Archivováno.

# **Archivace úloh pomocí Správce archivu**

Migrace úloh je jednorázová událost. Po migraci úloh do složky archivu můžete archivovat další úlohy do stejného nebo do jiného umístění.

- **1** Proveďte jednu z těchto akcí:
	- **•** Vyberte jakoukoli úlohu ve frontě Podrženo nebo Vytištěno a přetáhněte ji do Správce archivu.
	- **•** Vyberte jakoukoli úlohu v okně Středisko úloh a klikněte na možnost Akce > Archiv.
	- **•** Klikněte pravým tlačítkem na jakoukoli úlohu v okně Středisko úloh a klikněte na možnost Archiv.
- **2** Vyberte umístění archivu.

Můžete se rozhodnout zachovat miniatury nebo náhledy, jsou-li k dispozici.

**Poznámka:** Zvýší se tak velikost archivovaných souborů.

**3** Chcete-li zadat jiné umístění, klikněte na položku Upravit umístění, a na tlačítko Přidat v okně Správa umístění. Přejděte do složky, do níž chcete úlohu archivovat, a klikněte na tlačítko Vybrat složku.

# **Porozumění archivovaným úlohám**

Archivovaná úloha obsahuje originální zdrojový soubor, který byl přijat serverem Fiery server, spolu s vlastnostmi úlohy (lístek úlohy), které byly nastaveny pro příslušnou úlohu.

Lístky úloh mohou odkazovat na referenční zdroje založené na serveru jako barevné profily, položky pro modul Paper Catalog (nebo Substrate Catalog) a nastavení kalibrace. Přestože se tyto prostředky serveru neukládají s archivovaným souborem, lístek úlohy se na ně odkazuje. Pokud lístku úlohy ukazují na prostředek, který již není k dispozici, úloha použije výchozí nastavení pro daný prostředek.

Archivy obsahují informace a nastavení specifické podle serveru, které se plně použijí, pouze pokud obnovíte úlohu na stejný server, na němž byla vytvořena. Archivní úlohu můžete obnovit nebo importovat na jiný server. Pokud je server jiný model, nastavení lístku úlohy společná pro oba servery zůstanou zachována, a další nastavení, která nejsou k dispozici, budou nahrazena výchozími nastaveními serveru.

Při archivaci úlohy můžete uložit miniatury a náhledy zpracovaných úloh, což také ukládá rastrové obrázky úlohy, takže úloha nemusí být znovu zpracována později. Zachováním miniatur a náhledů se zvýší velikost archivovaných souborů.

# <span id="page-77-0"></span>**Složky nedostupné v průběhu migrace**

Pokud umístění není k dispozici, úlohy nelze migrovat pomocí Správce archivu.

- **•** Zkontrolujte, zda je tato složka k dispozici v počítači nebo na síti. Umístění nemusí být k dispozici, protože složka byla přejmenována, přesunuta nebo odstraněna.
- **•** Ověřte, zda máte přístup pro čtení a zápis. Správce archivu se spoléhá na operační systém vašeho počítače, aby zpracoval ověření. Pokuste se otevřít složku v nástroji Průzkumník Windows nebo Finder systému macOS.
- **•** Umístění na jiných počítačích mohou být uvedena jako známá cesta, např. C:\users\admin\desktop, ale tato cesta může být na počítači jiného uživatele. Pro přístup k těmto úlohám použijte aplikaci Command WorkStation na příslušném počítači.

# **Správa umístění archivu**

- **1** V levém horním rohu aplikace Command WorkStation klikněte na ikonu Nastavení  $\bigotimes v$  podokně Úlohy, nad Správcem archivu.
- **2** Klikněte na ikonu akce, kterou chcete provést.

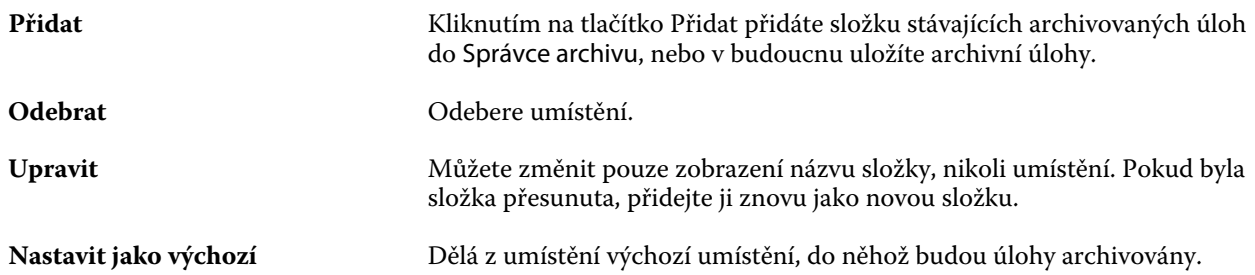

# **Sdílení archivů**

Složky Správce archivu mohou být na síti, v cloudové replikační službě nebo na místním počítači. Složky archivu zálohujte stejným způsobem, který byste použili pro jakýkoli jiný soubor nebo složku.

Chcete-li sdílet archivy přes síť, použijte síťovou složku, na kterou mohou přistupovat všichni uživatelé. Nejprve otevřete tuto složku na svém počítači a ověřte, zda je dostupná. Na každém počítači, který používá aplikaci Command WorkStation, přidejte tuto síťovou složku jako umístění Správce archivu. Požádejte správce sítě o zazálohování této síťové složky Správce archivu.

Archivní úlohy lze sdílet s více servery Fiery server. Můžete například použít úlohu archivovanou ze serveru Fiery server č. 1 na serveru Fiery server č. 2. Pokud jsou oba stejný model a verze, zůstanou všechny vlastnosti úlohy zachovány. Pokud je cílový server Fiery server jiný model nebo verze, rastrové obrázky budou vymazány (jsou-li přítomny), a úloha bude muset být před tiskem znovu zpracována. Vlastnosti úlohy, které nejsou dostupné na cílovém serveru Fiery server, nebudou použity. Před tiskem zkontrolujte vlastnosti úlohy.

# **Vyhledávání archivovaných úloh**

Všechny archivované úlohy lze vyhledat podle názvu, jména uživatele, velikosti média nebo dalších informací, které jsou zobrazené ve sloupcích.

- **1** V levém horním rohu aplikace Command WorkStation klikněte na možnost Správce archivu.
- **2** Do vyhledávacího pole zadejte kritéria hledání.

Správce archivu zobrazí prvních 50 úloh. Chcete-li zobrazit více úloh, klikněte na tlačítko > a >>.

Chcete-li zobrazit více atributů o úlohách, klikněte pravým tlačítkem na záhlaví sloupce a přidejte sloupec.

# **Použití archivovaných úloh**

Úlohu můžete po archivování používat, jako kdyby se stále ještě nacházela na serveru Fiery server.

- **1** V levém horním rohu aplikace Command WorkStation klikněte na možnost Správce archivu.
- **2** V nabídce Všechna umístění v levém horním rohu okna vyberte možnost Všechna umístění nebo konkrétní umístění.

Zobrazí se maximálně 50 úloh. Chcete-li zobrazit více úloh, použijte šipky v pravém horním rohu seznamu úloh.

**3** Klikněte pravým tlačítkem na úlohu a vyberte akci, kterou chcete provést s archivovanou úlohou.

Je-li připojen více než jeden server Fiery server, můžete také vybrat server Fiery server, na který chcete úlohu odeslat. Abyste zajistili, že všechny vlastnosti úlohy zůstanou zachovány, vyberte stejný server Fiery server, z něhož byla úloha archivována, a který je uveden ve sloupci Zdrojový server.

# **Zakázání Správce archivu**

- **•** Použijte jednu z následujících akcí.
	- a) V nabídce Upravit > Předvolby > Správce archivu, zrušte zaškrtnutí políčka Povolit správce archivu.
	- b) Na úvodní obrazovce klikněte na volbu Ne, děkuji.

Pokud Správce archivu zakážete po migraci, zůstanou migrované úlohy v umístěních/složkách použitých Správcem archivu. Chcete-li použít tyto archivované úlohy, vyberte možnost Soubor > Importovat archivovanou úlohu a přejděte do umístění složky.

# **Archivace úloh bez Správce archivu**

Úlohy lze archivovat interně na pevný disk serveru Fiery server nebo externě na vyjímatelnou paměťovou jednotku nebo jednotky v síti.

Po archivaci se úloha zobrazí ve frontě Archivováno ve Středisku úloh.

- **1** Proveďte jednu z těchto akcí:
	- **•** Vyberte jakoukoli úlohu ve frontě Podrženo nebo Vytištěno a přetáhněte ji do fronty Archivováno.

**Poznámka:** Do fronty Archivováno nelze přetáhnout úlohy z počítače. Do fronty Archivováno lze přetáhnout pouze úlohy, které již jsou na serveru Fiery server.

- **•** Vyberte jakoukoli úlohu v okně Středisko úloh a klikněte na možnost Akce > Archiv.
- **•** Klikněte pravým tlačítkem na jakoukoli úlohu v okně Středisko úloh a klikněte na možnost Archiv.
- **2** Proveďte jednu z těchto akcí:
	- **•** V seznamu adresářů vyberte Výchozí nastavení serveru.
	- **•** Můžete se rozhodnout zachovat miniatury nebo náhledy, jsou-li k dispozici.

**Poznámka:** Zvýší se tak velikost archivovaných souborů.

- **•** Můžete nastavit, zda chcete vždy zobrazit výzvu k zadání umístění archivu a možností.
- **•** Chcete-li zadat jiné umístění, klikněte na Přidat. Přejděte do složky, do níž chcete úlohu archivovat, a klikněte na tlačítko Vyberte složku.
- **3** Klikněte na tlačítko OK, tím úlohu archivujte.
- **4** Funkci Archivovat nastavení můžete kdykoli otevřít z nabídky Server nebo kliknutím na ikonu Další vedle názvu serveru v seznamu Servery.

Nastavení archivace můžete upravit, i když jste zrušili zaškrtnutí políčka Vždy zobrazit výzvu k zadání umístění archivu.

# Správa souborů přetažením

Přetažením lze soubory přesunovat na různá místa.

Do různých oblastí a můžete přetahovat soubory. Tato funkce vám umožní přesouvat soubory z počítače do aplikace Command WorkStation. Jde o funkci usnadňující správu souborů a pracovní postupy úloh.

Následující oblasti podporují funkci přetažení souboru z počítače do aplikace Command WorkStation:

- **•** Fronta podržených úloh (když je aktivní hlavní okno)
- **•** Fronta tisknutých úloh (když je aktivní hlavní okno)
- **•** Fronta zpracovávaných úloh (když je aktivní hlavní okno)
- **•** Fronta podržených úloh všech připojených serverů Fiery servers v seznamu Servery
- **•** Podokna Zpracování a Tisk v horní části Střediska úloh

Následující oblasti podporují funkci přetažení souboru v rámci aplikace Command WorkStation:

- **•** Fronta podržených úloh
- **•** Fronta zpracovávaných úloh
- **•** Tisková fronta
- **•** Správce archivu
- **•** Fronta archivovaných úloh
- **•** Mezi servery v seznamu Servery pomocí příkazu Odeslat (Akce > Odeslat)

**Poznámka:** Musíte být přihlášení na dvou serverech Fiery servers.

**•** Podokna Zpracování a Tisk v horní části Střediska úloh

# Odhad využití inkoustu

S pomocí aplikace Command WorkStation můžete odhadnout náklady na toner, který se použije pro úlohy. Odhady jsou uvedeny pouze pro zpracované úlohy, se kterými jsou spojena rastrová data.

Poznámka: Pojem "toner" označuje také suchý inkoust.

# **Nastavení sloupců nákladů a úlohy**

- **1** Přihlaste se jako správce nebo operátor.
- **2** V nabídce Server vyberte položku Nastavení odhadu nákladů.

Okno zobrazuje všechna barviva podporovaná serverem Fiery server, ne pouze ta právě nainstalovaná nebo konfigurovaná v připojené tiskárně.

- **3** Vyberte symbol měny.
- **4** Klikněte na ikonu Upravit (tužka) vedle názvu a zadejte náklady.

Odhad nákladů vyžaduje zadání hodnoty. Pokud chcete získat nejnovější informace o nákladech, obraťte se na dodavatele. Pro příjem odhadu speciálního barviva zadejte pouze náklady na barviva, za která jste zaplatili odděleně. Jakákoliv barviva, která jsou již zahrnutá, například smlouva o údržbě, lze zadat jako nulu.

- **5** Klikněte na tlačítko OK.
- **6** Chcete-li přidat sloupec Odhadované náklady do Střediska úloh, klikněte pravým tlačítkem na záhlaví libovolného sloupce v seznamu úloh a vyberte položku Odhadované náklady.

# **Odhad nákladů**

- **1** V seznamu úloh vyberte zpracovanou úlohu. Pokud úloha není zpracovaná, klikněte na ni pravým tlačítkem a vyberte možnost Zpracovat a podržet. Aby byl odhad správný, je nutné použít stejné nastavení vlastností úlohy, které bude použito při tisku úlohy.
- **2** Klikněte pravým tlačítkem na úlohu a vyberte položku Odhadnout náklady nebo vyberte úlohu a vyberte položky Akce > Odhadnout náklady.

Průběh odhadu vyjadřuje ukazatel vedle názvu úlohy v seznamu podržených úloh.

**3** Chcete-li zrušit probíhající odhad, klikněte pravým tlačítkem na úlohu a vyberte možnost Zrušit odhad nákladů nebo klikněte na symbol X na ukazateli průběhu.

- **4** Chcete-li zobrazit dokončený odhad, proveďte některou z následujících akcí:
	- **•** Zobrazte sloupec Odhadované náklady v seznamu úloh.
	- **•** Klikněte na odkaz Podrobnosti ve spodní části podokna Souhrn úlohy.
	- **•** Klikněte pravým tlačítkem myši na úlohu a vyberte možnost Podrobnosti o odhadu nákladů.
	- **•** Vyberte položky Akce > Podrobnosti o odhadu nákladů.
	- **•** U dokončených vytištěných úloh přidejte sloupec Odhadované náklady do protokolu úloh.

#### **Změna počtu kopií po odhadu**

Pokud po dokončení odhadu nákladů změníte počet kopií úlohy, odhadované náklady se automaticky aktualizují.

#### **Změna nákladů nebo vlastností úlohy po odhadu**

Pokud po odhadu změníte náklady, je nutné úlohu znovu zpracovat a zopakovat odhad. Pokud po odhadu změníte vlastnosti úlohy (s výjimkou počtu kopií) tak, že úloha vyžaduje nové zpracování, aktuální odhad se vymaže a musíte požádat o odhad nový.

# Úlohy Fiery JDF

# O funkci Fiery JDF a JMF

Funkce Fiery JDF přidává podporu různých prvků záměrů a zpracování JDF. Pomocí aplikace Command WorkStation lze zobrazit nastavení JDF a odstranit chyby, například neshodu médií, během zpracování úlohy.

JDF (Job Definition Format) představuje otevřený formát souboru založený na XML, díky němuž lze automatizovat proces produkce tisku předáváním dat mezi různými aplikacemi. Zjednodušením výměny dat formát JDF zrychluje a zefektivňuje produkci a také usnadňuje rychlejší pohyb údajů o úloze. Elektronický lístek JDF popisuje, jak se má úloha zpracovat a vytvořit od představy zákazníka po finální výrobu.

Soubor JDF si můžete představit jako elektronickou verzi specifikací zákazníka pro určitou úlohu. Například lístek úlohy s požadavkem zákazníka na úlohu specifikující "100 kopií 10stránkového dokumentu na bílý 20librový papír formátu Letter, vytisknout oboustranně, černobíle" by byl popsán standardizovaným formátem XML, čitelným na zařízeních s funkcí JDF, jinými slovy, lístkem JDF.

Formát JMF (Job Messaging Format) představuje komunikační protokol používaný v pracovním postupu funkce JDF. Zprávy formátu JMF obsahují informace o událostech (začátek, zastavení, chyba), stavu (dostupné, offline atd.), výsledcích (počet, odpad atd.). Funkce Fiery JDF zapíná integrovanou, dvousměrnou komunikaci záměru JDF či lístků pro zpracování úlohy mezi aplikací zasílající data JDF a serverem Fiery server využívajícím funkci JMF.

Díky podpoře formátu JMF může server Fiery server poskytovat informace o stavu úlohy JDF a produkční data (například čas doručení či tisku a použité materiály) aplikaci zasílající data JDF.

# Nastavení funkce Fiery JDF

Aby bylo možné zasílat úlohy na server Fiery server, musí být v nástroji Configure zapnuta funkce JDF (Odesílání úloh > Nastavení JDF). Při konfiguraci serveru Fiery server můžete zadat parametry JDF.

- **• Použít nastavení úlohy z virtuální tiskárny** podle potřeby vyberte virtuální tiskárnu.
- **• Akce úlohy** na výběr je Podržet, Tisk, Tisknout a podržet a Zpracovat a podržet.
- **• Přepsat úlohu JDF výše uvedeným nastavením** přepíše nastavení určená v lístku JDF.
- **• Zavření úlohy** zadejte Automatické zavření nebo Ruční zavření úloh JDF zpět odesílateli po jejich vytištění.
- **• Vyžadováno pro uzavření** zadejte, jaké informace jsou nutné k uzavření úlohy.
- **• Obecné globální cesty** přidejte, upravte nebo odeberte cesty pro hledání pomocí protokolu SMB pro společné prostředky.

Další informace o zadání nastavení JDF v nástroji Configure viz *nápověda k modulu Configure*.

# <span id="page-83-0"></span>**Povolení aplikace zasílající data JDF**

Nástroj Fiery JDF zahrnuje možnost testování a ověření aplikací zasílajících data JDF. Konkrétní aplikace zasílající data JDF se pro nástroj Fiery JDF zapínají buď na serveru Fiery server nebo pomocí zprávy JMF (Job Messaging Format) zaslané z dané aplikace zasílající data JDF.

Pokud aplikace zasílající data JDF nebyla zapnuta, je uživatel upozorněn na úlohy z dosud netestovaných a neověřených aplikací těmito způsoby:

- **•** V seznamu úloh aplikace Command WorkStation se u úlohy zobrazí varovná á stavová zpráva.
- **•** V okně Podrobnosti JDF se zobrazí varovná zpráva.
- **•** Do aplikace zasílající data JDF se vrátí komentář JMF s informací, jak lze aplikaci ověřit.

# Pracovní postup funkce Fiery JDF

Během zpracování úlohy využívá Fiery server formát JMF (Job Messaging Format funkce JDF) k zasílání informací o stavu a auditu zpět na aplikaci, z níž byla úloha JDF odeslána.

Po zaslání úlohy JDF na server Fiery server se úloha zkontroluje, zda neobsahuje chyby nebo konflikty. Pokud ne, může operátor vybrat další tiskové akce z nabídky Akce v aplikaci Command WorkStation, případně úlohu odeslat přímo.

Pokud dojde k nalezení chyby, úloha se zobrazí s chybou ve sloupci Stav úlohy.

Můžete zvolit, zda chcete opravit nebo ignorovat konflikty lístků JDF v okně Chyby úloh. Pokud je konflikt ignorován, úloha se možná vytiskne, ale bez informací JDF.

Pokud je Fiery server nakonfigurován na Automatické zavírání, po vytištění úlohy JDF se na odesílající aplikaci automaticky vrátí zpráva oznamující dokončení úlohy. Pro Ruční zavření potřebuje operátor zavřít úlohu přes okno aplikace Command WorkStation poté, co úloha dokončí tisk.

# **Odeslání úlohy JDF**

Štítek JDF lze odeslat prostřednictvím filtru Hot Folder nebo tradiční aplikace pro odesílání úloh JDF za použití adresy URL formátu JMF serveru Fiery server.

**1** Úlohu na server Fiery server odešlete z aplikace pro odesílání úloh JDF.

**Poznámka:** Úlohu JDF nelze importovat ani ji zaslat z ovladače tiskárny.

- **2** Úloha se odešle prostřednictvím formátu JMF (Job Messaging Format). Aplikace pro odesílání odešle úlohu na adresu URL formátu JMF na serveru Fiery server.
- **3** Zadejte adresu URL formátu JMF serveru Fiery server v následujícím formátu:

**http://<hostitel>:<port>** (například http://192.168.1.159:8010)

# **Zobrazení hlaviček sloupců JDF v aplikaci Command WorkStation**

Když Fiery server obdrží úlohu a zobrazí ji ve frontě podržených nebo vytištěných úloh v aplikaci Command WorkStation, můžete vybrat sadu hlaviček sloupců JDF, v nichž se zobrazí užitečné informace o úloze JDF.

**•** Chcete-li zobrazit hlavičky sloupců úlohy JDF, klikněte pravým tlačítek na panel hlaviček sloupců a vyberte možnost Sada JDF.

Přidá se výchozí sada hlaviček JDF. Chcete-li zobrazit další kategorie JDF, klikněte pravým tlačítkem na záhlaví sloupce a klikněte na možnost Přidat nové > JDF.

# **Úlohy Fiery JDF a virtuální tiskárny**

Virtuální tiskárny lze definovat na serveru Fiery server a odkázat na ně v lístku JDF formou atributu NamedFeature.

V nastavení funkce Fiery JDF lze určit virtuální tiskárnu k zaslání úlohy. Tato úloha pak použije nastavení úlohy v dané virtuální tiskárně, je-li to nakonfigurováno na serveru Fiery server (v části JDF nástroje Configure). Nastavení v lístku JDF přepíšou "odemčená" nastavení virtuální tiskárny.

Další informace o virtuálních tiskárnách viz [Virtuální tiskárny](#page-159-0) na straně 160.

# **Zadání nastavení JDF pro úlohu**

Možnosti pro úlohu JDF lze nastavit v okně Nastavení JDF, když vyberete nějakou úlohu JDF ve frontě Podržených nebo Vytištěných úloh.

**•** Chcete-li otevřít okno Nastavení JDF, klikněte pravým tlačítkem a vyberte možnost Nastavení JDF nebo klikněte na položku Akce > Nastavení JDF.

Z okna Nastavení JDF máte přístup k následujícím kartám:

- **•** Média zobrazí atributy médií úlohy JDF vedle příslušné položky modulu Paper Catalog. V této kartě lze média pro úlohu JDF ručně namapovat k položce modulu Paper Catalog. Viz [Povolení aplikace zasílající data JDF](#page-83-0) na straně 84.
- **•** Informace o úloze zobrazí informace uvedené na štítku JDF. Umožňuje zadat další podrobnosti MIS a komentáře.
- **•** Run List zobrazí soubory dodané od zákazníka použité pro vygenerování obsahu úlohy JDF. Umožňuje přidat či upravit soubory v okně nebo změnit jejich pořadí.
- **•** Zavřít úlohu umožňuje operátorovi úlohu ručně zavřít.

Na každé kartě jsou dostupné následující akce:

- **•** Zavřít úlohu zavře úlohu podle parametrů nastavených v nástroji Configure.
- **•** Zobrazit papírový štítek tato možnost se zapne, pokud aplikace odesílající JDF obsahuje kopii původního štítku úlohy, kterou si osoby mohou zobrazit.
- **•** OK uloží nastavení a zavře okno.
- **•** Storno zavře okno bez uložení změn nastavení.

# **Karta Informace o úloze**

Na kartě Informace o úloze se zobrazují informace JDF o odesílané úloze.

Pole Název úlohy, ID úlohy a Zdroj se vyplňují automaticky.

Následující oblasti se vyplňují automaticky a slouží pouze ke čtení:

- **•** Záhlaví úlohy
- **•** Plánování
- **•** Informace o zákazníkovi

#### **Podrobnosti MIS**

V podokně Podrobnosti MIS lze vybrat nastavení z nabídky pro každou z těchto kategorií:

- **•** Účtovatelná označuje úlohu, kterou je třeba vyúčtovat.
- **•** Typ práce uvádí, zda se má úloha změnit a jak.
- **•** Podrobnosti o typu práce uvádí důvod změny. Některé hodnoty v poli Podrobnosti o typu práce platí pouze s určitými hodnotami typu práce. Například je-li Typ práce nastaven na Původní, Podrobnosti o typu práce budou ignorovány.
- **•** Provozní režim vymezuje typ provozního režimu.

#### **Komentáře**

V části Komentáře se uvádí komentáře JDF pouze ke čtení, po kliknutí na tlačítko Přidat však můžete přidat komentář do prázdného pole.

Komentáře se zobrazí v oblasti Poznámky k úloze na kartě s ouškem Informace o úloze v okně Vlastnosti úlohy.

# **Karta Run List**

Na kartě Run List je zobrazeno umístění souborů PDL použitých pro vytvoření obrázků stránky s obsahem pro použití v úloze JDF. Cesty k souborům jsou zobrazeny v pořadí, v jakém jsou načteny pro tisk úlohy. Každá cesta podporuje jeden soubor na jednu úlohu. Jsou podporovány různé protokoly.

- **•** Podporované protokoly: HTTP, FTP, SMB, MIME, místní soubory
- **•** Podporované typy souborů: PDF, PostScript, PPML, VDP, ZIP

**Poznámka:** Pro jednu úlohu není podporováno použití více typů souborů. Pokud první položka odkazuje na soubor typu PDF, všechny ostatní soubory pro danou úlohu musí být také ve formátu PDF.

Cesty lze přidávat, upravovat nebo odstranit.

**Poznámka:** Ze seznamu Run List nelze odstranit ověřené cesty potřebné pro danou úlohu. Pro úlohu je nutná nejméně jedna platná položka.

Pokud lístek JDF obsahuje názvy souborů, které však nelze najít v cestě definované v nástroji Configure, zobrazí se ikona výstrahy. Poté lze vybrat položku Upravit a zadat správnou cestu.

# **Karta Zavřít úlohu**

Je-li v nástroji Configure zapnutá možnost Ruční zavření, musí operátor zavírat úlohy, aby se produkční informace o dané úloze dostaly do odesílající aplikace, a to i v případě, že byla úloha zrušena.

Ostatní uživatelé mohou úlohy zavírat, aby se zaznamenal a vrátil odesílateli skutečný stav dokončení úlohy. Uživatelé tiskového řešení MIS obdrží během operace informaci o produkčním stavu a po uzavření úlohy na serveru Fiery server obdrží údaje o auditu týkající se ceny.

Kteroukoli úlohu lze ručně zavřít kdykoli během pracovního postupu funkce Fiery JDF, pokud byly poskytnuty požadované informace.

Během nastavení funkce Fiery JDF se zadává buď automatické, nebo ruční zavírání úloh a případně jaké informace jsou nutné k uzavření úlohy.

Karta Zavřít úlohu obsahuje následující pole, která se vyplňují automaticky:

- **•** Paper Catalog uvádí média zadaná na lístku JDF. Pokud bylo použito jiné médium, lze tuto položku změnit.
- **•** ID zaměstnance jde o přihlašovací údaj, který uživatel použil k přihlášení do aplikace Command WorkStation.
- **•** ID produktu médií odkazuje na ID produktu v modulu Paper Catalog.
- **•** Plánované archy informace z lístku JDF.
- **•** Skutečné archy informace z protokolu úloh serveru Fiery server.

Hodnoty v těchto polích lze podle potřeby přepsat, kromě položky ID produktu médií a Plánované archy.

# Přidání médií pro úlohu JDF do modulu Paper Catalog

Po odeslání lístku JDF na server Fiery server se server pokusí automaticky mapovat zadaná média pro úlohu JDF příslušnou položkou v nabídce Paper Catalog na serveru Fiery server.

Pokud se automatické mapování médií nezdaří, můžete zobrazit média pro úlohu JDF v lístku JDF a v modulu Paper Catalog ručně zvolit položku média pro danou úlohu.

- **1** Chcete-li přidat média použitá v úloze JDF, vyberte je z lístku JDF a přidejte do modulu Paper Catalog na kartě Média v okně Vlastnosti úlohy.
- **2** Vyberte možnost Přidat/mapovat do katalogu papíru z nabídky Mapovat do katalogu papíru.

Obecné informace o přidání nových médií do modulu Paper Catalog viz [Vytvoření položky v modulu Paper Catalog](#page-167-0) na straně 168.

# **Řešení konfliktu médií v úlohách JDF**

Pokud lístek JDF používá médium, které nelze automaticky mapovat do modulu Paper Catalog, Command WorkStation pro takovou úlohu zobrazí chybu. Tento problém lze vyřešit přidáním média pro úlohu JDF do modulu Paper Catalog, buď mapováním na stávající položku médií, nebo přidáním jako novou položku.

- **1** Kliknutím pravým tlačítkem na vybranou úlohu JDF a vyberte Nastavení JDF nebo klikněte na Akce > Nastavení JDF.
- **2** Vyberte možnost Opravit konflikt JDF.
- **3** Na kartě Médium okna Nastavení JDF vyberte příslušnou položku média z nabídky Mapovat do katalogu papíru nebo vyberte možnost Přidat/mapovat do katalogu papíru a klikněte na tlačítko OK.

Parametry média určené pro úlohu JDF jsou uvedeny spolu s parametry zvolené položky médií v modulu Paper Catalog. Nyní lze úlohu vytisknout.

# Správa barev

# Možnosti barevného tisku

Možnosti barevného tisku řídí správu barev použitou v tiskové úloze.

Možnosti barevného tisku dostupné z funkce Středisko zařízení > Color Setup > Správa barev v aplikaci Command WorkStation zobrazují výchozí nastavení barevného tisku pro Fiery server. Výchozí nastavení barevného tisku se použije v případě, že pro úlohu nebylo nastavení barevného tisku zadáno jiným způsobem. Uživatel může výchozí nastavení úlohy přepsat tak, že je změní v ovladači tiskárny nebo v nabídce Vlastnosti úlohy, pokud tato nastavení nebyla zablokována.

Výchozí nastavení barevného tisku jsou uvedena i na dalších místech, kde se uvádějí možnosti barevného tisku. Na výchozí nastavení odkazuje například nabídka Výchozí nastavení tiskárny v ovladači tiskárny.

Další informace o výchozím nastavení úlohy naleznete v části [Nastavení výchozích hodnot pro všechny vlastnosti](#page-52-0) [úlohy](#page-52-0) na straně 53.

O kalibraci rozhoduje výstupní profil, nikoli tisková možnost. Zobrazené nastavení kalibrace je nastavení přiřazené k vybranému výstupnímu profilu.

Další informace o tisku s využitím možností barevného tisku najdete v dokumentu *Barevný tisk* v sadě dokumentace pro uživatele.

Dostupné jsou různé prostředky, které vám pomohou se správou pracovních postupů barev v aplikaci Command WorkStation. Odkazy na školicí videa a další materiály, které vám pomohou co nejlépe využít nástroje Color Tools. Další informace naleznete v

- **•** pomocných řešeních v [grafu](http://resources.efi.com/FieryColorFlowchart) a ve [videu](http://resources.efi.com/FieryColorFlowchartVideo) tématu [Learning@EFI](https://training.efi.com/default.aspx#/login)
- **•** Color settings

# **Zobrazení nebo úprava výchozího nastavení barvy**

Výchozí nastavení pro většinu možností barevného tisku můžete zobrazit či upravit.

Všechny možnosti barevného tisku se zobrazí v jednom okně společně se základním nastavením v horní části následovaným možností Barevný vstup a Nastavení barev níže. Nastavení barev je určeno pro nejpokročilejší uživatele.

- **1** Otevřete Středisko zařízení některým z následujících postupů:
	- **•** Klikněte na ikonu Další (tři svislé tečky) vedle názvu severu v podokně Servery.
	- **•** Dvakrát klikněte na název serveru v podokně Servery.
	- **•** Klikněte na Server > Středisko zařízení.
- **2** Pod položkou Pracovní postupy, klikněte na položku Předvolby úlohy nebo Virtuální tiskárny a pak klikněte na Nastavit výchozí.
- **3** V okně Výchozí nastavení nastavte možnosti individuálně a vyberte, zda chcete možnost uzamknout nebo ji ponechat odemčenou.

Můžete se také rozhodnout Uzamknout vše nebo Odemknout vše.

**4** Klikněte na tlačítko OK.

Dostupné jsou různé prostředky, které vám pomohou se správou pracovních postupů barev v aplikaci Command WorkStation. Odkazy na školicí videa a další materiály, které vám pomohou co nejlépe využít nástroje barev. Viz:

- **•** Školicí řešení na webu [Learning@EFI](https://training.efi.com/default.aspx#/login)
- **•** Osvědčené postupy nastavení barev [vývojový diagram](http://resources.efi.com/FieryColorFlowchart) a [video](http://players.brightcove.net/1263232659001/default_default/index.html?videoId=5468387850001)

#### **Nastavení režimu barev**

Nastavení Režim barev definuje výstupní barevný prostor (například CMYK). Změníte-li nastavení Režim barev, možnosti správy barev se resetují na výchozí nastavení serveru.

Celá úloha bude vytištěna ve stupních šedé, CMYK nebo CMYK+ (pokud jsou dostupné).

**Poznámka:** Výstup CMYK se vztahuje k výstupu tisku nejméně čtyř procesních barev. Pokud váš tiskařský stroj nebo tiskárna podporuje výstup RGB a nikoli CMYK, neplatí žádné odkazy na CMYK v aplikaci *Fiery Command WorkStation Help*. Informace týkající se tiskařského stroje nebo tiskárny, které podporují výhradně výstup RGB, najdete v dokumentaci specifické podle produktu.

Možná nastavení pro CMYK nebo CMYK + jsou:

- **•** CMYK pro barevný dokument.
- **•** Stupně šedé pro černobílý dokument nebo dokument ve stupních šedé.
- **•** CMYK+ tiskne barevný výstup s barvivy CMYK plus dalšími barvivy, pokud jsou dostupná, s použitím všech barviv jako procesních barev. Pro váš server Fiery server mohou být k dispozici jedno až tři další barviva, jsou-li podporována.

Pokud chcete použít další barvivo pouze pro přímé barvy, vyberte možnost Použít další barvivo pouze pro přímé barvy.

**Poznámka:** Možnost CMYK+ není dostupná pro všechny servery Fiery servers.

#### **Výstupní profil**

Možnost tisku Výstupní profil určuje výstupní profil použitý ke zpracování úlohy. Data barev v tiskové úloze se převedou do barevného prostoru tiskárny, který je definován výstupním profilem.

Před tiskem se na úlohu také použije kalibrace, která je spojena s výstupním profilem.

Server Fiery server obsahuje jeden nebo více výchozích výstupních profilů; každý z nich je vytvořen pro konkrétní typ média. Do serveru Fiery server lze také importovat vlastní výstupní profily.

#### **Použít nastavení definovaná úlohou**

Místo výběru konkrétního výstupního profilu pro vaši úlohu můžete nechat server Fiery server určit výstupní profil automaticky. Režim barev a typ média použitý v tiskové úloze určuje profil, případně pokud úloha využívá média z

modulu Paper Catalog, použije se výstupní profil uvedený v modulu Paper Catalog. Další informace o výchozích výstupních profilech naleznete v části Nastavení výchozího barevného výstupního profilu na straně 91 a Jak server Fiery server rozhodne, který výstupní profil použít? na straně 91.

#### **Profily propojení zařízení**

Pokud je profil propojení zařízení CMYK–CMYK nebo RGB–CMYK k dispozici pro určený výstupní profil a zdrojový profil, Vybraný profil propojení zařízení je zobrazen pod rámečkem rozbalovacího seznamu Výstupní profil. Pokud je vybrán profil propojení zařízení, konkrétní název profilu propojení zařízení je zobrazen pod rámečkem rozbalovacího seznamu Zdrojový profil. Ostatní nastavení zdroje v oblasti jsou vypnutá, jelikož je nelze použít v pracovním postupu profilu propojení zařízení.

V tomto případě se vybraný výstupní profil nepoužívá pro správu barev, protože se použije profil propojení zařízení.

#### **Nastavení výchozího barevného výstupního profilu**

Pokud nechcete ručně vybírat výstupní profil pro každou úlohu, můžete určit výstupní profil jako výchozí. Můžete také přepsat výchozí nastavení pro konkrétní úlohu.

Preferovaný výstupní profil musí být specifikován podle pravidel Použít nastavení definovaná úlohou.

Pro úlohy využívající Paper Catalog:

**•** Neupravujte nastavení barevného profilu pro přední a zadní stranu pro vaše médium/substrát.

Bude použit zadaný profil, pokud není nastaveno nastavení Výchozí hodnoty serveru.

Pro úlohy nevyužívající Paper Catalog nebo když Paper Catalog určuje výchozí nastavení serveru:

**•** Přejděte na položku Středisko zařízení > Prostředky > Profily. V části Výstupní profily vyberte příslušný preferovaný výstupní profil a přiřaďte jej ke všem dostupným typům médií.

**Poznámka:** Přiřazení výstupních profilů s médii není podporováno všemi Fiery servers.

Výchozí nastavení pro konkrétní úlohu můžete změnit v okně Vlastnosti úlohy > Barva > Výstupní profil. Místo volby Použít nastavení definovaná úlohou vyberte profil ze seznamu. Konkrétní výstupní profil můžete také nastavit jako výchozí otevřením možnosti Nastavit výchozí v nabídce Server v okně Command WorkStation.

**Poznámka:** Výchozí výstupní profil zobrazený na kartě Barva okna Výchozí nastavení je nastaven serverem Fiery server. Zde zobrazená poznámka ("Použít nastavení definovaná úlohou" je vždy výchozí výběr profilu.) odkazuje na nabídku Výstupní profil v okně Vlastnosti úlohy.

Pokud úloha využívá modul Paper Catalog, bude výchozí výstupní profil ten, který je zadaný v položce modulu Paper Catalog pro barevný profil pro přední stranu a barevný profil pro zadní stranu. Výchozí hodnoty serveru je profil stanovený serverem Fiery server. Další informace naleznete v části Jak server Fiery server rozhodne, který výstupní profil použít? na straně 91.

#### **Jak server Fiery server rozhodne, který výstupní profil použít?**

Server Fiery server bere při rozhodování, který výstupní profil použije pro úlohu, v úvahu množství faktorů.

Tyto faktory jsou závislé na implementaci serveru Paper Catalog v Fiery server, který určuje, jakým způsobem bude uživatel vybírat médium pro úlohu.

Paper Catalog se implementuje v Fiery server v jednom ze tří způsobů:

- **•** Paper Catalog musí být použit pro výběr médií.
- **•** Paper Catalog je volitelnou součástí pro výběr média.
- **•** Paper Catalog není k dispozici pro výběr média.

Aplikace Fiery server spustí následující testy a určí, který výstupní profil použít.

- **1** Je Výstupní profil pod položkou Vlastnosti úlohy nastaven na automatický výběr výstupního profilu?
- **2** Používá se modul Paper Catalog?
- **3** Který výstupní profil je nastaven nejtěsněji k nastavením pro danou úlohu?

#### **Je Výstupní profil pod položkou Vlastnosti úlohy nastaven na automatický výběr výstupního profilu?**

Pro automatický výběr profilu musí být zvolena možnost tisku Výstupní profil na kartě Barva v okně Vlastnosti úlohy na hodnotu Použít nastavení definovaná úlohou.Možnost se zobrazí jako Použít nastavení definovaná úlohou, protože je zvažováno více nastavení než samotná média. Pokud je například možnost Režim barev nastavena do režimu CMYK+, Režim barev může být kromě samotného média použit k určení profilu.

Pokud je specifikován konkrétní výstupní profil, bude použit. Konkrétní výběr proveďte, pokud nejste spokojeni s automatickým výběrem serveru Fiery server, nebo když chcete experiment s ostatními profily.

#### **Je použit modul Paper Catalog?**

Když je v okně Vlastnosti úlohy specifikováno v modulu Paper Catalog médium, zkontrolujte přiřazení výstupního profilu modulu Paper Catalog. Chcete-li zobrazit přiřazení předního a zadního barevného profilu, klikněte pravým tlačítkem v modulu Paper Catalog na zvolené médium a vyberte možnost Upravit. Pokud je konkrétní výstupní profil přiřazen k médiu/substrátu, bude tento profil použit.

Pokud je přiřazení výstupního profilu nastaveno na možnost Výchozí hodnoty serveru, použije se třetí test.

#### **Který výstupní profil je nastaven nejtěsněji k nastavením pro danou úlohu?**

Zkontrolujte přidružení mezi dostupnými výstupními profily a nastaveními úlohy. Přejděte do okna Středisko zařízení > Prostředky > Profily a rozbalte část Výstupní profily.

Možnosti tisku závisí na připojeném serveru. Například je často, ale ne vždy, dostupná možnost tisku Typ média.

Možnosti ve sloupci Typ média v nástroji Profile Manager (Středisko zařízení > Prostředky > Profily) obvykle neodpovídají ideálně velkému počtu ekvivalentních nastavení úlohy.

Kupříkladu okno Vlastnosti úlohy může nabízet více možností potažení, zatímco s potaženým typem média může být přidruženo pouze jedno nastavení výstupního profilu. V takovém případě se pro všechna potažená média použije výstupní profil přiřazený potaženým.

Chcete-li změnit, který výstupní profil bude použit ve výchozím nastavení s typem média, dvakrát klikněte na výstupní profil podle vaší volby a pak zaškrtněte typ média se kterým je tento profil kompatibilní. Jeden výstupní profilu lze zadat pro mnoho nebo všechna nastavení dostupných médií.

#### **Profily propojení zařízení**

Aby byl profil propojení zařízení dostupný k výběru pro tiskovou úlohu, musí se nacházet na serveru Fiery server a musí být přiřazený ke konkrétnímu zdrojovému profilu a výstupnímu profilu.

Když vyberete nastavení zdrojového profilu a výstupního profilu přiřazená k některému profilu propojení zařízení, Fiery server obchází obvyklou správu barev a na data barev v úloze aplikuje daný převod propojení zařízení. Zdrojový profil a výstupní profil se nepoužijí.

Profily, které nejsou umístěné na serveru Fiery server, se nezobrazí jako nastavení. Profil propojení zařízení, který není přiřazen k nastavení zdrojového profilu a nastavení výstupního profilu, nelze pro úlohu vybrat. Ačkoli se tedy zdrojový profil ani výstupní profil přiřazený k profilu propojení zařízení nepoužívá k výpočtu převodu barev, musí být umístěny na serveru Fiery server.

V některých konfiguracích nastavení Barevný vstup jsou profily propojení zařízení zakázané. Viz tabulka níže:

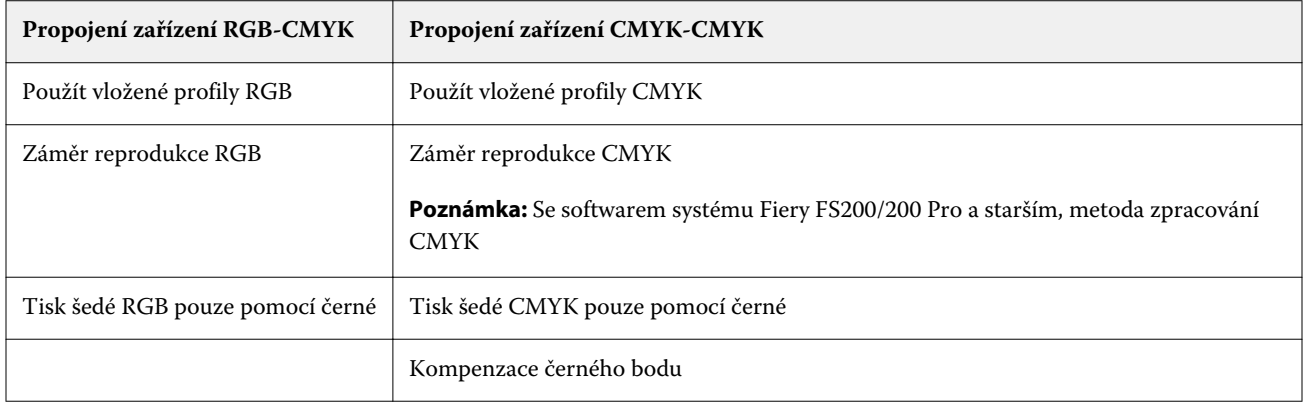

## **RGB zdroj, CMYK zdroj a zdroj stupňů šedé**

Tiskové možnosti Zdroj RGB, Zdroj CMYK a Zdroj stupňů šedé umožňují definovat barevné prostory dat CMYK, RGB a stupňů šedé v dokumentu tak, aby na serveru Fiery server proběhl odpovídající převod barev.

Na serveru Fiery server jsou k dispozici běžně používané barevné prostory. V případě jiných prostorů lze na serveru Fiery server importovat vlastní profily CMYK a RGB. Vlastní profily stupňů šedé nelze importovat.

#### **Zdroj RGB**

Zadáte-li profil pro možnost Zdroj RGB, Fiery server přepíše definice či profily zdrojového barevného prostoru, které mohou být zadané v jiných systémech správy barev. Pokud například dokument obsahuje vložený profil RGB, nastavení Zdroj RGB jej přepíše.

Zadáte-li zdrojový profil RGB, bude výstup ze serveru Fiery server konzistentní na různých platformách. Možnost Zdroj RGB zahrnuje tato nastavení:

- **•** EFIRGB Určuje barevný prostor definovaný společností EFI, doporučený pro uživatele, kteří nemají podrobné informace o datech RGB.
- **•** sRGB (PC) Barevný prostor doporučený společnostmi Microsoft a Hewlett-Packard, navržený pro běžné aplikace používané v domácnosti a kanceláři.
- **•** Standard Apple Určuje barevný prostor staršího monitoru počítače se systémem Mac OS.
- **•** Adobe RGB (1998) Barevný prostor definovaný společností Adobe, používaný v některých předtiskových pracovních postupech jako výchozí pracovní prostor aplikace Adobe Photoshop.
- **•** eciRGB v2 Prostor doporučený organizací ECI (The European Color Initiative), navržený jako pracovní barevný prostor RGB a formát výměny barevných dat pro reklamní agentury, vydavatele, reprodukci a tiskařské firmy.
- **•** Fiery RGB v5 Barevný prostor definovaný společností EFI, doporučený pro uživatele kancelářských aplikací. Tento barevný prostor je podobný EFIRGB, je však rozsáhlejší a může zajistit kvalitnější výstup modré.

Pokud nechcete, aby Zdroj RGB přepsal jiný zadaný zdrojový barevný prostor, vyberte možnost Použít vložený profil RGB.

Pokud je povolena možnost Použít vložený profil RGB, server Fiery server ctí objekty v dokumentu s profily RGB a objekty bez profilů obsahují správu barev pomocí profilu zdroje RGB z Vlastností úloh.

### **Zdroj CMYK**

Možnost Zdroj CMYK lze nastavit na jakýkoli zdrojový profil CMYK uložený na serveru Fiery server.

Aby správa barev ve vytištěném obrázku, separovaném pomocí profilu ICC, proběhla správně, je nutné zadat stejný profil pro tisk obrázku.

Nastavení profilu Zdroj CMYK, které je třeba zadat, závisí na profilu CMYK nebo na tiskařském standardu, pro který byla data CMYK separována. Tato možnost má vliv pouze na data CMYK.

- **•** V případě obrázků separovaných pomocí vlastní separace (například separace dosažené pomocí profilu ICC) vyberte odpovídající profil pro převod z RGB na CMYK v předtiskovém pracovním postupu na serveru Fiery server pomocí nastavení Zdroj CMYK/.
- **•** V případě obrázků separovaných pro tiskařský standard vyberte daný tiskařský standard v nastavení Zdroj CMYK.

Pokud úloha zahrnuje vložený profil CMYK, vyberte možnost Použít vložený profil CMYK. Vložený profil se aplikuje na data CMYK.

Možnost Zdroj CMYK/stupňů šedé lze nastavit na jakýkoli zdrojový profil CMYK uložený na serveru Fiery server.

Pokud nechcete data CMYK úlohy převádět do výstupního barevného prostoru, můžete vybrat některé z těchto nastavení:

- **•** Vynechat převod Při tomto nastavení se původní data CMYK v úloze odešlou do tiskárny bez převodu, ale s použitím kalibrace.
- **•** ColorWise vypnuto Při tomto nastavení se původní data CMYK v úloze odešlou na tiskárnu bez použití kalibrace a bez převodu dat CMYK. Na data CMYK se však přesto vztahují omezení celkového množství inkoustu nebo toneru.

Nastavení ColorWise vypnuto je dostupné pro konkrétní úlohu, ale nemůže být výchozím nastavením na serveru Fiery server. Toto nastavení vybíráte pro konkrétní úlohu.

**Poznámka:** Při tisku s nastavením ColorWise vypnuto ověřte, zda možnosti vybrané v aplikaci nezpůsobí změnu dat CMYK. Při tisku s nastavením ColorWise vypnuto je třeba v aplikaci vypnout správu barev.

#### **Zdroj ve stupních šedé**

Server Fiery server podporuje samostatné zpracování úloh pomocí stupňů šedé zařízení a stupňů šedé na základě ICC prostřednictvím vlastní konverze barev.

U softwaru FS200/FS200 Pro a staršího byly barevné prostory stupňů šedé zpracovány prostřednictvím cesty barev CMYK.

Nastavení profilu Zdroj stupňů šedé poskytuje v továrně nainstalované profily zdroje stupňů šedé určené k použití pro konverzi barev ze zdrojového do výstupního profilu. Uživatelé nemůžou importovat vlastní profily ICC stupňů šedé.

Pokud úloha obsahuje v dokumentu vložený profil přidružený k objektům stupňů šedi, vyberte možnost Použít šedé vložené profily.

Možnost Zdroj stupňů šedé lze nastavit na jakékoli v továrně instalované zdrojové profily stupňů šedé uložené na serveru Fiery server.

#### **Použít vložené profily RGB/CMYK/šedé**

Můžete zadat, zda server Fiery server využívá profil zdroje (buď CMYK, RGB nebo stupně šedé), který je vložen do tiskové úlohy, spíše než profil zdroje zadaný v nastavení tisku.

#### **RGB**

Pokud zapnete možnost Použít vložené profily RGB, server Fiery server zachová informace vloženého profilu RGB pro objekty označené profilem RGB a využije profil zdroje RGB pro objekty RGB bez profilu RGB. Pokud tuto možnost vypnete, server Fiery server bude používat profil zadaný v možnosti Zdroj RGB.

#### **CMYK**

Pokud zapnete možnost Použít vložené profily CMYK, server Fiery server zachová informace vloženého profilu CMYK pro objekty označené profilem CMYK a využije profil CMYK pro objekty CMYK bez profilu CMYK. Pokud tuto možnost vypnete, server Fiery server bude používat profil zadaný v možnosti Zdroj CMYK.

#### **Šedá**

Pokud zapnete možnost Použít vložené šedé profily, server Fiery server zachová informace vloženého profilu zdrojů stupňů šedé pro objekty označené profilem stupňů šedé a využije profil zdroje stupňů šedé pro šedé objekty bez profilu stupňů šedé.

#### **Kompenzace černého bodu**

Možnost Kompenzace černého bodu umožňuje řídit kvalitu výstupu oblastí stínu pro zdrojové barvy CMYK.

Kompenzace černého bodu využívá škálování zdrojových barev – nejtmavší bod v profilu zdroje se mapuje na nejtmavší bod výstupního profilu. Možnost Kompenzace černého bodu použijte ke zvýraznění detailů v oblasti stínu, je-li zdrojový prostor CMYK menší než gamut tiskárny. Je-li zdrojový prostor CMYK menší než gamut tiskárny, nepoužívejte tuto možnost u nátisků.

**Poznámka:** V případě zdrojových barev RGB je kompenzace černého bodu vždy použita na Relativní kolorimetrický. Kompenzace černého bodu není použita na Absolutní kolorimetrický. Možnost Fotografický již syté barvy a detaily stínu škáluje podle barevných možností výstupního zařízení, kompenzace černého bodu tedy není relevantní.

#### **Záměr reprodukce CMYK**

Možnost Záměr reprodukce CMYK určuje záměr reprodukce pro převod barev. Tento převod lze optimalizovat podle typu tištěného barevného obrázku.

Fiery server podporuje také pátý záměr reprodukce Čisté primární barvy.

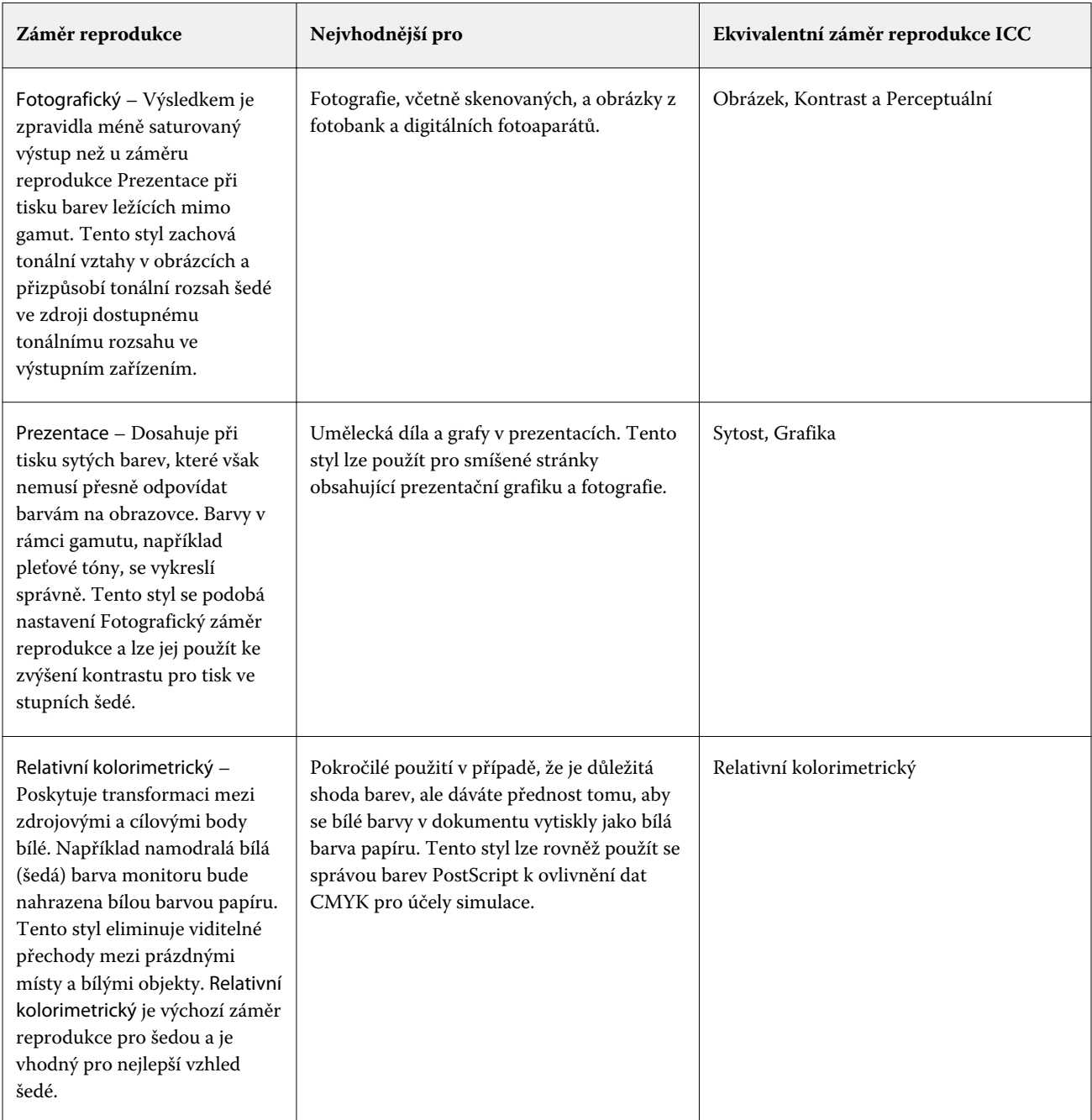

**Poznámka:** Máte-li potíže s reprodukcí tónů, použijte nastavení Fotografický.

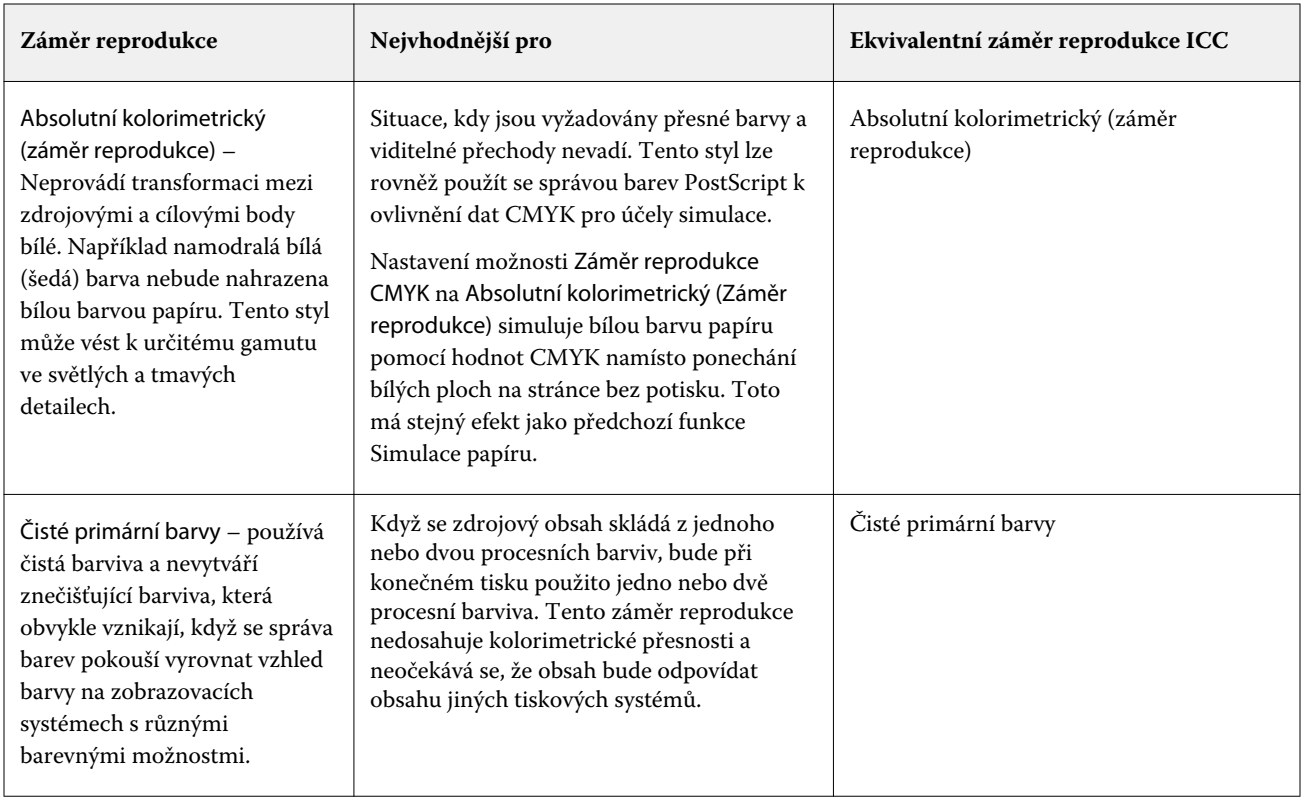

# **Záměr reprodukce stupňů šedé**

Možnost Záměr reprodukce stupňů šedé určuje záměr reprodukce pro převod barev. Tento převod lze optimalizovat podle typu tištěných šedých objektů.

Chcete-li ovládat vzhled textu, grafiky a obrázků ve stupních šedé, vyberte odpovídající záměr reprodukce. Server Fiery server umožňuje vybrat jeden ze čtyř záměrů reprodukce, které jsou k dispozici ve standardních profilech ICC.

**Poznámka:** Máte-li potíže s reprodukcí tónů, použijte nastavení Fotografický.

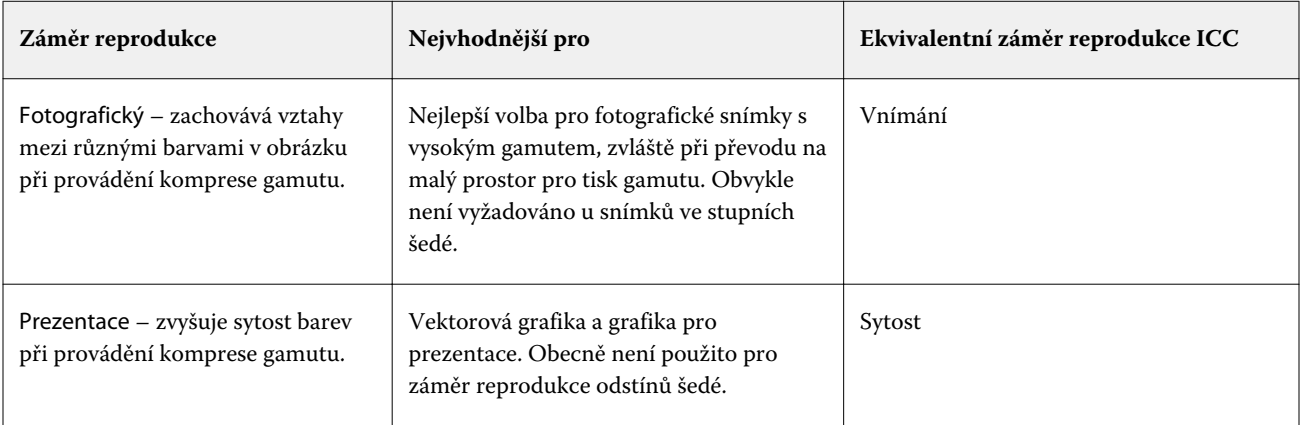

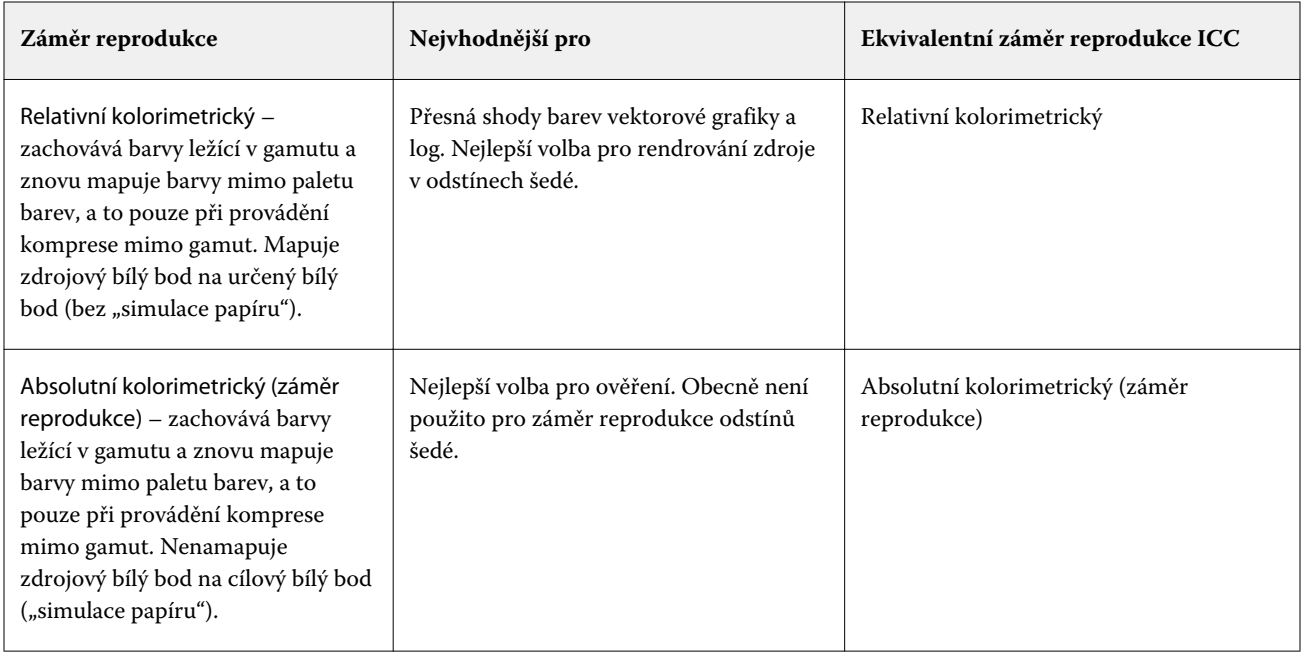

### **Záměr reprodukce RGB**

Možnost Záměr reprodukce RGB určuje záměr reprodukce pro převod barev RGB/Lab-CMYK. Tento převod lze optimalizovat podle typu tištěného barevného obrázku.

K zajištění správného vzhledu obrázku nebo fotografií RGB z aplikace Adobe Photoshop, je třeba vybrat odpovídající záměr reprodukce. Server Fiery server umožňuje vybrat jeden ze čtyř záměrů reprodukce, které jsou k dispozici ve standardních profilech ICC.

**Poznámka:** Máte-li potíže s reprodukcí tónů, použijte nastavení Fotografický.

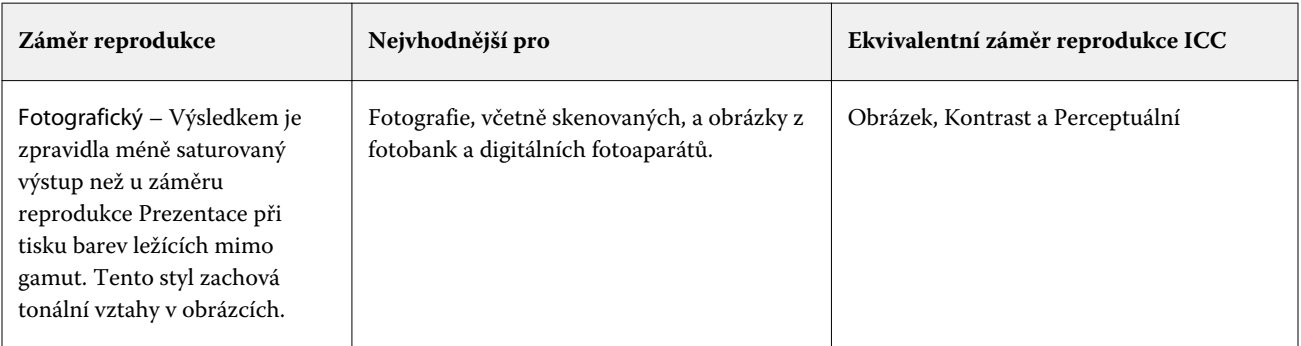

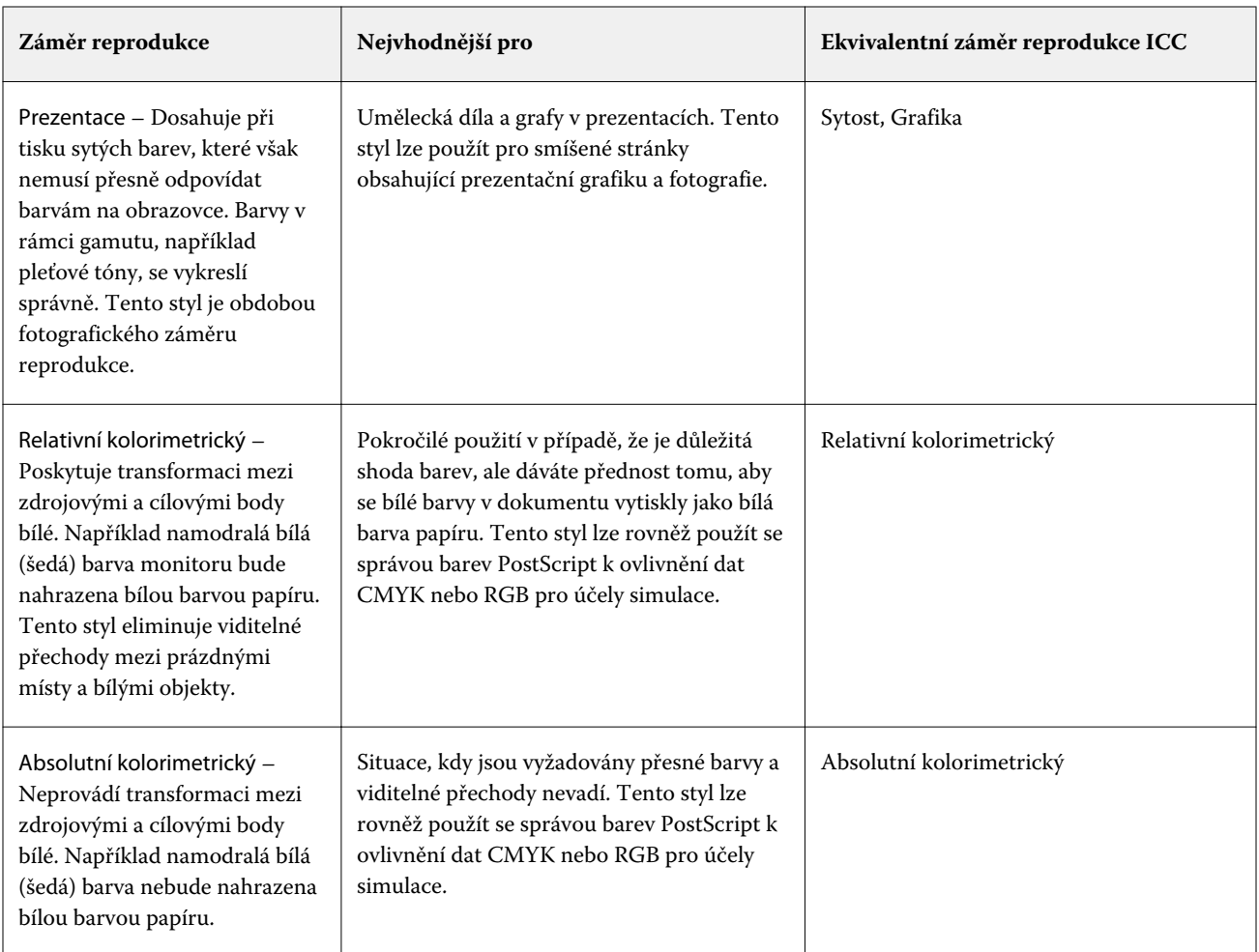

# **Tisk šedé RGB/CMYK pouze pomocí černé**

Je-li zapnuta možnost Tisk šedé RGB pouze pomocí černé, barva RGB se stejnými hodnotami R, G a B se vytiskne jen s použitím černého inkoustu, namísto černé složené z barev CMYK. Podobně v případě, že je zapnuta možnost Tisk šedé CMYK pouze pomocí černé, se barva CMYK s nulovými hodnotami C, M a Y a jakoukoli hodnotou K vytiskne jen s použitím černého inkoustu, namísto černé složené z barev CMYK.

Můžete zapnout funkce Tisk šedé RGB pouze pomocí černé nebo Tisk šedé CMYK pouze pomocí černé pro Text/ grafiku nebo Text/grafiku/obrázky. "Grafika" znamená vektorovou grafiku. "Obrázky" znamenají rastrové obrázky.

**Poznámka:** Můžete také zapnout Tisk šedou pouze pomocí černé pro profil zdroje stupňů šedé se stejnými možnostmi Text/grafika a Text/grafika/obrázky.

Platí následující omezení:

- **•** Možnosti Tisk šedé RGB pouze pomocí černé a Tisk šedé CMYK pouze pomocí černé nemají vliv na úlohu zaslanou ve formě separací.
- **•** Je-li možnost Záměr reprodukce CMYK nastavena na hodnotu Čisté primární barvy, možnost Tisk šedé CMYK pouze pomocí černé nemá na výstup vliv.
- **•** Je-li zapnuta možnost Separovat RGB/Lab do zdrojového CMYK, možnost Tisk šedé RGB pouze pomocí černé se vypne. Podobně platí, že je-li zapnuta možnost Tisk šedé RGB pouze pomocí černé, nelze zapnout možnost Separovat RGB/Lab do zdrojového CMYK.
- **•** Nastavení možnosti Černý text a grafika na hodnotu Čistá černá zapnuta nebo Sytá černá zapnuta má přednost před nastavením Tisk šedé RGB pouze pomocí černé a Tisk šedé CMYK pouze pomocí černé pro 100% černý text a grafiku.
- **•** Je-li šedá zadána jako přímá barva, možnosti Tisk šedé RGB pouze pomocí černé a Tisk šedé CMYK pouze pomocí černé nemají na tuto šedou vliv.

# **Separovat RGB/Lab do zdroje CMYK**

Možnost Separovat RGB/Lab do zdrojového CMYK určuje způsob převodu barev RGB (a barev Lab a XYZ) na CMYK. Tato možnost definuje barevné prostory, které server Fiery server používá k separaci dat RGB do hodnot CMYK.

**•** Je-li možnost Separovat RGB/Lab do zdrojového CMYK zapnuta, všechny barvy RGB se nejprve převedou na barevný prostor CMYK definovaný možností tisku Zdroj CMYK a až poté budou převedeny na barevný prostor CMYK tiskárny (definovaný možností tisku Výstupní profil). Výsledkem je simulace barev RGB, které by byly výstupem z tiskárny s charakteristikami definovanými profilem Zdroj CMYK.

Pokud je například v případě zapnuté možnosti Separovat RGB/Lab do zdrojového CMYK pro jinou tiskárnu k dispozici vysoce kvalitní profil ICC, vaše tiskárna může simulovat chování této jiné tiskárny.

**•** Je-li možnost Separovat RGB/Lab do zdrojového CMYK vypnuta, všechny barvy RGB se převedou přímo na barevný prostor CMYK tiskárny (definovaný možností tisku Výstupní profil).

#### **Shoda přímých barev**

Možnost Shoda přímých barev poskytuje automatickou shodu přímých barev v úloze s jejich nejlepšími ekvivalenty CMYK.

**•** Když je možnost Shoda přímých barev zapnutá, server Fiery server využívá integrovanou tabulku pro vygenerování nejbližších shod CMYK přímých barev, které tiskárna dokáže vyprodukovat. (Nové tabulky se automaticky vygenerují pro každý výstupní profil, který přidáte na server Fiery server.)

S funkcí Fiery Spot-On server Fiery server využívá shody CMYK určené Přímými barvami v aplikaci Command WorkStation.

- **•** Nabídka Použít skupinu přímých barev umožňuje vybrat skupinu přímých barev, která nejprve vyhledá server Fiery server pro definice přímých barev během zpracování souboru. Pokud byly ve Středisku zařízení > Prostředky > Přímé barvy vytvořeny nové skupiny přímých barev, budou uvedeny v nabídce Použít skupinu přímých barev. Pokud nejsou přímé barvy nalezeny ve vybraném seznamu, server Fiery server vyhledá všechny další skupiny přímých barev pro shodný název přímých barev. Pokud není název nalezen, přímá barva se rendruje pomocí alternativní barvy v dokumentu.
- **•** Když je možnost Shoda přímých barev vypnutá, server Fiery server zpracuje přímou barvu pomocí alternativní definice barevného prostoru a může se jednat o CMYK, RGB, stupně šedé nebo Lab. V tomto pracovním postupu se definice přímých barev v knihovně přímých barev na serveru Fiery server ignorují.

**Poznámka:** Přímá barva, která není zahrnuta v integrované tabulce, se nasimuluje použitím alternativní barvy, která je v dokumentu.

U úloh, které zahrnují přímé barvy, zapněte funkci Shoda přímých barev, pokud netisknete nátisky simulace tisku procesní barvy. V takovém případě funkci Shoda přímých barev vypněte a vyberte příslušné nastavení zdroje CMYK, RGB nebo stupňů šedé.

# **Černý text a grafika**

Možnost Černý text a grafika ovlivňuje tisk černého textu a vektorové grafiky. Když tuto možnost nastavíte na hodnotu Čistá černá zapnuta, bude černá barva generovaná aplikacemi (RGB=0, 0, 0 nebo CMYK=0%, 0%, 0%, 100%) tištěna pouze s použitím černého inkoustu.

Je-li možnost Černý text a grafika nastavena na hodnotu Čistá černá zapnuta, nedojde ke snížení kvality ani v případě chybného soutisku, protože je použito pouze jedno barvivo. Toto nastavení také eliminuje nežádoucí rozmazání, k němuž dochází, když nadměrné množství inkoustu nebo toneru ve spojení s určitými typy papíru způsobuje rozpití objektů za vymezené hranice.

Pro některé úlohy doporučujeme nastavit možnost Černý text a grafika na hodnotu Normální. Pokud například úloha obsahuje barevné přechody využívající černou barvu, poskytuje hodnota Normální nejlepší výsledek.

Nastavíte-li možnost Černý přetisk (pro čistě černou) na hodnotu Text nebo Text/grafika, možnost Černý text a grafika musí být nastavena na Čistá černá zapnuta.

**Poznámka:** Možnost Černý text a grafika použijte pouze při kompozitním tisku, nikoli při tisku separací.

Následující tabulka popisuje chování funkce Černý text a grafika pro černou barvu definovanou v různých barevných prostorech.

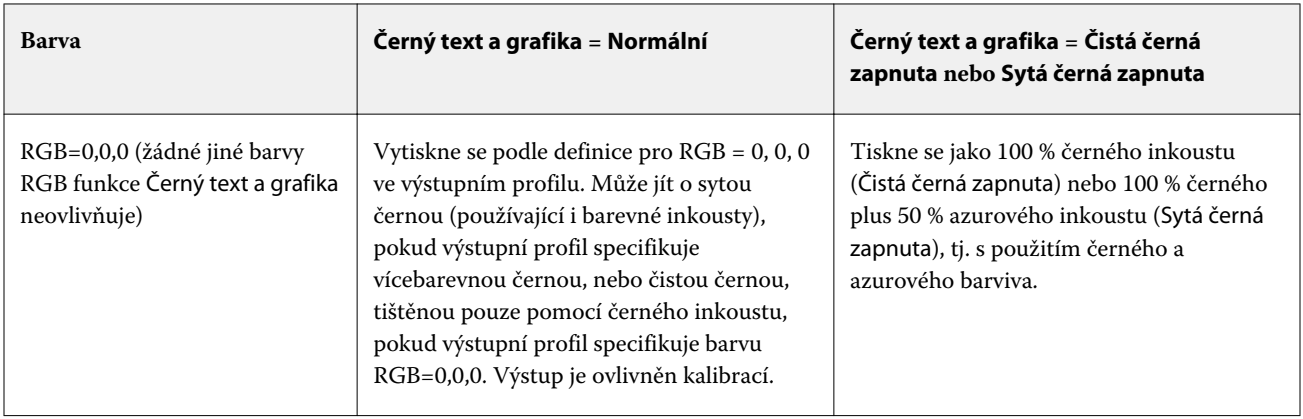

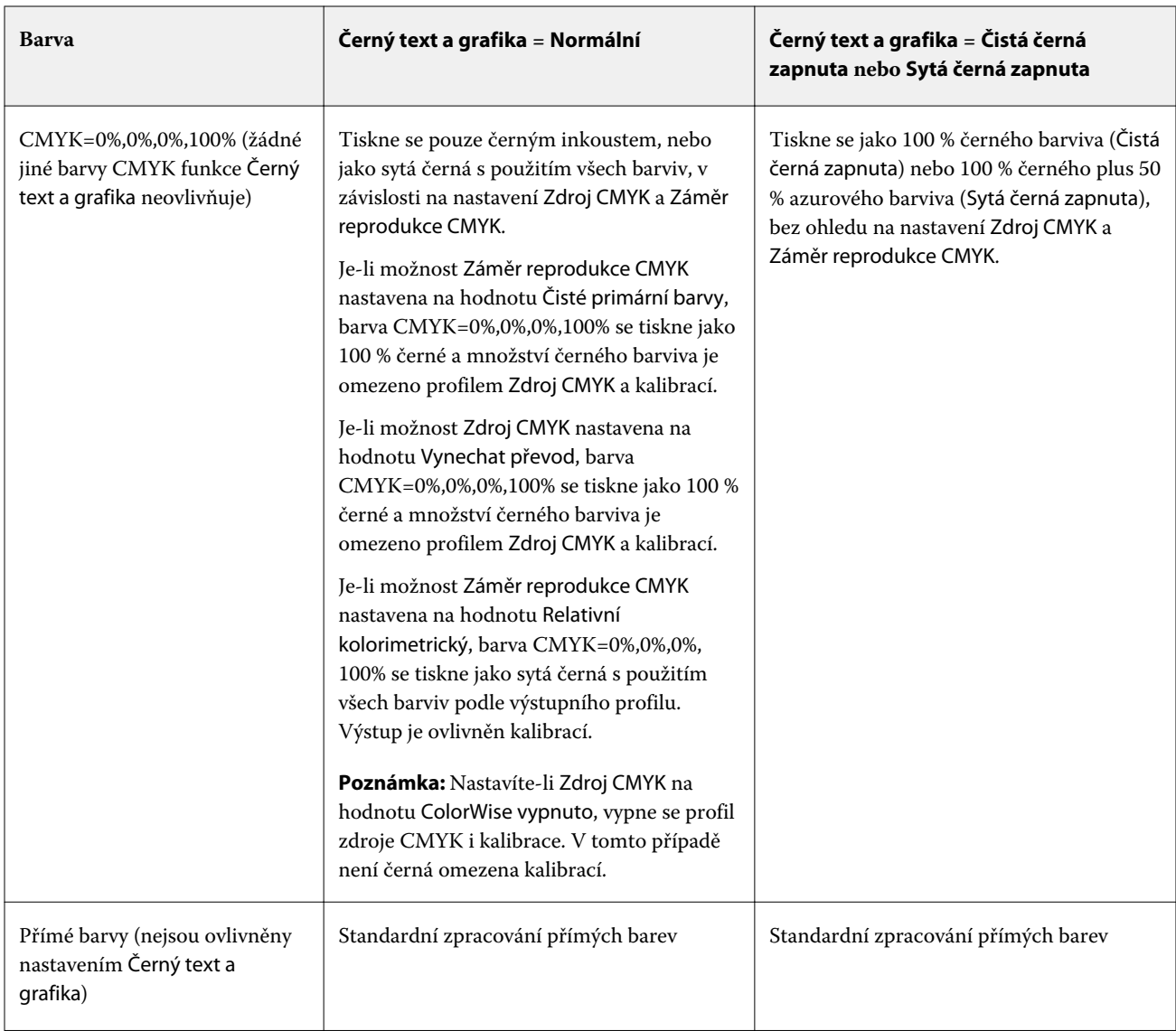

**Poznámka:** Postscriptové aplikace mohou převádět prvky definované jako RGB=0, 0, 0 na čtyřbarevnou černou CMYK ještě před odesláním úlohy produktu Fiery server. Tyto prvky pak nebudou nastavením Černý text a grafika ovlivněny.

# **Přetisk černé (pro čistě černou)**

Možnost Přetisk černé (pro čistě černou) určuje, zda se černý text nebo černý text a vektorová grafika (kde černá je definována jako RGB = 0, 0, 0 nebo jako CMYK = 0 %, 0 %, 0 %, 100 %) vytiskne přes barevné pozadí. Pokud tuto možnost vypnete, černý text, nebo černý text a vektorová grafika vykrojí barevné pozadí. Vykrojením může kolem objektů vzniknout při nepřesném soutisku bílý obrys.

**Poznámka:** Pokud je možnost Černý text a grafika nastavena na hodnotu Čistá černá zapnuta, můžete nastavit možnost Přetisk černé (pro čistě černou).

Možnost Přetisk černé (pro čistě černou) nabízí následující nastavení:

- **•** Text Černý text přetiskne barevné pozadí, eliminují se bílé mezery a redukuje efekt bílých obrysů způsobený nepřesným soutiskem.
- **•** Text/grafika Černý text a grafika přetisknou barevné pozadí, eliminují se bílé mezery a redukuje efekt bílých obrysů způsobený nepřesným soutiskem.
- **•** Vypnuto Černý text a grafika vykrojí barevné pozadí.

**Poznámka:** PostScriptové aplikace mohou před tiskem provádět vlastní ošetření přetisku černé.

Příkladem, jak lze tato nastavení použít, je stránka obsahující černý text na světle modrém pozadí. Modrá na pozadí má hodnotu CMYK = 40 %, 30 %, 0 %, 0 %. Černý text má hodnotu CMYK = 0 %, 0 %, 0 %, 100 %.

- **•** Bude-li možnost Přetisk černé (pro čistě černou) nastavena na hodnotu Text nebo Text/grafika, konečný text nebo grafické části stránky se přetisknou, neboli sloučí s barvou podkladu. Černé barvy generované aplikací (například RGB = 0, 0, 0 nebo CMYK = 0 %, 0 %, 0 %, 100 %) se vytisknou pomocí pouze černého toneru. To znamená, že černý text a pérovky nevykazují rušivé polotónové efekty (je-li tiskárna správně kalibrována). Nedochází k přechodu azurové a purpurové barvy a zlepší se kvalita výstupu, protože se u okraje textu neobjevují rušivé efekty.
- **•** Je-li možnost Přetisk černé (pro čistě černou) nastavena na hodnotu Vypnuto, bude hranice textu či grafiky mít z jedné strany azurovou a purpurovou barvu (vně objektu) a z druhé strany černou (uvnitř objektu). Vzhledem k reálným omezením tiskárny může tento přechod způsobit viditelné rušivé efekty.

**Poznámka:** Na reprodukci objektů CMYK má vliv nastavení Zdroj CMYK a kalibrace v případě, že hodnota CMYK není 0 %, 0 %, 0 %, 100 %.

# Profily

Nástroj Správce profilů v aplikaci Command WorkStation umožňuje spravovat profily ICC, které se nacházejí na serveru Fiery server. Nástroj Color Editor (v nástroji Správce profilů) umožňuje vytvořit vlastní profil ze stávajícího profilu CMYK a použít funkci Automatická šedá pro úpravu vyvážení šedé ve výstupních souborech.

Server Fiery server pro správu barev používá následující typy profilů:

- **•** Zdrojový profil RGB definuje zdrojový barevný prostor pro barvy RGB (a Lab) v tiskové úloze. Profily RGB obvykle používají přístroje, jako jsou monitory, skenery a digitální kamery/fotoaparáty. Se zdrojovým profilem RGB může server Fiery server věrně převádět barvy RGB v tiskové úloze do barevného prostoru CMYK tiskárny.
- **•** Zdrojový profil CMYK definuje zdrojový barevný prostor pro barvy CMYK v tiskové úloze. Profily CMYK obvykle používají přístroje, jako jsou tiskařské lisy a digitální tiskárny. Se zdrojovým profilem CMYK může server Fiery server věrně převádět barvy CMYK v tiskové úloze do barevného prostoru CMYK tiskárny.
- **•** Profil zdroje stupňů šedé definuje zdrojový barevný prostor pro barvy stupňů šedé v tiskové úloze. Profil zdroje stupňů šedé obvykle používají přístroje, jako jsou tiskařské lisy a digitální tiskárny. S profilem zdroje stupňů šedé může server Fiery server věrně převádět barvy stupňů šedé v tiskové úloze do barevného prostoru stupňů šedé tiskárny.
- **•** Výstupní profil popisuje barevné charakteristiky tiskárny při tisku na konkrétní typ média. Výstupní profil je spojen s kalibrací, která popisuje očekávanou výstupní denzitu barev dané tiskárny. Výstupní profil a související kalibrace jsou použity na všechna data v úloze, která se týkají barev.
- **•** Profil propojení zařízení popisuje převod ze specifického zdrojového barevného prostoru do výstupního barevného prostoru. Profily propojení zařízení definují celý převod ze zdrojového zařízení do cílového zařízení a server Fiery server tedy neprovádí výpočet takového převodu.

Server Fiery server podporuje dva druhy profilů propojení zařízení: Zdroj RGB na cílový CMYK a zdroj CMYK na cílový CMYK.

Aby bylo možné profil propojení zařízení vybrat pro tiskovou úlohu, musí být tento profil přiřazen k určitému zdrojovému profilu (Propojení zařízení CMYK v případě profilu propojení zařízení CMYK–CMYK nebo Propojení zařízení RGB/Lab v případě profilu propojení zařízení RGB–CMYK) a k nastavení Výstupního profilu.

# **Zobrazení vlastností profilu**

Nástroj Správce profilů v aplikaci Command WorkStation zobrazuje informace (např. typ zařízení či papíru) pro profily na serveru Fiery server.

Zaškrtnutí nalevo od názvu profilu označuje, že jde o výchozí profil. Například zaškrtnutí vedle profilu sRGB (PC) pod nabídkou RGB Source Profile označuje, že položka sRGB (PC) je výchozí nastavení pro možnost Zdroj RGB. Výchozí profil můžete změnit v okně Správa barev.

Ikona zámku nalevo od názvu profilu označuje, že daný profil je součástí tovární instalace a nelze jej odstranit ani upravit.

- **1** Ve Středisku zařízení klikněte na možnost Profily v části Prostředky.
- **2** V nástroji Správce profilů vyberte profil kliknutím. Vlastnosti vybraného profilu jsou zobrazeny napravo v okně.

# **Srovnání gamutů profilů**

Máte-li v počítači nainstalovanou sadu Fiery Color Profiler Suite, můžete pomocí nástroje Fiery Profile Inspector srovnat gamuty dvou profilů. Nástroj Profile Inspector zobrazí gamuty jako trojrozměrné modely, takže jsou vidět barvy, které se v obou gamutech překrývají, a které ne. Jeden profil například může mít širší rozsah modrých odstínů.

- **1** V nabídce Středisko zařízení klikněte na kartu Prostředky, na tlačítko Profily a vyberte profil.
- **2** Podržte klávesu CTRL a vyberte druhý profil (jsou vybrané oba profily).
- **3** Klikněte na jeden z profilů pravým tlačítkem a vyberte možnost Porovnat profily.

V nástroji Profile Inspector se otevře samostatné okno. Další informace získáte kliknutím na ikonu Nápověda v nástroji Profile Inspector.

#### **Importování a exportování profilů**

Pomocí nástroje Správce profilů v aplikaci Command WorkStation lze importovat profily na Fiery server, aby byly dostupné pro tiskové úlohy na serveru Fiery server. Profily zálohujte pomocí funkce exportování, abyste například při aktualizaci softwaru Fiery server nepřišli o vlastní profily.

Profil lze také exportovat do počítače a použít v aplikaci podporující ICC, jako například Adobe Photoshop.

#### **Importování profilů**

Na Fiery server lze importovat zdrojový profil (RGB nebo CMYK), výstupní profil nebo profil propojení zařízení. Profil stupňů šedé není možné importovat.

**Poznámka:** V systému Windows musí mít profil příponu souboru ICC nebo ICM, aby bylo možné jej vybrat k importování. V systému Mac OS musí jít o typ souboru "profile".

- **1** V okně Středisko zařízení klikněte na možnost Profily pod kartou s ouškem Prostředky, a poté klikněte na možnost Import.
- **2** Vyberte složku v seznamu Umístění.
	- **•** Správa vlastních umístění umožňuje přidat nebo odstranit složky označené jako vlastní umístění. Vlastní umístění jsou zobrazena v seznamu Umístění.
	- **•** Vše vybere všechny složky v seznamu Umístění.
	- **•** Složky instalované operačním systémem jsou definovány následovně.

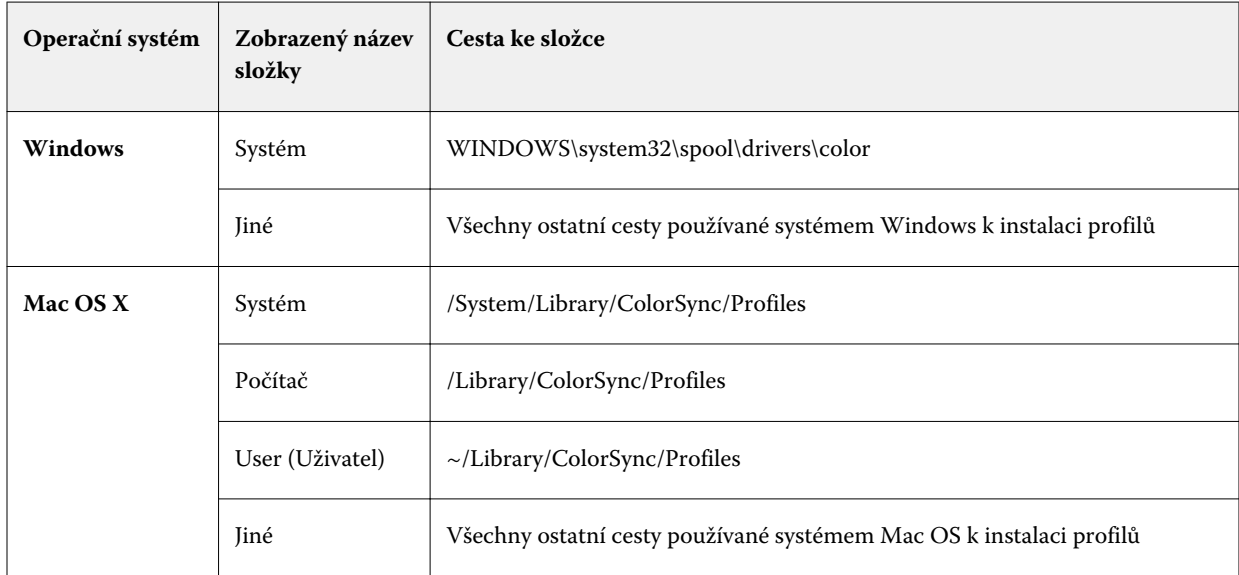

Profily ve vybrané složce se zobrazí a lze je vybrat. Při výběru složky instalované operačním systémem jsou zahrnuté podsložky. Při výběru vlastního umístění nejsou podsložky zahrnuty.

- **3** Vyberte profil.
- **4** V případě profilu CMYK vyberte nastavení možnosti Importovat profil jako.
	- **•** Simulace a zdroj CMYK chcete-li profil použít jako zdrojový profil CMYK. Zvolte, pokud chcete, aby Fiery server simuloval jinou tiskárnu nebo tiskařský standard.
	- **•** Výstup chcete-li profil použít jako výstupní profil. Vyberte pro vlastní profil vaší tiskárny.
- **5** Klikněte na položku Importovat.

**6** V zobrazeném dialogovém okně Nastavení profilu vyberte nastavení tohoto profilu a klikněte na položku OK. Nastavení profilu se vybírají, pokud je importovaný profil nový profil (nejde o náhradu profilu, který již je na serveru Fiery server).

## **Exportování profilů**

Profil lze ze serveru Fiery server exportovat v rámci zálohování nebo k použití v aplikaci s funkcí ICC, například Adobe Photoshop.

- **1** V okně Středisko zařízení klikněte na kartu Prostředky a na tlačítko Profily.
- **2** Vyberte profil a klikněte na tlačítko Exportovat.
- **3** Přejděte do požadovaného umístění ve svém počítači a profil uložte kliknutím na položku Vybrat složku.

# **Vytvoření a odstranění profilů**

Pomocí nástroje Správce profilů v aplikaci Command WorkStation lze vytvářet nové výstupní profily a profily propojení zařízení a odstranit profily, které již nejsou potřeba. Abyste mohli vytvářet nové profily, musíte mít v počítači nainstalovanou sadu Fiery Color Profiler Suite.

# **Vytvoření výstupních profilů**

Máte-li v počítači nainstalovanou sadu Fiery Color Profiler Suite, můžete pomocí nástroje Fiery Printer Profiler vytvořit výstupní profil.

**Poznámka:** Výstupní profil můžete vytvořit také úpravou existujícího výstupního profilu v nástroji Color Editor a jeho uložením jako nového profilu.

Nástroj Fiery Printer Profiler lze spustit z nástroje Správce profilů v aplikaci Command WorkStation.

- **1** V okně Středisko zařízení klikněte na kartu Prostředky a na tlačítko Profily.
- **2** Klikněte na tlačítko Nový a vyberte možnost Výstupní profil.

V nástroji Printer Profiler se otevře samostatné okno. Další informace o použití nástroje Printer Profiler k vytvoření výstupního profilu najdete v online nápovědě k nástroji Printer Profiler.

**Poznámka:** Fiery Printer Profiler lze také spustit z modulu Kalibrátor aplikace Command WorkStation po vytvoření nového kalibračního nastavení.

#### **Vytvoření profilů propojení zařízení**

Máte-li v počítači nainstalovanou sadu Fiery Color Profiler Suite, můžete pomocí nástroje Fiery Device Linker vytvořit profil propojení zařízení.

Nástroj Fiery Device Linker lze spustit z nástroje Správce profilů v aplikaci Command WorkStation.

- **1** Ve Středisku zařízení klikněte na možnost Profily v části Prostředky.
- **2** Klikněte na tlačítko Nový a vyberte možnost Propojení zařízení.

V nástroji Device Linker se otevře samostatné okno. Další informace o použití nástroje Device Linker k vytvoření profilu propojení zařízení najdete v online nápovědě k nástroji Device Linker.

#### **Odstranění profilů**

Profily, které již nejsou potřeba, můžete odstranit. Odstraněním profilů také uvolníte místo na disku serveru Fiery server. Zamčené profily nelze odstranit.

- **1** V nabídce Středisko zařízení klikněte na kartu Prostředky, na tlačítko Profily a vyberte profil.
- **2** Klikněte na tlačítko Nastavení, možnost Označení v ovladači nastavte na hodnotu Nepřiřazeno a klikněte na tlačítko OK.

**Poznámka:** Označení v ovladači není dostupné u modelů serveru Fiery server. Pokud se tato možnost nezobrazí, tento krok přeskočte.

**3** Klikněte na tlačítko Odstranit a akci potvrďte kliknutím na tlačítko Ano.

# **Úprava nastavení profilu**

Nastavení profilu jsou atributy, které určují, jak server Fiery server daný profil využije. K profilu lze například přiřadit popis nebo typ média. Nastavení profilu nemají vliv na jeho obsah.

- **1** V okně Středisko zařízení klikněte na kartu Prostředky a na tlačítko Profily.
- **2** Vyberte profil a klikněte na tlačítko Nastavení.
- **3** Podle potřeby nastavte možnosti v okně Nastavení profilu a klikněte na tlačítko OK. Dostupné výběry závisí na typu profilu a modelu serveru Fiery server.
	- **•** Popis profilu popis, kterým je profil označen. Popis nelze změnit, pokud je profil zamčený.
	- **•** Typ média jedno či více nastavení médií, které je k výstupnímu profilu přiřazeno. Tato nastavení se používají, pokud je výstupní profil úlohy určen nastavením média (místo nastavení na určitý výstupní profil).

Pokud Typ média není zobrazen, konfigurujte profily definované médiem pomocí modulu Paper Catalog.

- **•** Kalibrace kalibrace, kterou chcete k výstupnímu profilu přiřadit.
- **•** CMYK Source Profile nebo RGB Source Profile nastavení zdrojového profilu přiřazené k profilu propojení zařízení. Profil propojení zařízení se pro úlohu vybírá určitou kombinací nastavení zdrojového a výstupního profilu. Profil propojení zařízení CMYK–CMYK má nastavení CMYK Source Profile. Profil propojení zařízení RGB–CMYK má nastavení RGB Source Profile.

**Poznámka:** Úpravy provedené ve zdrojovém profilu CMYK nejsou platné při použití profilu propojení zařízení přiřazeného ke zdrojovému profilu CMYK.

**•** Výstupní profil – nastavení výstupního profilu přiřazené k profilu propojení zařízení.

# **Úprava obsahu profilu**

V aplikaci Command WorkStation je k dispozici nástroj Color Editor k úpravě profilů CMYK.

V nástroji Color Editor lze upravit profil CMYK (zdrojový profil CMYK nebo výstupní profil). Pomocí nástroje Color Editor lze doladit křivky hustoty profilu.

Pokud máte na počítači nainstalovánu možnost Fiery Color Profiler Suite, můžete profily upravit v nástroji Fiery Profile Editor, který je přístupný z aplikace Command WorkStation. Můžete upravit data barev, která definují gamut výstupního profilu.

# **Úprava profilů v nástroji Color Editor**

Pomocí nástroje Color Editor můžete upravit funkce, jako jsou křivky hustoty CMYK a cílová hustota.

Úpravy provedené pomocí nástroje Color Editor se vztahují pouze na tisk pomocí serveru Fiery server. Nemají na profil vliv, pokud se používá v jiném kontextu.

- **1** V okně Středisko zařízení klikněte na kartu Prostředky a na tlačítko Profily.
- **2** Vyberte profil a klikněte na tlačítko Upravit.
- **3** Vyberte možnost Color Editor.

**Poznámka:** Nemáte-li v počítači nainstalovanou sadu Fiery Color Profiler Suite, můžete tento krok přeskočit. Color Editor se otevře automaticky.

**4** V nástroji Color Editor upravte hustotu křivek. Chcete-li provést přesné úpravy, pracujte vždy pouze s jednou nebo dvěma barvami.

Křivky v grafu mapují vstupní procentuální hodnotu na výstupní u každého ze čtyř barevných kanálů (C, M, Y a K). Procentuální hodnoty označují velikost polotónových bodů CMYK.

- **•** Chcete-li křivky C, M, Y a K zobrazit či skrýt, klikněte u každé barvy na ikonu oka.
- **•** Chcete-li křivku přemístit dopředu, klikněte na barevný proužek vedle ikony oka.
- **•** Jas zobrazených křivek lze upravit pomocí tlačítek se symbolem plus a mínus.
- **•** Křivku lze upravit přetažením bodu na křivce, kliknutím na bod a zadáním nové číselné hodnoty do pole Vstup a Výstup, případně kliknutím na bod a jeho přesunutím pomocí kláves se šipkami.

**Poznámka:** Nejprve upravte jas, potom křivky.

**5** Výstupní profily: Pokud Fiery server ukládá ve výstupním profilu cílové hodnoty kalibrace, lze volitelně upravit maximální hustotu cílových hodnot kalibrace (Max. hodnoty D) u každé barvy (C, M, Y a K).

Pokud nejsou Max. hodnoty D zobrazeny, váš Fiery server ukládá cílové hodnoty kalibrace odděleně od výstupního profilu. V tomto případě lze Max. hodnoty D zobrazit a upravit v modulu Kalibrátor.

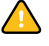

**Upozornění:** I když můžete maximální hodnoty hustoty upravit, doporučujeme si je pouze prohlédnout. Cílové hodnoty kalibrace představují ideální hodnoty kalibrace, které obsahuje výstupní profil. Cílové hodnoty kalibrace není vhodné zbytečně měnit.

**6** Výstupní profily: Vyvážení šedé ve výstupním profilu lze volitelně upravit kliknutím na tlačítko AutoGray.
- **7** Profily zdroje CMYK: Pokud Fiery server podporuje funkci Simulace papíru, můžete volitelně nakonfigurovat nastavení simulace bílého bodu po kliknutí na tlačítko Simulace papíru.
- **8** Můžete vytisknout zkušební stránku.
- **9** Po dokončení klikněte na tlačítko Uložit a zadejte popis nového profilu.

**Důležité:** Nezadáte-li nový popis, upravený profil přepíše původní. Pokud upravíte a uložíte zamčený profil,  $\sqrt{N}$ lze jej uložit jen jako kopii. Zamčený profil nelze přepsat.

## **Úprava profilů v nástroji Fiery Profile Editor**

Máte-li v počítači nainstalovanou sadu Fiery Color Profiler Suite, můžete pomocí nástroje Fiery Profile Editor upravit výstupní profil. Nástroj Profile Editor umožňuje úpravu globálních nastavení barev, například záměr reprodukce a křivky hustoty CMYK, a úpravu specifických odstínů, barev, dokonce i datového bodu v gamutu profilu.

- **1** V nabídce Středisko zařízení klikněte na kartu Prostředky a na tlačítko Profily.
- **2** Vyberte výstupní profil, klikněte na tlačítko Upravit a vyberte možnost Fiery Profile Editor.

Další informace o úpravě profilu pomocí nástroje Fiery Profile Editor získáte kliknutím na ikonu nápovědy v nástroji Profile Editor.

# **Tisk zkušební stránky**

Po úpravě profilu v nástroji Color Editor můžete vytisknout zkušební stránku zobrazující obrázky s vašimi úpravami a bez nich.

Zkušební stránkou je váš vlastní ukázkový obrázek nebo srovnávací stránka, kterou poskytne Fiery server.

## **Tisk srovnávací stránky**

Lze vytisknout srovnávací stránku dodanou serverem Fiery server. Srovnávací stránka obsahuje různé obrázky a barevná pole vytištěná bez použití a s použitím úprav profilu.

- **1** V okně Středisko zařízení klikněte na kartu Prostředky a na tlačítko Profily.
- **2** Vyberte profil a klikněte na tlačítko Upravit. Máte-li v počítači nainstalovanou sadu Fiery Color Profiler Suite, zvolte možnost Color Editor.
- **3** V nástroji Color Editor klikněte na tlačítko Zkušební tisk.
- **4** Vyberte položku Srovnávací stránka, zvolte požadovaná nastavení Velikosti papíru a Vstupního zásobníku a klikněte na Tisk.

#### **Tisk ukázkového obrázku**

Můžete vytvořit ukázkový obrázek, který lze vytisknout jako zkušební stránku. Ukázkový obrázek je uživatelem definovaný soubor CALIB.PS ve frontě podržených úloh.

- **1** V aplikaci na úpravu grafiky vytvořte soubor, který má být použit jako ukázkový obrázek.
- **2** Uložte ukázkový obrázek jako soubor ve formátu PostScript nebo Encapsulated PostScript (EPS) s názvem CALIB.PS.
- **3** V aplikaci Command WorkStation importujte tento soubor do fronty podržených úloh pro Fiery server.
- **4** Ve středisku úloh dvojitým kliknutím otevřete úlohu CALIB.PS a nastavte vlastnosti úlohy pro tisk stránky.
- **5** V okně Středisko zařízení klikněte na kartu Prostředky a na tlačítko Profily.
- **6** Vyberte profil a klikněte na tlačítko Upravit. Máte-li v počítači nainstalovanou sadu Fiery Color Profiler Suite, zvolte možnost Color Editor.
- **7** V nástroji Color Editor klikněte na tlačítko Zkušební tisk.
- **8** Vyberte možnost Stránka ukázkového obrázku a klikněte na tlačítko Tisk.

# **Úprava vyvážení šedé v profilu**

Funkce Automatická šedá umožňuje upravit vyvážení šedé ve výstupních profilech. Vyvážení šedé znamená kvalitu neutrálních šedých tónů v profilu. V mnoha případech obsahují šedé tóny namodralý nebo načervenalý nádech. Funkce AutoGray pomáhá posunout tyto tóny zpět k neutrální šedé.

Pokud jste s vyvážením šedé tiskárny spokojeni, funkci AutoGray nepotřebujete.

K použití funkce AutoGray je nutný proužek se šedou škálou. Pokud nemáte proužek se šedou škálou k dispozici, vyžádejte si jej od výrobce tiskárny nebo od společnosti Tiffen na webu [www.tiffen.com.](http://www.tiffen.com)

**Poznámka:** Pokud není tiskárna vybavena integrovaným skenerem, funkce AutoGray není dostupná.

- **1** V okně Středisko zařízení klikněte na kartu Prostředky a na tlačítko Profily.
- **2** Vyberte výstupní profil a klikněte na tlačítko Upravit. Máte-li v počítači nainstalovanou sadu Fiery Color Profiler Suite, zvolte možnost Color Editor.
- **3** V nástroji Color Editor klikněte na tlačítko AutoGray.
- **4** Vyberte vstupní zásobník, který se má použít k tisku měřicí stránky, a klikněte na tlačítko Tisknout. Velikost papíru se automaticky nastaví na možnost LTR/A4.
- **5** Vyzvedněte si měřicí stránku z tiskárny.
- **6** Podle pokynů na obrazovce umístěte proužek se šedou škálou a měřicí stránku funkce AutoGray na sklo (desku) a klikněte na tlačítko Pokračovat.
- **7** Po dokončení úprav klikněte na tlačítko OK.

Color Editor zobrazí upravenou křivku výstupního profilu. Funkce AutoGray vloží nové upravené body, pomocí nichž se upraví vyvážení šedé, podobně jako by to ručně provedl zkušený uživatel.

- **8** Chcete-li přijmout upravení funkce AutoGray a uložit výsledky, klikněte na tlačítko Uložit.
- **9** Color Editor zavřete kliknutím na tlačítko Hotovo (Windows) nebo Zavřít (Mac OS).

# Kalibrace pro běžné CMYK a černobílé tiskárny

Výstup tiskárny se v čase a za různých podmínek tisku mění. Kalibrace pomáhá zaručit konzistentní a spolehlivý výstup.

Při kalibraci proběhne měření aktuálních hodnot výstupní denzity a tiskové úlohy jsou poté upraveny tak, aby byly dosaženy požadované hodnoty výstupní denzity (cíl kalibrace). Kalibrace provedená po určitou úlohu je přidružena ke konkrétnímu výstupnímu profilu použitému pro příslušnou úlohu.

Změna kalibrace může mít vliv na všechny úlohy všech uživatelů. Snažte se proto omezit počet lidí s oprávněním pro provádění kalibrace.

Modul Kalibrátor může používat vždy jen jeden uživatel. Pokud se pokusíte o kalibraci v případě, že je Kalibrátor používán jiným uživatelem, zobrazí se chybová zpráva.

Přístup *k nápovědě modulu Kalibrátor* získáte kliknutím na tlačítko Nápověda v oknech modulu Kalibrátor.

# **Kalibrace pro černobílý tisk**

Některé funkce kalibrace, které se týkají barevného tisku, nejsou pro černobílý tisk k dispozici. V případě použití jedné barvy může být kalibrace snazší.

U černobílého tisku:

- **•** Nelze vybírat výstupní profily a nastavení kalibrace.
- **•** Nelze zobrazit kalibrační měření (křivky) ani vytisknout zkušební stránku.
- **•** Nelze exportovat ani importovat data měření. Nelze importovat cíl kalibrace.
- **•** Jako metoda měření je podporován pouze spektrofotometr EFI s jediným rozložením políček, který poskytuje přesnější kalibraci.

# **Pracovní postup při kalibraci**

Při kalibraci produktu Fiery server vykonejte následující úlohy.

**•** Tisk kalibrační stránky obsahující políčka různých barev (v případě černobílých tiskáren se jedná o odstíny šedé) s konkrétním rozložením. Pomocí této stránky lze měřit aktuální výstup tiskárny.

Výstup tiskárny se s časem a používáním mění. Chcete-li získat nejnovější data, vždy provádějte měření nově vytištěné kalibrační stránky.

- **•** Měření hodnot barvy políček na kalibrační stránce pomocí spektrofotometru.
- **•** Použití měření.

Data měření jsou uložena spolu s konkrétním nastavením kalibrace. Při tisku úlohy s příslušným nastavením kalibrace jsou data měření použita k výpočtu úpravy kalibrace potřebné kvůli dosažení požadovaného výstupu (cíle kalibrace).

# **Spuštění Kalibrátoru**

Způsob spuštění Kalibrátoru je závislý na požadovaných akcích.

- **1** Chcete-li provést kalibraci pro některé nastavení kalibrace v produktu Fiery server, proveďte jednu z těchto akcí:
	- **•** V rámci Střediska úloh klikněte na ikonu Kalibrovat na panelu nástrojů.
	- **•** V rámci Střediska zařízení klikněte na kartu Obecné, poté klikněte na možnost Nástroje a následně klikněte na možnost Kalibrovat.
- **2** Chcete-li provést kalibraci pro nastavení kalibrace použité pro konkrétní úlohu, vyberte příslušnou úlohu v rámci Střediska úloh a poté vyberte možnost Akce > Kalibrovat.

V případě použití této metody bude v rámci kalibrace aktualizováno pouze nastavení kalibrace použité pro tisk této úlohy.

# **Tisk kalibrační stránky**

Tisknete-li kalibrační stránku, nejprve určete nastavení kalibrace (barevné tiskárny), zdroj papíru a metodu měření.

**•** Pokud požadované nastavení kalibrace pro barevné tiskárny nelze vybrat, pravděpodobně je důvodem skutečnost, že jste zahájili kalibraci pro vybranou úlohu. Po zahájení kalibrace pro konkrétní úlohu je zobrazeno pouze nastavení kalibrace potřebné pro tisk příslušné úlohy.

Zobrazen je doporučený typ papíru a také datum a čas posledního kalibračního měření přidruženého k vybranému nastavení kalibrace. Není-li zobrazeno datum a čas, znamená to, že produkt Fiery server nebyl kalibrován (pro toto nastavení kalibrace).

- **•** Ověřte, že zdroj papíru obsahuje papír vhodný pro příslušné nastavení kalibrace. Pokud se v části s nastavením Zdroj papíru zobrazí varování, může se jednat o důsledek neshody zdroje papíru s nastavením kalibrace. Můžete vybrat buď jiné nastavení kalibrace, nebo jiný zdroj papíru.
- **1** Nastavte tyto možnosti:
	- **•** V případě barevných tiskáren vyberte v seznamu Kalibrovat pro nastavení kalibrace.
	- **•** V seznamu Zdroj papíru klikněte na požadovaný zdroj papíru.
	- **•** V seznamu Metoda měření klikněte na požadovanou metodu.
- **2** Kliknutím na možnost Pokračovat vytiskněte kalibrační stránku a pokračujte k měření.

# **Měření políček pomocí spektrofotometru**

Barevná políčka lze měřit ručně pomocí spektrofotometru.

Použití spektrofotometru sestává z následujících kroků:

- **•** Kalibrace spektrofotometru.
- **•** Změření kalibrační stránky s použitím spektrofotometru.
- **•** Zobrazení a uložení měření.

Kalibrátor podporuje několik typů spektrofotometru, obvykle:

- **•** EFI ES-2000
- **•** EFI ES-6000
- **•** X-Rite i1Pro2

Tiskárna připojená k serveru Fiery server může podporovat další typy měřicích přístrojů.

Je-li přístroj EFI ES-2000 nebo X-Rite i1Pro2 používán v režimu kompatibility s přístrojem ES-1000, může se stát, že kontrolky nebudou funkční. Stav spektrofotometru je indikován zprávami na obrazovce.

### **Kalibrace spektrofotometru**

Spektrofotometr můžete kalibrovat, abyste jej připravili na měření kalibrační stránky.

Zkontrolujte čistotu bílé oblasti na kolébce i čistotu otvoru na přístroji. Je-li bílá oblast opatřena krytem, nezapomeňte kryt otevřít.

Kalibrace bílého bodu slouží ke kompenzaci odchylek, které časem ve spektrofotometru vznikají. Spektrofotometr je třeba umístit do kolébky a vzorkovací otvor se musí zcela dotýkat bílé oblasti na kolébce. Pokud spektrofotometr není v kolébce správně umístěn, nebude vracet přesná měření.

Podmínkou přesné kalibrace je shoda sériových čísel spektrofotometru a kolébky.

- **1** Po vytištění kalibrační stránky umístěte spektrofotometr do kolébky.
- **2** Klikněte na možnost Pokračovat nebo stiskněte tlačítko na spektrofotometru.

Po úspěšném provedení kalibrace můžete pokračovat k měření kalibrační stránky.

## **Měření kalibrační stránky**

Pomocí spektrofotometru lze měřit barevná políčka tak, že postupně změříte všechny pruhy políček na stránce.

Po úspěšném naskenování pruhu se na displeji zobrazí zelený indikátor a šipka se přesune k dalšímu pruhu. Není-li pruh úspěšně naskenován, na displeji se zobrazí červený indikátor a zpráva s výzvou k zopakování akce.

- **1** Chcete-li dosáhnout přesnějšího měření, položte pod kalibrační stránku několik listů běžného bílého papíru nebo použijte podkladovou desku, pokud ji máte.
- **2** Upravte orientaci kalibrační stránky tak, aby pruhy byly vodorovné a skenování probíhalo zleva doprava (směr skenování indikuje šipka na začátku pruhu na displeji nebo na kalibrační stránce).
- **3** Držte spektrofotometr tak, aby byl v podélném směru kolmý na směr skenování, a umístěte konec vzorkovacího otvoru na bílé místo na začátku určeného pruhu.
- **4** Stiskněte tlačítko spektrofotometru, držte je a čekejte na signál (indikace na displeji nebo zvukové znamení).
- **5** Po zobrazení nebo zaznění signálu posunujte spektrofotometr po pruhu pomalým a rovnoměrným tempem.
- **6** Naskenování celé délky pruhu by mělo trvat přibližně pět sekund.
- **7** Po naskenování všech políček pruhu a dosažení bílého místa na konci pruhu tlačítko uvolněte.
- **8** Opakujte postup pro všechny pruhy v pořadí uvedeném na displeji. U černobílých tiskáren je k dispozici pouze jeden pruh.
- **9** Po úspěšném naskenování všech pruhů zobrazte výsledky měření kliknutím na možnost Pokračovat.

# **Měření políček prostřednictvím kalibrace ColorCal**

Kalibrace ColorCal umožňuje kalibrovat produkt Fiery server bez měřicího přístroje. Kalibrace ColorCal namísto používá k měření hodnot denzity skener tiskárny.

U černobílých tiskáren není kalibrace ColorCal jako metoda měření podporována.

**Poznámka:** Měřicí přístroj obvykle umožňuje přesnější kalibraci než metoda ColorCal. Je-li k dispozici měřicí přístroj, například spektrofotometr, použijte jej.

Měření v rámci kalibrace ColorCal sestává z těchto úloh:

- **•** Příprava skeneru na kalibraci ColorCal.
- **•** Změření kalibrační stránky s použitím skeneru.
- **•** Zobrazení a uložení měření.

#### **Příprava skeneru**

Při přípravě skeneru pro kalibraci ColorCal jsou pomocí skeneru měřena políčka na pruhu barevných políček, pruhu šedé škály a stránce Stránka skeneru ColorCal, kterou jste vytiskli. Pruhy barevných políček a pruhy šedé škály jsou součástí zákaznického balíčku médií dodaného spolu s produktem Fiery server.

Příprava skeneru je volitelná, doporučujeme však připravit skener po provedení údržby nebo servisních prací a po každé úpravě výstupu tiskárny.

- **•** Při výchozím nastavení je příprava skeneru povolena pro kalibraci ColorCal. Přípravu skeneru pro kalibraci ColorCal lze zakázat zrušením zaškrtnutí políčka Připravte skener na kalibraci ColorCal v části Předvolby.
- **•** Při provádění kalibrace ColorCal můžete vynechat přípravu skeneru a přejít přímo k měření kliknutím na možnost Přeskočit.

**Poznámka:** Některé typy produktů Fiery server podporují přípravu skeneru i v případě, že pruh šedé škály chybí. V takovém případě produkt Fiery server použije měření z předchozí přípravy skeneru nebo, pokud se jedná o první kalibraci ColorCal, výchozí sadu měření. Nejlepších výsledků však dosáhnete, pokud provedete přípravu skeneru s použitím pruhu šedé škály.

- **1** Umístěte pruh šedé škály, pruh barevných políček a stránku Stránka skeneru ColorCal správným způsobem na sklo (válec) podle pokynů na obrazovce.
	- a) Položte pruh šedé škály lícem dolů na sklo (válec) tak, aby byl zarovnán ke středu horního okraje stránky Stránka skeneru ColorCal.
	- b) Položte pruh barevných políček lícem dolů na sklo (válec) tak, aby byl zarovnán na střed pod pruhem šedé škály a aby mezi oběma pruhy byla vzdálenost 0,6 až 1,25 cm.
	- c) Nakonec položte stránku Stránka skeneru ColorCal lícem dolů na pruhy.
- **2** Kliknutím na možnost Pokračovat zahajte přípravu skeneru.

**3** Kliknutím na tlačítko OK pokračujte k měření kalibrační stránky.

## **Měření kalibrační stránky ColorCal**

Při měření barevných políček v rámci kalibrace ColorCal použijte pruh šedé škály spolu s kalibrační stránkou ColorCal, kterou jste vytiskli. Pruh šedé škály je součástí zákaznického balíčku médií dodaného spolu s produktem Fiery server.

Měření kalibrační stránky ColorCal provádějte poté, co jste připravili skener, pokud jste přípravu skeneru nevynechali.

- **1** Pokud jste skener právě připravili, vyjměte stránku Stránka skeneru ColorCal a pruh barevných políček.
- **2** Položte pruh šedé škály lícem dolů na sklo (válec). Umístěte pruh podél horního okraje skla (válce) a zarovnejte jej na střed podél horního okraje kalibrační stránky.
- **3** Položte kalibrační stránku ColorCal lícem dolů na pruh šedé škály.

Zkontrolujte, že políčky na pruhu šedé škály nejsou překryta barevná políčka na kalibrační stránce ColorCal.

- **4** Opatrně sklopte kryt skla válce tak, aby se pruh šedé škály ani kalibrační stránka ColorCal nepohnuly.
- **5** Kliknutím na možnost Pokračovat zahajte měření v rámci kalibrace ColorCal.
- **6** Po dokončení měření zobrazte výsledky měření kliknutím na tlačítko OK.

## **Importování měření z alternativního měřicího přístroje**

U barevných tiskáren můžete použít vlastní data měření z alternativního měřicího přístroje, zaznamenat naměřené hodnoty do textového souboru a poté data importovat do Kalibrátoru. Data měření musí být ve formátu SAIFF (Simple ASCII File Format).

Soubor musí mít příponu .cm0 nebo cm1.

- **1** V hlavním okně Kalibrátoru vyberte možnost Načíst měření ze souboru v seznamu Metoda měření.
- **2** Přejděte k umístění souboru a klikněte na možnost Otevřít.

#### **Formát souborů pro importování dat měření**

K určení měření denzity stavu T stránky s políčky pro importování dat CMYK do Kalibrátoru je používán speciální formát souboru. Na příslušný formát se vztahuje řada požadavků.

- **•** Formát souboru je ASCII.
- **•** Prvním řádkem musí být řetězec **#!EFI 3**.
- **•** Mezi prvním řádkem a daty musí být uveden řádek **type: 1DST**.
- **•** Data musí sestávat z pěti čísel na každém řádku s jednou či více mezerami jako oddělovači v tomto pořadí: procentní podíl toneru/inkoustu, měření azurové, měření purpurové, měření žluté, měření černé.
- **•** Procentní podíl je vyjádřen jako desetinné číslo (například hodnota 0.5 nebo 0,5 pro podíl 50 %).
- **•** Měření musí ležet v rozsahu -0,1 až 3,0 (včetně obou těchto hodnot).
- **•** První řádek dat musí obsahovat měření pro 0% vzorek, poslední řádek musí obsahovat měření pro 100% vzorek a procentní podíl na řádcích mezi nimi musí růst od nejnižšího k nejvyššímu.
- **•** Není povoleno více než 256 řádků dat.
- **•** Řádky s komentářem musí začínat znakem křížek (#) následovaným mezerou. Komentář musí být uveden na samostatném řádku.

Data měření jsou považována za absolutní a budou upravena na relativní vzhledem k papíru odečtením hodnot denzity na prvním řádku od ostatních políček.

Příklad:

**#!EFI 3 # EFI ColorWise 2.0 Data type: 1DST # procentní\_podíl azurová purpurová žlutá černá 0.000 0.0300 0.0400 0.0200 0.0400 0.003 0.0600 0.0700 0.0800 0.0700 0.011 0.1000 0.1000 0.1000 0.1000** (…další data…) **0.980 1.6700 1.3400 0.8900 1.6700 1.000 1.7200 1.4300 0.9300 1.7500**

# **Zobrazení výsledků měření**

Po provedení měření kalibrační stránky nebo importování měření jsou výsledky měření připraveny k použití. Použitím (uložením) dat měření budou stávající data přepsána. V případě dat pro barvy lze zobrazit data měření v grafu a před použitím je zkontrolovat.

Výsledky měření jsou zobrazeny v podobě sady křivek denzity pro hodnoty C, M, Y a K. Pro srovnání jsou v tomto grafu zobrazena také data cíle kalibrace jako sada tlustších křivek a maximální hodnoty denzity jsou číselně porovnány.

- **1** Po úspěšném provedení měření kalibrační stránky nebo importování měření ze souboru klikněte na možnost Zobrazit měření.
- **2** Chcete-li křivky skrýt nebo zobrazit, klikněte na ikonu **e** u příslušného popisku:
	- **•** Změřeno Skryje nebo zobrazí křivky naměřené denzity.
	- **•** Cíl Skryje nebo zobrazí křivky cílové denzity.
	- **•** Azurová, Purpurová, Žlutá nebo Černá Skryje nebo zobrazí křivky naměřené a cílové denzity pro příslušné barvivo.

# **Vizuální rozdíly**

U měření barev představuje procentní podíl vizuálních rozdílů pohodlný způsob vyhodnocení přesnosti kalibrace.

Data měření jsou zobrazena v jednotkách relativní denzity papíru (stav T). Server Fiery server vypočte procentní podíl vizuálních rozdílů pomocí Murray-Daviesova vzorce, který bere v úvahu exponenciální charakter měření denzity.

Pokud je naměřená maximální denzita menší než cílová maximální denzita, znamená to, že tiskárna aktuálně dosahuje horšího výkonu, než je při použití tohoto nastavení kalibrace očekáváno. Vytištěný výstup s podílem 100 % tohoto barviva nevede k dosažení maximální denzity, jejíž tisk je u tohoto typu tiskárny očekáván. Tento stav je v mnoha situacích při nátisku přijatelný, protože simulované barevné prostory CMYK zpravidla nevyžadují maximální denzitu, které je tiskárna schopna dosáhnout.

Pokud je naměřená maximální denzita větší než cílová maximální denzita, znamená to, že tiskárna aktuálně dosahuje vyššího výkonu, než je očekáváno při použití tohoto nastavení kalibrace. Kvůli dosažení cíle kalibrace nemusí produkt Fiery server určit podíl 100 % barviva. Není však využit plný gamut tiskárny.

Aplikace, například Adobe Photoshop, používá jednotky procentního podílu v rozsahu 0 % (bílý papír) až 100 % (maximální denzita). Za předpokladu, že výstupní profil použitý v aplikaci Adobe Photoshop odpovídá kalibrovanému stavu serveru Fiery server, bude vizuální rozdíl -5 % pro azurovou znamenat, že tiskárna nedokáže pro azurovou vytvořit hodnoty barvy určené v aplikaci Adobe Photoshop v rozsahu 95 % až 100 %. Vizuální rozdíl +5 % pro azurovou znamená, že tiskárna dokáže pro azurovou vytvořit všechny hodnoty barvy určené v aplikaci Adobe Photoshop a dokáže také vytvořit i hodnoty s denzitou vyšší až o 5 %.

# **Tisk zkušební stránky**

U barevných tiskáren lze vytisknout zkušební stránku s posledním kalibrační měření a volitelně i druhou kopii, která obsahuje výchozí měření použitá při vytvoření nastavení kalibrace.

- **1** V aplikaci Command WorkStation klikněte na tlačítko Server > Středisko zařízení.
- **2** V části Obecné, klikněte na tlačítko Nástrojea pak klikněte na tlačítko Kalibrátor.
- **3** V nástroji Kalibrátor otevřete Správce kalibrací.
- **4** Vyberte kalibraci a klikněte na tlačítko Zobrazit měření.
- **5** Klikněte na tlačítko Zkušební stránka.
- **6** Vyberte zdroj papíru a klikněte na tlačítko Tisk.

Nezapomeňte vybrat zásobník papíru obsahující média kompatibilní s kalibrací.

#### **Zkušební stránka nástroje Kalibrátor**

Zkušební stránka vám umožňuje ověřit výstup vytvořený pomocí aktuální kalibrace a výchozí kalibrace. Výchozí kalibrace se vytiskne pomocí dat měření, která byla zachycena při vytvoření nastavení kalibrace.

Pokud nejsou některé obrázky zahrnuté na zkušební stránce uspokojivé, může to být způsobeno skutečností, že výstupní profil přidružený k příslušnému nastavení kalibrace neodpovídá nastavení papíru a tisku.

# **Exportování dat měření**

V případě barevných tiskáren lze exportovat data měření pro konkrétní nastavení kalibrace do souboru .cm0.

- **1** Chcete-li exportovat data měření, proveďte jednu z následujících akcí:
	- **•** V nástroji Kalibrátor otevřete Správce kalibrací.
	- **•** V aplikaci Command WorkStation klikněte na tlačítko Server > Středisko zařízení. V části Obecné, klikněte na tlačítko Nástrojea pak klikněte na tlačítko Kalibrátor a otevřete Správce kalibrací.
- **2** Vyberte nastavení kalibrace a klikněte na tlačítko Zobrazit měření.

Po úspěšném měření kalibrační stránky pro nové nastavení kalibrace můžete také otevřít možnost Měření zobrazení.

- **3** Klikněte na tlačítko Export měření.
- **4** Přejděte do umístění souboru, podle potřeby změňte název souboru a klikněte na tlačítko Uložit.

# **Vynulování dat měření**

Pro konkrétní nastavení kalibrace lze vynulovat data měření a nastavit výchozí data (buď výchozí data výrobce, nebo, v případě vlastního nastavení kalibrace, data počátečního měření). Tato možnost není k dispozici, jsou-li již jako aktuální data měření nastavena výchozí data.

#### **Vynulování dat měření pro barevné tiskárny**

U barevných tiskáren může být k dispozici jedno nebo více nastavení kalibrace.

- **1** V aplikaci Command WorkStation klikněte na tlačítko Server > Středisko zařízení.
- **2** V části Obecné, klikněte na tlačítko Nástrojea pak klikněte na tlačítko Kalibrátor.
- **3** V nástroji Kalibrátor otevřete Správce kalibrací.
- **4** Vyberte nastavení kalibrace a klikněte na tlačítko Zobrazit měření.
- **5** Klikněte na tlačítko Resetovat na výchozí měření.
- **6** Potvrďte kliknutím na tlačítko Ano .

#### **Vynulování dat měření pro černobílé tiskárny**

U černobílých tiskáren je k dispozici pouze jedno nastavení kalibrace.

- **1** V aplikaci Command WorkStation klikněte na tlačítko Server > Středisko zařízení.
- **2** V části Obecné, klikněte na tlačítko Nástrojea pak klikněte na tlačítko Kalibrátor.
- **3** V nástroji Kalibrátor otevřete Správce kalibrací.
- **4** Vyberte nastavení kalibrace a klikněte na tlačítko Zobrazit měření.
- **5** Kliknutím na tlačítko Resetovat na výchozí měření.
- **6** Potvrďte kliknutím na tlačítko Ano .

# **Kdy je užitečné resetovat na výchozí měření?**

Mohou nastat situace, kdy chcete vrátit nastavení na výchozí měření kalibrace.

Mějte na paměti následující:

**•** Po provedení servisu.

Pokud technik provedl změny, aby vylepšil kvalitu barvy tiskárny, je pravděpodobné, že barva tiskárny je nyní blíž k hodnotě, kdy bylo nastavení kalibrace vytvořeno, než jaké bylo, když byla tiskárna naposledy zkalibrována před provedením servisu.

**•** Když je kvalita aktuálního měření pochybná.

Když i po čerstvé kalibraci získáváte nesprávné barvy. V takových případech je možné, že poslední měření kalibrace byla znehodnocena, například z důvodu vadného kalibračního přístroje nebo chybou měření způsobenou obsluhou, kterou modul Kalibrátor nedetekoval.

Díky návratu k původním měřením se vytvoří přesně stejná barva, jako když bylo nastavení kalibrace vytvořeno pouze tehdy, pokud se nyní tiskárna chová přesně stejně jako v době vytvoření kalibrace. Není nezbytné vynulovat měření před provedením rekalibrace, protože rekalibrační proces není iterativní: jsou zachycena čerstvá data měření, předchozí kalibrační relace jsou zcela ignorovány.

# **Předvolby nástroje Kalibrátor**

Nastavení v okně Předvolby mají vliv na různé aspekty postupu kalibrace. Můžete nastavit stav kalibrace (vypršení platnosti), časový limit kalibrace a pozastavení úlohy.

**Poznámka:** Chcete-li provádět změny předvoleb, musíte mít oprávnění správce.

- **•** V aplikaci Command WorkStation klikněte na tlačítko Server > Středisko zařízení. V části Obecné, klikněte na tlačítko Nástrojea pak klikněte na tlačítko Kalibrátor.
- **•** V okně Kalibrátor klikněte na ikonu Nastavení (ozubené kolo) v levém dolním rohu.

## **Metoda kalibrace a rozložení políček**

U barevných tiskáren lze nastavit výchozí metodu měření a rozložení políček. Rozložení políček, která jsou k dispozici pro tisk kalibrační stránky, se liší pořadím a počtem políček.

Při větším počtu políček získáte více naměřených dat, s nimiž můžete dosáhnout lepších výsledků. Měření více políček však trvá déle.

**Poznámka:** Pokud je upřednostňované rozložení kalibračních políček příliš velké, aby se vešlo na velikost stránky vybranou v době kalibrace, automaticky se vybere rozložení 21 políček.

- **•** Seřazená políčka se na stránce vytisknou v pořadí podle odstínu a sytosti.
- **•** Políčka typu Náhodně, Náhodné či Neuspořádané se na stránce vytisknou v náhodném pořadí, což pomáhá kompenzovat nekonzistentní denzitu v různých částech stránky.
- **•** Je-li pro kalibraci ColorCal v serveru Fiery server k dispozici rozložení políček Pevný vzorek, vytisknou se barevná políčka s náhodným vzorem, který lze určit pomocí čísla. Toto rozložení je vhodné použít, chcete-li znovu vytisknout stejný vzor, jaký jste vytiskli dříve.

## **Příprava skeneru na kalibraci ColorCal**

Pokud jste jako výchozí metodu kalibrace vybrali položku ColorCal, můžete jako výchozí nastavení před kalibrací produktu Fiery server vyžadovat přípravu skeneru.

Doporučujeme připravit skener po provedení údržby nebo servisních prací a po každé úpravě výstupu tiskárny. Nevyberete-li možnost Připravte skener na kalibraci ColorCal v části Předvolby, bude příprava skeneru vynechána.

**Poznámka:** Příprava skeneru má vliv pouze na kalibraci ColorCal. Na jiné typy skenování tiskárnu nepřipravuje.

### **Stav kalibrace (vypršení platnosti)**

Pokud pro kalibraci nastavíte časový limit, budou v případě vypršení platnosti kalibrace v nástroji Command WorkStation zobrazeny příslušné stavové zprávy a může dojít k pozastavení úlohy.

V nástroji Command WorkStation se pro příslušnou úlohu ve Středisku úloh zobrazí varování (žlutá barva) 30 minut před vypršením platnosti kalibrace a chyba (červená barva) v okamžiku vypršení platnosti kalibrace.

Pokud platnost kalibrace pro úlohu vypršela, produkt Fiery server může úlohu pozastavit, pokusíte-li se o její tisk. Pozastavená úloha nebude vytištěna, ale zůstane v tiskové frontě v pozastaveném stavu.

Kontrola stavu kalibrace je prováděna přímo před odesláním úlohy k tisku. Vyprší-li platnost kalibrace během tisku úlohy, k pozastavení úlohy nedojde. Doporučujeme provést kalibrace před tiskem dlouhé úlohy, aby se minimalizovala možnost vypršení platnosti kalibrace během tisku úlohy.

Po dvojím kliknutí na pozastavenou úlohu můžete provést tyto akce:

- **•** Kalibrací produktu Fiery server vytvořit nastavení kalibrace pro příslušnou úlohu. Po aktualizaci kalibračního měření vyberte pozastavenou úlohu a vytiskněte ji.
- **•** Pokračovat v tisku úlohy s použitím dat měření, jejichž platnost vypršela. Tuto volbu vyberte, pokud pro příslušnou úlohu není důležitá konzistence výstupu.

#### **Typy úloh ovlivněné limitem kalibrace**

Produkt Fiery server dokáže určit, zda došlo k vypršení platnosti kalibrace, u většiny úloh včetně následujících:

- **•** Úlohy odeslané z aplikace s použitím ovladače tiskárny Fiery PostScript nebo modulu Fiery VUE.
- **•** Importované úlohy ve formátech PDF a TIFF.
- **•** Úlohy, které byly zpracovány (včetně zpracovaných úloh VPS a VIPP).

Produkt Fiery server nemůže určit, zda vypršela platnost kalibrace, a tudíž neprovede pozastavení, u následujících typů úloh:

- **•** Úlohy PCL a PJL.
- **•** Úlohy odeslané z aplikace bez použití ovladače tiskárny Fiery PostScript nebo modulu Fiery VUE. Mezi tyto úlohy patří také úlohy VPS a VIPP, jež nebyly zpracovány.
- **•** Úlohy odeslané prostřednictvím přímého spojení. Tyto typy úloh nelze pozastavit v žádném případě.

Kromě toho produkt Fiery server nekontroluje kalibraci úloh vytištěných pomocí příkazu pro vynucený tisk. Příkaz pro vynucený tisk lze použít pro úlohy, které byly pozastaveny z důvodu neshody úlohy (papír nebo dokončování vyžadované pro příslušnou úlohu nebylo k dispozici). U těchto typů úloh se kalibrace nekontroluje, protože jejich tisk byl vynucen.

### **Nastavení časového limitu kalibrace a pozastavení úlohy**

Můžete nastavit časový limit kalibrace a určit, zda má program Command Workstation úlohu pozastavit, pokud došlo k vypršení platnosti kalibrace.

- **•** V dialogovém okně Předvolby kalibrace proveďte některou z těchto akcí:
	- **•** Chcete-li nastavit dobu vypršení platnosti, vyberte možnost Nastavte časový limit a stav zobrazení ve Středisku úloh a určete časový interval (1–23 hodin nebo 1–200 dnů).
	- **•** Chcete-li povolit pozastavení úlohy, vyberte možnost Pozastavit tisk, jakmile kalibrace vyprší.

## **Metoda měření a rozložení políček aplikace Printer Profiler**

Pokud produkt Fiery server podporuje barevný tisk a v počítači je nainstalována sada Fiery Color Profiler Suite, máte po vytvoření vlastního nastavení kalibrace možnost vytvořit vlastní výstupní profil. Můžete nastavit výchozí metodu měření a rozložení políček pro aplikaci Printer Profiler.

Seznam metod měření a seznam rozložení políček k dispozici je předán sadou Fiery Color Profiler Suite.

Kalibrace ColorCal není k dispozici jako metoda měření pro profilování. Nedosahuje dostatečné přesnosti.

# **Nastavení kalibrace**

Pokud produkt Fiery server podporuje barevný tisk, máte přístup k jednomu či několika nastavením kalibrace. Nastavení kalibrace a výstupní profily zpravidla odpovídají konkrétnímu typu papíru a podmínkám tisku. Jedno nastavení kalibrace může být přidruženo k více než jednomu výstupnímu profilu.

Chcete-li zjistit, které nastavení kalibrace je přidruženo ke konkrétnímu výstupnímu profilu, zkontrolujte nastavení profilu v programu Command WorkStation.

#### **Zobrazení vlastností úlohy pro nastavení kalibrace**

Můžete zobrazit vlastnosti úlohy přidružené k nastavení kalibrace. Nastavení kalibrace je vhodné použít pro tisk úloh se stejnými vlastnostmi úlohy. Tyto vlastnosti úlohy se použijí pro tisk kalibrační stránky.

V okně Vlastnosti úlohy se zobrazí veškerá nastavení tisku, která jsou přidružena k nastavení kalibrace, bez ohledu na to, zda se kalibrace týkají, nebo nikoli. Nastavení jsou určena při vytvoření nastavení kalibrace. Existující nastavení kalibrace nelze upravit.

Řada nastavení tisku nemá na kalibraci žádný vliv. Nastavení tisku, která ovlivňují kvalitu obrazu (například polotónový rastr nebo rozlišení), však na kalibraci vliv mají.

Nastavení na kartě Barva v okně Vlastnosti úlohy jsou při tisku kalibrační stránky ignorována.

- **1** V aplikaci Command WorkStation klikněte na tlačítko Server > Středisko zařízení.
- **2** V části Obecné, klikněte na tlačítko Nástrojea pak klikněte na tlačítko Kalibrátor.
- **3** V nástroji Kalibrátor otevřete Správce kalibrací.
- **4** Kliknutím na tlačítko vyberte nastavení kalibrace.
- **5** Klikněte na tlačítko Zobrazit vlastnosti a zobrazte vlastností úlohy nastavení kalibrace.

### **Zobrazení dat měření nastavení kalibrace**

Data měření se uloží po provedení kalibrace pro konkrétní nastavení kalibrace. Data měření lze zobrazit v grafu s daty cíle kalibrace, aby bylo vidět, jak přesně se měřený výstup tiskárny shoduje s cílem kalibrace.

- **1** V aplikaci Command WorkStation klikněte na tlačítko Server > Středisko zařízení.
- **2** V části Obecné, klikněte na tlačítko Nástrojea pak klikněte na tlačítko Kalibrátor.
- **3** V nástroji Kalibrátor otevřete Správce kalibrací.
- **4** Kliknutím na tlačítko vyberte nastavení kalibrace.
- **5** Klikněte na tlačítko Zobrazit měření.

#### **Vytvoření vlastního nastavení kalibrace**

Při vytváření vlastního nastavení kalibrace je jako metoda měření automaticky vybrán spektrofotometr. Kalibrace ColorCal není jako metoda k dispozici, protože nepoužívá kolorimetrický přístroj.

Chcete-li vytvořit vlastní nastavení kalibrace, musíte mít oprávnění správce.

Po vytvoření nového nastavení kalibrace je třeba přidružit je k výstupnímu profilu. S ohledem na typ papíru nemusí nové nastavení kalibrace vést k uspokojivým výsledkům, je-li použito se stávajícím výstupním profilem. V takovém případě doporučujeme vytvořit nový, vlastní výstupní profil podle příslušného typu papíru.

- **•** Chcete-li vybrat stávající profil, vyberte profil pro papír, který se nejméně liší od papíru, který chcete použít. Bude vytvořena kopie tohoto profilu se stejným názvem jako příslušné nastavení kalibrace a stávající cíl kalibrace v profilu bude změněn na nový cíl vypočtený na základě kalibračního měření. Nové nastavení kalibrace bude přidruženo k tomuto profilu.
- **•** Vytvoříte-li nový, vlastní výstupní profil, bude pro něj vytištěna měřicí stránka profilování. Prostřednictvím aplikace Printer Profiler v rámci sady Fiery Color Profiler Suite stránku změřte. Výsledný profil bude importován do serveru Fiery server a bude přidružen k novému nastavení kalibrace.
- **1** V rámci Střediska zařízení programu Command WorkStation klikněte na kartu Obecné, poté klikněte na možnost Nástroje a následně klikněte na možnost Správa v části Kalibrovat.
- **2** Klikněte na možnost Vytvořit nové.
- **3** Vyberte nastavení kalibrace, které nejlépe odpovídá používanému papíru, nebo vyberte možnost Výchozí nastavení serveru a klikněte na tlačítko OK.
- **4** Zadejte nový název pro nastavení kalibrace.
- **5** (Volitelné) Do pole Doporučený papír zadejte název použitého papíru.
- **6** Do pole Číslo změny pořadí papíru zadejte identifikační číslo produktu pro použitý papír.

Tento údaj je zpravidla uveden na obalu papíru. Chcete-li získat další informace o doporučeném papíru, vyhledejte na internetu příslušné objednací číslo papíru.

- **7** (Volitelné) Zadejte informace do pole Komentář.
- **8** Zkontrolujte seznam vlastností (nastavení tisku) týkajících se kalibrace.
- **9** Chcete-li jedno či více nastavení tisku změnit, klikněte na možnost Vlastnosti, proveďte požadované změny a poté klikněte na tlačítko OK.

Nevybírejte žádná nastavení (například funkce dokončování), kvůli kterým by kalibrační stránku nebylo možné měřit.

- **10** Klikněte na tlačítko Pokračovat.
- **11** Vyberte možnost Zdroj papíru pro tisk kalibrační stránky a klikněte na tlačítko Pokračovat.
- **12** Podle pokynů na obrazovce proveďte měření kalibrační stránky.
- **13** Chcete-li vytisknout zkušební stránku, klikněte na možnost Zobrazit měření a poté klikněte na možnost Zkušební tisk.

Můžete vytisknout zkušební stránku a podle ní rozhodnout, zda chcete příslušné nastavení kalibrace přidružit k existujícímu výstupnímu profilu, nebo zda vytvoříte nový výstupní profil.

**14** Chcete-li nové nastavení kalibrace přidružit k výstupnímu profilu, proveďte jednu z těchto akcí:

- **•** Vyberte výstupní profil ze seznamu profilů uložených na serveru Fiery server.
- **•** Je-li v počítači nainstalována sada Fiery Color Profiler Suite, klikněte na možnost Vytvořit nový profil a vytvořte nový, vlastní výstupní profil s použitím sady Fiery Color Profiler Suite.

## **Úprava cíle kalibrace**

Při vytváření nastavení kalibrace lze upravovat maximální hodnoty denzity cíle kalibrace (hodnoty D-max) přidružené ke konkrétnímu nastavení kalibrace. Pro každé barvivo (C, M, Y a K) lze zadat novou hodnotu nebo importovat cíl kalibrace ze souboru.

Po použití aktuálních dat měření budou data cíle, která jsou aktuálně přidružena k tomuto nastavení kalibrace, nahrazena upravenými daty cíle.

Pokud máte k dispozici existující profil a cíl kalibrace z jiného serveru Fiery Server a chcete je použít v tomto serveru Fiery Server, importujte data cíle ze souboru. Nejlepších výsledků však dosáhnete, použijete-li profily a kalibrační data vytvořená konkrétně pro tento server Fiery Server a příslušnou tiskárnu.

Ačkoli je možné upravovat maximální hodnoty denzity, doporučujeme činit tak s velkou opatrností. Cíl kalibrace představuje ideální hodnoty pro kalibraci, které by se neměly měnit, pokud to není nutné.

- **1** Po úspěšném změření kalibrační stránky pro nové nastavení kalibrace klikněte na tlačítko Zobrazit měření.
- **2** Proveďte jednu z těchto akcí:
	- **•** V části Cíl zadejte nové hodnoty D-Max.
	- **•** Klikněte na položku Importovat cíl, přejděte do umístění souboru, vyberte soubor a klikněte na tlačítko Otevřít. Pouze soubory obsahující monotonická měření jsou přijatelná jako importované cíle.
- **3** Pokračujte ve vytváření nastavení kalibrace.

#### **Úprava nastavení kalibrace**

Můžete upravovat základní informace o vlastním nastavení kalibrace. Nastavení kalibrace od výrobce upravovat nelze.

Vlastnosti úlohy (nastavení tisku) nelze upravovat, protože by veškerá data měření uložená pro příslušné nastavení tisku v důsledku toho byla neplatná. Chcete-li upravit vlastnosti úlohy pro určité nastavení kalibrace, vytvořte nové nastavení kalibrace založené na stávajícím nastavení kalibrace.

Chcete-li upravovat vlastní nastavení kalibrace, musíte mít oprávnění správce.

- **1** V rámci Střediska zařízení programu Command WorkStation klikněte na kartu Obecné, poté klikněte na možnost Nástroje a následně klikněte na možnost Správa v části Kalibrovat.
- **2** V seznamu vyberte požadované nastavení kalibrace a klikněte na možnost Upravit.
- **3** Zadejte tato nastavení:
	- **•** Název Zadejte název popisující název, gramáž a typ papíru, případně další specifické podmínky tisku (například nastavení polotónů nebo lesku). Maximální délka názvu je 70 znaků.
	- **•** Doporučený papír Zadejte název typu papíru.
	- **•** Číslo změny pořadí papíru Zadejte identifikační číslo produktu pro příslušný typ papíru. Tento údaj je zpravidla uveden na obalu papíru.
	- **•** Komentář (Volitelné) Zadejte další popisné informace. Tyto informace jsou uvedeny v seznamu nastavení kalibrace, který je k dispozici v produktu Fiery server.

### **Odstranění vlastního nastavení kalibrace**

Vlastní nastavení kalibrace můžete odstranit, pokud není přidruženo k výchozímu výstupnímu profilu. Nastavení kalibrace od výrobce odstranit nelze.

Chcete-li odstranit vlastní nastavení kalibrace, musíte mít oprávnění správce.

- **1** Chcete-li Kalibrátor otevřít z aplikace Command WorkStation, otevřete Středisko zařízení, klikněte na Nástroje v části Obecné a poté klikněte na Správa v části Kalibrovat.
- **2** V seznamu vyberte požadované nastavení kalibrace a klikněte na možnost Odstranit.

# Kalibrace pro speciální stroje

Tiskové stroje a tiskárny se serverem Fiery jsou různých typů: laserové nebo inkoustové, monochromatické nebo CMYK nebo s rozšířeným gamutem, se speciálními inkousty nebo bez nich. Nástroj Kalibrátor je navržen tak, aby pokryl různé požadavky na kalibraci pro jednotlivé technologie.

Aplikace Command WorkStation a sada Fiery Color Profiler Suite automaticky spustí verzi Kalibrátoru, která je nejvhodnější pro váš systém. Kalibrátor se sám nakonfiguruje a přizpůsobí připojenému serveru Fiery server. Ne každý tiskový stroj vyžaduje všechny funkce. Například většina laserových tiskáren nevyžaduje omezení množství toneru pro jednotlivé barvy, zatímco inkoustové tiskárny ano, protože absorpce inkoustu různými podklady se u inkoustů obvykle liší mnohem více než u tonerů.

Většina černobílých tiskáren Fiery Driven a tiskáren CMYK se kalibruje pomocí měření denzity. CMYK+ se obvykle kalibruje pomocí měření L\*a\*b\*.

Pomocí nástroje Kalibrátor můžete vytvořit nové nastavení kalibrace na serveru Fiery server nebo aktualizovat stávající nastavení kalibrace.

Stejně jako nástroj Kalibrátor v aplikaci Command WorkStation může Kalibrátor vytvořit nové nastavení kalibrace či rekalibrovat stávající nastavení, avšak s podporou různých přístrojů pro měření, které nejsou v aplikaci Command WorkStation dostupné.

Dvě hlavní funkce modulu Calibrator jsou:

- **•** Recalibrate aktualizuje kalibraci pomocí nových měření. Výstup jednotlivých tiskáren se může postupem času lišit. Aby Fiery server mohl tyto odchylky kompenzovat, je nutné aktualizovat tabulky korekce pomocí nových měření.
- **•** Vytvořit kalibraci vytvoří novou kalibraci a v případě, že je sada Fiery Color Profiler Suite nainstalovaná a licencovaná, vytvoří i nový profil. Tato úloha je nutná, když žádná ze stávajících kalibrací nedokáže zajistit konkrétní podmínku tisku (kombinaci sady toneru, polotónu, média atd.). Příklady špatných přechodů nebo špatné přilnavosti toneru. Nová kalibrace často vyžaduje nový profil, aby správa barev mohla zajistit přesnou barvu.

Dvě funkce správy jsou přístupné pomocí dvou ikon v levé dolní části okna. Tato nastavení jsou specifická pro jednotlivé servery Fiery server a jsou uložená v každém z nich. Jelikož tyto funkce ovlivňují všechny uživatele, jsou k dispozici pouze v případě, že je přihlášen správce Fiery z aplikace Command WorkStation:

- **•** Nastavení nástroje Kalibrátor používá se k nastavení předvoleb jednotlivých tiskáren. Tato funkce je určena pro nastavení před a po kalibraci, které je k dispozici pouze u některých modelů. Všechny modely také nabízejí varování nebo dokonce blokování tisku úloh, pokud jejich příslušná opětovná kalibrace neproběhla v řádném termínu stanoveném správcem.
- **•** Správce kalibrací slouží k zobrazení kalibrací dostupných na serveru Fiery server, zobrazit datum poslední aktualizace, jejich měření a vlastnosti. Kalibrace přidané uživatelem lze odstranit a měnit jejich názvy.

# **Pracovní postup při kalibraci**

Při kalibraci produktu Fiery server vykonejte následující úlohy.

**•** Tisk kalibrační stránky obsahující políčka různých barev (v případě černobílých tiskáren se jedná o odstíny šedé) s konkrétním rozložením. Pomocí této stránky lze měřit aktuální výstup tiskárny.

Výstup tiskárny se s časem a používáním mění. Chcete-li získat nejnovější data, vždy provádějte měření nově vytištěné kalibrační stránky.

- **•** Měření hodnot barvy políček na kalibrační stránce pomocí spektrofotometru.
- **•** Použití měření.

Data měření jsou uložena spolu s konkrétním nastavením kalibrace. Při tisku úlohy s příslušným nastavením kalibrace jsou data měření použita k výpočtu úpravy kalibrace potřebné kvůli dosažení požadovaného výstupu (cíle kalibrace).

# **Výběr úlohy**

Spusťte nástroj Kalibrátor a vytvořte pro Fiery server nové nastavení kalibrace nebo aktualizujte existující nastavení.

- **1** Spusťte Kalibrátor.
- **2** Pokud je nástroj Kalibrátor spuštěn z aplikace Fiery server, klikněte na tlačítko Vybrat server Fiery v okně Výběr úlohy a vyberte Fiery server ze seznamu. Pokud požadovaný server Fiery server v seznamu není, klikněte na znak plus a přidejte jej s použitím IP adresy, názvu DNS nebo pomocí vyhledávání.
- **3** Vyberte jednu z následujících úloh:
	- **•** Rekalibrace: Aktualizace kalibrace pomocí vybraných nastavení kalibrace.
	- **•** Vytvořit kalibraci: Vytvoření nové kalibrace a profilu pro definování nových podmínek pro barevný tisk na serveru Fiery server.
- **4** Klikněte na tlačítko Další.

**Poznámka:** Počet kroků požadovaných pro dokončení vybrané úlohy závisí na připojené tiskárně. Některá nastavení nebo možnosti nemusí být pro váš model tiskárny dostupné.

## **Vytvořit kalibraci pro server**

Před vytvořením kalibrace zadejte název a další potřebné údaje. Požadované informace závisí na Fiery serveru a tiskárně, které kalibrujete. V některých případech například nebude dostupné pole pro režim barev nebo zaškrtávací pole pro vyvážené šedé G7.

**1** Zadejte název kalibrace dle svého výběru.

**Poznámka:** Název kalibrace by měl být pro každý server jedinečný. Název, který zadáte, nesmí být již používán kalibrační sadou nebo profilem na serveru.

**2** Volitelné: Zaškrtněte políčko Kalibrační terč vyvážení šedé G7 .

Kalibrace G7 upravuje barvy tiskárny na specifikaci G7. K tomu používá data měření ze specifického cíle G7 (stránka políček).

**Poznámka:** Chcete-li použít kalibraci odstínů šedé G7, aplikace Fiery Color Profiler Suite musí být nainstalovaná a licencovaná. Možnost je jinak zašedlá.

**3** Volitelné: Do pole Komentáře zadejte podrobnosti o kalibraci, jako například název média, typ média, speciální nastavení nebo pokyny.

**Poznámka:** Pokud vytváříte nastavení kalibrace, doporučujeme vám, abyste v poli pro poznámky zaznamenali typ média, použitou tiskárnu a jakékoli další speciální pokyny nutné pro rekalibraci.

- **4** Volitelné: Vyberte šipku dolů vedle tlačítka Další a vyberte možnost Načíst měření ze souboru, která vám umožní obejít tisk a změřit pracovní postupy. Tato možnost je rezervována pro zkušené uživatele, kteří již mají měření pro svoji tiskárnu. Doporučujeme vždy vytisknout a změřit svou skutečnou tiskárnu.
- **5** Klikněte na tlačítko Další.

### **Pracovní postup při kalibraci G7**

Kalibrace G7 se provádí mezi Fiery server kalibrací a tiskem políček měření profilování.

Kalibrace G7 se použije v horní části kalibrace Fiery server. Po zahájení procesu kalibrace G7 vyberete rozvržení políček pro cíl P2P, který chcete použít, změříte ho, zkontrolujete výsledky a podle potřeby provedete úpravu nastavení.

Specifikace G7 definuje standardní křivky stupňů šedé, které mohou být použity pro vytvoření standardního neutrálního vzhledu výstupu na různých tiskárnách. Kalibrace G7 upravuje barvy tiskárny na specifikaci G7. K tomu používá data měření ze specifického cíle G7 (cíl P2P). Fiery Color Profiler Suite podporuje tisk a měření různých cílů P2P, které se používají pro kalibraci G7. Měření lze provádět s jakýmkoli podporovaným měřicím přístrojem.

- **1** V okně Rozložení políček vyberte Sadu políček, kterou chcete používat:
	- **•** P2P51 (novější cíl, revize původního)
	- **•** P2P25Xa (původní cíl)
	- **•** P2P51 náhodně
	- **•** P2P51 náhodně 2up (doporučená volba pro tonerové tiskové stroje s nařezanými archy)

**Poznámka:** Skutečné hodnoty použité u cílů jsou podobné, ale novější verze je přesnější verzí specifikace G7.

- **2** Klikněte na možnost Tisk a změřte stránku políček.
- **3** Přezkoumejte výsledky měření vyvážení šedé G7.

Protože se jedná o kalibraci G7, očekává se, že výsledky neuspějí. Měření z tohoto cíle se použije k výpočtu křivek NPDC potřebných pro kalibraci G7.

Graf neutrální šedé denzity (NPDC, Neutral Print Density Curve) se zobrazuje samostatně pro CMY (kompozitní) a K (černá). Vyvážení šedé je vykresleno jako a\*b\*. V tabulce musí být vážený průměr nižší než 1,5, aby se zobrazoval jako zelený.Vážené minimum musí být nižší než 3, aby se zobrazovalo jako zelené.

**4** Kliknutím na volbu Možnosti korekce zobrazíte korekční křivku a pokročilé možnosti použité na vytvoření korekčních křivek.

Můžete si vybrat, zda uchovat výchozí hodnoty, nebo je změnit.

- **5** Kliknutím na tlačítko OK vytiskněte znovu stránku políček P2P s použitými křivkami NPDC.
- **6** Změřte stránky políček a zobrazte výsledky G7.
- **7** Pokud je výsledek G7 úspěšný (všechny výsledky budou zobrazeny zeleně), klikněte na Další. Pokud výsledek selže (jakýkoli výsledek zvýrazněný červeně), pak proces opakujte kliknutím na tlačítko Iterovat. Stává se, že k dosažení úspěšné shody G7 je nutné provést dvě až tři iterace.

## **Tisk kalibrační stránky**

Tisknete-li kalibrační stránku, nejprve určete nastavení kalibrace (barevné tiskárny), zdroj papíru a metodu měření.

**Poznámka:** Spektrofotometr můžete kalibrovat, abyste jej připravili na měření kalibrační stránky.

**•** Pokud požadované nastavení kalibrace pro barevné tiskárny nelze vybrat, pravděpodobně je důvodem skutečnost, že jste zahájili kalibraci pro vybranou úlohu. Po zahájení kalibrace pro konkrétní úlohu je zobrazeno pouze nastavení kalibrace používané pro tisk příslušné úlohy. Více nastavení kalibrace se běžně používá v úlohách smíšených médií.

Zobrazen je doporučený typ papíru a také datum a čas posledního kalibračního měření přidruženého k vybranému nastavení kalibrace. Není-li zobrazeno datum a čas, znamená to, že produkt Fiery server nebyl kalibrován (pro toto nastavení kalibrace).

**•** Ověřte, že zdroj papíru obsahuje papír vhodný pro příslušné nastavení kalibrace. Pokud se v části s nastavením Zdroj papíru zobrazí varování, může se jednat o důsledek neshody zdroje papíru s nastavením kalibrace. Můžete vybrat buď jiné nastavení kalibrace, nebo jiný zdroj papíru.

Pokud žádné z nastavení kalibrace přesně neodpovídá vašemu papíru, může být vhodné experimentovat s dostupným nastavením připomínajícím váš papír. Pokud dojde ke vzniku neobvyklých výsledků, měli byste vytvořit novou kalibraci a specifický profil pro váš papír.

- **1** Nastavte tyto možnosti:
	- **•** V případě barevných tiskáren vyberte v seznamu Kalibrovat pro nastavení kalibrace.
	- **•** V seznamu Zdroj papíru vyberte požadovaný zdroj papíru.
	- **•** V seznamu Metoda měření vyberte požadovanou metodu.

Kalibrátor podporuje několik typů spektrofotometrů včetně sondy EFI ES-2000 a X-Rite i1Pro2.

Pokud jsou pro kalibraci k dispozici možnosti měření prostřednictvím vybraného přístroje, zobrazí se vedle přístroje tlačítko Nastavení.

Tiskárna připojená k serveru Fiery server může podporovat další typy měřicích přístrojů.

**2** Kliknutím na možnost Pokračovat vytiskněte kalibrační stránku a pokračujte k měření.

# **Měření políček pomocí spektrofotometru**

Barevná políčka lze měřit ručně pomocí spektrofotometru.

Použití spektrofotometru sestává z následujících kroků:

- **•** Kalibrace spektrofotometru.
- **•** Změření kalibrační stránky s použitím spektrofotometru.
- **•** Zobrazení a uložení měření.

Kalibrátor podporuje několik typů spektrofotometru, obvykle:

- **•** EFI ES-2000
- **•** EFI ES-6000
- **•** X-Rite i1Pro2

Tiskárna připojená k serveru Fiery server může podporovat další typy měřicích přístrojů.

Je-li přístroj EFI ES-2000 nebo X-Rite i1Pro2 používán v režimu kompatibility s přístrojem ES-1000, může se stát, že kontrolky nebudou funkční. Stav spektrofotometru je indikován zprávami na obrazovce.

### **Kalibrace spektrofotometru**

Spektrofotometr můžete kalibrovat, abyste jej připravili na měření kalibrační stránky.

Zkontrolujte čistotu bílé oblasti na kolébce i čistotu otvoru na přístroji. Je-li bílá oblast opatřena krytem, nezapomeňte kryt otevřít.

Kalibrace bílého bodu slouží ke kompenzaci odchylek, které časem ve spektrofotometru vznikají. Spektrofotometr je třeba umístit do kolébky a vzorkovací otvor se musí zcela dotýkat bílé oblasti na kolébce. Pokud spektrofotometr není v kolébce správně umístěn, nebude vracet přesná měření.

Podmínkou přesné kalibrace je shoda sériových čísel spektrofotometru a kolébky.

- **1** Po vytištění kalibrační stránky umístěte spektrofotometr do kolébky.
- **2** Klikněte na možnost Pokračovat nebo stiskněte tlačítko na spektrofotometru.

Po úspěšném provedení kalibrace můžete pokračovat k měření kalibrační stránky.

#### **Měření kalibrační stránky**

Pomocí spektrofotometru lze měřit barevná políčka tak, že postupně změříte všechny pruhy políček na stránce.

Po úspěšném naskenování pruhu se na displeji zobrazí zelený indikátor a šipka se přesune k dalšímu pruhu. Není-li pruh úspěšně naskenován, na displeji se zobrazí červený indikátor a zpráva s výzvou k zopakování akce.

- **1** Chcete-li dosáhnout přesnějšího měření, položte pod kalibrační stránku několik listů běžného bílého papíru nebo použijte podkladovou desku, pokud ji máte.
- **2** Upravte orientaci kalibrační stránky tak, aby pruhy byly vodorovné a skenování probíhalo zleva doprava (směr skenování indikuje šipka na začátku pruhu na displeji nebo na kalibrační stránce).
- **3** Držte spektrofotometr tak, aby byl v podélném směru kolmý na směr skenování, a umístěte konec vzorkovacího otvoru na bílé místo na začátku určeného pruhu.
- **4** Stiskněte tlačítko spektrofotometru, držte je a čekejte na signál (indikace na displeji nebo zvukové znamení).
- **5** Po zobrazení nebo zaznění signálu posunujte spektrofotometr po pruhu pomalým a rovnoměrným tempem.
- **6** Naskenování celé délky pruhu by mělo trvat přibližně pět sekund.
- **7** Po naskenování všech políček pruhu a dosažení bílého místa na konci pruhu tlačítko uvolněte.
- **8** Opakujte postup pro všechny pruhy v pořadí uvedeném na displeji. U černobílých tiskáren je k dispozici pouze jeden pruh.
- **9** Po úspěšném naskenování všech pruhů zobrazte výsledky měření kliknutím na možnost Pokračovat.

# **Vytvoření výstupního profilu barev pro nastavení kalibrace**

Aby bylo možné vytvořit výstupní profil barev,musí být na serveru nainstalována a licencována aplikace Fiery Color Profiler Suite ve stejném počítači jako nástroj Kalibrátor. Při vytváření vlastního nastavení kalibrace se jako metoda měření automaticky zvolí spektrofotometr. Kalibrace ColorCal není jako metoda k dispozici, protože nepoužívá kolorimetrický přístroj.

Chcete-li vytvořit vlastní nastavení kalibrace, musíte mít oprávnění správce.

Po vytvoření nového nastavení kalibrace je třeba ho přidružit k výstupnímu profilu. Vzhledem k typu papíru nemusí nové nastavení kalibrace vést k uspokojivým výsledkům, je-li použito se stávajícím výstupním profilem. V takovém případě doporučujeme vytvořit nový, vlastní výstupní profil podle příslušného typu papíru.

- **•** Pokud vyberete existující profil, vyberte profil pro papír, který se nejméně liší od papíru, který chcete použít. Vytvoří se kopie tohoto profilu se stejným názvem jako příslušné nastavení kalibrace a stávající cíl kalibrace profilu bude změněn na nový cíl vypočtený na základě kalibračního měření. Nové nastavení kalibrace bude přidruženo k tomuto profilu.
- **•** Vytvoříte-li nový, vlastní výstupní profil, bude pro něj vytištěna měřicí stránka profilu. Stránku změříte pomocí nástroje Printer Profiler v aplikaci Fiery Color Profiler Suite a výsledný profil bude importován do aplikace Fiery server a přidružen k novému nastavení kalibrace.
- **1** Vyberte výstupní profil ze seznamu profilů uložených v aplikaci Fiery server.

Nástroj Kalibrátor zduplikuje výstupní profil a přejmenuje ho.

**2** Klikněte na tlačítko Zkušební stránka.

Jako pomoc při rozhodování, zda přiřadit nastavení kalibrace ke kopii aktuálně zvoleného výstupního profilu, nebo zda vytvořit nový profil můžete, vytisknout zkušební stránku.

**3** Pokud je do počítače nainstalována aplikace Fiery Color Profiler Suite, klikněte na tlačítko Vytvořit nový profil a vytvořte nový, vlastní výstupní profil.

# **Zobrazení výsledků měření**

Po změření kalibrační stránky nebo importu měření jsou výsledky měření připraveny k použití. Použitím (uložením) dat měření budou stávající data přepsána. V případě dat pro barvy lze zobrazit data měření v grafu a před použitím je zkontrolovat.

Výsledky měření jsou zobrazeny v podobě sady křivek denzity pro hodnoty C, M, Y a K. Pro srovnání jsou v tomto grafu zobrazena také data cíle kalibrace jako sada tlustších křivek. Maximální hodnoty denzity jsou číselně porovnány.

- **1** V části Správce kalibracívyberte kalibraci a klikněte na tlačítko Zobrazit měření.
- **2** Chcete-li křivky skrýt nebo zobrazit, klikněte na ikonu  $\leq$  vedle příslušného popisku:
	- **•** Změřeno Skryje nebo zobrazí křivky naměřené denzity.
	- **•** Cíl Skryje nebo zobrazí křivky cílové denzity.
	- **•** Azurová, Purpurová, Žlutá nebo Černá Skryje nebo zobrazí křivky naměřené a cílové denzity pro příslušné barvivo.

**Poznámka:** Pokud máte nainstalovanou a licencovanou sadu Fiery server, můžete s pomocí Kalibrátoru vytvořit kalibraci G7. Při kalibraci G7 jsou na cíl kalibrace serveru Fiery použity přenosové křivky, které pomohou dosáhnout vyvážení šedé G7. Správce kalibrací zobrazuje standardní cíl kalibrace serveru Fiery, nikoli dočasné přenosové křivky G7. Stejně tak se ve Správci kalibrací nezobrazují přenosové křivky, které byly použity k dosažení kalibrovaného stavu u standardních cílů serveru Fiery. Tyto přenosové křivky jsou jen dočasné, protože se při každé rekalibraci přepočítávají.

- **3** Volitelné: Klikněte na tlačítko Uložit měření a uložte data měření z existujícího nastavení kalibrace.
- **4** Chcete-li vytisknout zkušební stránku, klikněte na tlačítko Zkušební stránka.

Můžete vytisknout zkušební stránku a určit, zda chcete příslušné nastavení kalibrace přidružit k existujícímu výstupnímu profilu, nebo zda vytvoříte nový výstupní profil.

**5** Volitelné: Pokud nejste spokojeni s výsledky posledních měření, klikněte na tlačítko Resetovat na výchozí měření a obnovte data kalibrace. Po provedení této akce se vymaže poslední sada měření kalibrátoru. Tlačítko se zobrazí pouze při provádění rekalibrace.

#### **Tisk zkušební stránky**

U barevných tiskáren lze vytisknout zkušební stránku s posledním kalibrační měření a volitelně i druhou kopii, která obsahuje výchozí měření použitá při vytvoření nastavení kalibrace.

- **1** V aplikaci Command WorkStation klikněte na tlačítko Server > Středisko zařízení.
- **2** V části Obecné, klikněte na tlačítko Nástrojea pak klikněte na tlačítko Kalibrátor.
- **3** V nástroji Kalibrátor otevřete Správce kalibrací.
- **4** Vyberte kalibraci a klikněte na tlačítko Zobrazit měření.
- **5** Klikněte na tlačítko Zkušební stránka.
- **6** Vyberte zdroj papíru a klikněte na tlačítko Tisk.

Nezapomeňte vybrat zásobník papíru obsahující média kompatibilní s kalibrací.

#### **Zkušební stránka nástroje Kalibrátor**

Zkušební stránka vám umožňuje ověřit výstup vytvořený pomocí aktuální kalibrace a výchozí kalibrace. Výchozí kalibrace se vytiskne pomocí dat měření, která byla zachycena při vytvoření nastavení kalibrace.

Pokud nejsou některé obrázky zahrnuté na zkušební stránce uspokojivé, může to být způsobeno skutečností, že výstupní profil přidružený k příslušnému nastavení kalibrace neodpovídá nastavení papíru a tisku.

# **Exportování dat měření**

V případě barevných tiskáren lze exportovat data měření pro konkrétní nastavení kalibrace do souboru .cm0.

- **1** Chcete-li exportovat data měření, proveďte jednu z následujících akcí:
	- **•** V nástroji Kalibrátor otevřete Správce kalibrací.
	- **•** V aplikaci Command WorkStation klikněte na tlačítko Server > Středisko zařízení. V části Obecné, klikněte na tlačítko Nástrojea pak klikněte na tlačítko Kalibrátor a otevřete Správce kalibrací.
- **2** Vyberte nastavení kalibrace a klikněte na tlačítko Zobrazit měření.

Po úspěšném měření kalibrační stránky pro nové nastavení kalibrace můžete také otevřít možnost Měření zobrazení.

- **3** Klikněte na tlačítko Export měření.
- **4** Přejděte do umístění souboru, podle potřeby změňte název souboru a klikněte na tlačítko Uložit.

# **Vynulování dat měření**

Pro konkrétní nastavení kalibrace lze vynulovat data měření a nastavit výchozí data (buď výchozí data výrobce, nebo, v případě vlastního nastavení kalibrace, data počátečního měření). Tato možnost není k dispozici, jsou-li již jako aktuální data měření nastavena výchozí data.

## **Vynulování dat měření pro černobílé tiskárny**

U černobílých tiskáren je k dispozici pouze jedno nastavení kalibrace.

- **1** V aplikaci Command WorkStation klikněte na tlačítko Server > Středisko zařízení.
- **2** V části Obecné, klikněte na tlačítko Nástrojea pak klikněte na tlačítko Kalibrátor.
- **3** V nástroji Kalibrátor otevřete Správce kalibrací.
- **4** Vyberte nastavení kalibrace a klikněte na tlačítko Zobrazit měření.
- **5** Kliknutím na tlačítko Resetovat na výchozí měření.
- **6** Potvrďte kliknutím na tlačítko Ano .

## **Vynulování dat měření pro barevné tiskárny**

U barevných tiskáren může být k dispozici jedno nebo více nastavení kalibrace.

- **1** V aplikaci Command WorkStation klikněte na tlačítko Server > Středisko zařízení.
- **2** V části Obecné, klikněte na tlačítko Nástrojea pak klikněte na tlačítko Kalibrátor.
- **3** V nástroji Kalibrátor otevřete Správce kalibrací.
- **4** Vyberte nastavení kalibrace a klikněte na tlačítko Zobrazit měření.
- **5** Klikněte na tlačítko Resetovat na výchozí měření.
- **6** Potvrďte kliknutím na tlačítko Ano .

# **Předvolby nástroje Kalibrátor**

Nastavení v okně Předvolby mají vliv na různé aspekty postupu kalibrace. Můžete nastavit stav kalibrace (vypršení platnosti), časový limit kalibrace a pozastavení úlohy.

**Poznámka:** Chcete-li provádět změny předvoleb, musíte mít oprávnění správce.

- **•** V aplikaci Command WorkStation klikněte na tlačítko Server > Středisko zařízení. V části Obecné, klikněte na tlačítko Nástrojea pak klikněte na tlačítko Kalibrátor.
- **•** V okně Kalibrátor klikněte na ikonu Nastavení (ozubené kolo) v levém dolním rohu.

### **Stav kalibrace (vypršení platnosti)**

Pokud pro kalibraci nastavíte časový limit, budou v případě vypršení platnosti kalibrace v nástroji Command WorkStation zobrazeny příslušné stavové zprávy a může dojít k pozastavení úlohy.

V nástroji Command WorkStation se pro příslušnou úlohu ve Středisku úloh zobrazí varování (žlutá barva) 30 minut před vypršením platnosti kalibrace a chyba (červená barva) v okamžiku vypršení platnosti kalibrace.

Pokud platnost kalibrace pro úlohu vypršela, produkt Fiery server může úlohu pozastavit, pokusíte-li se o její tisk. Pozastavená úloha nebude vytištěna, ale zůstane v tiskové frontě v pozastaveném stavu.

Kontrola stavu kalibrace je prováděna přímo před odesláním úlohy k tisku. Vyprší-li platnost kalibrace během tisku úlohy, k pozastavení úlohy nedojde. Doporučujeme provést kalibrace před tiskem dlouhé úlohy, aby se minimalizovala možnost vypršení platnosti kalibrace během tisku úlohy.

Po dvojím kliknutí na pozastavenou úlohu můžete provést tyto akce:

- **•** Kalibrací produktu Fiery server vytvořit nastavení kalibrace pro příslušnou úlohu. Po aktualizaci kalibračního měření vyberte pozastavenou úlohu a vytiskněte ji.
- **•** Pokračovat v tisku úlohy s použitím dat měření, jejichž platnost vypršela. Tuto volbu vyberte, pokud pro příslušnou úlohu není důležitá konzistence výstupu.

#### **Typy úloh ovlivněné limitem kalibrace**

Produkt Fiery server dokáže určit, zda došlo k vypršení platnosti kalibrace, u většiny úloh včetně následujících:

- **•** Úlohy odeslané z aplikace s použitím ovladače tiskárny Fiery PostScript nebo modulu Fiery VUE.
- **•** Importované úlohy ve formátech PDF a TIFF.
- **•** Úlohy, které byly zpracovány (včetně zpracovaných úloh VPS a VIPP).

Produkt Fiery server nemůže určit, zda vypršela platnost kalibrace, a tudíž neprovede pozastavení, u následujících typů úloh:

- **•** Úlohy PCL a PJL.
- **•** Úlohy odeslané z aplikace bez použití ovladače tiskárny Fiery PostScript nebo modulu Fiery VUE. Mezi tyto úlohy patří také úlohy VPS a VIPP, jež nebyly zpracovány.
- **•** Úlohy odeslané prostřednictvím přímého spojení. Tyto typy úloh nelze pozastavit v žádném případě.

Kromě toho produkt Fiery server nekontroluje kalibraci úloh vytištěných pomocí příkazu pro vynucený tisk. Příkaz pro vynucený tisk lze použít pro úlohy, které byly pozastaveny z důvodu neshody úlohy (papír nebo dokončování vyžadované pro příslušnou úlohu nebylo k dispozici). U těchto typů úloh se kalibrace nekontroluje, protože jejich tisk byl vynucen.

### **Nastavení časového limitu kalibrace a pozastavení úlohy**

Můžete nastavit časový limit kalibrace a určit, zda má program Command Workstation úlohu pozastavit, pokud došlo k vypršení platnosti kalibrace.

- **•** V dialogovém okně Předvolby kalibrace proveďte některou z těchto akcí:
	- **•** Chcete-li nastavit dobu vypršení platnosti, vyberte možnost Nastavte časový limit a stav zobrazení ve Středisku úloh a určete časový interval (1–23 hodin nebo 1–200 dnů).
	- **•** Chcete-li povolit pozastavení úlohy, vyberte možnost Pozastavit tisk, jakmile kalibrace vyprší.

# **Nastavení kalibrace**

Pokud produkt Fiery server podporuje barevný tisk, máte přístup k jednomu či několika nastavením kalibrace. Nastavení kalibrace a výstupní profily zpravidla odpovídají konkrétnímu typu papíru a podmínkám tisku. Jedno nastavení kalibrace může být přidruženo k více než jednomu výstupnímu profilu.

Chcete-li zjistit, které nastavení kalibrace je přidruženo ke konkrétnímu výstupnímu profilu, zkontrolujte nastavení profilu v programu Command WorkStation.

### **Zobrazení dat měření nastavení kalibrace**

Data měření se uloží po provedení kalibrace pro konkrétní nastavení kalibrace. Data měření lze zobrazit v grafu s daty cíle kalibrace, aby bylo vidět, jak přesně se měřený výstup tiskárny shoduje s cílem kalibrace.

- **1** V aplikaci Command WorkStation klikněte na tlačítko Server > Středisko zařízení.
- **2** V části Obecné, klikněte na tlačítko Nástrojea pak klikněte na tlačítko Kalibrátor.
- **3** V nástroji Kalibrátor otevřete Správce kalibrací.
- **4** Kliknutím na tlačítko vyberte nastavení kalibrace.
- **5** Klikněte na tlačítko Zobrazit měření.

# **Úprava cíle kalibrace**

Při vytváření nastavení kalibrace lze upravovat maximální hodnoty denzity cíle kalibrace (hodnoty D-max) přidružené ke konkrétnímu nastavení kalibrace. Pro každé barvivo (C, M, Y a K) lze zadat novou hodnotu nebo importovat cíl kalibrace ze souboru.

Po použití aktuálních dat měření budou data cíle, která jsou aktuálně přidružena k tomuto nastavení kalibrace, nahrazena upravenými daty cíle.

Pokud máte k dispozici existující profil a cíl kalibrace z jiného serveru Fiery Server a chcete je použít v tomto serveru Fiery Server, importujte data cíle ze souboru. Nejlepších výsledků však dosáhnete, použijete-li profily a kalibrační data vytvořená konkrétně pro tento server Fiery Server a příslušnou tiskárnu.

Ačkoli je možné upravovat maximální hodnoty denzity, doporučujeme činit tak s velkou opatrností. Cíl kalibrace představuje ideální hodnoty pro kalibraci, které by se neměly měnit, pokud to není nutné.

- **1** Po úspěšném změření kalibrační stránky pro nové nastavení kalibrace klikněte na tlačítko Zobrazit měření.
- **2** Proveďte jednu z těchto akcí:
	- **•** V části Cíl zadejte nové hodnoty D-Max.
	- **•** Klikněte na položku Importovat cíl, přejděte do umístění souboru, vyberte soubor a klikněte na tlačítko Otevřít. Pouze soubory obsahující monotonická měření jsou přijatelná jako importované cíle.
- **3** Pokračujte ve vytváření nastavení kalibrace.

# **Rekalibrace**

Jakmile získáte kalibrační data pro server Fiery server, jeho rekalibraci můžete provést kdykoli. Stávající kalibrace bude aktualizována tak, aby odpovídala srovnávacímu testu barev vyvolanému pro Fiery server v momentě vytvoření této kalibrace.

- **1** Spusťte Kalibrátor.
- **2** Pokud Kalibrátor spouštíte ze sady Fiery Color Profiler Suite, klikněte v okně Vybrat úlohu na možnost Vyberte server Fiery a v seznamu zvolte příslušný Fiery server. Pokud požadovaný server Fiery server v seznamu není, klikněte na znak plus a přidejte jej s použitím IP adresy, názvu DNS nebo pomocí vyhledávání.
- **3** Vyberte jednu z následujících úloh:
	- **•** Rekalibrovat: Aktualizace kalibrace pomocí vybraných nastavení kalibrace.
	- **•** Vytvořit kalibraci: Vytvořte novou kalibraci a profil pro nastavení chování barev nebo nových tiskových podmínek na serveru Fiery server.
- **4** Klikněte na tlačítko Další.

## **Aktualizovat kalibraci pro server**

Chcete-li provést rekalibraci, začněte s již dříve uloženými kalibračními daty.

**1** Zvolte existující kalibrační sadu ze seznamu.

V závislosti na vámi zvolené kalibraci se zobrazí režim barev. Pokud se režim barev nezobrazí, není na kalibrované tiskárně podporován.

Zobrazené komentáře byly přidány v době vytvoření kalibrace.

- **2** Volitelné: Vyberte šipku dolů vedle tlačítka Další a vyberte možnost Načíst měření ze souboru, která vám umožní obejít tisk a změřit pracovní postupy. Tato možnost je rezervována pro zkušené uživatele, kteří již mají měření pro svoji tiskárnu. Doporučujeme vždy vytisknout a změřit svou skutečnou tiskárnu.
- **3** Klikněte na tlačítko Další.

#### **Tisk kalibrační stránky pro měření**

Při tisku kalibrační stránky pro opětovnou kalibraci zadejte metodu měření, sadu políček a zdroj papíru.

**Poznámka:** Nakalibrujte spektrofotometr, abyste jej připravili na měření kalibrační stránky.

- **1** V okně Rozložení políček nastavte následující možnosti:
	- **•** V seznamu Metoda měření vyberte měřicí přístroj.
	- **•** Klikněte na sadu políček v seznamu Sada políček.
	- **•** Vyberte požadovaný zdroj papíru ze seznamu Zdroj papíru.

**Poznámka:** Ověřte, zda zdroj papíru obsahuje papír vhodný pro příslušné nastavení kalibrace. Pokud se v části nastavení Zdroj papíru zobrazí varování, může být důvodem skutečnost, že zdroj papíru neodpovídá nastavení kalibrace. Můžete vybrat buď jiné nastavení kalibrace nebo jiný zdroj papíru.

**2** Klikněte na tlačítko Další a pokračujte na měření.

Proveďte měření kalibrační stránky podle pokynů na obrazovce.

#### **Zobrazení výsledků kalibrace**

Nová kalibrace vytváří referenční barevný stav, "cíl", o který se bude snažit každá rekalibrace.

Cíl je založen na barevné odezvě, očekávané od vaší tiskárny, pokud je správně kalibrována pro podmínky tisku, které jste právě definovali (média, rozlišení, polotóny atd.). Výstupní profil, popisující barevný prostor, vytvořený tímto kalibrovaným stavem, bude vyžadován serverem za účelem odpovídající správy barev vaší tiskárny. Pokud nejste spokojeni s výsledky kalibrace, prověřte předchozí kroky.

Při rekalibraci budete potřebovat výsledky rekalibrace pro potvrzení, zda vaše tiskárna stále podává výkon odpovídající cíli pro specifikované kalibrační nastavení.

**Poznámka:** Při použití načtených měření ze souboru se nabízí méně možností.

- **1** Klikněte na tlačítko Zkušební tisk. Můžete vytisknout zkušební stránku a určit, zda chcete použít nastavení kalibrace, nebo vytvořit nové nastavení.
- **2** Volitelné: Vyberte šipku dolů vedle tlačítka Zkušební tisk a vyberte možnost S výchozí kalibrací a pro porovnání vytiskněte zkušební výtisk pomocí výchozích naměřených hodnot.
- **3** Proveďte jednu z těchto akcí:
	- **•** Klikněte na tlačítko Použít a zavřít a uložte nastavení kalibrace.
	- **•** Kliknutím na tlačítko Zrušit zrušíte rekalibraci. Při provedení této akce se neaktualizují nastavení kalibrace.

# **Správce kalibrací**

Správce kalibrací umožňuje zobrazit a odstranit nastavení kalibrace. U jednotlivých kalibrací je také možné přidávat nebo odstraňovat komentáře.

Nastavení kalibrace a výstupní profily zpravidla odpovídají konkrétnímu typu papíru a podmínkám tisku. Jedno nastavení kalibrace může být přidruženo k více než jednomu výstupnímu profilu.

Otevřete Správce kalibrací z Kalibrátoru kliknutím na možnost  $\overline{z}$  v levém dolním rohu okna. Okno zobrazuje všechny kalibrace pro vybraný server. Jsou zobrazeny následující kategorie:

- **•** Nastavení kalibrace: Dokončené kalibrace pro daný server seřazené podle názvu.
- **•** Poslední kalibrace: Čas poslední kalibrace.

V rámci kalibrace, kterou vyberete ze seznamu, můžete provést celou řadu akcí. Některé akce nemusí být dostupné pro všechny kalibrace. Pokud akce není k dispozici, zobrazuje se šedě. Jde o tyto akce:

- **•** Volba Upravit otevře okno, kde můžete upravovat základní informace o vlastním nastavení kalibrace.
- **•** Pomocí volby Zobrazit měření otevřete okno s více podrobnostmi o zvýrazněné kalibraci.

Informace zobrazené v okně jsou určeny prostorem měření.

**•** Volbou Odstranit odeberte vybranou kalibrační sadu.

Profily používající tuto kalibraci budou po potvrzení operátorem také odstraněny. Kalibrační sady nastavené výrobcem (například sadu Běžný) není možné odstranit.

## **Úprava nastavení kalibrace**

Můžete upravovat základní informace o vlastním nastavení kalibrace. Nastavení kalibrace od výrobce upravovat nelze.

Chcete-li upravovat vlastní nastavení kalibrace, musíte mít oprávnění správce.

Vlastnosti úlohy (nastavení tisku) nelze upravovat, protože by veškerá data měření uložená v příslušném nastavení kalibrace v důsledku toho byla neplatná. Chcete-li upravit vlastnosti úlohy pro určité nastavení kalibrace, vytvořte nové nastavení kalibrace založené na stávajícím nastavení kalibrace.

- **1** V nástroji Správce kalibrací vyberte v seznamu požadované nastavení kalibrace a klikněte na možnost Upravit.
- **2** Zadejte tato nastavení:
	- **•** Název Zadejte název popisující název, gramáž a typ papíru, případně další specifické podmínky tisku (například nastavení polotónů nebo lesku). Název může mít maximální délku 70 znaků.
	- **•** Komentář (Volitelné) Zadejte další popisné informace. Tyto informace jsou uvedeny v seznamu nastavení kalibrace, který je k dispozici na serveru Fiery server.

# **Zobrazení výsledků měření**

Po změření kalibrační stránky nebo importu měření jsou výsledky měření připraveny k použití. Použitím (uložením) dat měření budou stávající data přepsána. V případě dat pro barvy lze zobrazit data měření v grafu a před použitím je zkontrolovat.

Výsledky měření jsou zobrazeny v podobě sady křivek denzity pro hodnoty C, M, Y a K. Pro srovnání jsou v tomto grafu zobrazena také data cíle kalibrace jako sada tlustších křivek. Maximální hodnoty denzity jsou číselně porovnány.

- **1** V části Správce kalibracívyberte kalibraci a klikněte na tlačítko Zobrazit měření.
- **2** Chcete-li křivky skrýt nebo zobrazit, klikněte na ikonu  $\sqrt{\epsilon}$  vedle příslušného popisku:
	- **•** Změřeno Skryje nebo zobrazí křivky naměřené denzity.
	- **•** Cíl Skryje nebo zobrazí křivky cílové denzity.
	- **•** Azurová, Purpurová, Žlutá nebo Černá Skryje nebo zobrazí křivky naměřené a cílové denzity pro příslušné barvivo.

**Poznámka:** Pokud máte nainstalovanou a licencovanou sadu Fiery server, můžete s pomocí Kalibrátoru vytvořit kalibraci G7. Při kalibraci G7 jsou na cíl kalibrace serveru Fiery použity přenosové křivky, které pomohou dosáhnout vyvážení šedé G7. Správce kalibrací zobrazuje standardní cíl kalibrace serveru Fiery, nikoli dočasné přenosové křivky G7. Stejně tak se ve Správci kalibrací nezobrazují přenosové křivky, které byly použity k dosažení kalibrovaného stavu u standardních cílů serveru Fiery. Tyto přenosové křivky jsou jen dočasné, protože se při každé rekalibraci přepočítávají.

- **3** Volitelné: Klikněte na tlačítko Uložit měření a uložte data měření z existujícího nastavení kalibrace.
- **4** Chcete-li vytisknout zkušební stránku, klikněte na tlačítko Zkušební stránka.

Můžete vytisknout zkušební stránku a určit, zda chcete příslušné nastavení kalibrace přidružit k existujícímu výstupnímu profilu, nebo zda vytvoříte nový výstupní profil.

**5** Volitelné: Pokud nejste spokojeni s výsledky posledních měření, klikněte na tlačítko Resetovat na výchozí měření a obnovte data kalibrace. Po provedení této akce se vymaže poslední sada měření kalibrátoru. Tlačítko se zobrazí pouze při provádění rekalibrace.

# Zlepšení obrazu

Server Fiery server podporuje dvě metody vylepšení obrazu pro nastavení tónů, barvy, ostrosti a červených očí v obrazech.

- **•** K provedení jednoduchých a rychlých úprav, které nevyžadují vizuální kontrolu před tiskem, použijte možnost tisku Použít vylepšení obrazu.
- **•** Chcete-li provést konkrétní úpravy vyžadující jemné doladění a vizuální kontrolu před tiskem, použijte editor Image Enhance Visual Editor (IEVE).

Přestože jsou nástroj IEVE a možnost Použít vylepšení obrazu vzájemně nezávislé, neměli byste IEVE a Použít vylepšení obrazu používat k úpravě obrázků v úloze současně. Jejich současné použití znamená, že budou použita nastavení z obou těchto nástrojů, což může mít neočekávaný efekt na vzhled a kvalitu obrázků.

# **Přizpůsobení Nastavení vylepšení obrazu**

Výchozí nastavení tiskové možnost Použít vylepšení obrazu automaticky optimalizují expozici, barvu, stíny, světla a ostrost každého určeného obrázku v úloze. Pokud výchozí nastavení nezajišťují uspokojivé výsledky, lze nastavení Použít vylepšení obrazu přizpůsobit úpravou vlastností, jako je jas, kontrast a odstranění červených očí.

Pokud pro úlohu vyberete tiskovou možnost Použít vylepšení obrazu, použije se při tisku barevných obrázků na určených stránkách či listech úlohy vylepšení fotografií. Tato možnost se týká pouze fotografických obrázků, nikoli textu a grafických prvků, jako jsou loga a grafy.

Tisková možnost Použít vylepšení obrazu se nachází na kartě Obrázky ovladače tiskárny a v okně Vlastnosti úlohy. Informace o této tiskové možnosti najdete v dokumentu *Tisk* v sadě dokumentace pro uživatele.

- **1** Otevřete Středisko zařízení některým z následujících postupů:
	- **•** Klikněte na ikonu Další (tři svislé tečky) vedle názvu severu v podokně Servery.
	- **•** Dvakrát klikněte na název serveru v podokně Servery.
	- **•** Klikněte na Server > Středisko zařízení.
- **2** Ve Středisku zařízení klikněte na možnost Vylepšení obrazu v části Pracovní postupy.
- **3** Klikněte na tlačítko Upravit.
- **4** Klikněte na položku Vlastní nastavení, upravte nastavení a klikněte na tlačítko OK.
	- **•** Expozice aktivuje ovládací prvky Dynamická korekce, Kontrast a Jas.

Je-li vybrána možnost Dynamická korekce, Fiery server analyzuje každý obrázek a automaticky aplikuje správný kontrast a jas pomocí samostatné hodnoty kontrastu a jasu. Dynamická korekce se pokusí vyplnit celý rozsah od tmavé po světlou.

Kontrast a jas lze také upravit ručně. Je-li vybrána možnost Dynamická korekce, kromě automatické úpravy možností Kontrast a Jas se použije také ruční úprava možností Kontrast a Jas. Není-li možnost Dynamická korekce vybrána, ruční úpravy možností Kontrast a Jas se použijí v původním obrázku.

**•** Barva – aktivuje ovládací prvky Korekce nádechu, Tón a Sytost.

Je-li vybrána možnost Korekce nádechu, Fiery server analyzuje každý obrázek a automaticky opravuje vyvážení barev obrázku.

Tón a sytost lze také upravit ručně. Je-li vybrána možnost Korekce nádechu, kromě automatické úpravy možnosti Korekce nádechu se použije také ruční úprava. Upraví se vyvážení barev a poté se případně upraví Tón a Sytost. Není-li možnost Korekce nádechu vybrána, ruční úpravy možností Tón a Sytost se použijí v původním obrázku.

**•** Světla a stíny – aktivuje ovládací prvky Automatická korekce, Stíny a Světla.

Je-li vybrána možnost Automatická korekce, Fiery server analyzuje každý obrázek a pokusí se opravit příliš tmavé stíny a příliš světlé části. Vylepšení možností Stíny a Světla lze zadat ručně, pokud nejprve zrušíte zaškrtnutí pole Automatická korekce.

**•** Ostrost – aktivuje ovládací prvky Ostrost pleti a Ostrost mimo pleť.

Možnost Ostrost pleti má vliv na odstíny kůže v obrázku. Možnost Ostrost mimo pleť má vliv na ostatní barvy v obrázku. Rozsah každé barvy je od -100 (snížení ostrosti) do 100 (zvýšení ostrosti).

**•** Odstranění efektu červených očí – červené oči vznikají při odrazu světelného zdroje, obvykle blesku zabudovaného ve fotoaparátu, od očí postavy, takže se na fotografii objeví červené oční zorničky.

Je-li vybrána možnost Odstranění efektu červených očí, Fiery server obrázek analyzuje a pokusí se identifikovat a opravit červené oči. Pomocí ovládacího prvku Oblast lze upravit velikost oblasti, v níž se oprava provádí. Hodnota 100 odpovídá přesně oblasti červené zorničky.

# **Nástroj Image Enhance Visual Editor**

Nástroj Image Enhance Visual Editor (IEVE) je aplikace pro vylepšení obrázků, která slouží jako pracovní prostor k úpravě jednotlivých obrázků v úlohách formátu PDF nebo PostScript odeslaných na servery Fiery server (včetně úloh zaslaných prostřednictvím pracovních postupů Fiery JDF).

Nastavení provedená v nástroji IEVE ovlivňují úlohu odeslanou na server Fiery server a nelze je použít pro původní zdrojový dokument.

Nástroj IEVE umožňuje:

- **•** Použít vylepšení na jeden nebo více obrázků na jedné nebo několika stránkách.
- **•** Prohlédnout si efekt jednotlivých nastavení na obrázcích a doladit je ještě před zahájením tisku.
- **•** Uložit sady nastavení jako předvolby, které lze později použít pro další úlohy.

#### **Omezení**

- **•** Úlohu lze pomocí nástroje IEVE upravovat vždy pouze v jednom klientském počítači. Úpravy na několika klientských počítačích mohou vést k neočekávaným výsledkům.
- **•** Pokud úlohu upravíte a uložíte v nástroji IEVE a pak ji otevřete v dřívější verzi nástroje IEVE, může se stát, že některé úpravy se nezobrazí nebo budou odstraněny.
- **•** Nástroj IEVE umožňuje otevírat pouze soubory obsahující 100 nebo méně stránek.
- **•** Nástroj IEVE umožňuje extrahovat z jedné stránky nejvýše 50 obrázků.
- **•** Pokud obrázek není pravoúhlý a pokud jeho okraje nejsou rovnoběžné s okraji stránky, nelze ho vybrat pro úpravy. Nelze tedy upravovat obrázky otočené na stránce pod jiným než pravým úhlem a obrázky, které nejsou čtvercové nebo obdélníkové.

#### **Spuštění nástroje Image Enhance Visual Editor**

Nástroj Image Enhance Visual Editor (IEVE) lze otevřít z úloh v softwaru Command WorkStation.

**•** Ve frontě Podržet klikněte pravým tlačítkem myši na úlohu a pak vyberte možnost Image Enhance Visual Editor.

# **Otevření velké úlohy**

V některých případech se velká úloha nemusí otevřít nebo zobrazit správně, je-li nástroj Image Enhance Visual Editor (IEVE) nainstalován na Fiery server, k němuž je rovněž nainstalována sada monitoru, klávesnice a myši. Zvětšení volného místa na pevném disku počítače, kde je Fiery server nainstalován, může tyto potíže vyřešit.

- **1** Zavřete IEVE a aplikaci Command WorkStation.
- **2** Na jednotce E: vytvořte složku pro dočasné soubory. Tuto složku pojmenujte **Temp**.
- **3** V nabídce Start systému Windows klikněte na položku Ovládací panely.
- **4** V okně Ovládací panely dvakrát klikněte na položku Systém.
- **5** V dialogovém okně Vlastnosti systému klikněte na kartu Upřesnit. Klikněte na položku Proměnné prostředí.
- **6** V dialogovém okně Proměnné prostředí vyberte v horní části proměnnou TEMP. Klikněte na tlačítko Upravit.
- **7** V dialogovém okně Úpravy uživatelské proměnné zadejte cestu ke složce Temp, kterou jste vytvořili v kroku 2 na straně 141. Klikněte na tlačítko OK.
- **8** Zopakujte kroky 6-7 na straně 141 pro proměnnou TMP. Použijte stejnou cestu jako v kroku 7 na straně 141.

**Poznámka:** Při příštím otevření velké úlohy nástroj IEVE použije tuto dočasnou složku a úloha by se měla zpracovat správně.

#### **Nastavení obrázku**

Obrázky můžete upravit pomocí funkcí v podokně Úpravy.

Na kartě Náhled nebo na kartě Rozdělit máte k dispozici několik nástrojů, které vám pomohou s úpravami.

Při provádění úprav můžete buď:

- **•** Použít na obrázek předvolbu.
- **•** Libovolně upravit hodnoty Tón, Světla a stíny, Barva, Ostrost, Odstranění efektu červených očí a Vrstva speciálních efektů. Pro váš obrázek nemusejí být k dispozici všechna tato nastavení.

**Poznámka:** Některé vlastnosti úlohy, které neovlivňují vzhled obrázků, například možnosti dokončování, nemusí být při nátisku použity.

#### **Nastavení tónů**

Nastavení Tón ovlivňuje úrovně tónů (kontrast a jas) a také světla a stíny v obrázku. Pokud jsou kvůli potížím s expozicí nebo osvětlením detaily ve světlých nebo tmavých oblastech špatně viditelné, můžete ke zvýšení jejich zřetelnosti použít nastavení Světla a stíny.

#### **Automatické nastavení tónů**

K automatickému nastavení tónů můžete použít předvolbu Automaticky.

**•** Klikněte na položku Automaticky v nabídce Předvolby.

#### **Ruční nastavení tónů**

Tonální charakteristiky je možné upravit nezávisle. Pro nastavení Světla a stíny je možné zadat hodnotu v rozsahu **0** až **100** a pro všechna ostatní nastavení hodnotu v rozsahu **-100** až **100**.

- **•** V části Tón panelu Upravit můžete nastavit libovolný z následujících parametrů:
	- **•** Automaticky (Úrovně) provede analýzu obrázku a automaticky nastaví úrovně tónů pro dosažení co nejlepšího vzhledu. Toto nastavení opravuje případnou chybnou expozici.

Pokud je obrázek již optimalizovaný nebo téměř optimalizovaný, nemusíte si rozdílu ani všimnout. Aktivujete-li nastavení Automaticky, můžete i nadále v případě potřeby vyladit nastavení Světla a stíny.

- **•** Jas zvyšuje nebo snižuje jas obrázku.
- **•** Kontrast zvyšuje nebo snižuje kontrast obrázku.
- **•** Definice zvyšuje nebo snižuje úroveň detailů v obrázku, aniž by byl ovlivněn jeho kontrast.
- **•** Automaticky (Světla a stíny) vypočte optimální úrovně světla a stínu a automaticky je použije pro daný obrázek. Jsou přitom aktualizována nastavení Světla a Stíny.

Pokud je obrázek již optimalizovaný nebo téměř optimalizovaný, nemusíte si rozdílu ani všimnout. Aktivujete-li nastavení Automaticky, můžete i nadále v případě potřeby vyladit nastavení Světla a stíny.

- **•** Světla zvýrazní detaily ve světlých oblastech obrázku a zlepší tak jejich viditelnost.
- **•** Stíny zvýrazní detaily v tmavých oblastech obrázku a zlepší tak jejich viditelnost.

#### **Nastavení barev**

Pokud provedete optimalizaci reprodukce tónů, zpravidla už zbývá pouze jediný problém týkající se barev, a to barevný nádech – nevyváženost barev v obrázku. Nastavení Barva ovlivňuje celkové vyvážení a sytost barev.

#### **Automatické nastavení barev**

K automatickému nastavení barev můžete použít předvolbu Automaticky.

**•** Klikněte na položku Automaticky v nabídce Předvolby.

#### **Ruční nastavení barev**

Barvy můžete nastavit ručně bez použití předvoleb.

- **•** V části Barva panelu Upravit můžete nastavit libovolný z následujících parametrů:
	- **•** Teplota nastavuje vyvážení mezi modrou a žlutou barvou (kanál b v barevném prostoru Lab).
	- **•** Odstín nastavuje vyvážení mezi červenou a zelenou barvou (kanál a v barevném prostoru Lab).
	- **•** Sytost zvyšuje nebo snižuje sytost všech barev v obrázku.
- **•** Sytost pleťových tónů zvyšuje nebo snižuje sytost pouze pleťových tónů v obrázku, nikoli sytost celého obrázku.
- **•** Zámek (Sytost) je-li tato možnost vybrána, zvýšení nebo snížení nastavení Sytost způsobí stejné zvýšení nebo snížení u nastavení Sytost pleťových tónů a naopak. Má-li například nastavení Sytost hodnotu **10**, Sytost pleťových tónů hodnotu **20** a zámek je nastaven, zvýšení hodnoty Sytost na **15** způsobí současné zvýšení hodnoty Sytost pleťových tónů na **25**.
- **•** Automaticky (Vyvážení barev) automaticky u obrázku opraví vyvážení barev (teplotu a odstín) pro dosažení co nejlepšího vzhledu.

Pokud je obrázek již optimalizovaný nebo téměř optimalizovaný, nemusíte si rozdílu ani všimnout. Aktivujete-li nastavení Automaticky, můžete i nadále v případě potřeby vyladit nastavení Vyvážení barev.

#### **Nastavení ostrosti**

Zvýšením ostrosti je možné vylepšit rozmazaný obrázek, snížením ostrosti můžete naopak změkčit příliš ostrý obrázek. Změkčení je někdy žádoucí u speciálních efektů nebo portrétů.

#### **Automatické nastavení ostrosti**

K automatickému nastavení ostrosti můžete použít předvolbu Automaticky.

**•** Klikněte na položku Automaticky v nabídce Předvolby.

#### **Ruční nastavení ostrosti**

Ostrost můžete nastavit ručně bez použití předvoleb.

- **•** V části Ostrost panelu Upravit můžete nastavit libovolný z následujících parametrů:
	- **•** Ostrost ovlivňuje barvy v obrázku kromě pleťových tónů.
	- **•** Ostrost oblastí pleťových tónů ovlivňuje pleťové tóny v obrázku.

**Poznámka:** Nastavení parametrů Ostrost a Ostrost oblastí pleťových tónů na stejnou hodnotu může vést k nežádoucím výsledkům. Důvodem je skutečnost, že úroveň ostrosti nutná ke zřetelné reprodukci předmětů může u osob způsobit nepřirozenou dolíčkovatost nebo strukturovanost pleti. Ve většině případů dosáhnete nejlepších výsledků, nastavíte-li Ostrost na vyšší hodnotu než Ostrost oblastí pleťových tónů.

**•** Možnost Vzájemně uzamknout ostrost a ostrost pleťových tónů – Zvýšení nebo snížení nastavení Ostrost způsobí stejné zvýšení nebo snížení u nastavení Ostrost oblastí pleťových tónů a naopak. Má-li například nastavení Ostrost hodnotu **15**, Ostrost oblastí pleťových tónů hodnotu **0** a zámek je nastaven, zvýšení hodnoty Ostrost na **30** způsobí současné zvýšení hodnoty Ostrost oblastí pleťových tónů na **15**.

#### **Odstranění efektu červených očí**

Funkce Odstranění efektu červených očí provede analýzu obrázku a pokusí se identifikovat a opravit efekt červených očí. Můžete vybrat oblast, která má být opravena, a upravit ji zvýšením nebo snížením nastavení tolerance.

Nastavení Tolerance se vztahuje na všechny oblasti Odstranění efektu červených očí v obrázku.

- **1** Vyberte obrázek, který chcete upravit.
- **2** V části Odstranění efektu červených očí klikněte na položku Zapnout. Aplikace provede analýzu obrázku a kolem oblastí, v nichž rozpozná červené oči, zobrazí obdélníkové obrysy.
- **3** Proveďte jednu z těchto akcí:
	- **•** Chcete-li odstranit některou oblast Odstranění efektu červených očí, klikněte na červený symbol X v rohu obrysu.
	- **•** Chcete-li oblast Odstranění efektu červených očí vytvořit ručně, ověřte, zda funkce Odstranění efektu červených očí je zapnuta a pak kliknutím a přetažením vytvořte obrys oblasti.
	- **•** Chcete-li změnit velikost oblasti Odstranění efektu červených očí, přetáhněte úchyt na obrysu.
- **4** Chcete-li změnit míru korekce Odstranění efektu červených očí, zvyšte nebo snižte nastavení Tolerance na hodnotu, která právě eliminuje efekt červených očí:
	- **•** Zvýšením hodnoty Tolerance nastavíte větší masku pro odstranění efektu červených očí.
	- **•** Snížením hodnoty Tolerance nastavíte menší masku pro odstranění efektu červených očí.
- **5** Chcete-li po dokončení funkce Odstranění efektu červených očí skrýt obrysy oblastí, vyberte možnost Skrýt obrysy.

**Poznámka:** Funkce Odstranění efektu červených očí se použije, i když jsou obrysy oblastí skryté.

## **Uložení úprav do úlohy**

Uložení úprav má pro úlohy PDF a PostScript rozdílné výsledky.

- **•** Pokud upravíte a uložíte úlohu PDF, bude vaše nastavení v uložené úloze zachováno. Pokud ukončíte nástroj IEVE a následně otevřete tutéž úlohu PDF, budou ovládací prvky nastaveny tak, jak jste je uložili. Nastavení můžete ručně doladit nebo můžete vrátit zpět změny, které neměly požadovaný efekt.
- **•** Pokud upravíte a uložíte úlohu PostScript, jsou úpravy začleněny do úlohy a již je nelze vrátit zpět. Pokud ukončíte nástroj IEVE a následně v něm otevřete tutéž úlohu, budou obrázky zobrazeny jako upravené, ale ovládací prvky budou nastaveny na výchozích hodnotách.

## **Předvolby**

Předvolby můžete použít na jednu nebo více stránek nebo jeden nebo více obrázků na jedné nebo několika stránkách.
K dispozici jsou tyto předdefinované předvolby:

- **•** Automaticky povoluje režim Automaticky pro nastavení Úrovně, Světla a stíny a Vyvážení barev a nastavuje hodnoty Definice, Sytost, Sytost pleťových tónů, Ostrost a Ostrost oblastí pleťových tónů na optimální úrovně.
- **•** Bez korekce nastaví všechny ovládací prvky na původní nezměněná nastavení a vrátí obrázky do původního stavu. V případě souborů PDF jsou odebrány všechny úpravy vybraných obrázků. U souborů PostScript jsou odebrány všechny úpravy vybraných obrázků, které byly provedeny od posledního uložení souboru.

Uložením sady nastavení můžete rovněž vytvořit vlastní předvolbu.

Vlastní předvolby lze odstranit, ale předvolby Automaticky a Bez korekce odstranit nelze. Odstraníte-li vlastní předvolbu pro úlohu, která je otevřená, nástroj IEVE použije předvolbu Bez korekce. Odstranění předvolby neovlivní nastavení obrázků, u nichž byla daná předvolba již použita.

#### **Použití předvoleb**

Předvolby lze vytvářet a používat. Vlastní předvolby lze rovněž odstranit, ale předvolby Automaticky a Bez korekce odstranit nelze. Odstranění předvolby neovlivní nastavení obrázků, u nichž byla daná předvolba již použita.

#### **Vytvoření předvolby**

K vytvoření předvolby můžete využít existující nastavení nebo můžete vytvořit nastavení vlastní.

- **1** Vyberte obrázek s nastaveními, která chcete uložit, nebo proveďte požadované změny ve vybraném obrázku.
- **2** V seznamu Předvolba vyberte možnost Uložit jako.
- **3** Zadejte název předvolby a klikněte na tlačítko OK.

#### **Odstranění předvolby**

Předvolbu lze odstranit ze seznamu Předvolba, přičemž bude na aktuální obrázek použita předvolba Bez korekce.

- **1** V seznamu Předvolba vyberte předvolbu, kterou chcete odstranit.
- **2** Klikněte na tlačítko Odstranit a akci potvrďte kliknutím na tlačítko Ano.

**Poznámka:** Daná předvolba je odstraněna ze seznamu a pro aktuální obrázek je použita předvolba Bez korekce.

#### **Použití předvolby na obrázek**

Předvolbu můžete použít na jeden nebo více obrázků.

- **1** Vyberte obrázek.
- **2** V seznamu Předvolba vyberte požadovanou předvolbu.

#### **Použití předvolby na jednu nebo více stránek**

Předvolbu můžete použít na jednu nebo více stránek.

- **1** V seznamu Předvolba klikněte na požadovanou předvolbu.
- **2** Klikněte na tlačítko Použít v vedle seznamu Předvolba.
- **3** Vyberte možnost Stránky a zadejte rozsah stránek nebo vyberte možnost Všechny stránky.

#### **Resetování obrázku**

Použijete-li předvolbu Bez korekce, bude obnoven původní stav obrázků. V případě souborů PDF jsou odebrány všechny úpravy vybraných obrázků. U souborů PostScript jsou odebrány všechny úpravy vybraných obrázků, které byly provedeny od posledního uložení souboru.

- **1** Vyberte obrázek.
- **2** Proveďte jednu z následujících akcí:
	- **•** V části Upravit klikněte na položku Resetovat.
	- **•** V seznamu Předvolby vyberte možnost Bez korekce.

## Přímé barvy

Funkce Přímé barvy slouží pro správu přímých (pojmenovaných) barev v aplikaci Command WorkStation, která umožňuje upravovat definice přímých barev na serveru Fiery server a vytvářet vlastní definice přímých barev. Funkce Přímé barvy je součástí funkce Spot-On. Pokud je pro váš server Fiery server funkce Spot-On k dispozici a je povolena, můžete upravovat a spravovat seznamy přímých barev a jejich ekvivalenty CMYK.

Funkce Přímé barvy poskytuje knihovny pojmenovaných barev, například barvy od výrobců PANTONE, HKS, TOYO a DIC. Knihovny přímých barev obsahují originální barvy s definicemi nezávislými na zařízeních (hodnoty Lab). Pro každý výstupní profil na serveru Fiery server funkce Přímé barvy vypočítá nejlepší dostupnou reprodukci CMYK každé přímé barvy. Při každém vygenerování či aktualizaci nového profilu funkce Přímé barvy automaticky přepočítá nejlepší ekvivalenty CMYK.

Můžete si vytvořit seznam náhradních barev. Pokud jsou tyto barvy vyžádány v nějakém dokumentu svými hodnotami RGB nebo CMYK, jsou nahrazeny jinou barvou s hodnotami CMYK z definice barvy funkce Přímé barvy. To umožňuje přímé ovládání barev a přepisuje jednotlivé barvy RGB a CMYK.

Pokud je pro server Fiery server k dispozici funkce Mapování dvoubarevného tisku a je povolena se sadou Fiery Graphic Arts Package, Premium Edition, funkce Přímé barvy vám také umožňuje přiřadit přímé barvy a zpracovat barvy na obecné barvy, které jsou použity v úloze. Funkce Mapování dvoubarevného tisku je vytvořena pro obsluhu tiskových center k simulaci dvoubarevného tisku. Dvoubarevnou úlohu lze vytisknout na dvoubarevném zařízení prostřednictvím mapování barev v úloze na barvy, které jsou v zařízení již vytvořeny.

## **Skupiny a definice přímých barev**

S funkcí Přímé barvy v aplikaci Command WorkStation můžete upravovat definice přímých barev na serveru Fiery server a vytvářet vlastní definice přímých barev. Přímé barvy může používat vždy jen jeden uživatel.

Okno Přímé barvy se skládá ze tří částí:

- **•** Nalevo se zobrazuje seznam skupin barev.
- **•** Uprostřed se zobrazuje seznam přímých barev v aktuálně vybrané skupině barev.
- **•** Napravo se zobrazuje definice aktuálně vybrané přímé barvy a vzorníky zobrazující původní hodnotu Lab a hodnotu CMYK po konverzi výstupním profilem.

Ikona s vykřičníkem v definici přímé barvy značí, že jedno barvivo nebo více barviv dosáhly své maximální hodnoty.

Ve výchozím nastavení má server Fiery server několik skupin barev PANTONE, včetně případných skupin barev DIC, HKS a TOYO. Tyto standardní skupiny jsou uzamknuty. Nelze odstranit, přejmenovat ani exportovat uzamknutou skupinu. Dále nelze přidat, přejmenovat ani odstranit přímé barvy v uzamknuté skupině ani změnit pořadí přímých barev.

## **Výběr výstupního profilu pro úpravy přímých barev**

Server Fiery server uchovává pro každý výstupní profil slovník přímých barev. Při úpravách přímých barev se vaše změny použijí na přímé barvy v úlohách, které jsou tisknuty pomocí určeného výstupního profilu.

V závislosti na serveru Fiery server můžete buď vybrat konkrétní výstupní profil, nebo zadat nastavení tisku (vlastnosti úlohy) úlohy, u které se použijí upravované přímé barvy. Server Fiery server určí výstupní profil z nastavení tisku.

- **1** Otevřete Středisko zařízení některým z následujících postupů:
	- **•** Klikněte na ikonu Další (tři svislé tečky) vedle názvu severu v podokně Servery.
	- **•** Dvakrát klikněte na název serveru v podokně Servery.
	- **•** Klikněte na Server > Středisko zařízení.
- **2** Klikněte na Přímé barvy v části Prostředky.
- **3** Pokud se v horní části podokna Přímé barvy zobrazí položka Výstupní profil, vyberte výstupní profil ze seznamu.
- **4** Pokud se v horní části podokna Přímé barvy zobrazí položka Vlastnosti, klikněte na tlačítko Vlastnosti, vyberte nastavení tisku pro úlohu, která upravované přímé barvy použije, a klikněte na tlačítko OK.

Nastavení tisku v okně Vlastnosti úlohy je aktuální výchozí nastavení na serveru Fiery server.

**Poznámka:** Nastavení tisku, které nesouvisí se správou barev, je ignorováno.

V případě úlohy se smíšenými médii se použije nastavení tisku pro první stránku.

Podokno Přímé barvy se aktualizuje nastavením položek Zdroj papíru a Výstupní profil.

## **Změna pořadí přímých barev nebo skupin**

Při vyhledávání definice přímé barvy Fiery server hledá barvy ve skupinách barev v pořadí, v jakém jsou zobrazeny v nabídce Přímé barvy. V případě více přímých barev se stejným názvem bude mít prioritu první položka, kterou Fiery server najde při vyhledávání od začátku seznamu. Chcete-li některé definici přímé barvy dát přednost, může být nutné změnit pořadí skupin barev nebo přímých barev ve skupině.

**Poznámka:** Pořadí barev v uzamčené skupině barev nelze změnit.

- **1** Otevřete Středisko zařízení některým z následujících postupů:
	- **•** Klikněte na ikonu Další (tři svislé tečky) vedle názvu severu v podokně Servery.
	- **•** Dvakrát klikněte na název serveru v podokně Servery.
	- **•** Klikněte na Server > Středisko zařízení.
- **2** Klikněte na Přímé barvy v části Prostředky.
- **3** Vyberte skupinu barev nebo barvu.
- **4** Přetáhněte ji na nové umístění v seznamu.

## **Vyhledání přímé barvy**

Přímou barvu lze vyhledat podle názvu. Fiery server hledá barvy ve skupinách barev v pořadí, v jakém jsou zobrazeny v nabídce Přímé barvy. Má-li více přímých barev stejný název, prioritu bude mít první položka s daným názvem v seznamu.

- **1** Otevřete Středisko zařízení některým z následujících postupů:
	- **•** Klikněte na ikonu Další (tři svislé tečky) vedle názvu severu v podokně Servery.
	- **•** Dvakrát klikněte na název serveru v podokně Servery.
	- **•** Klikněte na Server > Středisko zařízení.
- **2** Klikněte na Přímé barvy v části Prostředky.
- **3** Klikněte na položku Najít.
- **4** Zadejte název přímé barvy nebo jeho část a klikněte na tlačítko Další.

**Poznámka:** Při vyhledávání se rozlišuje velikost písmen.

Chcete-li hledat zpětně, klikněte na tlačítko Předchozí.

## **Úprava přímé barvy**

Hodnoty CMYK přímé barvy lze definovat zadáním číselných hodnot, výběrem vizuálně odpovídající položky ze vzorníků barev nebo změřením barvy fyzického objektu pomocí měřicího zařízení.

Tisková funkce Shoda přímých barev automaticky vyhledá nejvhodnější ekvivalent CMYK k přímým barvám, takže lze přímé barvy simulovat pomocí barviv CMYK. Výchozí ekvivalenty CMYK však můžete upravit s cílem dosáhnout lepší shody v konkrétních podmínkách tisku. Definice přímých barev lze upravit v nastavení Přímé barvy.

- **1** Otevřete Středisko zařízení některým z následujících postupů:
	- **•** Klikněte na ikonu Další (tři svislé tečky) vedle názvu severu v podokně Servery.
	- **•** Dvakrát klikněte na název serveru v podokně Servery.
	- **•** Klikněte na Server > Středisko zařízení.
- **2** Klikněte na Přímé barvy v části Prostředky.
- **3** Přímou barvu vyhledejte a poklikejte na ni.
- **4** Proveďte jednu (nebo několik) z těchto akcí:
	- **•** Chcete-li přímo upravit procentuální hodnoty CMYK, klikněte do pole C, M, Y nebo K a zadejte novou hodnotu. Pomocí tabulátoru lze přejít z jednoho pole do dalšího. Nová barva se zobrazí u položky Aktuální výběr.
	- **•** Chcete-li novou barvu vybrat vizuálně, klikněte na barevné políčko ve spodní části dialogového okna.

Nastavení Aktuální výběr se změní na novou barvu, která se zobrazí v prostředním políčku prostředního bloku. Sousedící políčka ukazují aktualizované odchylky odstínů oproti prostřednímu políčku, ve směru označeném barevnými šipkami. V levém a pravém bloku se zobrazí odchylky sytosti a jasu (podle nastavení Režim ladění) oproti prostřednímu bloku. Odchylku v sousedících políčcích lze nastavit posunutím jezdce blíž k možnosti Jemný (menší odchylka), nebo Hrubý (větší odchylka).

**Poznámka:** Když vyberete některé barvy, může se v pravém horním rohu dialogového okna zobrazit ikona vykřičníku. Tato ikona znamená, že jedno či více barviv dosáhlo maximální hodnoty.

- **•** Chcete-li vybrat novou barvu pomocí měřicího nástroje, viz [Měření a importování hodnot přímých barev](#page-154-0) na straně 155.
- **5** Chcete-li vytisknout zkušební stránku, klikněte na tlačítko Tisknout. Dosažení přesné shody přímých barev na monitoru je velmi obtížné. Aby byla shoda uspokojivá, vždy vytiskněte zkušební stránku.
- **6** Kliknutím na tlačítko OK uložíte provedené úpravy.

## **Optimalizace přímých barev**

Je-li v počítači nainstalována sada Fiery Color Profiler Suite, můžete pomocí optimalizace přímých barev v nástroji Fiery Device Linker optimalizovat definice přímých barev. S touto funkcí můžete měřit tištěné vzorky přímých barev a používat data měření k nastavení definic těchto barev.

Další informace o používání nástroje Device Linker k optimalizaci přímých barev získáte kliknutím na ikonu Nápověda v nástroji.

- **1** Otevřete Středisko zařízení některým z následujících postupů:
	- **•** Klikněte na ikonu Další (tři svislé tečky) vedle názvu severu v podokně Servery.
	- **•** Dvakrát klikněte na název serveru v podokně Servery.
	- **•** Klikněte na Server > Středisko zařízení.
- **2** Klikněte na Přímé barvy v části Prostředky.
- **3** Proveďte jednu z těchto akcí:
	- **•** Vyberte jednu nebo více přímých barev (další barvy můžete zvolit stisknutím klávesy Control), klikněte pravým tlačítkem myši na vybranou barvu a vyberte příkaz Optimalizace přímých barev.
	- **•** Klikněte na tlačítko Upravit a vyberte možnost Optimalizace přímých barev. Nyní můžete vybrat přímé barvy v nástroji Device Linker.
- **4** Po dokončení optimalizace v nástroji Device Linker se kliknutím na tlačítko Hotovo vrátíte do okna Přímé barvy.

## **Vytvoření, přejmenování nebo odstranění přímé barvy nebo skupiny barev**

Přímé barvy nebo skupiny barev můžete vytvářet, přejmenovat nebo odstranit. Nelze provádět změny zamčené přímé barvy nebo skupiny barev.

#### **Vytvoření přímé barvy nebo skupiny barev**

Můžete vytvořit novou přímou barvu v existující skupině barev nebo novou skupinu barev.

- **1** Otevřete Středisko zařízení některým z následujících postupů:
	- **•** Klikněte na ikonu Další (tři svislé tečky) vedle názvu severu v podokně Servery.
	- **•** Dvakrát klikněte na název serveru v podokně Servery.
	- **•** Klikněte na Server > Středisko zařízení.
- **2** Klikněte na Přímé barvy v části Prostředky.
- **3** Vyberte umístění v seznamu přímých barev nebo skupin barev, kam chcete novou přímou barvu nebo skupinu barev umístit, a klikněte na tlačítko Nová.
- **4** Vyberte možnost Přímá barva nebo Skupina a zadejte název přímé barvy nebo skupiny barev.
- **5** V případě přímé barvy zadejte definici.

Hodnoty CMYK přímé barvy lze definovat zadáním číselných hodnot, výběrem vizuálně odpovídající položky ze vzorníků barev nebo změřením barvy fyzického objektu pomocí měřicího zařízení. Přímou barvu lze také definovat pomocí hodnot Lab.

- **6** Chcete-li nastavení uložit a přidat další přímou barvu nebo skupinu, klikněte na tlačítko Přidat další.
- **7** Chcete-li uložit novou přímou barvu (barvy) nebo skupinu (skupiny), klikněte na tlačítko OK.

#### **Přejmenování přímé barvy nebo skupiny barev**

Můžete změnit název existující přímé barvy nebo skupiny barev, pokud není uzamčena. Pokud chcete přímou barvu pojmenovat konkrétním názvem použitým v konkrétní úloze, ujistěte se, že je takový název přesný, včetně velkých a malých písmen a mezer.

- **1** Otevřete Středisko zařízení některým z následujících postupů:
	- **•** Klikněte na ikonu Další (tři svislé tečky) vedle názvu severu v podokně Servery.
	- **•** Dvakrát klikněte na název serveru v podokně Servery.
	- **•** Klikněte na Server > Středisko zařízení.
- **2** Klikněte na Přímé barvy v části Prostředky.
- **3** Klikněte pravým tlačítkem myši na přímou barvu nebo skupinu barev a vyberte položku Přejmenovat.
- **4** Zadejte nový název a stiskněte klávesu Enter nebo klávesu Return.

#### **Odstranění přímé barvy nebo skupiny barev**

Pokud nejsou uzamčeny, lze přímou barvu nebo skupinu barev (a přímé barvy ve skupině) odstranit.

- **1** Otevřete Středisko zařízení některým z následujících postupů:
	- **•** Klikněte na ikonu Další (tři svislé tečky) vedle názvu severu v podokně Servery.
	- **•** Dvakrát klikněte na název serveru v podokně Servery.
	- **•** Klikněte na Server > Středisko zařízení.
- **2** Klikněte na Přímé barvy v části Prostředky.
- **3** Klikněte pravým tlačítkem na přímou barvu nebo skupinu barev a vyberte možnost Odstranit.
- **4** Akci potvrďte kliknutím na tlačítko Ano.

## **Importování a exportování vlastních skupin barev**

Vlastní skupiny barev lze exportovat ze serveru Fiery server do počítače ve formátu souborů ICC. Vlastní skupiny barev lze importovat z počítače na Fiery server.

Vlastní skupiny barev se přidají do seznamu přímých barev a okamžitě je lze použít na serveru Fiery server.

#### **Importování vlastní skupiny barev**

Chcete-li zajistit podporu definic přímých barev, které dosud nejsou zahrnuty na serveru Fiery server, můžete pojmenovaný barevný profil importovat z počítače jako vlastní skupinu barev.

- **1** Otevřete Středisko zařízení některým z následujících postupů:
	- **•** Klikněte na ikonu Další (tři svislé tečky) vedle názvu severu v podokně Servery.
	- **•** Dvakrát klikněte na název serveru v podokně Servery.
	- **•** Klikněte na Server > Středisko zařízení.
- **2** Klikněte na Přímé barvy v části Prostředky.
- **3** Vyberte umístění v seznamu skupin barev, kam chcete importovanou skupinu barev přidat.
- **4** Klikněte na položku Importovat.
- **5** Vyhledejte a vyberte požadovanou skupinu barev. Ačkoli může být zobrazeno mnoho profilů ICC, můžete importovat pouze profil pojmenovaných barev ICC.
- **6** Klikněte na položku Otevřít.

Importovaná skupina se přidá do seznamu skupin barev nad dříve vybranou skupinu, kde má přednost před skupinami pod ní. Má-li importovaná skupina stejný název jako existující skupina v seznamu, zobrazí se výzva k přejmenování importované skupiny.

#### **Exportování vlastní skupiny barev**

Chcete-li vlastní skupinu barev přenést na další Fiery server, můžete ji exportovat do místní kopie, kterou lze na další Fiery server importovat. Nelze exportovat zamčenou skupinu barev.

- **1** Otevřete Středisko zařízení některým z následujících postupů:
	- **•** Klikněte na ikonu Další (tři svislé tečky) vedle názvu severu v podokně Servery.
	- **•** Dvakrát klikněte na název serveru v podokně Servery.
	- **•** Klikněte na Server > Středisko zařízení.
- **2** Klikněte na Přímé barvy v části Prostředky.
- **3** Vyberte skupinu barev, kterou chcete exportovat.
- **4** Klikněte na položku Exportovat.
- **5** Zadejte název souboru a vyberte typ souboru.
- **6** Přejděte do umístění, kam chcete soubor uložit, a klikněte na tlačítko Uložit.

## **Zobrazení gamutu skupiny barev**

Pokud máte v počítači nainstalovanou sadu Fiery Color Profiler Suite, můžete pomocí nástroje Fiery Profile Inspector zobrazit model přímých barev ve skupině srovnané s gamutem vybraného výstupního profilu.

- **1** Otevřete Středisko zařízení některým z následujících postupů:
	- **•** Klikněte na ikonu Další (tři svislé tečky) vedle názvu severu v podokně Servery.
	- **•** Dvakrát klikněte na název serveru v podokně Servery.
	- **•** Klikněte na Server > Středisko zařízení.
- **2** Klikněte na Přímé barvy v části Prostředky.
- **3** Vyberte skupinu barev, kterou chcete zobrazit, a klikněte na tlačítko Zkontrolovat.

V nástroji Profile Inspector se otevře samostatné okno. Další informace o použití nástroje Profile Inspector pro srovnání přímých barev s výstupním profilem zobrazíte kliknutím na ikonu Nápovědy v nástroji Profile Inspector.

## **Stránky se vzorníky barev a katalogy vzorníků**

Pro jednotlivé přímé barvy můžete vytisknout stránky se vzorníky obsahující všechny sousedící přímé barvy. Lze také vytisknout katalog vzorníků se skupinou barev, který obsahuje všechny přímé barvy ve skupině nebo vybrané barvy ve skupině.

#### **Shoda přímých barev**

Při tisku stránky se vzorníky nebo katalogu vzorníků a použití funkce Přímé barvy se úloha vytiskne s následujícími vlastnostmi:

- **•** Pokud Fiery server umožňuje v podokně funkce Přímé barvy vybrat výstupní profil, při použití funkce Přímé barvy se vytiskne katalog vzorníků nebo stránka se vzorníky pomocí zadaného výstupního profilu a výchozích vlastností úlohy serveru Fiery server.
- **•** Pokud Fiery server umožňuje v podokně funkce Přímé barvy vybrat Vlastnosti, při použití funkce Přímé barvy se vytiskne katalog vzorníků nebo stránka se vzorníky pomocí vybraných vlastností úlohy. Pokud v okně Přímé barvy nevyberete žádné vlastnosti úlohy, funkce Přímé barvy použije výchozí vlastnosti úlohy serveru Fiery server.

Je-li v takovém případě ve vlastnostech úlohy zakázána funkce Shoda přímých barev, zobrazí se zpráva upozorňující na toto nastavení. Protože aby se použily definice přímých barev v nastavení Přímé barvy, musí být povolena funkce Shoda přímých barev, funkce Přímé barvy vždy tiskne katalogy vzorníků a stránky se vzorníky se zapnutou možností Shoda přímých barev, bez ohledu na vlastnosti úlohy nastavené v nabídce Přímé barvy nebo na serveru Fiery server.

#### **Kalibrace**

Kalibrací produktu Fiery server zajistíte konzistentní a spolehlivý výstup barev. Kalibrace vyrovná odchylky ve výstupu barev tiskárny, který se mění v průběhu času a za různých podmínek tisku.

Když se při tisku stránky se vzorníky nebo katalogu vzorníků objeví varování, že kalibrace překračuje omezení, znamená to, že Fiery server je nakonfigurován tak, aby detekoval úlohu, která bude vytištěna s použitím zastaralé kalibrace. (Tuto funkci nepodporují všechny typy serveru Fiery server.) Tohoto varování si nemusíte všímat a můžete pokračovat v tisku, aby však byly barvy konzistentní, tiskněte stránky pomocí funkce Přímé barvy pouze s použitím aktuálních kalibrací.

## **Tisk stránky se vzorníky barev nebo katalogu vzorníků**

Stránku se vzorníky barev lze tisknout pro jednu přímou barvu. Katalog vzorníků barev lze tisknout pro skupinu přímých barev.

#### **Tisk stránky se vzorníky přímých barev**

Při tisku stránky se vzorníky vyberete přímou barvu a vzorek.

- **1** Otevřete Středisko zařízení některým z následujících postupů:
	- **•** Klikněte na ikonu Další (tři svislé tečky) vedle názvu severu v podokně Servery.
	- **•** Dvakrát klikněte na název serveru v podokně Servery.
	- **•** Klikněte na Server > Středisko zařízení.
- **2** Klikněte na Přímé barvy v části Prostředky.
- **3** Dvakrát klikněte na přímou barvu a klikněte na tlačítko Tisk.
- **4** Vyberte rozvržení.
	- **•** Vzor hledání barvy vytiskne políčka se stejným vzorem jako ten, který je zobrazen v dialogovém okně Upravit přímou barvu nebo Nová přímá barva.
	- **•** Vzor sousední barvy vytiskne políčka v dialogovém okně Upravit přímou barvu nebo Nová přímá barva ve formátu 3 sloupce po 8 řádcích.
- **5** Pokud jste v nastavení tisku (Vlastnosti) nevybrali Zdroj papíru, zvolte velikost papíru a zdroj papíru pro tisk.
- **6** Kliknutím na tlačítko Tisk nebo OK (v závislosti na serveru Fiery server) vytisknete stránku se vzorníky barev.

#### **Tisk katalogu vzorníků barev**

Při tisku katalogu vzorníků barev vyberete skupinu přímých barev a rozvržení.

- **1** V okně Přímé barvy vyberte skupinu barev a proveďte jednu z následujících akcí:
	- **•** Chcete-li vytisknout katalog vzorníků všech přímých barev ve skupině barev, vyberte skupinu a klikněte na tlačítko Tisk.
	- **•** Chcete-li vytisknout katalog vzorníků vybraných barev ve skupině barev, vyberte skupinu v okně Přímé barvy, podržte stisknutou klávesu Ctrl a kliknutím vyberte přímé barvy, poté klikněte na tlačítko Tisk.
- **2** Pokud je na serveru Fiery server spuštěn software FS150/150 Pro nebo starší, můžete vybrat rozložení.
	- **•** Možnost Vzorníky barev 8X4 vytiskne políčka ve tvaru 4 sloupce po 8 řádcích.
	- **•** Možnost Vzorníky barev 8X8 vytiskne políčka ve tvaru 8 sloupců po 8 řádcích.

Pokud je na serveru Fiery server spuštěn software FS200/200 Pro nebo novější, vytiskne se rozložení Vzorníky barev 8X8.

- <span id="page-154-0"></span>**3** Pokud jste v nastavení tisku (Vlastnosti) nevybrali Zdroj papíru, zvolte velikost papíru a zdroj papíru pro tisk.
- **4** Kliknutím na tlačítko Tisk nebo OK (v závislosti na serveru Fiery server) vytisknete stránku se vzorníky barev.

## **Měření a importování hodnot přímých barev**

Máte-li k dispozici měřicí nástroj (například spektrofotometr EFI ES-2000) schopný měřit vzorek jedné barvy, můžete naměřené hodnoty barvy importovat přímo do definice přímé barvy. Díky této funkci lze dosáhnout shody přímých barev na základě skutečné barvy fyzického objektu, například červené barvy ve vytištěném logu nebo žluté barvy poštovní obálky.

**Poznámka:** Chcete-li použít spektrofotometr X-Rite i1Pro nebo i1Pro 2, je nutné použít nástroj získaný od společnosti EFI. Nástroj získaný z jiného zdroje nelze s funkcí Přímé barvy použít.

**1** Nainstalujte a nastavte spektrofotometr, který chcete na počítači použít.

Pokyny k instalaci a nastavení najdete v dokumentaci dodané s nástrojem.

- **2** Otevřete Středisko zařízení některým z následujících postupů:
	- **•** Klikněte na ikonu Další (tři svislé tečky) vedle názvu severu v podokně Servery.
	- **•** Dvakrát klikněte na název serveru v podokně Servery.
	- **•** Klikněte na Server > Středisko zařízení.
- **3** Klikněte na Přímé barvy v části Prostředky.
- **4** Zkontrolujte, zda je přístroj zapojený, a klikněte na tlačítko Přístroj.
- **5** Umístěte spektrofotometr do kalibrační kolébky a klikněte na tlačítko Kalibrovat. Kalibrací lze zlepšit přesnost měření.
- **6** Vyberte požadovanou skupinu barev a klikněte na tlačítko Nová > Přímá barva, případně na přímou barvu poklikejte a upravte ji.
- **7** Umístěte spektrofotometr nad cílovou barvu tak, aby se vzorový otvor nacházel nad barvou.
- **8** Stisknutím tlačítka na spektrofotometru odečtěte hodnoty. Naměřené hodnoty CMYK se importují do přímých barev takto:
	- **•** Je-li v seznamu barev vybrána jedna barva, její definice se aktualizuje na naměřenou barvu.
	- **•** Je-li otevřené dialogové okno Upravit přímou barvu nebo Nová přímá barva, Aktuální výběr se aktualizuje na naměřenou barvu.
	- **•** Je-li v seznamu barev vybrána skupina, vytvoří se ve skupině nová barva s naměřenými hodnotami.

## **Nahradit barvy**

Funkce Substitute Colors se používá na mapování barvy v úloze na jinou barvu ve vytištěném výstupu.

Náhrady barev ovlivňují pouze text, vektorovou grafiku a pérovky. Nemají žádný dopad na rastrové obrázky.

Když je barva definovaná jako náhradní barva, nastavení RGB barvy (například Zdroj RGB) nebo barvy CMYK (například Zdroj CMYK) nemá žádný vliv. Barva se převede procesem podobným převodu na přímou barvu.

**Důležité:** Funkce Substitute Colors a Postflight nelze použít zároveň. Tyto možnosti tisku jsou omezeny.

Použití funkce Substitute Colors zahrnuje následující úkoly:

- **•** Konfigurace hodnot funkce Náhradní barvy v aplikaci Command WorkStation.
- **•** Tisk dokumentu se zapnutou možností tisku Náhradní barvy.

#### **Konfigurace náhradních barev**

Náhradní barva se nachází ve zvláštním typu skupiny přímých barev, nazývané skupina nahrazení. V případě náhradní barvy se zadává hodnota CMYK původní barvy a hodnota CMYK barvy, která původní barvu nahrazuje.

- **1** Otevřete Středisko zařízení některým z následujících postupů:
	- **•** Klikněte na ikonu Další (tři svislé tečky) vedle názvu severu v podokně Servery.
	- **•** Dvakrát klikněte na název serveru v podokně Servery.
	- **•** Klikněte na Server > Středisko zařízení.
- **2** Klikněte na Přímé barvy v části Prostředky.
- **3** Pokud již skupina nahrazení existuje, vyberte skupinu nahrazení a přejděte ke kroku 6 na straně 156. Pokud ne a chcete skupinu nahrazení vytvořit, vyberte umístění v seznamu barevných skupin, kam chcete novou skupinu nahrazení umístit.
- **4** Klikněte na tlačítko Nová a vyberte možnost Skupina nahrazení.
- **5** Zadejte název skupiny a klikněte na tlačítko OK.
- **6** Vyberte umístění v seznamu barev, kam chcete novou náhradní barvu umístit.
- **7** Klikněte na tlačítko Nová a vyberte možnost Náhradní barva.
- **8** Vyberte režim barev, ve kterém se bude zadávat hodnota původní barvy.
- **9** Vyberte toleranci původní barvy.

Tolerance určuje, jak blízko musí být určitá barva k původní barvě, aby se shodovaly. Možnosti Malá a Velká jsou definovány takto:

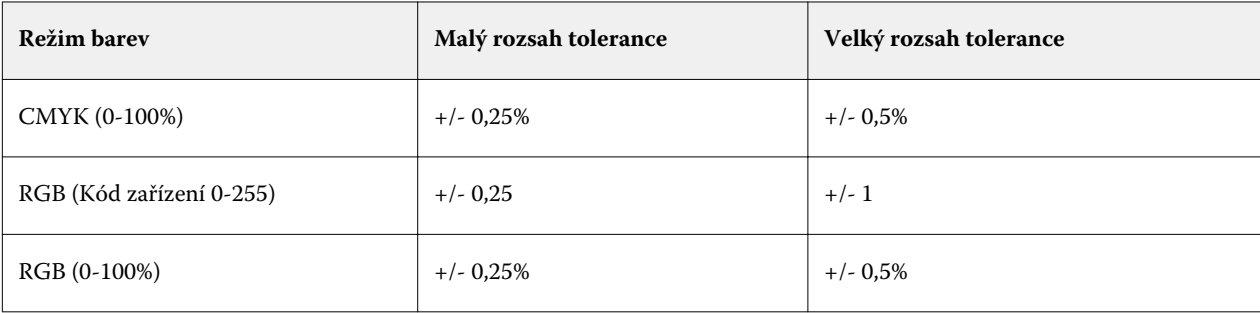

**Poznámka:** Tolerance nemá vliv na nahrazenou barvu.

**10** Zadejte hodnoty původní barvy. Pomocí tabulátoru lze přejít z jednoho pole do dalšího.

- **11** V části Převedeno klikněte na možnost Upravit.
- **12** Zadejte hodnoty převedené barvy a klikněte na tlačítko OK.

## **Mapování dvoubarevného tisku**

S možností Mapování dvoubarevného tisku lze namapovat procesní barvy v úloze na procesní barvy na dvoubarevné tiskárně (modrozelená, purpurová, žlutá, černá, nebo přímá barva). Funkce Mapování dvoubarevného tisku je vytvořena pro operátory tisku pro nátisky u dvoubarevné tiskárny.

Dvoubarevnou úlohu lze vytisknout na dvoubarevné tiskárně prostřednictvím mapování procesních barev v úloze na barvy, které jsou v tiskárně.

**Poznámka:** Mapování dvoubarevného tisku se liší od funkce Náhradní barvy. Mapování dvoubarevného tisku převádí procesní barvy použité v úloze. Funkce Náhradní barvy převede jednu barvu v úloze na jinou barvu.

Použití funkce Mapování dvoubarevného tisku zahrnuje následující úkoly:

- **•** Konfiguraci hodnot Mapování dvoubarevného tisku v aplikaci Command WorkStation.
- **•** Tisk dokumentu se zapnutou možností tisku Mapování dvoubarevného tisku.

Použití této funkce je omezeno následovně:

- **•** Když jsou povoleny funkce Kompozitní přetisk a Kombinované separace, funkce Mapování dvoubarevného tisku je ignorována.
- **•** Funkce Postflight nehlásí o Mapování dvoubarevného tisku, protože hlásí stav prostředků dokumentu před převody barev.
- **•** Není možné zároveň vybrat funkce Mapování dvoubarevného tisku a Náhradní barvy. Nelze ani vybrat náhradní barvu, když konfigurujete funkci Mapování dvoubarevného tisku.

#### **Konfigurace mapování dvoubarevného tisku**

Chcete-li konfigurovat mapování dvoubarevného tisku, zadejte výstupní barvu ke každé původní barvě v úloze.

- **1** Otevřete Středisko zařízení některým z následujících postupů:
	- **•** Klikněte na ikonu Další (tři svislé tečky) vedle názvu severu v podokně Servery.
	- **•** Dvakrát klikněte na název serveru v podokně Servery.
	- **•** Klikněte na Server > Středisko zařízení.
- **2** Klikněte na Přímé barvy v části Prostředky.
- **3** Klikněte na možnost Mapování dvoubarevného tisku.
- **4** Ke každé ze dvou procesních barev vyberte původní procesní barvu použitou v úloze.

Na začátku jsou jako původní procesní barvy zobrazené černá a purpurová. Když výběr barev změníte, změní se volba procesní barvy pro Tisknout jako na stejnou procesní barvu. Má se tak zabránit náhodnému mapování jedné procesní barvy na jinou.

- **5** V části Tisknout jako vyberte procesní barvu nebo přímou barvu, na kterou se má procesní barva mapovat. Chcete-li vybrat přímou barvu, vyberte ze seznamu skupinu barev a název barvy.
- **6** Klikněte na tlačítko OK. Skupina mapování dvoubarevného tisku se uloží a přidá se ke skupinám uvedeným v okně Přímé barvy.

# Správa serverových zdrojů

# Aktualizace a záplaty softwaru systému Fiery

Aplikace Command WorkStation obsahuje funkci Aktualizace Fiery pro instalace aktualizací a záplat pro software systému Fiery a rozhraní Fiery API. Tato možnost umožňuje instalaci aktualizací softwaru systému ze serveru Fiery server nebo vzdálených počítačů. Také umožňuje instalaci aktualizací a záplat bez nutnosti připojení serveru Fiery server k internetu.

Pro získání přístupu k funkci Aktualizace Fiery spusťte aplikaci Command WorkStation.

Počítač, na kterém běží nástroj Command WorkStation musí:

- **•** Být připojen k internetu
- **•** Nacházet se na stejné síti jako server Fiery server

Aktualizace a záplaty lze nainstalovat na server Fiery server pouze z jednoho počítače zároveň. Aktualizace systému musí být zakázané, aby umožňovaly instalaci aktualizací.

## **Aktualizace softwaru systému Fiery pomocí aplikace Command WorkStation**

Software systému Fiery můžete aktualizovat z klientského počítače nebo místně na serveru Fiery server.

Název nebo IP adresa serveru Fiery server jsou nutné k připojení k serveru Fiery server v aplikaci Command WorkStation.

**Poznámka:** Pro nejlepší výsledky nainstalujte aktualizace a záplaty, pokud neprobíhají žádné úlohy nebo akce na serveru Fiery server nebo v aplikaci Command WorkStation.

- **1** Spusťte aplikaci Command WorkStation.
- **2** Vyberte možnost Server > Středisko zařízení > AKTUALIZACE FIERY > Aktualizace.
- **3** Chcete-li zobrazit a nainstalovat dostupné aktualizace, klikněte na položku Aktualizace pod položkou AKTUALIZACE FIERY a pak klikněte na položku Aktualizovat v pravém podokně pro každou aktualizaci, kterou chcete nainstalovat.
- **4** Chcete-li zobrazit dostupné záplaty, klikněte na položku Záplaty pod položkou AKTUALIZACE FIERY.
- **5** Vyberte záplaty, které chcete nainstalovat. Když vyberete záplatu, všechny předchozí záplaty budou také automaticky vybrány.
- **6** Pokud se zobrazí zpráva týkající se rozhraní Fiery API, kliknutím na tlačítko OK nainstalujte rozhraní Fiery API. Rozhraní Fiery API je nezbytné k provedení instalace záplaty pomocí funkce Aktualizace Fiery.
- **7** Kliknutím na položku Instalovat nainstalujte vybrané záplaty.
- **8** Kliknutím na tlačítko OK znovu spusťte server Fiery server po instalaci aktualizací a záplat.
- **9** Chcete-li zobrazit seznam nainstalovaných aktualizací a záplat, klikněte na položku Historie pod položkou AKTUALIZACE FIERY.

# Virtuální tiskárny

Virtuální tiskárny přinášejí uživatelům způsob tisku na serveru Fiery server prostřednictvím předem definovaného nastavení úlohy. Virtuální tiskárny jsou publikovány na síti, aby je uživatelé mohli nastavit jako tiskárnu na svém počítači.

Správci mohou virtuální tiskárny spravovat v aplikaci Command WorkStation. Mohou duplikovat tisk a pozastavit virtuální tiskárny a upravit jejich nastavení Správci také mohou vytvářet nové virtuální tiskárny.

V případě výběru virtuální tiskárny v seznamu se její vlastnosti úloh zobrazí na panelu napravo v části Středisko zařízení > Pracovní postupy > Virtuální tiskárny stejně jako panel nástrojů, který poskytuje přístup k různým úlohám.

Správci mohou publikovat předvolby úlohy jako virtuální tiskárny. Viz [Předvolby nastavení tisku](#page-55-0) na straně 56.

## **Nastavit výchozí...**

Funkce Nastavit výchozí vám umožňuje přizpůsobit server Fiery server úpravou výchozích vlastností úlohy.

## **Vytvoření, úprava a duplikování virtuálních tiskáren**

Vytvářet, upravit a duplikovat virtuální tiskárny mohou pouze správci. Správci mohou také publikovat předvolby úlohy jako virtuální tiskárny.

- **1** Proveďte jednu z těchto akcí:
	- **•** Chcete-li vytvořit virtuální tiskárnu, klikněte na položku Nová na panelu nástrojů.
	- **•** Chcete-li virtuální tiskárnu upravit, klikněte na položku Upravit na panelu nástrojů.
	- **•** Chcete-li virtuální tiskárnu duplikovat, klikněte na položku Duplikovat na panelu nástrojů.
- **2** Zadejte tyto hodnoty:
	- **•** Název tiskárny toto je alfanumerický název virtuální tiskárny.

**Poznámka:** Po vytvoření nebo duplikování virtuální tiskárny nelze její název změnit, nastavení tisku však změnit lze.

- Popis přidejte nebo upravte komentář popisující virtuální tiskárnu vůči uživatelům, například "firemní brožura".
- **•** Akce úlohy vyberte jednu z akcí serveru Fiery server, například Podržet nebo Zpracovat a podržet.
- **•** Vlastnosti úlohy vyberte možnost Definovat, přejdete do okna Vlastnosti úlohy a zadejte nastavení tisku. Uvedeny jsou také předvolby serveru.

**Poznámka:** Kliknutím na ikonu zámku lze zamknout kterékoli nastavení úlohy.

- **3** Podle potřeby vyberte možnost Předtisková kontrola a upravte nastavení:
	- **•** Výchozí předvolba znamená, že se použije výchozí nastavení předtiskové kontroly, pokud je neupravíte.
	- **•** Upravit umožňuje vybrat z dalších předvoleb nebo zadat každé nastavení.
	- **•** Při kritické chybě určuje, jaká akce se má provést při objevení kritických chyb. Možnost Použít akci úlohy odkazuje na akci úlohy zadanou pro virtuální tiskárnu.

#### **Zamčená nastavení úlohy**

Zamknutím nastavení úlohy zabráníte ostatním uživatelům toto nastavení změnit.

Upozornění:

- **• Import úlohy do aplikace Command WorkStation pomocí virtuální tiskárny** Importovaná úloha použije zamčená nastavení na serveru Fiery server a přepíše konfliktní nastavení dodaná s úlohou.
- **• Odemčená nastavení úlohy** Uživatel může nastavení úlohy změnit a úloha se vytiskne podle těchto nastavení. Nejsou-li však nastavení úlohy zadána, použije úloha nastavení virtuální tiskárny.

#### **Publikování předvoleb úlohy jako virtuální tiskárny**

Předvolbu úlohy serveru lze publikovat jako virtuální tiskárnu.

- **1** Ve Středisku zařízení klikněte na tlačítko Pracovní postupy a poté na Předvolby úlohy.
- **2** Vyberte předvolbu a klikněte na tlačítko Publikovat jako virtuální tiskárnu.
- **3** V dialogovém okně Nová virtuální tiskárna upravte příslušná nastavení.

**Poznámka:** Upravit můžete všechna nastavení kromě Vlastností úlohy. Použité vlastnosti úlohy jsou převzaty z předvolby serveru.

## **Správa virtuálních tiskáren**

Správce serveru Fiery server může publikovat, zrušit publikování a odstranit virtuální tiskárnu.

- **•** Vyberte virtuální tiskárnu v seznamu a na panelu nástrojů klikněte na jednu z těchto možností:
	- **•** Publikovat, chcete-li vybranou virtuální tiskárnu publikovat v síti.

Virtuální tiskárna se sdílí po síti, je-li v nabídce Konfigurace serveru povolen tisk SMB.

**•** Zrušit publikování, chcete-li vybranou virtuální tiskárnu odebrat ze sítě.

Virtuální tiskárna se již nezobrazí jako sdílená. Také se již nezobrazí jako tiskárna, na kterou lze importovat úlohy v aplikaci Command WorkStation.

**•** Odstranit, chcete-li vybranou virtuální tiskárnu odstranit.

## **Tisk do virtuální tiskárny v systému Windows**

Virtuální tiskárny jsou publikované v síti. Chcete-li na klientském počítači se systémem Windows tisknout na publikované virtuální tiskárně, musíte nejdříve virtuální tiskárnu přidat. Poté musíte aktualizovat instalovatelné možnosti.

Informace o přidání tiskárny najdete v dokumentu *Tisk* v sadě dokumentace pro uživatele.

#### **Aktualizace instalovatelných možností**

Pokud chcete tisknout z virtuální tiskárny z počítače s operačním systémem Windows, je nutné zkontrolovat, zda je povolena obousměrná komunikace, aby byly veškeré instalovatelné možnosti aktualizovány.

- **1** Vyhledejte virtuální tiskárnu v položce Zařízení a tiskárny. Umístění se může nazývat Tiskárny a faxy nebo jednoduše Tiskárny.
- **2** Klikněte pravým tlačítkem na virtuální tiskárnu a vyberte možnost Vlastnosti.
- **3** Klikněte na kartu Instalovatelné možnosti a zkontrolujte, zda je povolena možnost Obousměrná komunikace se serverem Fiery server.
- **4** Klikněte na tlačítko Aktualizovat.

## **Tisk úlohy**

Chcete-li v systému Windows vytisknout úlohu na virtuální tiskárně, musíte vybrat nastavení úlohy.

- **1** Otevřete daný soubor a v nabídce Soubor vyberte možnost Tisk.
- **2** Klikněte na položku Vlastnosti.
- **3** Ujistěte se, že je vybrána karta Tisk Fiery a vyberte nastavení úlohy kliknutím na příslušné karty.

## **Tisk do virtuální tiskárny v počítači se systémem Mac OS**

Virtuální tiskárny jsou publikované v síti.

Chcete-li na počítači se systémem Mac OS tisknout na publikované virtuální tiskárně, musíte nainstalovat ovladač tiskárny a pak virtuální tiskárnu přidat.

Informace o instalaci ovladačů tiskárny najdete v dokumentu *Tisk* v sadě dokumentace pro uživatele.

## **Přidání virtuální tiskárny na počítači se systémem Mac OS**

Při přidávání virtuální tiskárny na počítači se systémem Mac OS zadáváte nastavení, jako je například IP adresa nebo název serveru Fiery server, název virtuální tiskárny a tiskové připojení, které se má použít.

Před přidáním virtuální tiskárny je nutné nainstalovat ovladač tiskárny pro Fiery server.

- **1** V nabídce Apple vyberte Předvolby systému a poté vyberte možnost Tiskárny a skenery.
- **2** Klikněte na tlačítko "+" a přidejte tiskárnu.
- **3** V dialogovém okně Procházení tiskáren klikněte na možnost IP nebo IP tiskárna.
- **4** Ze seznamu Protokol zvolte možnost Line Printer Daemon LPD, do pole Adresa zadejte IP adresu nebo název serveru Fiery server a poté do pole Fronta zadejte název virtuální tiskárny. V názvech virtuálních tiskáren se rozlišují velká a malá písmena.
- **5** Do pole Název zadejte název virtuální tiskárny.

Pokud do pole Název nezadáte název, virtuální tiskárna se objeví v seznamu tiskáren jako IP adresa serveru Fiery server.

- **6** Z nabídky Tisk pomocí vyberte právě nainstalovaný název.
- **7** Klikněte na položku Přidat.
- **8** Klikněte na tlačítko Pokračovat.

Pokud pomocí této tiskárny odešlete úlohy na server Fiery server, použijí se pro úlohu nastavení virtuální tiskárny.

Před vytištěním úlohy je nutné aktualizovat instalovatelné možnosti.

## **Aktualizace instalovatelných možností a tisk úlohy**

Pokud chcete tisknout z virtuální tiskárny z počítače s operačním systémem Mac OS, je nutné zkontrolovat, zda je povolena obousměrná komunikace, aby byly veškeré instalovatelné možnosti aktualizovány.

- **1** Otevřete libovolný soubor a vyberte možnost Tisk z nabídky Soubor.
- **2** Vyberte virtuální tiskárnu jako svou tiskárnu.
- **3** Vyberte položku Funkce Fiery z rozevíracího seznamu a vyberte možnost Obousměrná komunikace. Když je povolena Obousměrná komunikace, virtuální tiskárna bude aktualizována možnostmi instalovanými v tiskárně.
- **4** Klikněte na položku Tisk.

# Paper Catalog

Paper Catalog je systémová databáze skladu papíru, která může obsahovat informace o dostupných zásobách jakýchkoli médií v produkční tiskárně.

Databáze modulu Paper Catalog je umístěna na serveru Fiery server a není ovlivněna restartem ani vymazáním serveru Fiery server.

Pokud server Fiery server podporuje modul Paper Catalog, může kterýkoli uživatel zvolit médium pro úlohu z modulu Paper Catalog v ovladači tiskárny nebo v okně Vlastnosti úlohy aplikaceCommand WorkStation.

Nastavení a správu modulu Paper Catalog lze provést pouze po přihlášení do aplikace Command WorkStation pomocí účtu s přístupovými právy správce.

#### **Úrovně přístupu**

Dostupná funkční úroveň modulu Paper Catalog závisí na způsobu přihlášení do aplikace Command WorkStation. Příslušné úrovně přístupu jsou následující:

- **•** Správce má plný přístup ke všem funkcím ovládacího panelu aplikace Command WorkStation i serveru Fiery server. Vyžaduje heslo správce.
- **•** Operátor má přístup ke všem funkcím Střediska úloh. Ve Středisku úloh nemá přístup k funkcím konfigurace, záloha a obnova, změně hesel a odstranění protokolu úloh. Může zobrazit modul Paper Catalog, virtuální tiskárny a funkce správy barev, ale nemůže je upravovat. Vyžaduje heslo operátora.

Modul Paper Catalog umožňuje správci:

- **•** Definovat kombinace vlastností médií a každé kombinaci přiřadit jedinečný název
- **•** Každému médiu přiřadit barevné profily
- **•** Při odesílání úlohy vybrat přednastavená média
- **•** Přiřadit média k zásobníkům
- **•** Určit, které sloupce v modulu Paper Catalog jsou dostupné uživatelům
- **•** Centrálně spravovat databázi modulu Paper Catalog

Modul Paper Catalog umožňuje operátorům:

- **•** Při odesílání úlohy vybrat přednastavená média
- **•** Přiřadit média k zásobníkům

## **Volba média z modulu Paper Catalog**

Po nastavení a definování položek modulu Paper Catalog lze médium vybrat z katalogu a přiřadit k úloze.

Správci mají k modulu Paper Catalog přístup těmito způsoby:

- **•** z nabídky Média a Smíšená média v okně Vlastnosti úlohy
- **•** Booklet Maker v části Vlastnosti úlohy
- **•** Fiery Impose, Fiery Compose nebo Fiery JobMaster, pokud je podporováno
- **•** Ikona Více (tři tečky) vedle názvu serveru Fiery server

#### **Výběr z modulu Paper Catalog v nabídce Vlastnosti úlohy**

Modul Paper Catalog je dostupný z dialogového okna Vlastnosti úlohy v aplikaci Command WorkStation.

**1** Poklikejte na úlohu v okně Středisko úloh nebo úlohu vyberte a kliknutím pravým tlačítkem vyberte možnost Vlastnosti nebo zvolte možnost Akce > Vlastnosti.

- **2** Klikněte na možnost Média.
- **3** Vyberte požadovanou položku ze seznamu modulu Paper Catalog. Chcete-li zobrazit atributy média přiřazené ke každé položce, klikněte na tlačítko Vybrat.

Můžete také vybrat z nabídky Paper Catalog v dialozích smíšených médií.

Vyberete-li na kartě Rozvržení možnost Brožura, můžete při přiřazování médií zvolit možnost Vybrat z modulu Paper Catalog.

**Poznámka:** Zvolíte-li položku modulu Paper Catalog a poté změníte velikost stránky (či jiný atribut přiřazený k dané položce) pomocí okna Vlastnosti úlohy, přiřazení modulu Paper Catalog se zruší. V nabídce Vlastnosti úlohy se následně zobrazí v části Paper Catalog text nejsou definovány žádné položky.

## **Výběr z katalogu Paper Catalog v nástroji Fiery Compose nebo Fiery JobMaster**

Do modulu Paper Catalog mají správci přístup z nástroje Fiery Compose nebo Fiery JobMaster, je-li podporován.

- **1** Klikněte pravým tlačítkem na zařazenou úlohu ve frontě Podrženo nebo Vytištěno v okně Středisko úloh a vyberte možnost Compose nebo JobMaster.
- **2** Na panelu Zobrazení stránky v okně Fiery Compose nebo Fiery JobMaster klikněte pravým tlačítkem na požadovanou stránku a vyberte možnost Přiřadit média.
- **3** V zobrazeném okně klikněte na šipku vedle pole Média. Zobrazí se nabídka médií.
- **4** Přejděte dolů a vyberte možnost Vybrat v modulu Paper Catalog.
- **5** V okně Paper Catalog vyberte požadované médium a klikněte na tlačítko OK.
- **6** Znovu klikněte na tlačítko OK.

Více informací získáte v části *Nápověda k Fiery JobMaster-Fiery Impose-Fiery Compose*.

## **Výběr z katalogu Paper Catalog v nástroji Fiery Impose**

Do modulu Paper Catalog mají správci přístup z nástroje Fiery Impose, je-li podporován.

- **1** Klikněte pravým tlačítkem na zařazenou úlohu ve frontě Podrženo nebo Vytištěno v okně Středisko úloh a vyberte možnost Impose.
- **2** V podokně Nastavení okna Fiery Impose klikněte na tlačítko Upravit vedle pole Arch.
- **3** V zobrazeném okně klikněte na šipku vedle pole Média. Zobrazí se nabídka médií.
- **4** Přejděte dolů a vyberte možnost Vybrat v modulu Paper Catalog.
- **5** V okně Paper Catalog vyberte požadované médium a klikněte na tlačítko OK.
- **6** Znovu klikněte na tlačítko OK.

Více informací získáte v části *Nápověda k Fiery JobMaster-Fiery Impose-Fiery Compose*.

## **Nastavte modul Paper Catalog**

Správce vytvoří položky modulu Paper Catalog, které popisují všechna média dostupná k použití s tiskárnou.

Pokud úloha obnovená z Archivu obsahuje položku modulu Paper Catalog, která není v databázi, modul Paper Catalog automaticky vytvoří novou položku s atributy archivu.

Přístup k možnostem nastavení pro modul Paper Catalog má pouze správce, který ho tak může přizpůsobit pro konkrétní scénáře tisku.

- **1** Přihlaste se k požadovanému serveru Fiery server jako Správce. Zadejte heslo Správce, pokud je nějaké nastaveno.
- **2** Otevřete Středisko zařízení některým z následujících postupů:
	- **•** Klikněte na ikonu Další (tři svislé tečky) vedle názvu severu v podokně Servery.
	- **•** Dvakrát klikněte na název serveru v podokně Servery.
	- **•** Klikněte na Server > Středisko zařízení.
- **3** Klikněte na modul Paper Catalog pod položkou Prostředky.

V okně Paper Catalog můžete vytvářet nové položky a upravovat, odstraňovat, duplikovat a spravovat položky v databázi modulu Paper Catalog.

## **Výběr nastavení modulu Paper Catalog**

Při vytváření položky v modulu Paper Catalog si Správci mohou zvolit ze dvou sad atributů médií: založených na tiskárně (PPD) a formátu JDF (Job Definition Format).

- **•** Sada atributů médií PPD je pro Fiery server specifická. Název každého nastavení je na všech zařízeních standardní, ale seznam možností se liší. Výchozí jsou nastavení PPD. Sada PPD se doporučuje pro nové a středně pokročilé uživatele.
- **•** Sada atributů médií JDF vychází ze specifikací formátu definice úlohy, obvyklých v tiskařském oboru. Tato sada atributů médií se netýká pouze serveru Fiery server a umožňuje bezproblémově mapovat definice médií z pracovních postupů zasílání úloh MIS. Sada JDF se doporučuje pro pokročilé uživatele, obeznámené s pracovním postupem JDF.

**Poznámka:** Tisk JDF musí podporovat Fiery server a funkci je nutné povolit v nástroji Configure.

Některé atributy médií jsou společné pro obě sady, ačkoli názvy se mohou mírně lišit. Sada JDF umožňuje podrobnější nastavení.

- **1** Jedním z následujících způsobů otevřete Paper Catalog:
	- **•** Pokud je na panel nástrojů Střediska úloh přidána ikona Paper Catalog, klikněte na ikonu Paper Catalog.
	- **•** Klikněte na možnost Paper Catalog v nabídce Server.
	- **•** Klikněte na ikonu Více (tři tečky) vedle názvu serveru Fiery server v seznamu Servery a vyberte možnost Středisko zařízení. Ve Středisku zařízení klikněte na možnost Paper Catalog v části Prostředky.
	- **•** Klikněte na ikonu Více (tři tečky) vedle serveru Fiery server v seznamu Servery a vyberte možnost Paper Catalog.
- **2** Na panelu nabídek modulu Paper Catalog klikněte na tlačítko Nastavení.
- **3** Vyberte buď možnost Na základě PPD nebo Na základě JDF pro volbu Specifikace, která se má použít.

#### **Odeslání úlohy s nastaveními modulu Paper Catalog**

Úlohu můžete odeslat s nastaveními modulu Paper Catalog z jednoho serveru Fiery server na jiný a zachovat její nastavení.

Pokud je úloha s nastaveními modulu Paper Catalog odeslána z jednoho serveru Fiery server do jiného a v databázi cílového serveru Fiery server je nalezena odpovídající položka modulu Paper Catalog, bude pro úlohu použita tato odpovídající položka. Jestliže není nalezena odpovídající položka modulu Paper Catalog, použije funkce kompatibility modulu Paper Catalog mezi servery Fiery servers nastavení modulu Paper Catalog na úlohu, aniž by se vytvořila nová položka. V okně Vlastnosti úlohy bude možnost tisku Paper Catalog nastavena na hodnotu Žádný definovaný, ale ostatní nastavení médií budou odrážet nastavení úlohy modulu Paper Catalog z původního serveru Fiery server.

- **1** Proveďte jednu z těchto akcí:
	- **•** Klikněte pravým tlačítkem na úlohu ve frontě Podrženo s nastaveními modulu Paper Catalog a vyberte možnost Odeslat.
	- **•** Vyberte úlohu ve frontě Podrženo a klikněte na tlačítko Odeslat v nabídce Akce.
- **2** Vyberte cílový server Fiery server ze seznamu. Vybraná úloha je uvedena ve frontě Podrženo cílového serveru Fiery server.
- **3** Vyberte požadovanou akci úlohy pro příslušnou úlohu.

## **Změna zobrazení sloupců v modulu Paper Catalog**

Hlavičky sloupců v okně Paper Catalog se dynamicky mění podle toho, zda používáte atributy médií založené na PPD, nebo atributy JDF.

Správci mohou změnit pořadí zobrazených sloupců a přidávat nebo odstraňovat sloupce tak, aby byly zobrazeny informace užitečné v konkrétním tiskovém prostředí. Chcete-li upravit šířku sloupce, přetáhněte hranici sloupce doleva nebo doprava.

**Poznámka:** První hlavičkou sloupce je vždy zásobník, který nelze přesunout ani odstranit.

- **1** V okně Paper Catalog klikněte pravým tlačítkem na panel hlaviček sloupců.
- **2** Proveďte jednu z těchto akcí:
	- **•** Po kliknutí na tlačítko Přidat vyberte položku z nabídky, kterou chcete mezi sloupce přidat.
	- **•** Kliknutím na tlačítko Odstranit můžete sloupec odebrat.
	- **•** Kliknutím na tlačítko Přesunout doleva nebo Přesunout doprava přesunete sloupec požadovaným směrem.

#### **Vytvoření položky v modulu Paper Catalog**

V modulu Paper Catalog lze specifikovat nová média a atributy médií.

**Poznámka:** K nastavení modulu Paper Catalog má přístup pouze správce.

Při vytváření nové položky v modulu Paper Catalog lze použít duplicitní názvy položek, s výjimkou některých tiskáren. U těchto tiskáren jsou duplicitní názvy v modulu Paper Catalog ignorovány.

- **1** Jedním z následujících způsobů otevřete Paper Catalog:
	- **•** Pokud je na panel nástrojů Střediska úloh přidána ikona Paper Catalog, klikněte na ikonu Paper Catalog.
	- **•** Klikněte na možnost Paper Catalog v nabídce Server.
	- **•** Klikněte na ikonu Více (tři tečky) vedle názvu serveru Fiery server v seznamu Servery a vyberte možnost Středisko zařízení. Ve Středisku zařízení klikněte na možnost Paper Catalog v části Prostředky.
	- **•** Klikněte na ikonu Více (tři tečky) vedle serveru Fiery server v seznamu Servery a vyberte možnost Paper Catalog.
- **2** Po kliknutí na možnost Nastavení na panelu nabídek modulu Paper Catalog můžete vybrat specifikace Na základě PPD nebo Na základě JDF.

Výchozí sada atributů médií pro tiskárnu je Na základě PPD.

- **3** Klikněte na ikonu Přidat nové.
- **4** V okně Nové (médium) zadejte požadované atributy.

Je nutné vybrat všechna nastavení označená hvězdičkou (\*).

**Poznámka:** Zadáte-li nesprávnou hodnotu atributu média a přejdete k dalšímu atributu média, nesprávný atribut média se vrátí na předchozí hodnotu.

Pokud jste vybrali nastavení Na základě JDF, klikněte na karty a zadejte atributy.

#### **Přidání nových médií ze zásobníku**

Pokud pro zásobník již bylo zadáno nastavení médií, je možné zahájit proces vytvoření nové položky katalogu Paper Catalog z tohoto zásobníku.

Chcete-li použít tento postup, musíte v dialogovém okně Nastavení katalogu papíru vybrat specifikace Na základě PPD.

- **1** Otevřete Paper Catalog z nabídky Server > Středisko zařízení a v části Prostředky vyberte Paper Catalog.
- **2** Po kliknutí na možnost Nastavení na panelu nabídek modulu Paper Catalog můžete vybrat specifikace Na základě PPD.

Výchozí sada atributů médií pro tiskárnu je Na základě PPD. Informace o jednotlivých atributech naleznete v příručce *Tisk*.

**3** V aplikaci Command WorkStation klikněte pravým tlačítkem na zásobník pro Fiery server v seznamu Servery a z nabídky vyberte možnost Přidat nové médium.

Otevře se okno Nové médium s nastaveními zásobníku uvedenými v odpovídajících polích. Tato nastavení nelze upravit.

**4** Podle potřeby zadejte další atributy nového média v okně Nové médium.

#### **Zadání atributů JDF v modulu Paper Catalog**

Pro položku média v modulu Paper Catalog můžete zadat atributy média JDF.

**Poznámka:** Atributy JDF může zadat pouze Správce.

- **1** Proveďte jednu z těchto akcí:
	- **•** V hlavním okně modulu Paper Catalog klikněte na ikonu Přidat nové.
	- **•** Chcete-li upravit existující položku katalogu, vyberte ji a klikněte na tlačítko Upravit.
- **2** Na kartě Nové > Základní nebo Nové > Ostatní atributy zadejte informace do textových polí, nebo kliknutím na šipku otevřete rozevírací nabídku pro atribut.

Pokud upravujete stávající položku katalogu, na kartách Upravit > Základní nebo Upravit > Ostatní atributy zadejte informace do textových polí, nebo kliknutím na šipku otevřete rozevírací nabídku pro atribut.

**3** Klikněte na kartu Nastavení a podle potřeby definujte atributy.

Informace o zadání nastavení barevného profilu viz Zadání nastavení barevného profilu na straně 169.

Nová položka se zobrazí jako upravitelný (bílý) řádek položky v okně Paper Catalog.

#### **Zadání nastavení barevného profilu**

Výstupní barevný profil serveru Fiery server je možné přidružit k položce katalogu Paper Catalog.

Veškeré výchozí či vlastní barevné profily serveru Fiery server se zobrazí seřazené podle názvu jako možný atribut modulu Paper Catalog.

**Poznámka:** K nastavení modulu Paper Catalog má přístup pouze správce.

- **1** Proveďte jednu z těchto akcí:
	- **•** V hlavním okně modulu Paper Catalog klikněte na ikonu Přidat nové.
	- **•** Chcete-li upravit existující položku katalogu, vyberte ji a klikněte na tlačítko Upravit.
- **2** Přiřaďte příslušné možnosti profilu položce katalogu. Pro atributy JDF se možnosti nachází na kartě Nastavení.

Barevný profil pro přední stranu – výchozí barevný profil, který se použije pouze pro přední stranu média. Vyberte možnost Výchozí hodnoty serveru nebo možnost ze seznamu. Tento atribut lze přepsat zadáním jiného barevného profilu v okně Vlastnosti úlohy Objevuje se v nastavení PPD i JDF.

Barevný profil pro zadní stranu – výchozí barevný profil, který se použije pouze pro zadní stranu média. Vyberte možnost Výchozí hodnoty serveru nebo možnost ze seznamu. Nabídka Barevný profil pro zadní stranu také zahrnuje položku Stejný jako pro přední. Tento atribut lze přepsat zadáním jiného barevného profilu v okně Vlastnosti úlohy Objevuje se v nastavení PPD i JDF.

Zadejte Směr podávání, je-li k dispozici, kliknutím na položku Podávání dlouhého okraje nebo na položku Podávání krátkého okraje.

**3** Určete další nastavení podle potřeb a klikněte na tlačítko OK.

Nová položka se zobrazí jako upravitelný (bílý) řádek položky v okně Paper Catalog.

#### **Duplikace položky v modulu Paper Catalog**

Existující položku v katalogu papíru můžete duplikovat a poté ji přizpůsobit, a vytvořit tak novou položku.

Při vytváření nové položky v modulu Paper Catalog lze použít duplicitní názvy položek, s výjimkou některých tiskáren. U těchto tiskáren jsou duplicitní názvy v modulu Paper Catalog ignorovány.

**Poznámka:** K nastavení modulu Paper Catalog má přístup pouze správce.

- **1** V hlavním okně modulu Paper Catalog vyberte položku modulu Paper Catalog, kterou chcete duplikovat.
- **2** Klikněte na tlačítko Duplikovat, v případě potřeby zadejte nový název a klikněte na tlačítko OK.

Duplikovaná položka se zobrazí ve spodní části seznamu.

**3** Chcete-li položku katalogu přizpůsobit, klikněte na tlačítko Upravit. Viz Úprava nebo odstranění položky katalogu na straně 170.

**Poznámka:** Můžete také kliknout pravým tlačítkem na položku modulu Paper Catalog a vybrat možnost Upravit nebo Duplikovat.

## **Úprava nebo odstranění položky katalogu**

Položky v modulu Paper Catalog lze upravit nebo odstranit, s několika omezeními.

Položku nelze odstranit či upravit v těchto případech:

- **•** Položku modulu Paper Catalog využívá úloha na serveru Fiery server, která se tiskne, je podržená nebo již vytištěná.
- **•** Položka modulu Paper Catalog je přiřazená k zásobníku.
- **•** Položka modulu Paper Catalog je zamčená.

**Poznámka:** Chcete-li zobrazit všechny úlohy, které používají konkrétní položku modulu Paper Catalog, proveďte rozšířené hledání a zadejte příslušnou položku. Výsledky poté uložte jako zobrazení, ve kterém jsou uvedené všechny fronty používající danou položku.

Když se pokusíte odstranit položku modulu Paper Catalog, která je spojená s úlohou nebo přiřazená k zásobníku, zobrazí se dotaz, zda chcete odstranit přiřazení k úloze nebo zásobníku.

K nastavení modulu Paper Catalog má přístup pouze správce.

#### **Úprava položky katalogu v hlavním okně modulu Paper Catalog**

U položek modulu Paper Catalog lze zadat atributy médií a hodnoty.

**1** V hlavním okně modulu Paper Catalog vyberte položku, kterou chcete upravit, a klikněte na tlačítko Upravit nebo dvakrát klikněte na vybranou položku.

Upravitelné položky se zobrazí v bílých řádcích.

**2** Zadejte údaje do textových polí nebo kliknutím na šipku zobrazte rozbalovací nabídku k danému atributu. Vyberte nové nastavení atributu nebo zadejte novou hodnotu atributu.

Všechny změny se ukládají automaticky.

**Poznámka:** Zadáte-li nesprávnou hodnotu atributu média a přejdete k dalšímu atributu média, nesprávný atribut média se vrátí na předchozí hodnotu.

#### **Odstranění položky katalogu**

Můžete odstranit jednu či více položek modulu Paper Catalog v hlavním okně modulu Paper Catalog.

**Poznámka:** Položku Paper Catalog nelze odstranit, pokud je používána úlohou, virtuální tiskárnou nebo předvolbou.

**1** V hlavním okně modulu Paper Catalog vyberte položku modulu Paper Catalog, kterou chcete ze seznamu odstranit.

Chcete-li vybrat více po sobě následujících položek, podržte klávesu Shift a na položky klikněte, chcete-li vybrat více položek, které nejsou za sebou, podržte klávesu CTRL a na položky klikněte.

**2** Klikněte na položku Odstranit.

Zobrazí se výstražná zpráva s dotazem, zda chcete položku odstranit.

**3** Klikněte na tlačítko Ano.

**Poznámka:** Můžete také vybrat více položek, kliknout na ně pravým tlačítkem a vybrat možnost Odstranit.

#### **Definování vlastní velikosti stránky**

Správci mohou při vytváření či úpravách položky modulu Paper Catalog definovat vlastní velikost stránky.

- **1** Proveďte jednu z těchto akcí:
	- **•** Klikněte na ikonu Přidat nové.
	- **•** Chcete-li upravit existující položku katalogu, vyberte ji a klikněte na tlačítko Upravit.
- **2** V dialogovém okně Nové nebo Upravit klikněte na možnost Vlastní vedle pole Velikost papíru a zadejte vlastní hodnoty stránky pro danou položku katalogu. Klikněte na tlačítko OK.
- **3** Přidejte ID produktu podle potřeby a klikněte na tlačítko OK.

## **Správa databáze modulu Paper Catalog**

Po nastavení databáze modulu Paper Catalog ji můžete exportovat, sloučit s jinou databází modulu Paper Catalog, obnovit výchozí hodnoty výrobce a publikovat položky médií v modulu Paper Catalog nebo jejich publikování zrušit.

Databázi modulu Paper Catalog může spravovat pouze správce.

## **Exportování databáze modulu Paper Catalog**

Exportované databáze se uloží jako soubory XML a lze je kdykoli importovat zpět do modulu Paper Catalog.

Než nahradíte databázi modulu Paper Catalog nebo přeinstalujete systémový software, doporučujeme existující databázi nejprve zálohovat tak, že ji exportujete do vzdáleného umístění. Lze exportovat všechny položky v databázi, nebo pouze dílčí sadu.

**Poznámka:** K nastavení modulu Paper Catalog má přístup pouze správce.

**1** Klikněte na ikonu Exportovat a vyberte možnost Exportovat vše....

Chcete-li exportovat pouze některé položky médií, můžete v modulu Paper Catalog vybrat více položek a poté možnost Exportovat vybrané.... Chcete-li vybrat více po sobě následujících položek, podržte klávesu Shift a na položky klikněte, chcete-li vybrat více položek, které nejsou za sebou, podržte klávesu CTRL a na položky klikněte.

- **2** Přejděte do umístění v počítači nebo v síti, kam chcete soubor exportované databáze uložit.
- **3** Zadejte název souboru databáze a klikněte na položku Uložit.

Exportovaná databáze se uloží jako soubor XML.

## **Nahrazení databáze modulu Paper Catalog**

Chcete-li nahradit stávající databázi modulu Paper Catalog, můžete importovat novou.

Před nahrazením databáze modulu Paper Catalog doporučujeme provést zálohu stávající databáze pomocí exportu.

**Poznámka:** K nastavení modulu Paper Catalog má přístup pouze správce.

- **1** V hlavním okně modulu Paper Catalog klikněte na šipku vedle ikony Import a vyberte možnost Nahradit existující....
- **2** Přejděte k souboru .xml nové databáze na svém počítači nebo v síti a klikněte na Otevřít.
- **3** Zprávu s upozorněním potvrďte kliknutím na možnost Ano.

## **Sloučení databází modulu Paper Catalog**

Položky z jiné databáze lze importovat a vytvořit sloučenou databázi modulu Paper Catalog.

Pokud importovaná databáze obsahuje položku se stejnými atributy jako položka v původní databázi, nová položka se neimportuje a původní položka zůstane ve sloučené databázi beze změny.

**Poznámka:** K nastavení modulu Paper Catalog má přístup pouze správce.

- **1** V hlavním okně modulu Paper Catalog klikněte na šipku vedle ikony Import a vyberte možnost Sloučit s existující....
- **2** Přejděte na databázový soubor .xml v počítači nebo síti, který chcete importovat, a klikněte na tlačítko Otevřít.

Aktuální databáze modulu Paper Catalog se sloučí s vybranou.

**Poznámka:** Po sloučení databází se vymažou veškerá přiřazení profilů barev v importované databázi.

Proces opakujte pro další databáze modulu Paper Catalog, které chcete sloučit s existující.

## **Obnovení výchozího nastavení serveru Paper Catalog od výrobce**

Příkaz Resetovat na nastavení výrobce umožňuje uvést položky a atributy databáze modulu Paper Catalog do továrního stavu.

Všechny položky katalogu, které byly předtím upraveny nebo přidány do databáze budou při resetování modulu Paper Catalog na výchozí nastavení výrobce ztraceny, s výjimkou těch, které byly přiřazeny úloze, přiřazeny zásobníku nebo uzamčeny. Chcete-li uložit své přidané a upravené položky, před resetováním na výchozí nastavení výrobce nejdříve proveďte export stávající databáze katalogu.

**Poznámka:** K nastavení modulu Paper Catalog má přístup pouze správce.

- **1** Klikněte na položku Nastavení.
- **2** V okně Nastavení modulu Paper Catalog klikněte na položku Resetovat na výchozí nastavení výrobce.
- **3** Zprávu s upozorněním potvrďte kliknutím na možnost Ano.

## **Zrušení publikování nebo publikování položek médií modulu Paper Catalog**

Podle výchozího nastavení uživatelé vidí všechny položky modulu Paper Catalog a mohou je vybrat pro úlohu. Tyto položky jsou tedy publikovány.

Když správce zruší publikování nějaké položky, tato položka v hlavním okně modulu Paper Catalog zešedne a neobjeví se v seznamu modulu Paper Catalog v nabídce Vlastnosti úlohy nebo v ovladači tiskárny. Správce také může skrýt položky se zrušeným publikováním v okně Paper Catalog.

Položkám se zrušeným publikováním může správce vždy publikování obnovit.

**1** V hlavním okně modulu Paper Catalog vyberte položku nebo položky, které chcete buď publikovat, nebo jejich publikování zrušit.

Chcete-li vybrat více po sobě následujících položek, podržte klávesu Shift a na položky klikněte, chcete-li vybrat více položek, které nejsou za sebou, podržte klávesu CTRL a na položky klikněte.

- **2** Proveďte jednu z těchto akcí:
	- **•** Pokud chcete zrušit publikování nějaké položky, klikněte na ikonu Zrušit publikování na liště nabídky modulu Paper Catalog.
	- **•** Pokud chcete publikovat nějakou položku, klikněte na ikonu Publikovat na liště nabídky modulu Paper Catalog.

**Poznámka:** Můžete také kliknout pravým tlačítkem na položku či položky modulu Paper Catalog a vybrat možnost Zrušit publikování, nebo Publikovat.

## **Atributy médií**

Při vytváření nebo úpravě položky modulu Paper Catalog můžete zvolit z různých atributů médií. Nastavte atributy médií pro položku katalogu v okně Nový nebo Upravit v modulu Paper Catalog.

Povinné atributy se zobrazí s hvězdičkou (\*) vedle názvu. Pole pro povinný atribut nelze ponechat prázdné.

Modul Paper Catalog nabízí dvě sady atributů médií:

**•** založené na tiskárně (PPD, výchozí)

Možnosti uvedené u každého nastavení PPD závisí na možnostech PPD připojeného serveru Fiery server.

**•** založené na formátu JDF (Job Definition Format)

Atributy JDF jsou standardní a nezávisí na připojeném serveru Fiery server.

## **Běžné atributy médií**

Názvy atributů se zobrazí v hlavičkách sloupců hlavního okna modulu Paper Catalog podle toho, zda jste vybrali nastavení Na základě PPD nebo Na základě JDF.

Poznámka: Názvy atributů se mohou lišit v závislosti na tom, co je podporováno v serveru Fiery server.

Atributy JDF jsou popsány níže. Uvedeno je také odpovídající nastavení PPD. Atributy PPD poskytnuté pro vytvoření položky Paper Catalog se u jednotlivých projektů liší. Liší se proto i terminologie použitá pro tyto atributy. Popis nastavení PPD, která jsou k dispozici pro daný produkt, naleznete v příručce *Tisk*.

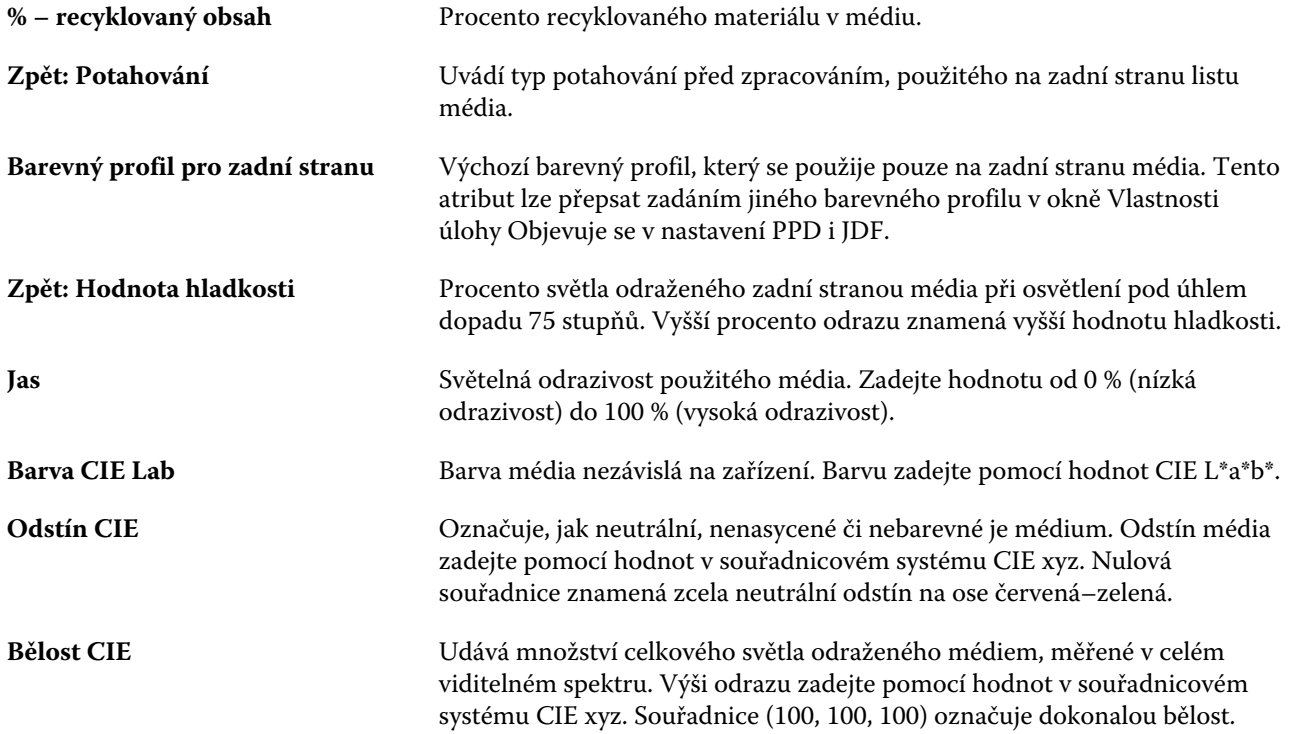

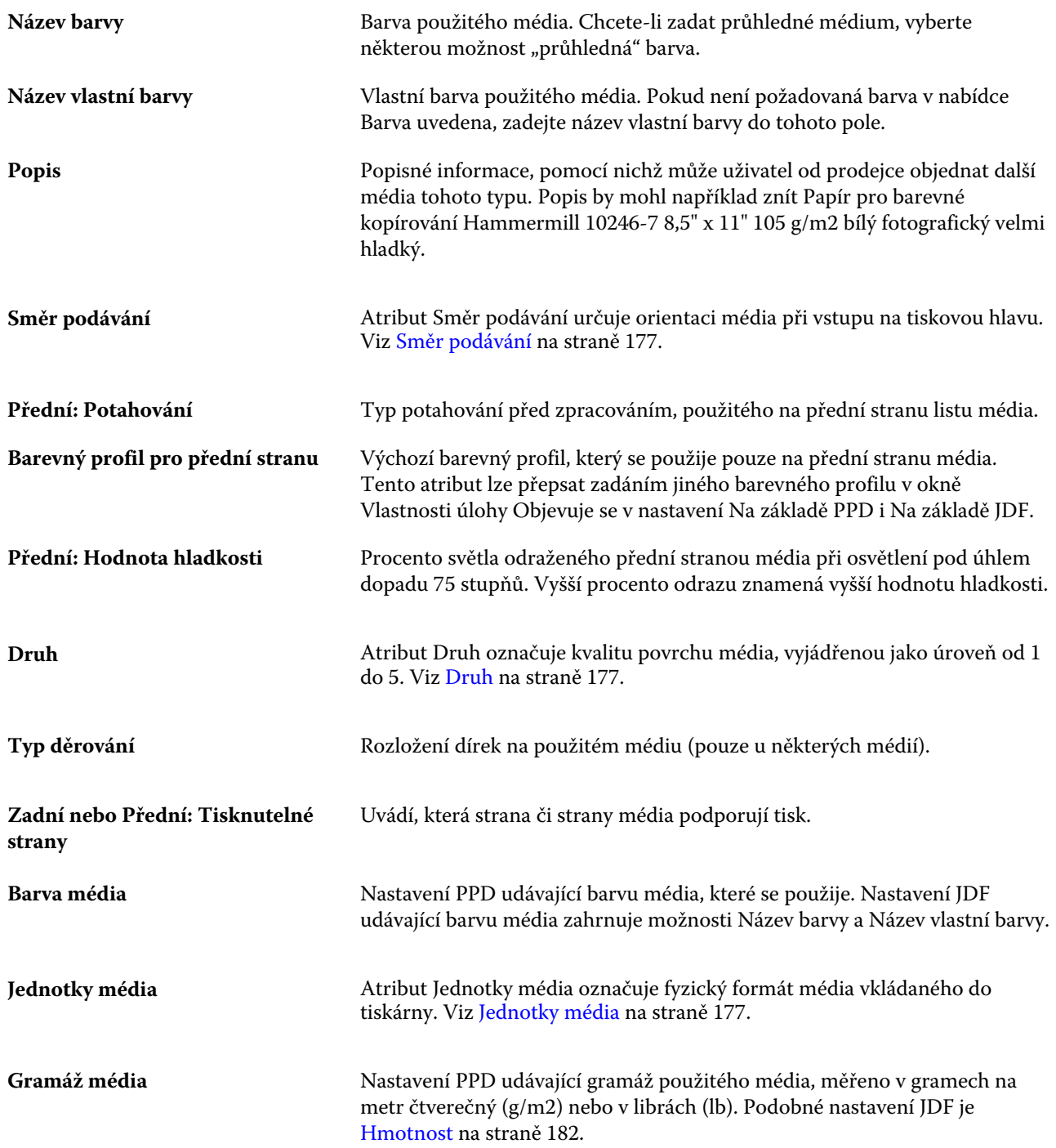

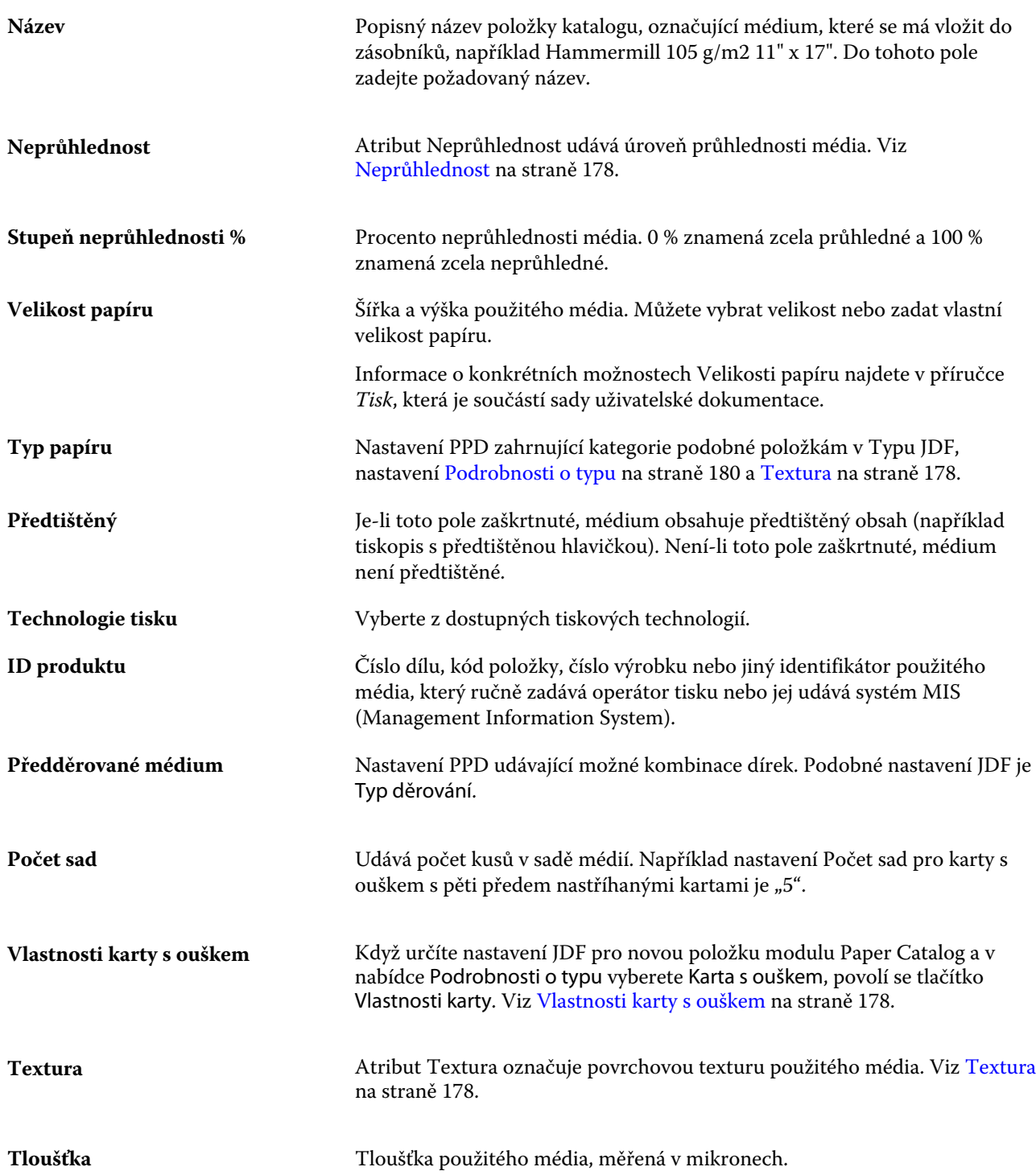

<span id="page-176-0"></span>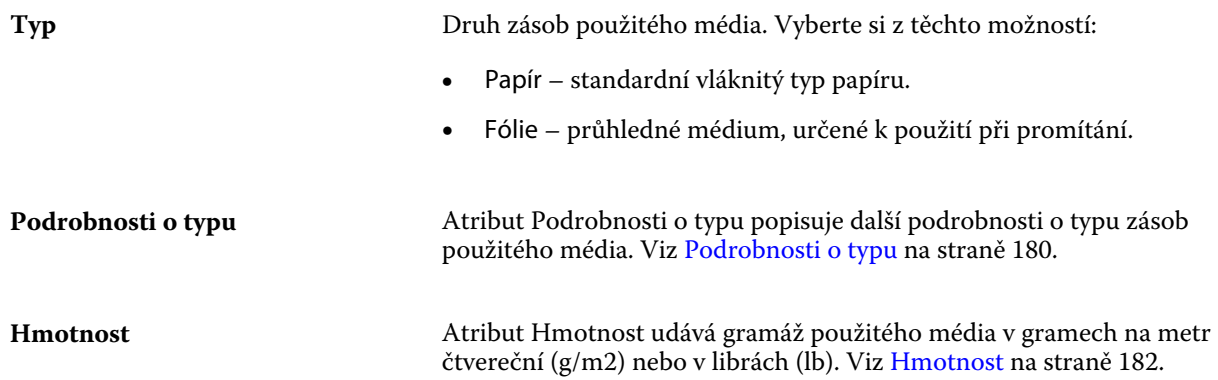

#### **Směr podávání**

Atribut Směr podávání určuje orientaci média při vstupu na tiskovou hlavu.

Vyberte si z těchto možností:

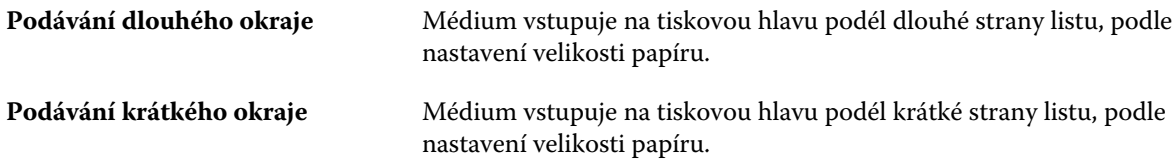

## **Druh**

Atribut Druh označuje kvalitu povrchu média, vyjádřenou jako úroveň od 1 do 5.

**Poznámka:** Tento atribut se pro média používaná při digitálním tisku obvykle nepoužívá.

Je-li to nutné, postupujte podle těchto pokynů:

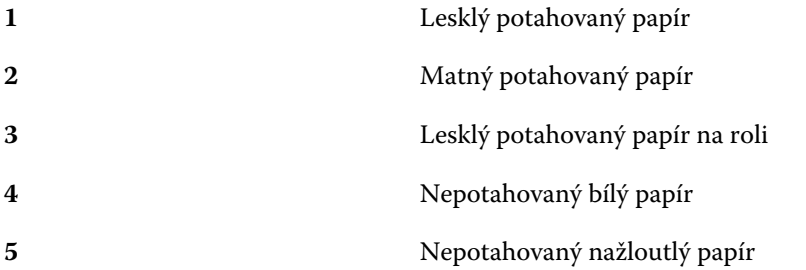

#### **Jednotky média**

Atribut Jednotky média označuje fyzický formát média vkládaného do tisku nebo tiskárny. Vyberte si z těchto možností:

**Arch** Jednotlivé listy.

#### <span id="page-177-0"></span>**Neprůhlednost**

Atribut Neprůhlednost udává úroveň průhlednosti média.

Vyberte si z těchto možností:

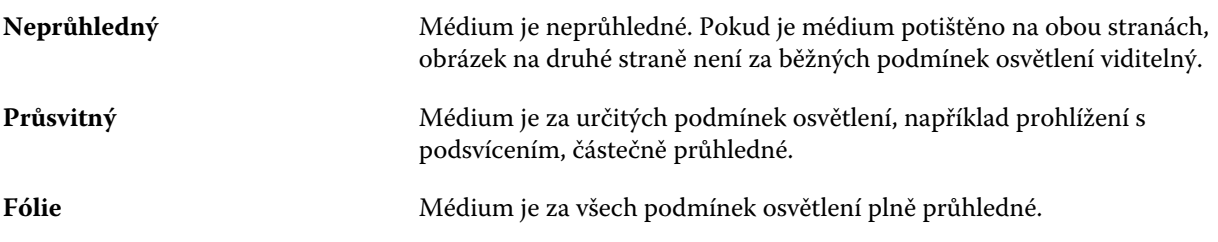

#### **Vlastnosti karty s ouškem**

Když určíte nastavení JDF pro novou položku modulu Paper Catalog a v nabídce Podrobnosti o typu vyberete Karta s ouškem, povolí se tlačítko Vlastnosti karty.

Kliknutím na tlačítko změníte následující nastavení karty JDF:

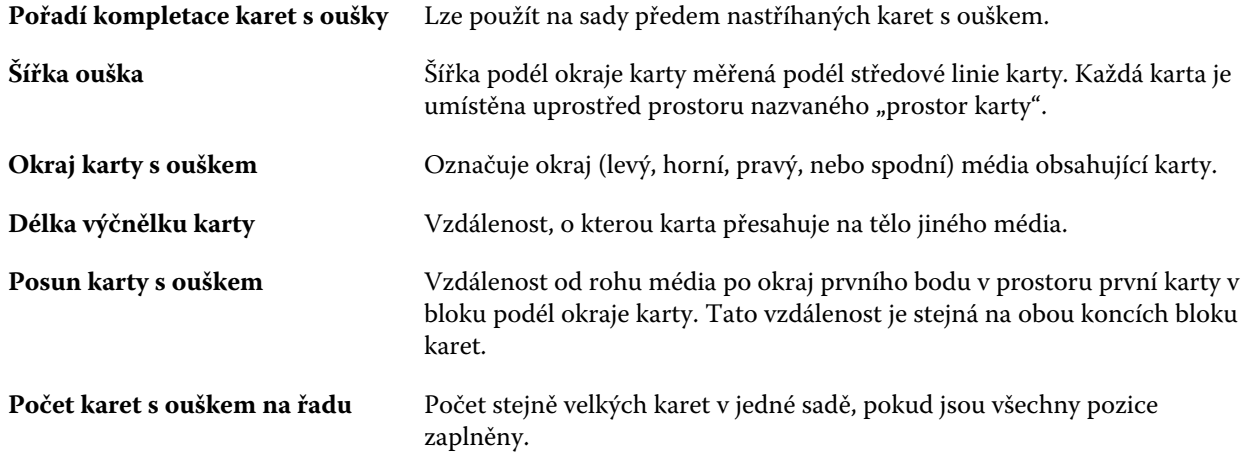

#### **Textura**

Atribut Textura označuje povrchovou texturu použitého média.

**Poznámka:** Seznam dostupných možností v rozbalovací nabídce Textura se může lišit v závislosti na typu textury, která je podporována na vašem serveru Fiery server.

Vyberte si z těchto možností:

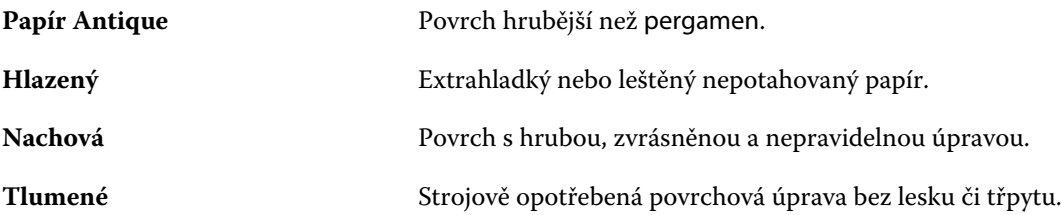

#### Fiery Command WorkStation Správa serverových zdrojů | 179

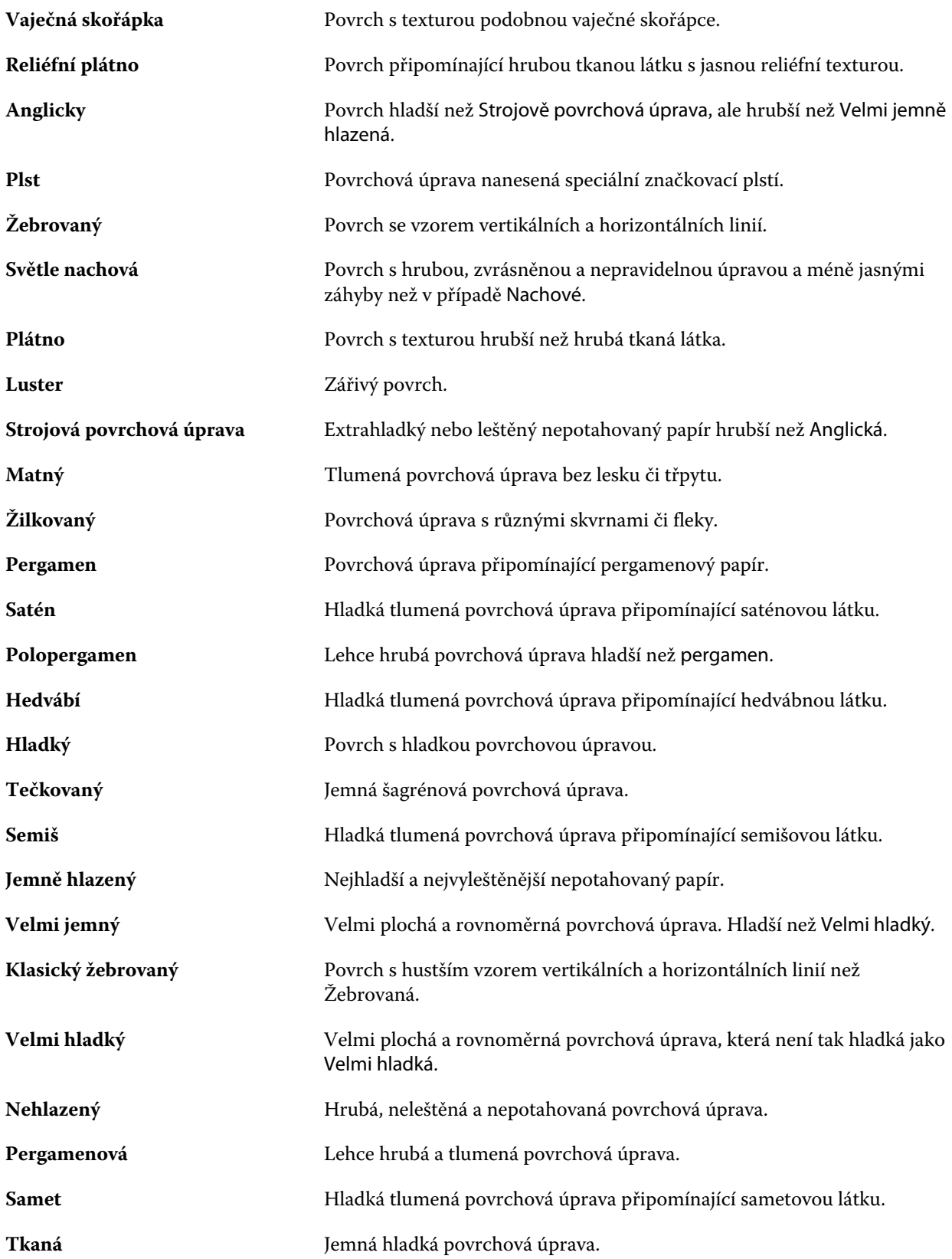

#### <span id="page-179-0"></span>**Podrobnosti o typu**

Atribut Podrobnosti o typu popisuje další podrobnosti o typu zásob použitého média.

Vyberte si z těchto možností:

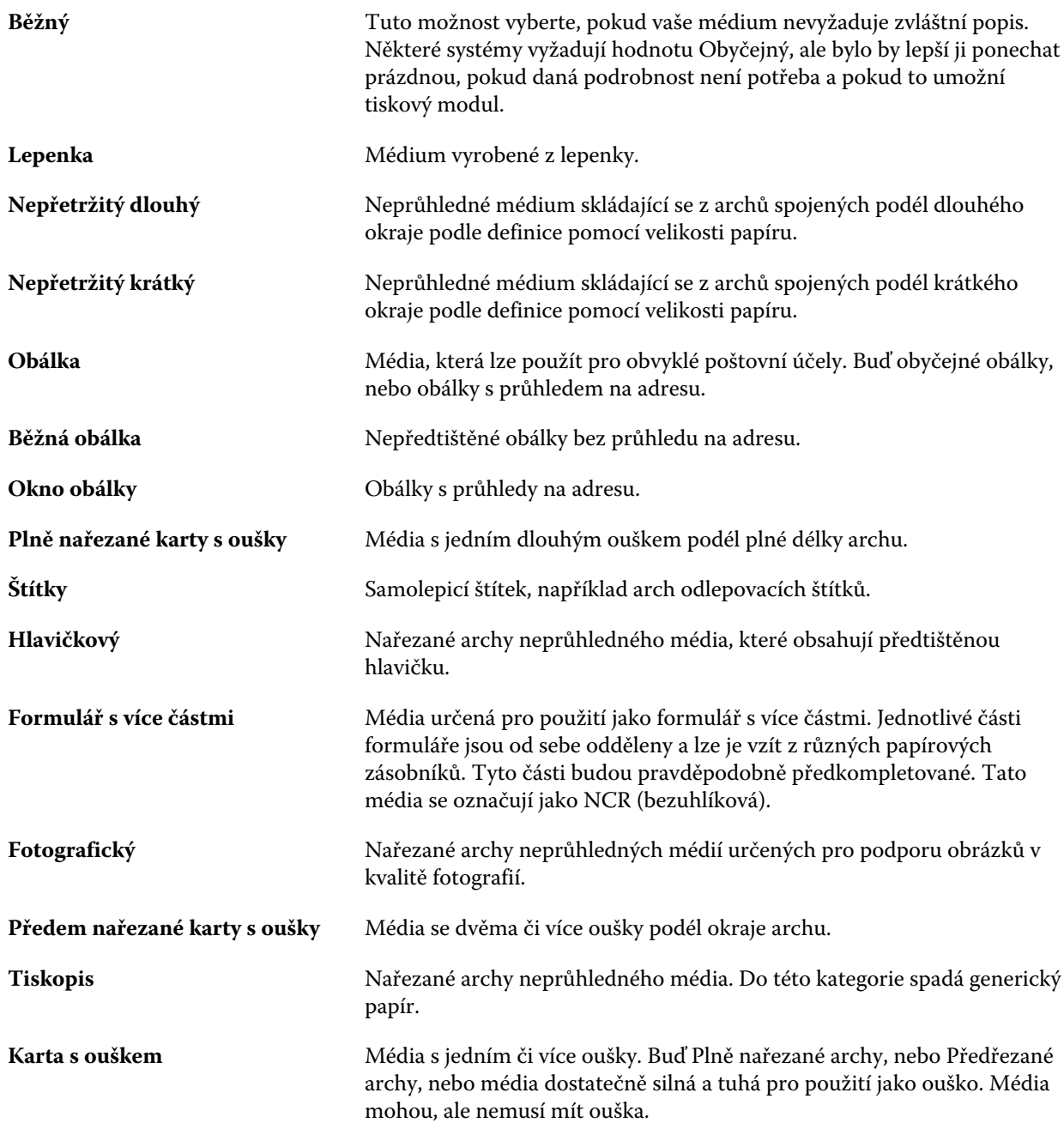

Například metrická hmotnost papíru o hmotnost 50 liber se vypočítá následovně:

Základní hmotnost x konverzní faktor = 50 x 3,76 = 188 g/m2
### **Základní velikost US**

Atribut Základní velikost US označuje typ média (měřeno v palcích) podle definice průmyslových standardů v USA.

Základní velikost US je stanovená velikost (v palcích) zásob papíru, na jejíž základě se vypočítá základní hmotnost pro zásoby v USA. Základní velikost většiny papírů také pro kupující a prodávající označuje jednu velikost s obvyklými požadavky na použití. Vyberte si z těchto možností:

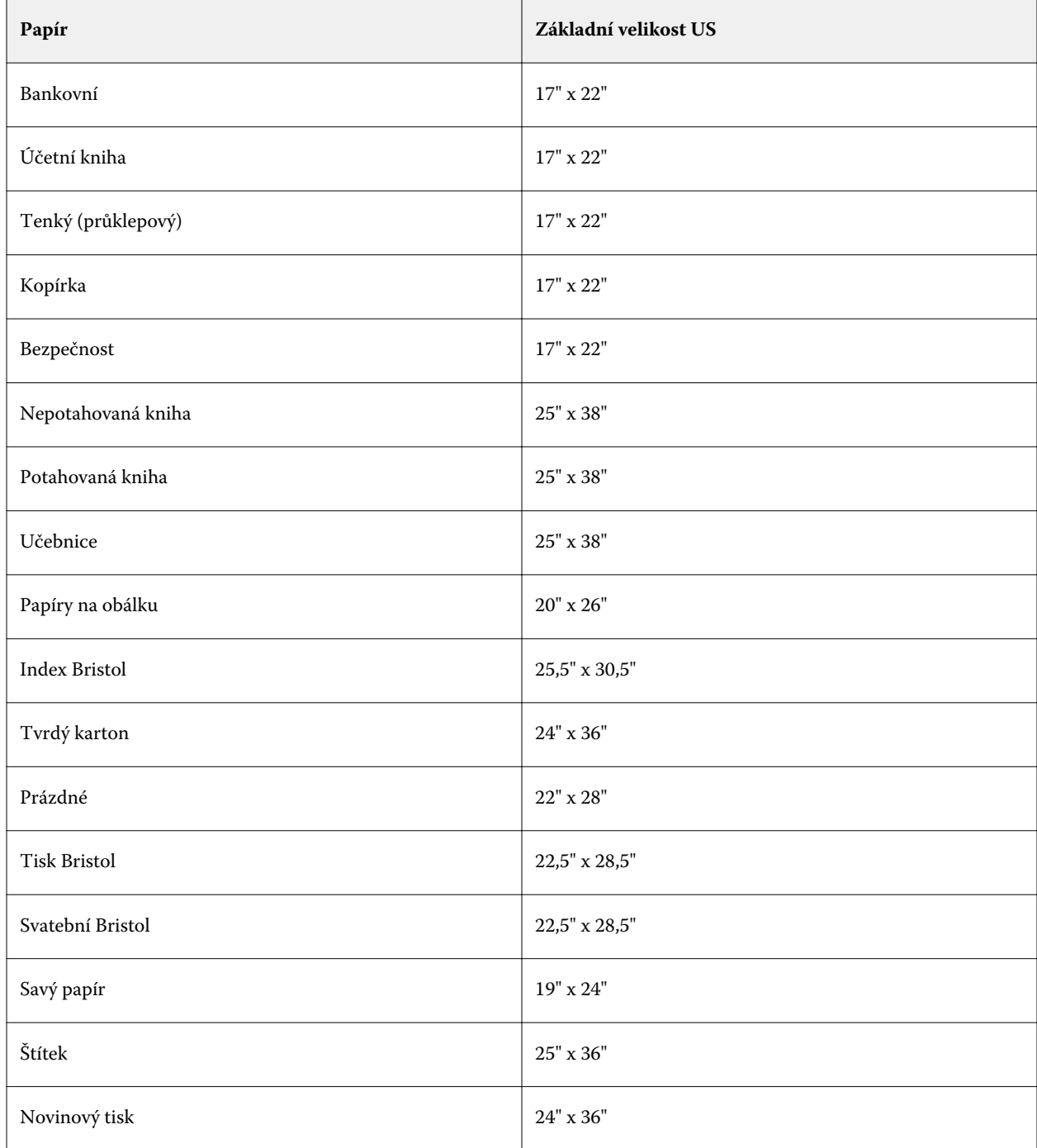

#### **Hmotnost**

Atribut Hmotnost udává gramáž použitého média v gramech na metr čtvereční (g/m2) nebo v librách (lb).

Základní hmotnost většiny severoamerických typů zásob je uváděny v librách (lb). Chcete-li hodnotu převést na g/m2, vynásobte základní hmotnost příslušným konverzním faktorem.

Například metrická hmotnost papíru o hmotnost 50 liber se vypočítá následovně:

Základní hmotnost x konverzní faktor = 50 x 3,76 = 188 g/m2

Příslušný konverzní faktor pro druhy zásob je uveden v následující tabulce:

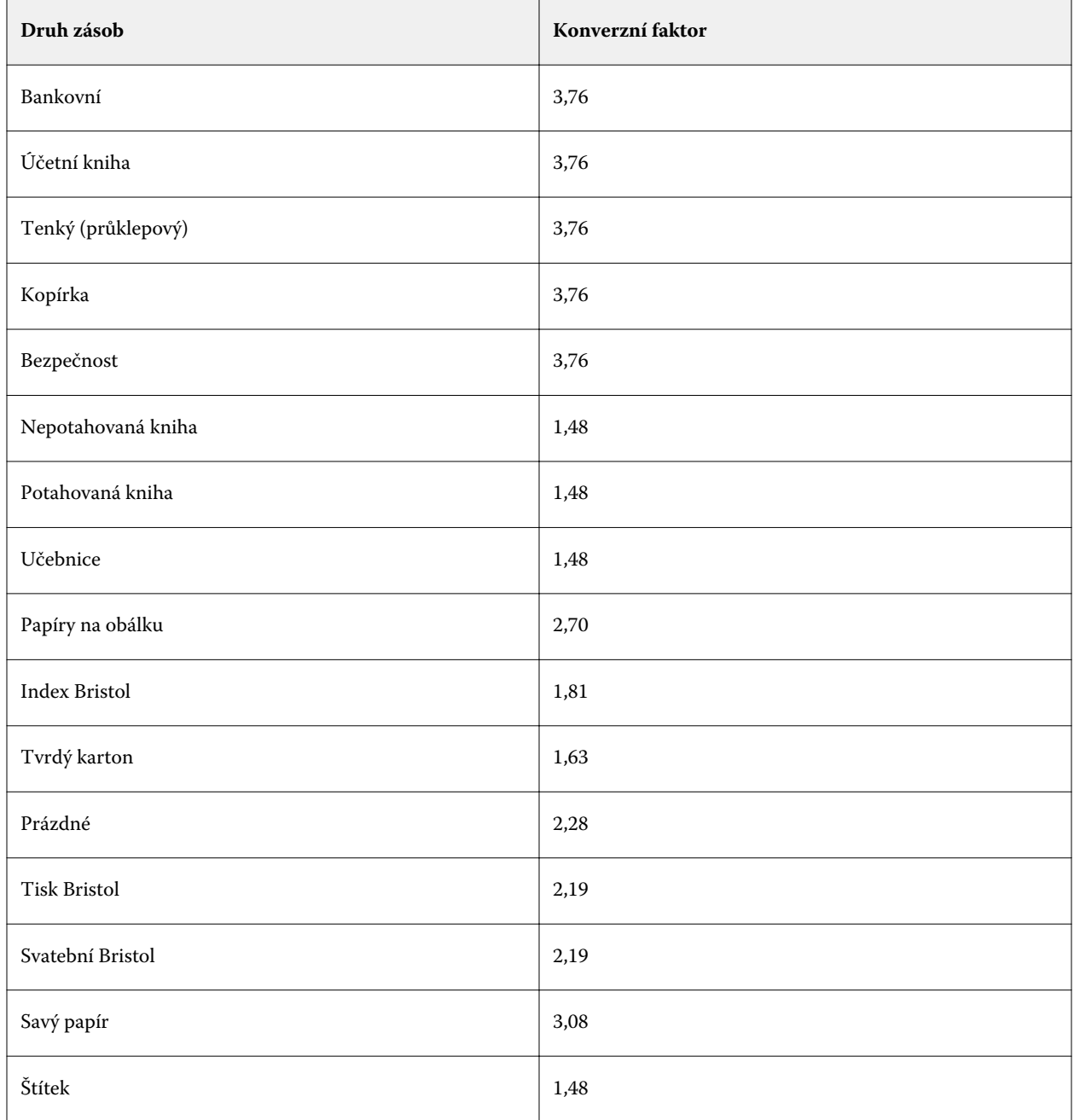

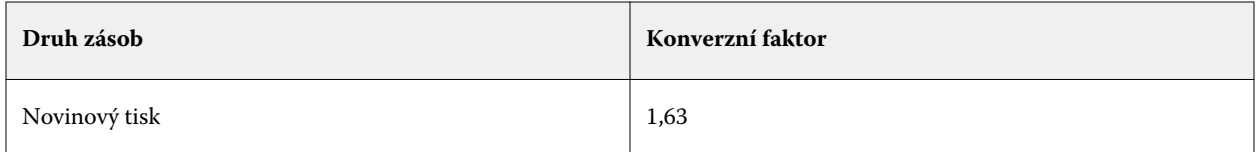

# **Přiřazení zásobníků**

Přiřazení zásobníků vám umožňuje přiřadit položku média modulu Paper Catalog zásobníku tiskárny. Použitím této funkce umožníte tiskárně automaticky vytáhnout určité přiřazené médium modulu Paper Catalog pro úlohu, která využívá určitou položku modulu Paper Catalog.

**Poznámka:** Přiřazení zásobníku je podporováno pouze v případě, že je podporován modul Paper Catalog.

Pomocí funkce přiřazení zásobníku lze média z modulu Paper Catalog přiřadit k zásobníkům nainstalovaným v tiskárně.

Je také možné využít inteligentní média k automatickému přiřazení zásobníku, např. při tisku, kde je tiskárna konfigurována se stejným papírem v zásobníku po více než 90 % času.

### **Zobrazení přiřazení zásobníků**

Místa zobrazení Přiřazení zásobníků:

- **•** Oblast Spotřební materiál
- **•** Okno modulu Paper Catalog
- **•** Seznam modulu Paper Catalog v nabídce Vlastnosti úlohy v oblasti Média

V oblasti Spotřební materiál v aplikaci Command WorkStation mají všechny zásobníky nainstalované v tiskárně zobrazenu velikost vloženého média.

Pokud byla nějaká položka média z modulu Paper Catalog přiřazena k určitému zásobníku, zobrazí se na tomto zásobníku název daného média. Pokud nebylo přiřazeno žádné médium z modulu Paper Catalog, zásobník zobrazí text Nepřiřazeno.

**Poznámka:** Pokud je nějaká položka v modulu Paper Catalog přiřazena k nějakému zásobníku, jakýkoli výběr provedený pro Vstupní zásobník pro dané médium v nabídce Vlastnosti úlohy bude ignorován.

Médium k zásobníku můžete přiřadit několika způsoby, ale položka média musí odpovídat atributům papíru, které jsou vloženy v daném zásobníku. Paper Catalog filtruje položky zobrazené pro každý zásobník podle atributů papíru nahlášených ze serveru Fiery server.

Také lze zobrazit zásobu médií v zásobníku. Viz [Sledování stavu médií v zásobníku](#page-186-0) na straně 187.

### **Přiřazení médií k zásobníku**

Pomocí funkce přiřazení zásobníku přiřaďte média z modulu Paper Catalog k zásobníkům nainstalovaným v tiskárně. Je-li v nastavení modulu Paper Catalog zapnutá funkce inteligentních médií, lze provést automatické přiřazení zásobníku.

#### **Přiřazení médií k zásobníku v okně modulu Paper Catalog**

V modulu Paper Catalog lze média přiřadit k zásobníku tak, že na ně kliknete pravým tlačítkem nebo je přetáhnete.

- **1** Otevřete Středisko zařízení některým z následujících postupů:
	- **•** Klikněte na ikonu Další (tři svislé tečky) vedle názvu severu v podokně Servery.
	- **•** Dvakrát klikněte na název serveru v podokně Servery.
	- **•** Klikněte na Server > Středisko zařízení.
- **2** Vyberte modul Paper Catalog v části Prostředky.
- **3** Proveďte jednu z těchto akcí:
	- **•** Klikněte na médium pravým tlačítkem, vyberte možnost Přiřadit a zvolte zásobník.
	- **•** Přetáhněte médium na požadovaný zásobník zobrazený v části pro spotřební materiál.

Možnost Přiřadit bude zobrazena pouze v případě, že vybrané médium odpovídá specifikacím daného zásobníku. Také přetáhnout lze pouze médium odpovídající specifikacím. Nelze například přiřadit médium formátu Letter k zásobníku určenému pro Tabloid nebo médium formátu Letter s odlišnou gramáží či směrem podávání.

#### **Přiřazení médií k zásobníku v části pro spotřební materiál**

V části pro spotřební materiál v aplikaci Command WorkStation lze vytvořit nebo odebrat přiřazení médií k zásobníku.

- **1** Chcete-li zobrazit oblast spotřebního materiálu, v hlavním okně aplikace Fiery Command WorkStation klikněte na symbol znaménka plus vedle názvu serveru Fiery server.
- **2** Klikněte na šipku napravo od zásobníku.

**Poznámka:** Pokud jste již dříve přiřadili média k zásobníku, můžete také vybrat možnost Odebrat přiřazení. Kliknete-li na možnost Odebrat přiřazení, přiřazení se odebere bez dalších akcí z vaší strany.

**3** Vyberte jednu položku modulu Paper Catalog.

Jsou uvedeny všechny možnosti pro daný zásobník. Pokud zásobník některé informace modulu Paper Catalog nerozpozná, je nutné vytvořit nebo upravit položku modulu Paper Catalog odpovídající vlastnostem zásobníku zařízení, případně nastavit vlastnosti zásobníku zařízení tak, aby se zobrazily požadované položky modulu Paper Catalog. Některé tiskárny obsahují příliš mnoho atributů. Některé pouze velikost.

V okně modulu Paper Catalog se zobrazí také přiřazení k zásobníku.

#### **Inteligentní média**

Inteligentní média automaticky přiřazují zásobníky, když je vloženo vaše oblíbené médium.

Tato funkce je určena pro konkrétní prostředí, například tiskárnu, kde je tiskárna konfigurována pro stejný papír v zásobníku po více než 90 % času. V tomto prostředí mohou mít uživatelé ve zvyku lepit na zásobníky štítky, aby

operátorům připomněli, který papír vložit. Díky stejné funkcí inteligentních médií si server Fiery server zapamatuje oblíbené médium a automaticky přiřadí zásobník, když je v zásobníku vloženo jakékoli médium se stejnými atributy.

Inteligentní média lze definovat jedním z následujících pracovních postupů:

- **•** Přidání nových médií ze zásobníku
- **•** Přidání nových médií z modulu Paper Catalog

**Poznámka:** Pokud chcete použít inteligentní média, musíte je zapnout v dialogu Nastavení modulu Nastavení katalogu papíru. Viz Zapnutí funkce inteligentních médií na straně 185.

#### **Zapnutí funkce inteligentních médií**

Inteligentní média lze zapnout v dialogovém oknu Nastavení katalogu papíru.

- **1** Proveďte jednu z těchto akcí:
	- **•** Ve středisku zařízení vyberte možnost Paper Catalog pod položkou Prostředky.
	- **•** Vyberte možnost Server > Paper Catalog.
	- **•** Klikněte na ikonu Paper Catalog na panelu nástrojů Střediska úloh.
- **2** Klikněte na tlačítko Nastavení.
- **3** Vyberte položku Na základě PPD.

**Poznámka:** Atributy médií na základě JDF nelze použít při definování inteligentních médií.

- **4** Pokud není vybrána položka Povolit inteligentní média, vyberte ji.
- **5** Klikněte na možnost Zavřít, nebo Správa.

Informace o dialogu Správa inteligentních médií se nacházejí v [Správa inteligentních médií](#page-185-0) na straně 186.

#### **Přidání nových inteligentních médií**

Inteligentní média lze přidat z modulu Paper Catalog, ze zásobníku nebo z dialogového okna Správa inteligentních médií.

#### **Přidání inteligentních médií z modulu Paper Catalog**

Chcete-li přidat inteligentní média, vyberte je v modulu Paper Catalog.

- **1** Vyberte možnost Povolit inteligentní média v dialogovém okně Nastavení katalogu papíru.
- **2** Klikněte na položku Správa.
- **3** Klikněte na možnost Přidat v dialogovém okně Správa inteligentních médií a poté vyberte možnost Přidat z modulu Paper Catalog.
- **4** Vyberte média v modulu Paper Catalog a klikněte na tlačítko Přidat.

<span id="page-185-0"></span>Vybraná média se označí jako inteligentní média v dialogovém okně Správa inteligentních médií.

#### **Přidání inteligentních médií ze zásobníku**

Chcete-li přidat inteligentní média, můžete zadat nastavení vložených médií na ovládacím panelu tiskárny v dialogovém okně Nové médium.

- **1** Vyberte možnost Povolit inteligentní média v dialogovém okně Nastavení katalogu papíru.
- **2** Vložte média do zásobníku a na ovládacím panelu tiskárny zadejte nastavení médií.
- **3** V aplikaci Command WorkStation klikněte na zásobník na panelu Spotřebního materiál a z nabídky vyberte možnost Přidat nové médium.

**Poznámka:** Možnost Přidat nové médium se zobrazí pouze v případě, že v dialogovém okně Nastavení katalogu papíru byla vybrána specifikace Na základě PPD.

Otevře se dialogové okno Nové médium s nastaveními zásobníku uvedenými v odpovídajících polích. Tato nastavení nelze upravit.

**4** Podle potřeby zadejte další atributy nového média v dialogovém okně Nové médium.

Další informace o přidání nového média v modulu Paper Catalog viz [Vytvoření položky v modulu Paper](#page-167-0) [Catalog](#page-167-0) na straně 168.

**5** Zaškrtněte políčko Přidat jako inteligentní médium.

Nové médium se označí jako inteligentní médium a při každém vložení médií s odpovídajícími atributy do zásobníku se daný zásobník automaticky přiřadí k danému inteligentnímu médiu.

#### **Přidání inteligentních médií z dialogového okna Správa inteligentních médií**

Inteligentní média lze přidat z dialogového okna Správa inteligentních médií po výběru zásobníku.

- **1** Vyberte zásobník v části Spotřební materiál.
- **2** Z kontextové nabídky vyberte možnost Správa inteligentních médií.
- **3** V dialogovém okně Správa inteligentních médií vyberte zásobník, klikněte na tlačítko Přidat a vyberte položku Přidat ze zásobníku.

#### **Správa inteligentních médií**

Po vytvoření bude inteligentní médium uvedeno v dialogovém okně Správa inteligentních médií. V tomto dialogovém okně jsou uvedeny všechny dostupné zásobníky a u každého zásobníku všechna inteligentní média.

Do dialogového okna Správa inteligentních médií lze přejít z dialogového okna Nastavení modulu Paper Catalog nebo z kontextových akčních nabídek k vybranému zásobníku v podoknu Spotřební materiál.

Můžete provést tyto akce:

- **•** Přidat položky z modulu Paper Catalog nebo ze zásobníku.
- **•** Odebrat vybrané inteligentní médium.
- <span id="page-186-0"></span>**•** Odebrat všechna inteligentní média.
- **•** Upravit hlavičky sloupců.

Hlavičky sloupců představují dostupné atributy médií.

### **Sledování stavu médií v zásobníku**

Pokud tiskárna podporuje oznamování množství médií v každém zásobníku, můžete jejich stav kontrolovat ze seznamu Servery.

**1** V seznamu Servery v aplikaci Command WorkStation klikněte na znaménko plus vedle názvu serveru Fiery server.

Zobrazí se zásobníky pro daný Fiery server a každý zásobník zobrazí vizuální grafiku vloženého média.

**2** Chcete-li množství zobrazit jako procentuální hodnotu, umístěte kurzor na uvedený zásobník.

# Prostředky VDP

Úlohy VDP využívají prvky předlohy a globální a opětovně použitelné prostředky pro variabilní prvky v rámci úloh.

Můžete využívat předlohy FreeForm pro jakákoli data s pevně danými prvky, která můžete kdykoli kombinovat s jinými daty. Například můžete uchovávat šablonu s hlavičkou jako předlohu FreeForm a používat ji opakovaně jako pozadí pro různé obsahy dopisu (data s variabilními prvky).

Globální prostředky jsou vyžadované obrázky, které je nutné stáhnout na serveru Fiery server pro úlohy VDP s variabilními prvky. Tyto globální prostředky jsou uloženy na serveru Fiery server jako skupina uvnitř každého projektu.

Prostředky VDP umožňují Správci spravovat místo na disku na serveru Fiery server následujícími způsoby:

- **•** Správa předloh FreeForm
- **•** Zobrazení a odstranění globálních prostředků
- **•** Umístění globálních prostředků pro budoucí úlohy VDP
- **•** Archivace a obnovení globálních prostředků na serveru Fiery server

Pro přístup k prostředkům VDP se připojte k serveru Fiery server, klikněte na ikonu Další a vyberte možnost Středisko zařízení > Prostředky > Prostředky VDP.

# **Správa předloh FreeForm**

Při tisku proměnných dat FreeForm se na Fiery server zasílají hlavní datové prvky k úloze a rastrují se odděleně od proměnných datových prvků.

Hlavní datové prvky se na Fiery server ukládají v rastrované formě jako předloha FreeForm a lze je použít tak často, jak je třeba, s více sadami proměnných datových prvků.

Po vytvoření předlohy lze pomocí Prostředků VDP zobrazit miniatury předloh FreeForm a spravovat soubory předloh na Fiery server.

- **1** Připojte se k požadovanému Fiery server a klikněte na položku Středisko zařízení > Prostředky > Prostředky VDP.
- **2** Chcete-li zobrazit předlohy FreeForm, klikněte na tlačítko FreeForm, vyberte předlohu FreeForm a poté v nabídce Zobrazení klikněte na tlačítko Zobrazení seznamu nebo Zobrazení miniatur (pokud to Fiery server podporuje).
- **3** Chcete-li předlohy FreeForm odstranit, klikněte na tlačítko FreeForm, vyberte jazyk nebo soubor předlohy FreeForm a poté klikněte na tlačítko Odstranit.
- **4** Aktuální informace můžete aktualizovat kliknutím na položku Obnovit (pokud to váš Fiery server podporuje).

### **Zálohování prostředků VDP**

Lze zálohovat předlohy FreeForm a globální prostředky.

### **Zálohování předloh FreeForm k projektu**

Pomocí funkce Prostředky VDP Střediska zařízení lze zálohovat předlohu FreeForm do samostatného souboru.

- **1** Připojte se k požadovanému řadiči tiskárny Fiery a klikněte na tlačítko Středisko zařízení > Prostředky > Prostředky VDP.
- **2** Klikněte na tlačítko FreeForm, vyberte jazyk FreeForm a poté předlohu FreeForm.
- **3** Klikněte na položku Zálohování.
- **4** Vyberte umístění, kam chcete soubor uložit, a klikněte na tlačítko OK.

### **Zálohování globálních prostředků k projektu**

Pomocí funkce Prostředky VDP Střediska zařízení lze projekty zálohovat do samostatného souboru.

Zálohování a obnovení nejsou dostupné pro úlohy PDF/VT.

- **1** Připojte se k požadovanému serveru Fiery server a klikněte na položku Středisko zařízení > Prostředky > Prostředky VDP.
- **2** Kliknutím na složku VDP zobrazíte seznam dostupných projektů.
- **3** Vyberte projekt, který chcete archivovat, a klikněte na tlačítko Zálohování.
- **4** Vyberte umístění, kam chcete soubor uložit, a klikněte na tlačítko OK.

### **Obnovení prostředků VDP**

Můžete obnovit předlohy FreeForm a archivované globální prostředky.

### **Obnovení předloh FreeForm k projektu**

Pokud jste provedli zálohu předlohy FreeForm do samostatného souboru, lze ji obnovit.

- **1** Klikněte na položku Obnovit.
- **2** Přejděte k archivovanému souboru předlohy, vyberte jej a klikněte na Obnovit.

### **Obnovení archivovaných globálních prostředků k projektu**

Archivované úlohy lze obnovit do Fiery server, odkud byly soubory původně archivovány.

**Poznámka:** S výjimkou prostředků FreeForm nejsou jazyky VDP bez globálních prostředků uvedeny v prostředcích VDP. Jazyky VDP, pro které byly globální prostředky obnoveny, jsou uvedeny v prostředcích VDP.

- **1** Klikněte na položku Obnovit.
- **2** Přejděte k archivovanému souboru, vyberte jej a klikněte na Obnovit.

### **Zobrazení a odstranění globálních prostředků**

Lze zobrazit globální prostředky a informace o názvu úlohy pro projekt.

- **1** Připojte se k požadovanému serveru Fiery server a klikněte na položku Středisko zařízení > Prostředky > Prostředky VDP.
- **2** Pokud chcete zobrazit globální prostředky, klikněte na projekt a poté na položku Zobrazit seznam nebo Zobrazit miniatury v nabídce Zobrazit (pokud to váš server Fiery server podporuje).
- **3** Pokud chcete zobrazit informace o názvu odevzdané úlohy a prostředky pro projekt, klikněte na projekt a poté na položku Prostředky nebo Úlohy (pokud to váš server Fiery server podporuje).
- **4** Pokud chcete odstranit globální prostředky, klikněte na jazyk VDP nebo na projekt a poté na položku Odstranit.
- **5** Aktuální informace můžete aktualizovat kliknutím na položku Obnovit (pokud to váš server Fiery server podporuje).

# Písma

V okně Správce fontů jsou uvedena všechna písma typu PostScript a PCL dostupná na serveru Fiery server. Lze zálohovat a obnovit pouze písma typu PostScript nacházející se na serveru Fiery server nebo vybrat Místní tiskárnu k vytištění tohoto seznamu písem.

### **Správa písem na serveru Server Fiery**

Písma lze přidat, aktualizovat a odstranit a lze také vytisknout seznam písem.

Funkce Zabezpečení > Zabezpečení postscriptu musí být zakázaná v nástroji Configure, aby se umožnilo stahování písem pomocí aplikací třetích stran pro stahování fontů.

**Poznámka:** Možnost PCL je dostupná na serveru Fiery server, který ji podporuje. Podpora je omezena na zobrazení seznamu písem PCL. Stahování písem PCL není dostupné.

**Poznámka:** Všechna japonská písma, dostupná na serveru nebo stažená podporovanou aplikací, jsou zamčena. Japonská písma stažená na Fiery server lze odstranit pouze instalací aplikace.

- **1** Otevřete Středisko zařízení některým z následujících postupů:
	- **•** Klikněte na ikonu Další (tři svislé tečky) vedle názvu severu v podokně Servery.
	- **•** Dvakrát klikněte na název serveru v podokně Servery.
	- **•** Klikněte na Server > Středisko zařízení.
- **2** Klikněte na možnost Prostředky > Písma.

Zobrazí se seznam písem, která jsou uložená na serveru Fiery server.

- **3** Písma lze spravovat pomocí tlačítek na panelu nástrojů:
	- **•** Chcete-li písma přidat nebo aktualizovat, klikněte na tlačítko Přidat nové. (lze přidat písma Adobe PostScript typu 1.) Klikněte na tlačítko Přidat a vyhledejte písmo, které chcete stáhnout, poté klikněte na tlačítko OK a Aktualizovat.
	- **•** Chcete-li písmo odstranit, vyberte nezamčené písmo v seznamu písem a klikněte na tlačítko Odstranit. Zamčená písma nelze odstranit.
	- **•** Chcete-li vytisknout seznam písem, klikněte na tlačítko Tisknout.

### **Zálohování a obnovení písem**

Zálohovat a obnovit lze pouze písma typu PostScript. Zálohují se a obnoví všechna písma typu PostScript; nelze vybrat jednotlivá písma.

**Poznámka:** Chcete-li na serveru Fiery server zálohovat a obnovit písma, musíte být přihlášeni jako správce.

- **1** Otevřete Středisko zařízení některým z následujících postupů:
	- **•** Klikněte na ikonu Další (tři svislé tečky) vedle názvu severu v podokně Servery.
	- **•** Dvakrát klikněte na název serveru v podokně Servery.
	- **•** Klikněte na Server > Středisko zařízení.
- **2** Klikněte na možnost Zálohování nebo Obnovení.
- **3** V zobrazeném okně vyberte v seznamu možnost Písma a postupujte podle pokynů na obrazovce. Dodržujte tyto zásady:
	- **•** Písma nezálohujte na interní pevný disk, který současně obsahuje Fiery server.
	- **•** Písma je nutné obnovit vždy na stejný server Fiery server, z něhož byla původně zálohována.

# Uživatelé a skupiny

Pro uživatele, kteří mají přístup k serveru Fiery server, můžete definovat oprávnění přidělením uživatelů do skupin. Několik skupin existuje již ve výchozím nastavení, kromě nich však můžete vytvářet skupiny nové. Všichni uživatelé ve skupině mají stejná oprávnění.

Podrobné informace o uživatelích a skupinách si můžete prohlédnout v Configure > Uživatelské účty.

Kromě přidělení uživatelů, které jste vytvořili, do různých skupin můžete také přidávat uživatele z globálního adresáře vaší organizace. Nejdříve je však nutné povolit služby LDAP na serveru Fiery server.

# Zobrazení nebo přidání skupin

Funkce Skupiny umožňuje správcům nastavit tiskové skupiny s vybranými oprávněními a také přidat uživatele do skupin.

**Poznámka:** Ne všechny servery Fiery servers podporují skupiny.

Pro úpravu oprávnění pro uživatele a skupiny klikněte na tlačítko Configure. Další informace naleznete v části [Změna oprávnění skupiny](#page-33-0) na straně 34.

# Použití Protokolu úloh

Protokol úloh uchovává záznamy o všech zpracovaných a vytištěných úlohách, datech a časech tisku a jejich charakteristice.

**Poznámka:** Pokud Správce vyčistí Fiery server nebo nainstaluje nový software, je možné, že protokol úloh bude také vymazán.

Správce může nastavit automatickou údržbu Protokolu úloh v nástroji Configure, např. stanovit datum a čas exportu a vyčištění Protokolu úloh.

Další informace o správě protokolu úloh v nástroji Configure viz *nápověda k modulu Configure*.

# **Zobrazení Protokolu úloh**

- **1** Připojte se k požadovanému serveru Fiery server a proveďte jednu z těchto akcí:
	- **•** Klikněte na ikonu Další (tři tečky) vedle názvu severu, vyberte položku Středisko zařízení a klikněte na položky Protokoly > Protokol úloh.
	- **•** Klikněte na možnost Server > Protokoly.
- **2** Zadejte rozsah dat úloh, které chcete zobrazit, do polí Od a Do.
- **3** Pokud chcete zobrazit všechny úlohy, klikněte na položku Zobrazit vše.

Pokud pro úlohu vyberete možnost Proof Print, zobrazí se vytištěný nátisk v Protokolu úloh s počítadlem kopií nastaveným na hodnotu 1.

### **Tisk protokolu úloh**

- **1** Připojte se k požadovanému serveru Fiery server a proveďte jednu z těchto akcí:
	- **•** Klikněte na ikonu Další (tři tečky) vedle názvu severu, vyberte položku Středisko zařízení a klikněte na položky Protokoly > Protokol úloh.
	- **•** Klikněte na možnost Server > Protokoly.
- **2** Klikněte na položku Tisk.
- **3** Vyberte tiskárnu, na které chcete tisknout: buď Fiery (Fiery server, ke kterému jste momentálně připojeni) nebo místní tiskárna.
	- **•** Pokud vyberete tiskárnu Fiery, úloha se vytiskne.
	- **•** Pokud vyberete Místní tiskárnu, vyberte tiskárnu a poté klikněte na tlačítko Tisk.

### **Exportování obsahu protokolu úloh**

- **1** Připojte se k požadovanému serveru Fiery server a proveďte jednu z těchto akcí:
	- **•** Klikněte na ikonu Další (tři tečky) vedle názvu severu, vyberte položku Středisko zařízení a klikněte na položky Protokoly > Protokol úloh.
	- **•** Klikněte na položky Server > Protokoly.
- **2** Klikněte na položku Exportovat.
- **3** Chcete-li exportovat aktuální zobrazení rozsahu dat protokolu úloh, vyberte možnost Aktuální zobrazení, chceteli exportovat celý protokol úloh bez ohledu na rozsah dat ve vybraném zobrazení, vyberte možnost Celý protokol.

### **Exportování a vymazání obsahu protokolu úloh**

- **1** Připojte se k požadovanému serveru Fiery server a proveďte jednu z těchto akcí:
	- **•** Klikněte na ikonu Další (tři tečky) vedle názvu severu, vyberte položku Středisko zařízení a klikněte na položky Protokoly > Protokol úloh.
	- **•** Dvakrát klikněte na název serveru v podokně Servery, otevřete nabídku Středisko zařízení a poté klikněte na položky Protokoly > Protokol úloh.
	- **•** Klikněte na položky Server > Protokoly.
- **2** Proveďte jednu z těchto akcí:
	- **•** Klikněte na možnost Exportovat a vymazat.
	- **•** Klikněte na položku Vymazat.

# Nástroje pro uměleckou grafiku

# Funkce Fiery pro uměleckou grafiku

Některé funkce pro uměleckou grafiku serveru Fiery server jsou dostupné ve speciálních balíčcích. Informaci, které balíčky váš server Fiery server podporuje, najdete v dokumentaci dodané s vaším serverem Fiery server.

- **•** Fiery Graphic Arts Package, Premium Edition na straně 194
- **•** Fiery Productivity Package na straně 194

### **Fiery Graphic Arts Package, Premium Edition**

Fiery Graphic Arts Package, Premium Edition představuje speciální balíček určený pro Fiery server. Po instalaci tohoto balíčku na server Fiery server jsou v aplikaci Command WorkStation dostupné tyto funkce:

- **•** [Mapování dvoubarevného tisku](#page-156-0) na straně 157
- **•** [Kontrolní proužek](#page-194-0) na straně 195
- **•** [Trapping](#page-198-0) na straně 199 (lze konfigurovat)
- **•** [Úprava bílého bodu simulace papíru](#page-202-0) na straně 203
- **•** [Preflight](#page-203-0) na straně 204
- **•** [Fiery ImageViewer](#page-204-0) na straně 205

**Poznámka:** Funkce Postupné nátisky již není k dispozici prostřednictvím Střediska zařízení ani Vlastností úlohy. Postupné nátisky však lze nastavit pomocí nástroje Fiery ImageViewer. Viz [Postupné nátisky](#page-200-0) na straně 201.

Následující funkce balíčku Fiery Graphic Arts Package, Premium Edition nejsou součástí aplikace Command WorkStation:

- **•** Filtry složek Hot Folders
- **•** Kontrolní proužek Ugra/Fogra Media Wedge
- **•** Integrovaný vizuální test Altona

### **Fiery Productivity Package**

Fiery Productivity Package je speciální balíček určený pro server Fiery server, který obsahuje některé funkce pro uměleckou grafiku.

<span id="page-194-0"></span>Po instalaci balíčku Fiery Productivity Package na serveru Fiery server jsou v aplikaci Command WorkStation dostupné tyto funkce:

- **•** [Přímé barvy](#page-145-0) na straně 146 (součást funkce Spot-On)
- **•** Kontrolní proužek na straně 195
- **•** [Trapping](#page-198-0) na straně 199 (lze konfigurovat)
- **•** [Fiery ImageViewer](#page-204-0) na straně 205
- **•** [Nástroj Image Enhance Visual Editor](#page-139-0) na straně 140
- **•** Pokročilá správa úloh (je-li dostupná v tiskárně):
	- **•** Bleskový tisk
	- **•** Zpracování a tisk další položky
	- **•** Plánování tisku
- **•** [Virtuální tiskárny](#page-159-0) na straně 160
- **•** [Úlohy Fiery JDF](#page-82-0) na straně 83

Následující funkce balíčku Fiery Productivity Package nejsou součástí aplikace Command WorkStation:

- **•** Hot Folders
- **•** Filtry složek Hot Folders
- **•** Fiery JobFlow Base
- **•** Fiery JobFlow

# Kontrolní proužek

Pokud Fiery server podporuje funkci Kontrolní proužek, můžete ke každé tištěné stránce v umístění definovaném uživatelem přidat kontrolní proužek (obsahující statický barevný proužek a dynamické informace o úloze).

Je to užitečné pro nátisky a ke kontrole přesnosti barev v úloze. Kontrolní proužek lze spolu s analytickými nástroji, jako je Fiery Color Profiler Suite, použít k hodnocení kvality barev.

Kontrolní proužek lze aktivovat pro jednotlivou úlohu nebo můžete jej nastavit jako výchozí serverové nastavení a tisknout jej pro všechny úlohy.

Můžete upravit kontrolní proužek nebo vytvořit nový. Vzhledem k tomu, že se kontrolní proužek nestane součástí úlohy, může se úloha vytištěná s kontrolním proužkem později vytisknout jinak, pokud se definice kontrolního proužku změní.

Použití kontrolního proužku je podporováno u postscriptových úloh a úloh PDF.

Funkce Kontrolní proužek, které jsou k dispozici, závisejí na verzi softwaru, která je spuštěna na serveru Fiery server.

- **•** Je-li použit systémový software Fiery FS100/100 Pro nebo starší, můžete vytvářet vlastní kontrolní proužky určené pro různé velikosti stránek. Možnost tisku Kontrolní proužek zapne tuto funkci pro příslušnou úlohu a velikost stránky v této úloze určuje, který kontrolní proužek bude použit. Pokud pro velikost stránky dané úlohy neexistuje kontrolní proužek, je použit kontrolní proužek dodaný výrobcem (s označením Výchozí).
- **•** Je-li použit systémový software Fiery FS200/200 Pro nebo novější, lze pro libovolnou velikost stránky použít kontrolní proužek dodaný výrobcem (s označením Fiery) nebo libovolný vlastní kontrolní proužek, který vytvoříte. Možnost tisku Kontrolní proužek umožňuje určit, který kontrolní proužek má být pro danou úlohu případně použit. Pokud upravíte definici kontrolního proužku, náhled ukáže, jak se tento kontrolní proužek zobrazí na zadané velikosti stránky.

### **Velikost stránky a kontrolní proužky (FS100/100 Pro nebo starší)**

Pro systémový software Fiery FS100/100 Pro nebo starší kontrolní proužky dodávané výrobcem odpovídají výchozí velikosti papíru serveru Fiery server, Letter/A4 nebo větší. Mnoho úloh se uspokojivě vytiskne s výchozím kontrolním proužkem. V případě potřeby můžete kontrolní proužky vytvořit i pro další velikosti papíru.

**Poznámka:** U systémového softwaru Fiery FS200/200 Pro nebo novějšího je možné kontrolní proužky vytisknout na libovolnou velikost stránky a není nutné pro ně zadávat nastavení Velikost systémové stránky. Nastavení Velikost systémové stránky je k dispozici pouze v systému FS100/100 Pro nebo starším.

Pro každou stránku vytvořenou serverem Fiery server existuje nastavení Velikost systémové stránky. Stejné hodnoty nastavení Velikost systémové stránky nemohou využívat dva kontrolní proužky. Pokusíte-li se uložit vlastní kontrolní proužek se stejným nastavením Velikost systémové stránky, jaké používá již existující kontrolní proužek, zobrazí se varovná zpráva.

Chcete-li určit velikost systémové stránky pro určitou velikost papíru, vytiskněte kontrolní proužek dodaný výrobcem na papír požadované velikosti a orientace. Velikost systémové stránky je vytištěna v kontrolním proužku.

### **Tisk kontrolního proužku ve výchozím nastavení (FS200/200 Pro a starší)**

Možnost Ve výchozím nastavení tisknout kontrolní proužek je serverové nastavení, které tiskne kontrolní proužek na všech stránkách odeslaných na server Fiery server.

- **1** Ve Středisku zařízení klikněte na Kontrolní proužek v části Nastavení barev.
- **2** Vyberte volbu pro nastavení Ve výchozím nastavení tisknout kontrolní proužek.
	- **•** Systémový software Fiery FS100/100 Pro nebo starší vyberte tuto možnost nebo zrušte její zaškrtnutí. Všechny stránky se vytisknou s kontrolním proužkem pro příslušnou velikost stránky, nebo s kontrolním proužkem dodaným výrobcem, pokud pro danou velikost stránky není kontrolní proužek k dispozici.
	- **•** Systémový software Fiery FS200/200 Pro vyberte kontrolní proužek nebo možnost Vypnuto. Všechny stránky se vytisknou s vybraným kontrolním proužkem.

### **Ve výchozím nastavení tisknout kontrolní proužek**

Na serveru můžete nastavit výchozí hodnotu tisku kontrolního proužku pro všechny úlohy v softwaru systému Fiery starším než FS200/200 Pro.

- <span id="page-196-0"></span>**1** Klikněte na ikonu Další (tři tečky) a vyberte možnost Nastavit výchozí.
- **2** V okně Výchozí nastavení vyberte možnost Informace o úloze.
- **3** Posuňte se dolů na položku Generování sestav a vyberte možnost nabídky pro Kontrolní proužek. Server Fiery server se dodává s kontrolním proužkem s výchozím nastavením výrobce nazývaným "Fiery". Můžete vytvářet vlastní kontrolní proužky.
- **4** Vyberte si z následujících:
	- **•** Vypnuto: Nevytiskne se žádný kontrolní proužek.
	- **•** Fiery: Vytiskne se kontrolní proužek s výchozím nastavením výrobce.
	- **•** Vlastní kontrolní proužky: Jsou uvedeny všechny vlastní kontrolní proužky. Vytiskne se vybraný proužek.

Můžete se rozhodnout uzamknout nastavení Kontrolního proužku tak, aby ho uživatelé nemohli potlačit.

**Poznámka:** Výchozí nastavení výrobce je Vypnuto. Chcete-li resetovat vlastnosti úlohy do výchozího nastavení výrobce, klikněte na položku Resetovat v okně Výchozí nastavení.

### **Zobrazení a úprava kontrolního proužku**

Je možné zobrazit definici kontrolního proužku a upravit nastavení.

**Poznámka:** Nelze upravit nastavení Velikost systémové stránky (které je k dispozici pouze v systémovém softwaru Fiery FS 100/100 Pro nebo starším).

- **1** Ve Středisku zařízení klikněte na Kontrolní proužek v části Nastavení barev.
- **2** Vyberte kontrolní proužek v seznamu a prohlédněte si definici na pravé straně okna.
- **3** Chcete-li změnit nastavení, klikněte na položku Upravit a definujte hodnoty pro jednotlivé možnosti.

Systémový software Fiery FS100/100 Pro nebo starší:

- **•** Popis jednořádkový popis vlastního kontrolního proužku pro budoucí použití.
- **•** Soubor EPS s barevným proužkem soubor EPS obsahuje barevný proužek a jakékoli logo nebo statické informace, které chcete zahrnout na stránku. Výchozí nastavení je položka Standard. Výběrem možnosti Vlastní vyberete v počítači soubor EPS vytvořený uživatelem, nebo výběrem možnosti Žádné označíte, že soubor EPS není požadován.
- **•** Informace o úloze nastavení úlohy, které vyberete, se vytiskne s barevným proužkem. Možnosti tisku se liší v závislosti na použitém modelu serveru Fiery server.
- **•** Umístění textu tento seznam umožňuje vybrat umístění pro tisk informací o úloze na stránce. Text je orientován tak, aby jej bylo možné číst podél zadaného okraje stránky.
- **•** Vzdálenost od okraje tyto možnosti vám umožňují definovat vzdálenost od levého spodního rohu, ve kterém chcete, aby se informace o úloze začaly tisknout.

Systémový software Fiery FS200/200 Pro nebo novější:

**•** Název kontrolního proužku – název pro výběr kontrolního proužku.

**Poznámka:** V ovladači tiskárny se tento název zobrazuje pouze v případě, že je povolena obousměrná komunikace.

**•** Barevný proužek – umožňuje zapnout nebo vypnout zobrazení kontrolního proužku, vybrat jeden z několika obrázků dodaných výrobcem nebo naimportovat vlastní obrázek (formát EPS nebo PDF) a zadat jeho umístění.

**Poznámka:** V případě obrázku ve formátu PDF se použije pouze první stránka.

**•** Informace o úloze – umožňuje zapnout nebo vypnout zobrazení kontrolního proužku, vybrat nastavení úlohy, která se mají zobrazit, a zadat vzhled a umístění textu.

Poznámka: Dostupná nastavení úlohy závisejí na modelu serveru Fiery server.

- **•** Nastavení stránky umožňuje vybrat velikost stránky náhledu, zadat okraje (barevný proužek a informace o úloze se vytisknout uvnitř těchto okrajů) a vybrat zrcadlový obraz (pro průhledná média).
- **4** Kliknutím na tlačítko OK uložíte provedené úpravy.

### **Vytvoření vlastního nebo duplicitního kontrolního proužku**

Kontrolní proužek lze duplikovat a vytvořit vlastní, který lépe odpovídá vašim potřebám, nebo můžete vytvořit zcela nový kontrolní proužek. Lze například vytvořit kontrolní proužek, který jako obrázek využívá odlišný soubor EPS.

- **1** Ve Středisku zařízení klikněte na Kontrolní proužek v části Nastavení barev.
- **2** Proveďte jednu z těchto akcí
	- **•** Chcete-li duplikovat kontrolní proužek, vyberte jej a klikněte na tlačítko Duplikovat.
	- **•** Chcete-li vytvořit vlastní kontrolní proužek, klikněte na tlačítko Vytvořit nový.
- **3** Zadejte hodnotu každé možnosti.

Další informace naleznete v části [Zobrazení a úprava kontrolního proužku](#page-196-0) na straně 197.

U systémového softwaru Fiery FS100/100 nebo dřívějšího je třeba zadat nastavení Velikost systémové stránky, které dosud není použito v existujícím kontrolním proužku. Chcete-li určit velikost systémové stránky pro určitou velikost papíru, prohlédněte si již vytištěnou úlohu s kontrolním proužkem dodaným výrobcem a papírem požadované velikosti a orientace. Velikost systémové stránky je vytištěna s kontrolním proužkem.

**4** Kontrolní proužek uložíte kliknutím na tlačítko OK.

### **Exportování, importování a odstranění vlastního kontrolního proužku**

Vlastní kontrolní proužek lze exportovat ze serveru Fiery server do počítače ve formě souboru a jeho místní kopii lze sdílet nebo importovat do dalšího serveru Fiery server. Importované kontrolní proužky lze na serveru Fiery server okamžitě použít.

**Poznámka:** Vlastní kontrolní proužek lze odstranit, nelze však odstranit výchozí kontrolní proužek.

<span id="page-198-0"></span>Kontrolní proužek vytvořený na serveru Fiery server se softwarem FS200/200 Pro nelze importovat na server Fiery server s dřívější verzí softwaru a naopak.

Pokud exportovaný kontrolní proužek obsahuje libovolné funkce nepodporované serverem Fiery server, na nějž je importován (například nastavení úlohy specifická pro příslušný server Fiery server), jsou tyto funkce skryty.

- **1** Ve Středisku zařízení klikněte na Kontrolní proužek v části Nastavení barev.
- **2** Proveďte jednu z těchto akcí:
	- **•** Chcete-li kontrolní proužek exportovat, klikněte na tlačítko Export, přejděte do umístění, kam chcete soubor uložit, a klikněte na tlačítko Vybrat složku.
	- **•** Chcete-li kontrolní proužek importovat, klikněte na tlačítko Import, vyhledejte požadovaný kontrolní proužek a klikněte na tlačítko Otevřít.
- **3** Chcete-li vlastní kontrolní proužek odstranit, vyberte jej ze seznamu, klikněte na tlačítko Odstranit a kliknutím na tlačítko Ano akci potvrďte.

### **Obnovení výchozích nastavení kontrolního proužku**

Kontrolní proužek dodávaný výrobcem můžete obnovit do původního stavu (výchozí nastavení výrobce). Následující postup je určen pro software Fiery FS200/200 Pro a starší.

- **1** Ve Středisku zařízení klikněte na Kontrolní proužek v části Nastavení barev.
- **2** Vyberte kontrolní proužek a klikněte na tlačítko Upravit.
- **3** Klikněte na položku Obnovit tovární nastavení a klikněte na položku Resetovat.

# Trapping

Trapping je technika, která zabraňuje vzniku bílých okrajů či světelných kruhů kolem objektů způsobených nesprávným zarovnáním výtažku barvy. Za použití trappingu se objekty vytisknou s mírně zvětšenými okraji, které vyplní veškeré mezery mezi objekty.

Trapping se použije na úlohu, když je povolena možnost tisku Automatický trapping.

Pokud je konfigurovatelný automatický trapping podporován vaším serverem Fiery server, máte plnou kontrolu nad nastavením trappingu použitým možností tisku Automatický trapping. Výchozí tovární nastavení serveru Fiery server je optimalizováno pro tiskárnu používající normální papír. Mnoho úloh se vytiskne uspokojivě za použití výchozího nastavení trappingu, ale pokud nepřinášejí výsledky nezbytné pro média, která používáte, nakonfigurujte si toto nastavení podle svých požadavků. Nastavení trappingu můžete vždy obnovit do výchozího nastavení výrobce kliknutím na tlačítko Výchozí nastavení výrobce v podokně Trapping ve Středisku zařízení.

**Poznámka:** Ke konfiguraci nastavení trappingu je třeba, abyste byli přihlášeni jako správce. Obsluha může zobrazit nastavení trappingu, ale nemůže provádět změny.

Další informace o trappingu naleznete v části *Barevný tisk*, který je součástí sady dokumentace pro uživatele.

### **Nastavení výchozího automatického trappingu pro všechny úlohy**

Zaškrtnutím políčka Automatický trapping v okně Výchozí nastavení se použije trapping na všechny úlohy odeslané na server Fiery server.

- **1** Klikněte na ikonu Další (tři tečky) a vyberte možnost Nastavit výchozí.
- **2** V okně Výchozí nastavení vyberte možnost Barva.
- **3** Posuňte se dolů na položku Nastavení barev a vyberte možnost Automatický trapping. Můžete se rozhodnout uzamknout nastavení a zabránit tak uživatelům v jeho přepsání ve Vlastnostech úlohy.

### **Zadání šířky trappingu**

Hodnoty Šířky trappingu stanovují šířku oblasti trappingu mezi objekty. Zadejte hodnoty šířky vzhledem ke směru vkládání papíru: vodorovný je kolmý ke směru podávání a svislý je rovnoběžný se směrem podávání.

- **1** Ve Středisku zařízení klikněte na tlačítko Trapping pod položkou Nastavení barev.
- **2** Pro položku Šířka trappingu zadejte horizontální a vertikální šířku. Pokud ale chcete, aby tyto hodnoty byly stejné, vyberte ikonu propojení zobrazenou mezi horizontální a vertikální hodnotou. Pokud jsou tyto hodnoty při kliknutí na tuto ikonu propojení rozdílné, použije se pro obě vyšší hodnota.
	- **•** Horizontální definuje horizontální šířku oblastí trappingu (0 až 10 pixelů).
	- **•** Vertikální definuje vertikální šířku oblastí trappingu (0 až 10 pixelů).

Bitmapový obrázek znázorňuje dynamický vizuální příklad vybraných hodnot.

### **Zadání redukce barev pro trapping**

Hodnoty redukce barev pro trapping stanovují, jaká část z každé barvy se použije pro trapping. Trapping mezi dvěma objekty různých barev může vytvořit čáru v barvě, která je kombinací těchto dvou barev objektů. Zobrazení této čáry lze ztlumit prostřednictvím funkce Redukce barev trappingu.

Zadané hodnoty vyjadřují v procentech redukci toneru. Při hodnotě 100 % se na trapping nepoužije žádná intenzita toneru. Při hodnotě 0 % se použije stejná intenzita toneru jako na okraj objektu.

- **1** Ve Středisku zařízení klikněte na tlačítko Trapping pod položkou Nastavení barev.
- **2** Pod položkou Redukce barev pro trapping zadejte hodnoty pro barevné kanály:
	- **•** Azurová definuje redukci pro trapping v azurové barvě (0 až 100 %).
	- **•** Purpurová definuje redukci pro trapping v purpurové barvě (0 až 100 %).
	- **•** Žlutá definuje redukci pro trapping ve žluté barvě (0 až 100 %).
	- **•** Černá definuje redukci pro trapping v černé barvě (0 až 100 %).

<span id="page-200-0"></span>**3** (Volitelná možnost) Pokud chcete, aby tyto hodnoty byly stejné, vyberte ikonu propojení zobrazenou mezi hodnotami redukce pro trapping. Pokud jsou tyto hodnoty při výběru této ikony odkazu rozdílné, použije se pro všechny hodnoty nejvyšší hodnota.

Ikona nalevo od každé barvy znázorňuje vizuální příklad vybrané hodnoty.

### **Zadání tvaru trappingu**

Tvar trappingu znázorňuje, jak vypadá jeden pixel s trappingem na kontrastním pozadí. U prvků větších než jeden pixel je tvar či část tvaru vidět jen v rozích objektů.

- **1** Ve Středisku zařízení klikněte na tlačítko Trapping pod položkou Nastavení barev.
- **2** Pod položkou Tvar trappingu vyberte buď Elipsu, Diamant nebo Obdélník.

### **Zadání typů objektů pro trapping**

Když pro typy objektů pro trapping nevyberete žádnou možnost, použije se pouze trapping objektů (text a grafika) proti objektům. Pokud chcete použít trapping na obrázky, použijte nastavení pod položkou typy objektů pro trapping.

- **1** Ve Středisku zařízení klikněte na tlačítko Trapping pod položkou Nastavení barev.
- **2** Pod položkou Typy objektů pro trapping vyberte z následujících možností:
	- **•** Trapping objektů do obrázků trapping se použije jako hranice mezi objekty a obrázky.
	- **•** Interní trapping obrázků trapping se použije na každý pixel obrázku. Tato možnost je k dispozici pouze při výběru možnosti Trapping objektů do obrázků.

# Postupné nátisky

Pojem "postupné nátisky" označuje tisk jakékoli kombinace separací C, M Y a K ve vícebarevném dokumentu. Tisk nebo ověřování separací lze použít k diagnostice problémů v úloze.

Nemůžete nastavit nebo vytisknout postupné nátisky ve Středisku zařízení nebo ve Vlastnostech úlohy. Můžete však provést podobnou operaci pomocí aplikace ImageViewer a zobrazit a tisknout separace. Sloučením křivky pro konkrétní barvivo ho můžete uložit jako předvolbu. Informace najdete v části [Fiery ImageViewer](#page-204-0) na straně 205.

Sekvence zvolená pro tisk postupných nátisků nemusí odpovídat pořadí, v jakém tiskárna barvy nanáší. Různé sekvence mohou být užitečné pro analýzu kompozice obrázku.

S funkcí Postupné nátisky lze sledovat vliv trappingu, kontrolovat interakci polotónů mezi dvěma barvivy, ověřovat vzájemné krytí dvou desek a sledovat parametry separace barev (to například usnadňuje vizualizaci úrovně GCR při nátisku pouze černé desky nebo pouze všech ostatních desek).

Funkce postupného nátisku zobrazí barevné separace použité pro úlohu při tisku na tiskárnu. Nejsou určeny k použití pro účely kontroly jiné tiskárny.

# Simulace polotónů pro nátisky

Funkce Simulace polotónů pro nátisky je určená pro pokročilé nátisky a umožňuje generování polotónů řízené uživatelem. V případě rozlišení polotónů nižšího než rozlišení tiskárny mohou nátisky polotónů simulovat body na filmu nebo desku pro ofsetový tisk, vznikající rastrováním obrázku.

Chcete-li dosáhnout uspokojivého tisku úlohy, můžete vybrat předem nastavené polotónové rastry. Pokud Fiery server podporuje simulaci polotónů, můžete definovat vlastní rastrovací funkce, které se na úlohu použijí. Fiery server může také podporovat různé hodnoty frekvence pro každý barevný kanál.

Je-li přesnost barev důležitější než simulace bodů, je třeba, aby byl Fiery server nakalibrován pomocí používaného polotónového rastru a aby se výstupní profil, pomocí něhož tisknete, také shodoval s polotónovým rastrem. Změna polotónového rastru obvykle změní barevnou odezvu tiskárny.

Je-li simulace bodů důležitější než přesnost barev, tiskněte bez simulace CMYK (zdroj CMYK nastavte na hodnotu Vynechat převod nebo ColorWise vypnuto).

# **Zobrazení nebo úprava vlastních polotónových rastrů**

Hodnoty pro polotónový rastr můžete přizpůsobit konfigurací vlastního polotónového rastru a výběrem rastru v možnosti tisku Simulace polotónů při tisku úlohy.

Můžete zadat až tři vlastní polotónové rastry, které odpovídají nastavení položek Uživatelem definovaný rastr 1, Uživatelem definovaný rastr 2 a Uživatelem definovaný rastr 3 pro možnost tisku Simulace podtónů. Pro každý z těchto rastrů lze definovat úhel, frekvenci a tvar bodu.

### **Zadání vlastního polotónového rastru**

Vlastní polotónový rastr lze zadat v okně Simulace polotónů.

- **1** Ve Středisku zařízení klikněte na tlačítko Simulace polotónů pod položkou Nastavení barev.
- **2** Pro každý kanál barvy zadejte Úhel a Frekvenci (Azurová, Purpurová, Žlutá a Černá) a pro vlastní obrazovku polotónů Tvar bodu.
	- **•** Úhel úhel ve stupních (0-360) pro každou barvu.
	- **•** Frekvence frekvence označuje počet řad míst, které v kombinaci vytváří polotónový bod vyjádřený v hodnotě LPI (řádky na palec).

Pokud chcete všechny čtyři barevné kanály nastavit na stejnou hodnotu Frekvence, vyberte ikonu propojení.

Pokud váš server Fiery server nepodporuje různé hodnoty Frekvence pro každou barvu, použije se hodnota Frekvence na všechny barevné kanály.

**•** Tvar bodu – ze seznamu vyberte nějaký tvar, nebo výběrem možnosti Vlastní zadejte vlastní tvar.

### **Zadání vlastního tvaru bodu**

Pokud standardní tvary bodu nesplňují vaše potřeby, můžete si přizpůsobit svůj vlastní tvar.

<span id="page-202-0"></span>**1** V okně Upravit tvar bodu vyberte ze seznamu Šablony nějaký předdefinovaný tvar.

V textovém poli se zobrazí funkce PostScript pro tvar.

- **2** Upravte tvar prostřednictvím funkce PostScript a poté ji zobrazte kliknutím na položku Náhled.
- **3** Velikost náhledu změňte posunutím jezdcem pro Pokrytí oblasti.
- **4** Vlastní tvar uložte a okno zavřete kliknutím na tlačítko OK.

# Úprava bílého bodu simulace papíru

Funkce Paper Simulation reprodukuje ve výstupu bílou barvu papíru jako tiskovou barvu a nenechává bílé oblasti stránky nepotištěné. Úprava bílého bodu papíru umožňuje změnit odstín, jas a sytost simulované bílé barvy definované ve zdrojovém profilu CMYK jako bílý bod.

Pokud váš Fiery server podporuje úpravu bílého bodu funkce Paper Simulation, můžete bílý bod upravit podle svých potřeb pro dosažení požadovaného výsledku.

**Poznámka:** Pokud jste definovali náhradní barvu jako C=0, M=0, Y=0, K=0, budou hodnoty nastavené pro funkci Simulace papíru přepsány hodnotami definovanými v nabídce Náhradní barvy.

### **Úprava hodnot bílého bodu funkce Simulace papíru**

Úprava bílého bodu simulace papíru umožňuje přizpůsobit existující zdrojový profil CMYK a upravit jeho bílý bod. Vlastní profil je také nutné propojit s určitým výstupním profilem. Aby se projevil efekt úprav bílého bodu simulace papíru, je třeba při tisku úlohy vybrat přizpůsobený zdrojový profil CMYK i propojený výstupní profil.

Chcete-li existující zdrojový profil CMYK zachovat, před úpravou bílého bodu vytvořte jeho kopii. Profil lze zkopírovat tak, že jej exportujete a poté importujete pod jiným názvem.

**Poznámka:** Upravit je možné bílý bod zdrojového profilu CMYK, nikoli však výstupního profilu.

Máte-li k dispozici spektrofotometr (například ES-2000), lze naměřené hodnoty barev importovat přímo. Díky této funkci můžete docílit shody na základě skutečné barvy papíru. Chcete-li použít spektrofotometr, nainstalujte a nastavte jej před zahájením úprav bílého bodu.

**Poznámka:** Chcete-li použít spektrofotometr X-Rite i1Pro 2, je nutné použít nástroj získaný od společnosti EFI.

- **1** Ve Středisku zařízení klikněte na tlačítkoProstředky > Profily.
- **2** Vyberte zdrojový profil CMYK a klikněte na tlačítko Simulace papíru.
- **3** Vyberte výstupní profil, který chcete s tímto zdrojovým profilem CMYK propojit, a klikněte na tlačítko OK.

**Poznámka:** Při tisku úlohy s vlastním profilem je třeba vybrat stejný výstupní profil.

**4** Ujistěte se, zda je v části Profil monitoru zobrazen správný profil odpovídající vašemu monitoru.

Aby se barvy na monitoru zobrazovaly správně, je jej třeba nastavit v souladu s pokyny výrobce a zadat pro něj správný profil monitoru.

**5** Chcete-li naměřit nový bílý bod pomocí spektrofotometru, klikněte na ikonu spektrofotometru.

- <span id="page-203-0"></span>**6** Umístěte spektrofotometr do kalibrační kolébky a klikněte na tlačítko Kalibrovat. Kalibrací lze zlepšit přesnost měření.
- **7** Umístěte spektrofotometr nad cílovou barvu tak, aby se vzorový otvor nacházel nad barvou.
- **8** Stisknutím tlačítka na spektrofotometru odečtěte hodnoty. Naměřené hodnoty CMYK se importují do polí CMYK a zobrazí se příslušné hodnoty Lab.
- **9** Další možností (případně lze provést obojí) je upravit hodnoty odstínu, jasu a sytosti ručně.
	- **•** Odstín 0,0 až 359,9
	- **•** Jas 0,0 až 100,0 (včetně)
	- **•** Sytost 0,0 až 100,0 (včetně)

Hodnoty upravte přetažením posuvníků nebo zadáním hodnot do textových polí. Posuvníky neukazují absolutní hodnoty. Poloha posuvníku a související hodnoty se vztahují k definici bílého papíru, která je platná při otevření dialogového okna. Změny jsou vidět v políčku náhledu v levé horní části dialogového okna a hodnoty Lab jsou zobrazeny napravo.

- **10** Chcete-li vytisknout zkušební stránku, klikněte na tlačítko Tisknout.
- **11** Pokud zkušební stránka vypadá dobře, klikněte na tlačítko Uložit a zavřete dialogové okno Bílý bod funkce Simulace papíru.

# Preflight

Funkce předtiskové kontroly umožňuje provést kontrolu úlohy před tiskem a zachytit případné tiskové chyby, jejichž následky by mohly být velice nákladné. Preflight zachycuje oblasti nejčastějších chyb a zajišťuje, že úloha bude na zvolené tiskárně vytištěna úspěšně a v očekávané kvalitě.

Preflight vytvoří zprávu o chybách, obsahující také informace o úloze, včetně bezpečnostních nastavení, velikosti stránky a barevných prostorech.

Provádění předtiskové kontroly lze zapnout ve složkách Hot Folders a v aplikaci Command WorkStation.

**Poznámka:** Předtiskovou kontrolu nelze provést pro zpracované úlohy.

Preflight podporuje následující formáty souborů: PostScript, PDF, EPS, PPML, Creo VPS a PDF/VT.

Preflight nepodporuje formáty souborů TIFF a PCL.

Preflight může zkontrolovat následující kategorie chyb:

- **•** Písma Zkontroluje chybějící písma a nahrazení písmem Courier.
- **•** Přímé barvy Zkontroluje chybějící přímé barvy. Chybějící přímé barvy lze přidat v aplikaci Command WorkStation Přímé barvy.
- **•** Rozlišení grafiky Zkontroluje, zda použitá grafika nemá menší rozlišení než je nastavená minimální hodnota.
- **•** Prostředky VDP Zkontroluje chybějící prostředky VDP. Můžete nastavit maximální počet kontrolovaných záznamů, aby případně nedocházelo k nadměrně dlouhým kontrolám.
- **•** Vlasové čáry Zkontroluje, zda se vyskytují čáry o menší tloušťce, než je nastavená minimální hodnota.
- <span id="page-204-0"></span>**•** Přetisk - Zkontroluje přetisk.
- **•** PostScript Zkontroluje chyby PostScriptu.

Můžete nakonfigurovat předtiskovou kontrolu a určit kategorie chyb, které se mají kontrolovat, a způsob, jakým se mají oznamovat. Konfigurační nastavení předtiskové kontroly lze uložit jako předvolbu, aby bylo možné rychle vybrat konfiguraci předtiskové kontroly pro konkrétní úlohu.

### **Konfigurace a spuštění předtiskové kontroly**

Můžete nakonfigurovat předtiskovou kontrolu a určit kategorie chyb, které se mají kontrolovat, a způsob, jakým se mají oznamovat. Konfigurační nastavení předtiskové kontroly lze uložit jako předvolbu, aby bylo možné rychle vybrat konfiguraci předtiskové kontroly pro konkrétní úlohu.

- **1** Vyberte jakoukoli podrženou úlohu ve Středisku úloh a vyberte možnost Akce > Preflight.
- **2** Volitelně můžete vybrat předvolbu (sadu nastavení) ze seznamu Předvolby.
- **3** Vyberte každou kategorii chyb, které se mají kontrolovat, a zadejte nastavení. Chcete-li některou kategorii vynechat, zrušte zaškrtnutí pole.

Vynechaná kategorie se zobrazí jako Nezaškrtnutá

- **4** U každé kategorie chyb vyberte úroveň oznámení (Kritická, nebo Varování).
- **5** Chcete-li předtiskovou kontrolu ukončit po zjištění závažné chyby, vyberte možnost Při první kritické chybě zastavit předtiskovou kontrolu.
- **6** Chcete-li nastavení uložit jako novou předvolbu, vyberte ze seznamu Předvolby možnost Uložit jako.
- **7** Chcete-li s těmito nastaveními provést předtiskovou kontrolu, klikněte na tlačítko Preflight. Proběhne předtisková kontrola a výsledky se zobrazí ve formě sestavy. Tuto sestavu můžete vytisknout a uložit, případně ji znovu zobrazit kliknutím pravým tlačítkem na úlohu ve Středisku úloh a výběrem možnosti Zobrazit sestavu předtiskové kontroly.

# Fiery ImageViewer

Nástroj Fiery ImageViewer umožňuje kontrolovat softwarový nátisk a upravovat barvy nebo odstíny šedé (je-li podporováno) v tiskových úlohách ještě před tiskem. Můžete provést náhled umístění úlohy, orientace, obsahu, obecnou kontrolu přesnosti barev nebo odstínů šedé a náhled zpracované úlohy (rastrový obrázek).

#### **Barevný výstup**

Na rozdíl od aplikace Preview zobrazuje Fiery ImageViewer úlohu s použitím skutečných hodnot CMYK odesílaných do tiskárny a poskytuje proto přesný softwarový nátisk. Na softwarovém nátisku se však neprojevuje účinek kalibrace, který může ovlivnit podání barev.

Můžete upravovat jednotlivé přenosové křivky barevných složek C, M, Y a K. Vytvořené úpravy lze uložit a použít je na jiné barevné úlohy. Můžete také použít kalibrační křivky G7 vytvořené pomocí softwaru CHROMiX Curve2 nebo Curve3.

Data barevných separací můžete zobrazit nezávisle pro každou barvu, nebo v libovolných kombinacích výtažkových barev. Zahrnuje-li úloha nastavení Simulace polotónů, náhled zobrazí souhrn všech separací na úrovni bodu. Pokud vytisknete stránky z nástroje Fiery ImageViewer, výstup zahrnuje kompozitní data složená z výtažkových barev, které jsou v nástroji Fiery ImageViewer aktuálně vybrány.

### **Černobílý výstup**

Fiery ImageViewer umožňuje v úloze ještě před tiskem upravit přenosovou křivku odstínů šedé. Tyto úpravy lze provádět vizuálně, změnou přenosové křivky (tj. grafické reprezentace závislosti výstupní denzity na vstupních hodnotách) a sledováním účinku úprav na náhled obrazu.

Fiery ImageViewer rovněž umožňuje instalaci upravené přenosové křivky z aktuální úlohy na serveru Fiery server. Stejné úpravy odstínů šedé pak budou použity na všechny následně zpracovávané úlohy.

### **Požadavky pro nástroj ImageViewer**

Aplikace Command WorkStation zahrnuje nástroj Fiery ImageViewer verze 4.0. Tato verze se používá v případě, že počítač splňuje následující požadavky.

- **•** GPU s rozhraním OpenGL verze 3.2 nebo vyšší
- **•** Minimálně 750 MB paměti dostupných pro grafickou kartu

Nástroj Fiery ImageViewer 3.0 se používá v případě, kdy počítač nesplňuje tyto požadavky, nebo pro následující typy připojení:

- **•** Připojení vzdálené plochy
- **•** Aplikace Command WorkStation připojená k černobílému serveru Fiery server

Verzi rozhraní OpenGL lze ověřit pomocí softwaru jiných výrobců, jako je program OpenGL Extension Viewer.

### **Spuštění nástroje ImageViewer**

Nástroj ImageViewer můžete spustit z úlohy v aplikaci Command WorkStation.

**Poznámka:** ImageViewer lze také spustit z náhledu úlohy v aplikaci Command WorkStation.

**1** Ve Středisku úloh aplikace Command WorkStation vyberte úlohu, která byla zpracována a podržena.

Je-li to třeba, pomocí možnosti Akce > Zpracovat a podržet přesuňte úlohu do fronty zpracovaných a podržených úloh.

- **2** Proveďte jednu z těchto akcí:
	- **•** Vyberte možnost Akce > ImageViewer.
	- **•** Klikněte pravým tlačítkem (Windows) nebo s podrženou klávesou ctrl (Mac OS) na vybranou úlohu a vyberte z místní nabídky příkaz ImageViewer.

### **Úprava náhledu obrazu**

Panel Navigátor určuje způsob zobrazení náhledu obrazu. Zobrazenou oblast náhledu lze nastavit tak, aby se obraz vešel na obrazovku celý.

Ohraničující rámeček v panelu Navigátor znázorňuje část obrazu, která je právě v náhledu viditelná. Pokud není ohraničující rámeček dobře viditelný, můžete jeho barvu změnit v nastavení Upravit > Předvolby.

- **1** Chcete-li v náhledu zobrazit jinou část celého obrazu, proveďte jednu z následujících akcí:
	- **•** Přetáhněte ohraničující rámeček v okně Navigátor.
	- **•** Přetáhněte obraz.
	- **•** Chcete-li zobrazení náhledu vystředit kolem určitého místa obrazu, podržte klávesu Shift a klikněte na požadované místo.
- **2** Chcete-li obraz otočit, postupujte takto:
	- **•** Otočení o 90° doprava lze provést pomocí ikony Otočit.
	- **•** Otočení o 90°, 180° nebo 270° doprava nebo obnovení původní orientace lze provést kliknutím na nabídku Zobrazit > Otočit a kliknutím na požadovanou možnost.

Otočení platí pouze pro náhled, neprojeví se na vytištěné úloze.

**3** (Pro Fiery ImageViewer 4.0) Chcete-li rozdělit obrazovku na úhlopříčnou, abyste zobrazili obrázek před a po provedení úprav, klikněte na ikonu Stěrka.

Rastrová oblast nad úhlopříčkou zobrazuje účinek úprav a rastrová oblast pod úhlopříčkou zobrazuje předchozí stav bez úprav. Můžete posouvat obrázek, abyste posunuli rozdělení před nebo po úpravě. Obrázek se posouvá do směru, do kterého jej táhnete.

Stěrku lze posouvat po obrazovce pomocí kláves ctrl + alt (Windows) nebo cmd + option (Mac OS) a rolovacího kolečka na myši.

**4** Chcete-li zvětšit oblast obrazovky se zobrazeným náhledem, klikněte na možnost Zobrazit > Celá obrazovka.

Miniatury a ovládací prvky prohlížeče se skryjí a je možné je opět zobrazit přesunutím kurzoru k levému, resp. pravému okraji obrazovky.

Chcete-li se vrátit do normálního zobrazení, stiskněte klávesu Esc.

### **Změna velikosti obrazu**

Kromě ovládacích prvků měřítka ve spodní části obrazovky existuje několik způsobů, jak změnit velikost obrazu.

**1** Chcete-li změnit měřítko tak, aby každému pixelu obrazu odpovídal jeden pixel na obrazovce, vyberte možnost Zobrazit > Skutečné pixely.

Výsledné měřítko obrazu v tomto režimu závisí na rozlišení monitoru.

**Poznámka:** (Pro server Fiery ImageViewer 3.0) Pokud má úloha zapnuté nastavení Simulace polotónů a měřítko je nastaveno na 100 % nebo více, bude na obrazovce vidět polotónový rastr včetně tvaru polotónových bodů. V závislosti na frekvenci rastru se polotónový bod bude skládat z několika pixelů.

- **2** Chcete-li nastavit měřítko tak, aby se celý obraz vešel do okna náhledu, klikněte na ikonu Přizpůsobit oknu vedle ovládacích prvků zvětšení nebo vyberte možnost Zobrazit > Přizpůsobit oknu.
- **3** (ImageViewer 3.0) Chcete-li zobrazit zvětšené zobrazení oblasti okolo aktuální polohy kurzoru, která se bude s kurzorem pohybovat, klikněte na ikonu Lupa nebo vyberte možnost Zobrazit > Lupa.

### **Zobrazení hodnot barev v obrazu**

Pro barevné úlohy zobrazuje nástroj ImageViewer skutečné hodnoty barev, které budou odeslány na tiskárnu. Hodnoty barev můžete zkontrolovat v libovolném bodě obrazu.

**•** Podržte kurzor nad požadovaným místem obrazu.

Hodnoty každého barviva se zobrazí na panelu Separace.

Celkové pokrytí oblasti uvádí součet % hodnot separace pro vzorkovaný rastrový pixel.

Pomocí inspektora objektů můžete také zobrazit typ objektu, ze kterého byl pixel v rastru rendrován. Viz Inspektor objektů na straně 208.

### **Inspektor objektů**

Inspektor objektů zobrazuje typ objektu, ze kterého byl vykreslen vybraný pixel v rastru.

Hodnoty barev separace % se zobrazují také pro pixel, který je vzorkován. Typy objektů zahrnují obrázky, grafiku, text a okrajové pixely (označené pro vylepšení okrajů). Pokud byl vzorkovaný pixel vykreslen z prolínání vícestránkových objektů, zobrazí se typ objektu jako neznámý typ objektu.

**•** Chcete-li používat Inspektor objektů, přesuňte kurzor na pixel v podokně Náhled obrazu.

### **Náhrada barvy**

Náhrada barvy umožňuje nahradit barvy ve výstupním rastru.

**Poznámka:** Funkce Náhrada barvy je k dispozici pouze v nástroji Fiery ImageViewer 4.0.

Můžete zadat hodnoty barevných odstínů, které se mají nahradit nebo pomocí očního kapátka vybrat původní barvu na výměnu. Pak můžete zadat hodnotu náhradního barevného odstínu nebo vybrat pomocí očního kapátka vzorek náhradní barvy.

**•** Pokud chcete použít funkci Náhrada barvy, v podokně Náhled obrazu přesuňte oční kapátko nad pixel původní barvy a pak přesuňte oční kapátko nad pixel náhradní barvy. Kliknutím na možnost Použít změny uložte.

Po použití korekce lze použít až čtyři další výměny barvy z celkového počtu pěti výměn. Pořadí výměn barev lze změnit a jednotlivé výměny lze skrýt nebo odstranit. Nahrazenou barvu je možné později upravit výběrem výměn barev v seznamu Historie.

Úpravy náhrady barvy se použijí globálně na všechny stránky v úloze. Tyto změny se použijí během tisku úlohy.

Berte ohled na následující:

- **•** V jedné úloze lze provést maximálně pět výměn barev.
- **•** Po nahrazení původní barvy se použije přizpůsobení křivky. Z tohoto důvodu proveďte výměny barev vždy před úpravou křivek.
- **•** Softwarový nátisk souboru PDF nezobrazuje změny výměny barvy použité v úloze.
- **•** Nejlepších výsledků při používání výměn barev dosáhnete, když rastr zobrazíte v nástroji Fiery ImageViewer se zvětšením 100 %. Pokud je rastr zobrazován se zvětšením menším než 100 %, vyhlazování náhledu rastru může způsobit, že náhradní barva bude na okrajích vypadat zkreslená. Tisk se tímto jevem neovlivní.
- **•** Barvu objektu na pozadí (bílá barva papíru) nelze nahradit.
- **•** Náhrada barvy je k dispozici pouze pro úlohy při zpracované s vybranou možností tisku Kompozitní přetisk.

### **Separace zobrazení a barvy tisku**

Podokno Separace ovládá, které separace barvy se zobrazí v náhledu obrazu a budou zahrnuty do vytisknutého výstupu, když vytisknete úlohu z aplikace ImageViewer. Každá stránka úlohy může mít jiné nastavení separací.

- **•** Chcete-li zobrazit separace barev, proveďte jednu z následujících akcí:
	- **•** Určete separace, které se mají zobrazit a vytisknout, pomocí zaškrtávacích políček vedle názvu barvy na panelu Separace.

**Poznámka:** Nástroj Fiery ImageViewer 4.0 vytiskne všechny separace bez ohledu na to, zda jsou vybrány v podokně Separace.

**•** Chcete-li invertovat aktuální výběr separací, vyberte možnost Zobrazit > Separace > Invertovat výběry.

Invertování výběru vytvoří nový výběr separací z těch, které nejsou aktuálně vybrány. Je-li například vybraná Azurová a Purpurová a k dispozici jsou separace CMYK, invertováním výběru se zobrazí Žlutá a Černá.

**•** Chcete-li rychle zobrazit všechny separace, vyberte možnost Zobrazit > Separace > Vybrat vše.

# **Úpravy nástroje ImageViewer**

Možnost tisku ImageViewer Edits umožňuje použít úpravy barevných křivek z nástroje ImageViewer, které byly uloženy na server jako předvolba.

Možnost ImageViewer Edits použijte k výběru předvolby pro danou úlohu.

Úpravy křivek dodané výrobcem se týkají některých běžných korekcí barev:

- **•** Bez korekce
- **•** Světlejší světla
- **•** Posílení středních tónů
- **•** Detaily ve stínech

Po zpracování úlohy se tyto úpravy stanou její součástí a při zobrazení úlohy v nástroji ImageViewer se již nebudou zobrazovat jako úpravy.

# **Úprava přenosu pomocí křivek**

Přenosové křivky je možné upravit na panelu Úprava barev (pro barevný výstup) nebo na panelu Úprava křivky (pro černobílý výstup) a provádět tak přesné doladění úlohy. Tato funkce umožňuje upravit přenosovou křivku jednotlivých barevných separací u barevných úloh nebo odstínů šedé u černobílých úloh.

U černobílých úloh se úpravy přenosové křivky odstínů šedé vztahují na všechny stránky úlohy.

**Poznámka:** Jakmile provedete úpravy křivek v barevné úloze, uložte úlohu ještě předtím, než přepnete na kartu Barevné kolo. Jinak budou všechny úpravy křivek ztraceny.

### **Grafické úpravy křivky**

- **1** Pracujete-li s barevnou úlohou, klikněte na kartu Křivky na panelu Úprava barev.
- **2** Podle potřeby upravte způsob zobrazení barevných křivek.
	- **•** Chcete-li zobrazit nebo skrýt křivku určité barvy, klikněte na ikonu oka pod barevným políčkem příslušné barvy.
	- **•** Chcete-li vybrat určitou křivku, klikněte na příslušné barevné políčko, které danou křivku přenese do popředí.
	- **•** Mezi křivkami můžete přepínat pomocí kláves page up a page down.
- **3** Pro barevnou nebo černobílou úlohu můžete provést libovolnou z následujících akcí:
	- **•** Chcete-li přidat na křivku nový bod, klikněte na ni do požadovaného místa.
	- **•** Chcete-li křivku upravit, přetáhněte bod na křivce na požadované místo.

**Poznámka:** V systému Windows můžete vybrat bod a pomocí kláves se šipkami měnit jeho polohu v krocích 1 % ve všech směrech, případně s podržením klávesy shift ve větších krocích.

**•** Chcete-li odstranit bod z křivky, vyberte jej a stiskněte klávesu Delete.

Můžete také vybrat sousední bod a přetáhnout ho přes bod, který chcete vymazat.

**•** V systému Windows se můžete mezi jednotlivými body pohybovat pomocí kláves shift+page up a shift+page down.

### **Úprava dat křivky barev**

- **1** V případě barevné úlohy klikněte na kartu Křivky na panelu Úprava barev a pak klikněte na položku Upravit křivku.
- **2** V zobrazené tabulce upravte numerické hodnoty.

Každý řádek tabulky odpovídá editačnímu bodu v grafu.

- **3** Proveďte kteroukoli z těchto akcí:
	- **•** Chcete-li zobrazit předdefinovanou sadu řádků, vyberte sadu ze seznamu Kontrolní body.
	- **•** Chcete-li přidat řádek, zadejte hodnotu do prázdného řádku.
	- **•** Chcete-li odstranit řádek, klikněte do něj a pak klikněte na tlačítko Odstranit řádek.

### **Úprava barev pomocí barevného kola**

Pro barevnou úlohu můžete upravit barvy pomocí barevného kola na panelu Úprava barev.

**Poznámka:** Úpravy, které provedete pomocí barevného kola, jsou zachovány, i když přepnete na kartu Křivky. Úpravy provedené na kartě křivky se však při přechodu na kartu Barevné kolo ztratí, pokud úlohu nejprve neuložíte.

- **1** Klikněte na kartu Barevné kolo na panelu Úprava barev.
- **2** Kliknutím na tonální rozsah (Světla, Celkově nebo Stíny) nastavte rozsah úprav.

**Poznámka:** Výběr tonálního rozsahu neplatí pro posuvník Jas. Jas vždy ovlivňuje celý tonální rozsah.

**3** Chcete-li upravit odstín nebo sytost, klikněte dovnitř barevného kola.

Náhled obrazu se změní podle provedené úpravy.

**4** Úpravy můžete jemně doladit pomocí posuvníků Odstín, Sytost, Černá nebo Jas, případně můžete zadat přímo číselnou hodnotu do pole vedle posuvníku.

# **Úprava přenosové křivky odstínů šedé podle obrazu**

Na černobílém serveru Fiery server můžete použít přenosovou křivku odstínů šedé na panelu Úprava křivky a provádět tak detailní úpravy reprodukce šedých tónů v úloze.

Úpravy přenosové křivky odstínů šedé se vztahují na všechny stránky úlohy.

**Poznámka:** Přenosová křivka na panelu Úprava křivky není přenosovou křivkou serveru Fiery server. Ve zpracované úloze již byly odstíny šedé převedeny s použitím nastavení serveru Fiery server.

**1** Přesuňte kurzor do oblasti obrazu obsahující šedý tón, který chcete upravit.

Obraz může i na malé ploše obsahovat mnoho různých odstínů šedé. Ujistěte se, že je obraz dostatečně přiblížený, abyste mohli vybrat přesný odstín.

**2** Klikněte do obrazu se stisknutou klávesou Ctrl.

Zvýrazní se bod na přenosové křivce, který odpovídá jasu ve zvoleném místě obrazu.

**3** Upravte přenosovou křivku posunutím vybraného bodu na požadované místo pomocí kláves se šipkami (Nahoru pro tmavší, Dolů pro světlejší výstup).

### **Použití úprav barev na jednu nebo všechny stránky**

U barevné úlohy můžete zkopírovat úpravy barev z jedné stránky a vložit je do jiné stránky nebo do všech stránek úlohy.

- **1** Klikněte na kartu Křivky na panelu Úprava barev a pak klikněte na položku Použít v.
- **2** Zadejte čísla stránek a klikněte na tlačítko OK.

### **Použití úprav barev prostřednictvím místního souboru**

Pro barevnou úlohu můžete uložit úpravy barev do místního souboru na počítači a poté je importovat do aktuální stránky v nástroji Fiery ImageViewer. Aktuální stránka může být součástí stejné, nebo i jiné úlohy.

**Poznámka:** Na některých typech produktu Fiery server můžete úpravy barev uložit také jako předvolby serveru a používat je snadno na různé úlohy.

### **Uložení úprav barev**

- **1** Vyberte možnost Soubor > Export > Úprava barev.
- **2** Zadejte název souboru a vyberte jeho typ.
- **3** Přejděte do umístění, kam chcete soubor uložit, a uložte ho.

### **Import úprav barev**

- **1** Vyberte možnost Soubor > Import > Úprava barev.
- **2** Vyhledejte a vyberte požadovaný soubor s úpravami barev.
- **3** Klikněte na tlačítko Otevřít. Úpravy barev budou použity na aktuální stránku.

### **Použití úprav barev prostřednictvím předvolby serveru**

Pokud váš Fiery server tuto funkci podporuje, můžete uložit úpravy barev do předvolby serveru. S pomocí předvoleb můžete v nástroji Fiery ImageViewer používat stejné úpravy barev na různé úlohy a můžete také používat předvolby na pozastavené úlohy pomocí okna v aplikaci Command WorkStation i bez použití nástroje Fiery ImageViewer.

**Poznámka:** Úpravy barev můžete také uložit do místního souboru v počítači a použít je v nástroji ImageViewer na jinou úlohu.

### **Uložení úprav barev jako předvolby**

- **1** Na panelu Úprava barev proveďte změny, které chcete uložit.
- **2** Klikněte na kartu Křivky a pak klikněte na položky Předvolba > Uložit jako.
- **3** Zadejte název předvolby a klikněte na tlačítko OK.

Předvolba bude přidána do seznamu.

**Poznámka:** Náhrady barev jsou dostupné v nástroji Fiery ImageViewer 4.0 a jsou uloženy v předvolbě jako globální korekce. Náhrady barev nelze použít pro jednotlivé stránky.

### **Použití úprav barev prostřednictvím předvolby v nástroji ImageViewer**

- **1** Na panelu Úprava barev klikněte na kartu Křivky a vyberte požadovanou předvolbu v seznamu Předvolba.
- **2** Klikněte na možnost Soubor > Uložit. Předvolba bude použita pro aktuální úlohu.

### **Použití úprav barev prostřednictvím předvolby v okně Vlastnosti úlohy**

- **1** Ve Středisku úloh v aplikaci Command WorkStation vyberte podrženou úlohu a klikněte na možnost Akce > Vlastnosti.
- **2** Klikněte na kartu Barva, vyberte předvolbu pomocí možnosti ImageViewer Curves a klikněte na tlačítko OK.
- **3** Ponechte stále vybranou stejnou úlohu a klikněte na možnost Akce > Zpracovat a podržet. Budou použity úpravy barev určené předvolbou a úloha bude znovu zpracována.

**Poznámka:** Po zpracování úlohy se použité úpravy barev stanou trvalou součástí úlohy a již se v nástroji ImageViewer nezobrazují jako úpravy.

#### **Odstranění předvolby**

- **1** Na panelu Úprava barev vyberte v seznamu Předvolba požadovanou položku. Předvolba bude použita na aktuální obraz.
- **2** V seznamu Předvolba vyberte vlastní předvolbu, která byla použita na obrázek, a poté klikněte na možnost Odstranit. Akci potvrďte kliknutím na tlačítko Ano. Předvolba bude odstraněna ze seznamu a z obrazu.

### **Použití barevných křivek ze souboru Curve2/Curve3/Curve4**

Pro barevnou úlohu je možné importovat přenosovou křivku CMYK vytvořenou v softwaru CHROMiX Curve2, Curve3 nebo Curve4 (kalibrační software G7) a exportovanou do textového souboru. Importujete-li křivku do nástroje Fiery ImageViewer, použijí se na aktuální stránku a nahradí přitom stávající přenosovou křivku.

Soubor může být ve standardním formátu nebo ve formátu Delta.

- **1** Klikněte na kartu Křivky na panelu Úprava barev a pak klikněte na položku Upravit křivku.
- **2** Klikněte na položku Import křivky, vyhledejte a vyberte soubor obsahující křivku a pak klikněte na tlačítko Otevřít.

### **Použití úprav přenosové křivky odstínů šedé**

U černobílých úloh můžete uložit upravenou přenosovou křivku odstínů šedé do souboru v počítači a poté stejné úpravy použít na jinou černobílou úlohu.

Přenosová křivka odstínů šedé se použije na všechny stránky úlohy.

#### **Uložení přenosové křivky odstínů šedé**

- **1** Vyberte možnost Soubor > Uložit křivku do souboru.
- **2** Zadejte název souboru.
- **3** Přejděte do umístění, kam chcete soubor uložit, a uložte ho.

#### **Import přenosové křivky odstínů šedé**

**Poznámka:** Při importu křivky ze souboru ztratíte případné změny, které jste dosud v aktuální úloze provedli.

- **1** Vyberte možnost Soubor > Načíst křivku ze souboru.
- **2** Vyhledejte a vyberte požadovanou přenosovou křivku odstínů šedé.
- **3** Klikněte na tlačítko Otevřít.

### **Tisk úlohy s úpravami**

Až budete spokojeni s úpravou barev úlohy, můžete ji vytisknout.

U barevných úloh obsahují tištěné stránky informace o kompozitních barvách složených z výtažkových barev vybraných v panelu Separace. Každá stránka úlohy může mít jiné nastavení separací.

- **1** Pro každou stránku barevné úlohy vyberte na panelu Separace ty výtažkové barvy, které chcete vytisknout.
- **2** Klikněte na možnost Soubor > Uložit.
- **3** Klikněte na možnost Soubor > Tisk.
- **4** Vyberte rozsah stránek a klikněte na tlačítko Tisk.

#### **Export softwarového nátisku do souboru PDF**

Softwarový nátisk barevné úlohy můžete uložit do souboru PDF pro prohlížení později nebo jinde. Když exportujete do PDF, můžete vybrat rozsah stránek a rozlišení.

**Poznámka:** Na softwarovém nátisku se neprojevuje účinek kalibrace, která může ovlivnit barvu, a nezobrazují se na něm změny náhrady barvy použité v úloze.

Rozlišení softwarového nátisku se může lišit od rozlišení úlohy, jelikož softwarový nátisk není určen k tisku.

- **1** Klikněte na možnost Soubor > Export > Softwarový nátisk souboru PDF.
- **2** Určete rozsah stránek. Čísla stránek nebo jejich rozsahy oddělujte čárkami.
- **3** Vyberte požadované rozlišení.
- **4** Klikněte na tlačítko OK.
- **5** Zadejte název souboru. Přípona souboru je vždy PDF.
- **6** Přejděte do umístění, kam chcete soubor uložit, a klikněte na tlačítko Uložit.

**Poznámka:** Náhrady barvy, které lze použít pomocí nástroje Fiery ImageViewer 4.0, nejsou v softwarovém nátisku souboru PDF zobrazeny.

### **Porovnání profilu monitoru s výstupním profilem**

Pokud je v počítači nainstalovaná sada Fiery Color Profiler Suite, můžete pro barevné úlohy k zobrazení modelu gamutu vašeho monitoru a k jeho porovnání s gamutem výstupního profilu určeného pro úlohu použít nástroj Fiery Profile Inspector.

Toto porovnání vám pomůže při dosažení přesného softwarového nátisku. Poskytne vám také představu, jaký vztah je mezi náhledem obrazu v nástroji Fiery ImageViewer a vytištěným výstupem.

Pro monitor, na kterém bude spuštěný nástroj Fiery ImageViewer, se použije profil aktuálního monitoru. K dosažení nejlepších výsledků vytvořte profil monitoru pomocí nástroje Fiery Color Profiler Suite.

**Poznámka:** (Pro Fiery ImageViewer 3.0) Je-li v počítači nainstalovaná sada Fiery Color Profiler Suite, můžete v rámci Předvoleb v nástroji Fiery ImageViewer kliknout na možnost Vytvořit profil monitoru a vytvořit nový profil monitoru v nástroji Fiery Monitor Profiler.

**•** V nástroji Fiery ImageViewer vyberte možnost Zobrazit > Porovnat profil monitoru s výstupním profilem.

#### **Instalace aktuálních úprav na Fiery server**

Používáte-li černobílý Fiery server, můžete nainstalovat přenosovou křivku odstínů šedé na server. Jakmile na server nainstalujete aktuální úpravy přenosové křivky, stejné úpravy odstínů šedé budou použity na všechny následně zpracovávané úlohy.

Tuto funkci můžete použít, zjistíte-li, že musíte stejné úpravy provádět ve velkém množství tiskových úloh.

**Důležité:** Pokud nainstalujete úpravy křivky na Fiery server a později zjistíte, že potřebujete nainstalovat jinou křivku, nezapomeňte obnovit výchozí stav určený výrobcem, a to *předtím*, než vytvoříte nové úpravy křivky.

- **1** Vyberte možnost Server > Instalovat úpravy křivek.
- **2** Akci potvrďte kliknutím na tlačítko OK.

### **Obnovení výchozích přenosových křivek výrobce na produktu Fiery server**

Používáte-li černobílý Fiery server a chcete-li zrušit instalaci upravené přenosové křivky odstínů šedé, můžete obnovit výchozí přenosovou křivku od výrobce. Jakmile na serveru obnovíte výchozí křivku, nebudou na následně zpracovávané úlohy používány žádné tonální úpravy. Úrovně šedé budou zpracovávány podle výchozího nastavení produktu Fiery server.

- **1** Vyberte možnost Server > Obnovit nastavení výrobce.
- **2** Akci potvrďte kliknutím na tlačítko OK.

### **Nastavte předvolby aplikace Fiery ImageViewer**

Pro barevné úlohy můžete nastavit předvolby nástroje Fiery ImageViewer, například jednotky nebo profil monitoru.

Velikost obrazu (rozměry) a rozlišení jsou zobrazeny v dolní části obrazovky.

- **1** Vyberte možnost Upravit > Předvolby (Windows) nebo ImageViewer > Předvolby (Mac OS).
- **2** V okně Předvolby nastavte libovolné z těchto předvoleb:
	- **•** Jednotky nastavení měrných jednotek pro rozměry a rozlišení.
	- Nastavení zobrazení separace barev "Čirá" pokud server Fiery server podporuje kromě výtažkových barev CMYK také separace využívající bezbarvý toner, můžete určit nastavení Barva masky a Neprůhlednost, které definují způsob zobrazení čiré separace v nástroji Fiery ImageViewer.
	- **•** Křížek pro výběr barvy kliknutím na barevné políčko můžete vybrat barvu ohraničujícího rámečku v panelu Navigátor.
	- **•** (Pro Fiery ImageViewer 3.0) Profil monitoru buď obsahuje nastavení operačního systému, nebo umožňuje výběr vlastního nastavení profilu monitoru. Chcete-li dosáhnout přesného softwarového nátisku, použijte profil, který přesně popisuje váš monitor.

Je-li v počítači nainstalovaná sada Fiery Color Profiler Suite, můžete kliknout na možnost Vytvořit profil monitoru a vytvořit nový profil monitoru pomocí nástroje Fiery Monitor Profiler.

**•** (Pro nástroj Fiery ImageViewer 4.0) Vždy spustit ImageViewer 3 – Vyberte ke spuštění nástroje Fiery ImageViewer 3.0 v aktuální relaci a pro budoucí relace.

### **Změny z nástroje Fiery ImageViewer 3.0 na Fiery ImageViewer 4.0**

Popis změn mezi nástrojem Fiery ImageViewer 3.0 a Fiery ImageViewer 4.0.

- **1** Nástroj Fiery ImageViewer 4.0 je založen na architektuře reprodukce rozhraní OpenGL. Z tohoto důvodu vyžaduje nástroj Fiery ImageViewer 4.0 video kartu/GPU podporující rozhraní OpenGL verze 3.2 nebo novější. Pokud není tento požadavek splněn, spustí se nástroj Fiery ImageViewer 3.0. Verzi rozhraní OpenGL lze zkontrolovat pomocí softwaru třetích stran, například programem OpenGL Extension Viewer.
	- **•** Pro systém Windows [http://download.cnet.com/OpenGL-Extensions-Viewer/3001-18487\\_4-34442.html](http://download.cnet.com/OpenGL-Extensions-Viewer/3001-18487_4-34442.html)
	- **•** Pro systém Mac OS <https://itunes.apple.com/in/app/opengl-extensions-viewer/id444052073?mt=>
- **2** Fiery ImageViewer 3.0 se spustí, pokud nelze spustit nástroj Fiery ImageViewer 4.0 z důvodu omezení videokarty.
- **3** Fiery ImageViewer 4.0 nelze spustit, pokud se přihlásíte ke klientskému počítači pomocí připojení ke vzdálené ploše společnosti Microsoft. Pro připojení ke vzdálené ploše se obvykle spustí nástroj Fiery ImageViewer 3.0.
- **4** Fiery ImageViewer 4.0 může mít současně otevřených pouze pět relací.
- **5** Fiery ImageViewer 4.0 zobrazuje rastr ve středu plátna; Fiery ImageViewer 4.0 má možnost posouvání vystředěného obrazu.
- **6** Možnost Profil monitoru a informace ke stažení sady Fiery Color Profiler Suite byly odebrány z okna Předvolby. Fiery ImageViewer 4.0 používá pro monitor, včetně více monitorů, výchozí profil operačního systému.
- **7** Nezaostřená oblast v podokně Navigátor je šedá.
- **8** Možnost Simulace polotónů není podporována.
- **9** Nástroj Lupa není podporován.
- **10** Fiery ImageViewer 4.0 není podporován u černobílých produktů. Místo něho se spustí nástroj Fiery ImageViewer 3.0.

# Tvorba brožur

# Sestavení modulu Tvorba brožur

Booklet Maker je nástroj pro sestavení, pomocí kterého lze tisknout více stránek tiskové úlohy ve stylu brožury bez použití pokročilejších sestavovacích programů.

*Sestavení* je proces tisku více stránek na jeden arch papíru. Když se sestavené archy společně přeloží jako sešit nebo knižní blok, stránky následují za sebou v pořadí pro čtení.

Modul Booklet Maker je navržen pro sestavení typu 2-up, při němž se čtyři jednotlivé stránky dokumentu uspořádají na jeden arch, který se vytiskne oboustranně, vždy dvě stránky dokumentu na jednu stranu stejného archu papíru. Umožňuje sestavit úlohy z téměř jakékoli aplikace.

Pořadí, v němž se stránky uspořádají, určuje vybraný typ vazby.

K modulu Booklet Maker lze získat přístup z ovladače tiskárny nebo z okna Vlastnosti úlohy aplikace Command WorkStation. Modul Booklet Maker lze použít dvěma způsoby:

- **•** Použití průvodce modulem Booklet Maker doporučuje se pro nezkušené uživatele
- **•** Zadání nastavení v hlavním okně modulu Tvorba brožur doporučuje se pro zkušené uživatele

**Poznámka:** Pokud jste přístup k modulu Booklet Maker získali z ovladače tiskárny, nezapomeňte, že možnost Smíšená média s není v ovladači tiskárny podporována pro lepenou vazbu 1-up. Chcete-li použít tuto funkci, musíte úlohu odeslat do fronty podržených úloh v aplikaci Command WorkStation.

V této *nápovědě* jsou popsána rozvržení sestavení typu 2-up. Je-li tiskárna vybavena pokročilým finišerem, například finišerem lepené vazby, naleznete popis dalších možností v příručce *Tisk*, která je součástí sady uživatelské dokumentace.

# **O modulu Tvorba brožur a nástroji Fiery Impose**

Nastavení modulu Booklet Maker jsou podporována nástrojem Fiery Impose. V nástroji Fiery Impose lze otevřít úlohu s nastaveními Booklet Maker a zobrazit náhled rozvržení vyřazování nebo rozvržení vyřazování dále upravovat.

Nástroj Fiery Impose překládá mapy všech nástrojů Booklet Maker na příkazy nástroje Fiery Impose. Upravíte-li v nástroji Fiery Impose úlohu s nastaveními modulu Booklet Maker, nelze již úlohu upravit v modulu Booklet Maker. Nástroj Fiery Impose nabízí více nastavení než modul Booklet Maker a nelze je mapovat zpětně.

**Poznámka:** Chcete-li využít veškeré možnosti nástroje Fiery Impose, musíte mít na tuto aplikaci aktivní licenci. V opačném případě je nástroj Fiery Impose dostupný k použití v demoverzi, v níž se úlohy ukládají s vodoznakem.

Další informace o aplikaci Fiery Impose najdete v *nápovědě k aplikacím Fiery JobMaster, Fiery Impose, Fiery Compose*.

# Přístup k modulu Booklet Maker

K modulu Booklet Maker lze získat přístup z ovladače tiskárny nebo z nabídky Command WorkStation Vlastnosti úlohy.

# **Přístup k modulu Tvorba brožur z ovladače tiskárny**

Přístup k modulu Booklet Maker lze získat z karty Rozvržení v ovladači tiskárny serveru Fiery server.

- **1** V používané aplikaci vyberte možnost Soubor > Tisk a v seznamu tiskáren vyberte Fiery server.
	- **•** V systému Windows klikněte na možnost Vlastnosti.
	- **•** V systému Mac OS vyberte z rozbalovacího seznamu možnost Funkce Fiery.
- **2** Proveďte jednu z těchto akcí:
	- **•** V systému Windows vyberte kartu Tisk Fiery.
	- **•** V systému Mac OS klikněte na možnost Úplné vlastnosti v okně Rychlý přístup.
- **3** Klikněte na kartu Rozvržení a poté vyberte možnost Brožura.

# **Přístup k modulu Booklet Maker z aplikace Command WorkStation**

Přístup k modulu Booklet Maker je možný z okna Vlastnosti úlohy aplikace Command WorkStation.

Před zahájením následujícího postupu naimportujte úlohu do fronty Podrženo v aplikaci Command WorkStation.

- **1** Chcete-li otevřít okno Vlastnosti úlohy, proveďte některou z těchto akcí:
	- **•** Klikněte dvakrát na tiskovou úlohu v seznamu Podrženo v okně Středisko úloh.
	- **•** Klikněte pravým tlačítkem myši (Windows) nebo podržte klávesu Ctrl a současně klikněte (Mac OS) na úlohu v seznamu Podrženo v okně Středisko úloh a v zobrazené nabídce vyberte možnost Vlastnosti.
	- **•** Vyberte úlohu v seznamu Podrženo v okně Středisko úloh a vyberte možnost Vlastnosti v nabídce Akce.
- **2** V okně Vlastnosti úlohy vyberte kartu Rozložení.
- **3** Vyberte možnost Brožura.

# Vytvoření brožury

Brožuru lze vytvořit pomocí okna modulu Booklet Maker nebo pomocí průvodce modulem Booklet Maker. Vyberete-li na kartě Rozložení v okně Vlastnosti úlohy (v aplikaci Command WorkStation) nebo v ovladači tiskárny možnost Brožura, v modulu Booklet Maker se dynamicky zobrazí veškeré ovládací prvky dostupné k vytvoření

brožury. Můžete také využít hlavní okno modulu Booklet Maker nebo průvodce modulem Booklet Maker, kde se zobrazí obrázky ke každému kroku.

# **Vytvoření brožury v okně modulu Booklet Maker**

Pokud nechcete použít průvodce, můžete brožuru vytvořit výběrem možností v okně modulu Booklet Maker.

- **1** V okně Vlastnosti úlohy vyberte kartu Rozložení.
- **2** Vyberte možnost Brožura.
- **3** Vyberte metodu vazby Typu brožury: Sešitová, Sešitová V1 (dělená do složek) nebo Lepená.

**Poznámka:** Je-li tiskárna vybavena pokročilým finišerem, například finišerem lepené vazby, může být k dispozici možnost Lepená, 1-up.

- **4** Vyberte okraj pro vazbu: Vazba vlevo, Vazba nahoře nebo Vazba vpravo.
- **5** Zadejte velikost papíru:
	- **•** Vybrat z modulu Paper Catalog (pokud Fiery server podporuje modul Paper Catalog).
	- **•** Vytvořte vlastní velikost papíru.
	- **•** Vyberte možnost Stejně jako velikost dokumentu.
- **6** Chcete-li stránky dokumentu zmenšit, ale zachovat poměr stran původního dokumentu, vyberte možnost Zmenšit na stránku.
- **7** Vyberte nastavení stránky zarovnání a určete umístění obrázku stránku na stránce.

Chcete-li kompenzovat vylézání (dostupné pro brožury se sešitovou vazbou a sešitovou vazbou dělenou do složek), vyberte nastavení typu média:

- **•** Obyčejný tuto možnost vyberte u brožur s velkým počtem stránek.
- **•** Silnější tuto možnost vyberte u brožur tištěných na silná či těžká média. Musíte také zadat požadované silné či těžké médium v ovladači tiskárny nebo v aplikaci Command WorkStationVlastnosti úlohy > Média.
- **8** Určete nastavení pokrytí (dostupné pro brožury se sešitovou vazbou).

**Poznámka:** Další informace naleznete v části [Přidání obálky](#page-240-0) na straně 241.

**9** Kliknutím na tlačítko OK uložte své nastavení nebo vyberte nastavení Tisk k tisku nebo zpracování úlohy.

### **Vytvoření brožury pomocí průvodce modulem Tvorba brožur**

Průvodce modulem Booklet Maker vás krok za krokem provede vytvářením brožury.

- **1** Klikněte na kartu Rozvržení a poté vyberte možnost Brožura.
- **2** Klikněte na možnost Spustit průvodce.
- **3** V průvodci se pohybujte pomocí těchto ovládacích prvků:
	- **•** Chcete-li přejít z jednoho okna do dalšího, klikněte na tlačítko Další.
	- **•** Chcete-li se vrátit do předchozího okna, klikněte na tlačítko Zpět.
	- **•** Chcete-li nastavení zrušit a modul Booklet Maker ukončit, klikněte na tlačítko Zrušit.
- **4** Postupujte podle pokynů průvodce.

Poznámka: Je-li jako Typ brožury vybrána možnost Sešitová V1 nebo Sešitová V1 (dělená do složek), zadejte nastavení a obsah obálky. Je-li vybrána možnost Sešitová V1 (dělená do složek), zadejte počet listů v dílčí sadě.

- **5** Zobrazte souhrn nastavení.
- **6** Kliknutím na tlačítko Dokončit brožuru uložíte, po kliknutí na tlačítko Zpět lze změnit nastavení a kliknutím na tlačítko Zrušit úlohu zrušíte.

# Typ brožury

Při vytváření brožury se vybírá možnost Typ brožury a volí typ vazby a okraj pro vazbu.

Typ vazby určuje způsob, jakým se úloha uspořádá. Okraj pro vazbu určuje umístění hřbetu, orientaci rozvržení a případně otočení obsahu stránky v brožuře.

#### **Metody vazby**

Booklet Maker podporuje následující typy vazby:

- **•** [Sešitová vazba](#page-221-0) na straně 222
- **•** [Vazba sešitová V1 \(dělená do složek\)](#page-222-0) na straně 223
- **•** [Lepená vazba](#page-223-0) na straně 224
- **•** [lepená vazba, 1-up](#page-224-0) na straně 225

Má-li vaše tiskárna k dispozici pokročilý finišer, například finišer lepené vazby, další typy vazby najdete v dokumentu *Tisk* v sadě dokumentace pro uživatele.

#### **Okraj pro vazbu**

Booklet Maker nabízí tři možné okraje pro vazbu:

- **•** Vazba vlevo obvykle se používá v jazycích, které se čtou zleva doprava. Brožura se otevírá zprava doleva.
- **•** Vazba nahoře obvykle se používá pro kalendáře, dokumenty ve formátu na šířku a panoramatické dokumenty. Brožura se otevírá směrem nahoru.

V případě vazby nahoře zahrnující obálku se vnější zadní obálka automaticky otočí o 180 stupňů, aby její orientace odpovídala přední obálce.

**•** Vazba vpravo – obvykle se používá v jazycích, které se čtou zprava doleva. Brožura se otevírá zleva doprava.

Na následujících obrázcích je vyřazování, 2-up ve vztahu k okraji pro vazbu:

#### <span id="page-221-0"></span>**Obrázek 1:** Vazba podél levého okraje

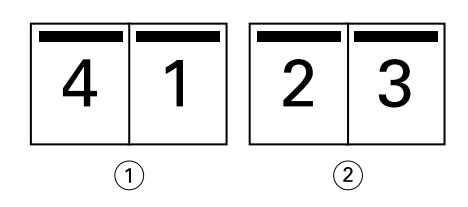

- *1 Přední*
- *2 Zpět*

### **Obrázek 2:** Vazba podél pravého okraje

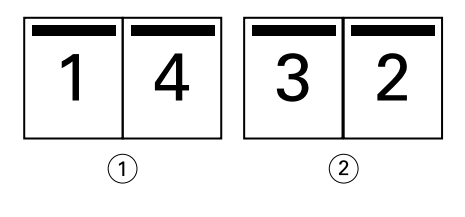

- *1 Přední*
- *2 Zpět*

**Obrázek 3:** Vazba podél horního okraje

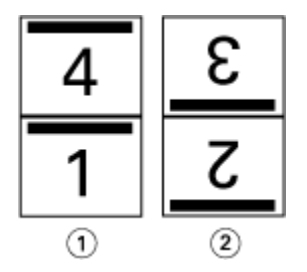

- *1 Přední*
- *2 Zpět*

# **Sešitová vazba**

Sešitová vazba se také nazývá sešitově sešívaná vazba a jedná se o nejjednodušší způsob vazby. V sešitové vazbě jsou vnitřní archy složeny jako skupiny a následně spojeny či sešity podél středového ohybu či hřbetu. U sešitových brožur je důležitým faktorem odstup (creep).

Sešitová vazba zahrnuje možnosti předtištěné a vložené obálky.

Na následujícím obrázku jsou uvedeny vnitřní archy vyřazování pro 12stránkový dokument pro vazbu podél levého okraje:

<span id="page-222-0"></span>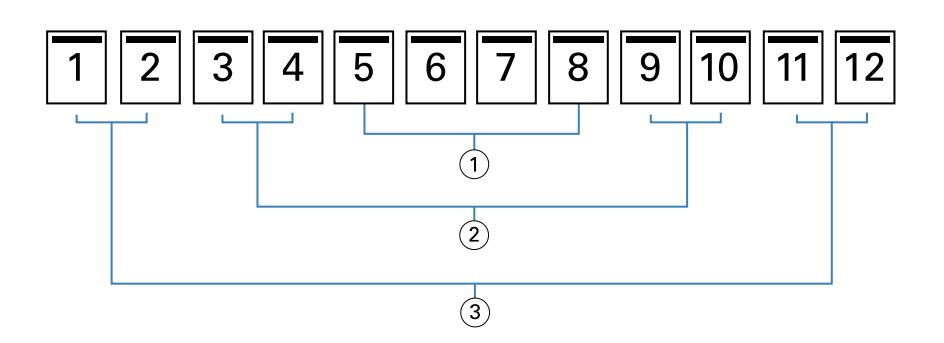

- *1 Vnitřní arch 3*
- *2 Vnitřní arch 2*
- *3 Vnitřní arch 1*

Na následujícím obrázku je uveden způsob složení vnitřních archů 12stránkové sešitové brožury v rámci skupiny:

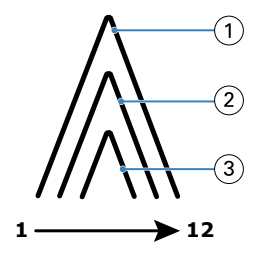

- *1 Vnitřní arch 1*
- *2 Vnitřní arch 2*
- *3 Vnitřní arch 3*

Na následujícím obrázku je uveden způsob spojení nebo sešití vnitřních archů podél společného ohybu:

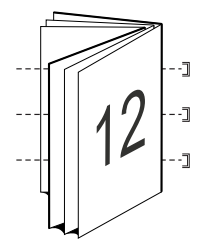

#### **Vazba sešitová V1 (dělená do složek)**

Vazba sešitová V1 spojuje dvě nebo více sešitových brožur (označovány jako "dílčí sady"), které tvoří větší brožuru. Dílčí sady jsou nastohovány podél společného ohybu či hřbetu pro sešití nebo lepení po tisku. U sešitových brožur dělených do složek je důležitým faktorem odstup (creep).

Počet archů v dílčí sadě (sešitová) – Tuto možnost použijte k určení počtu archů v jednotlivých dílčích sadách.

Následující obrázek ukazuje vazbu sešitovou V1, rozvržení s vazbou podél levého okraje pro 16stránkový dokument se dvěma archy (ekvivalent osmi stran dokumentu) na dílčí sadu:

<span id="page-223-0"></span>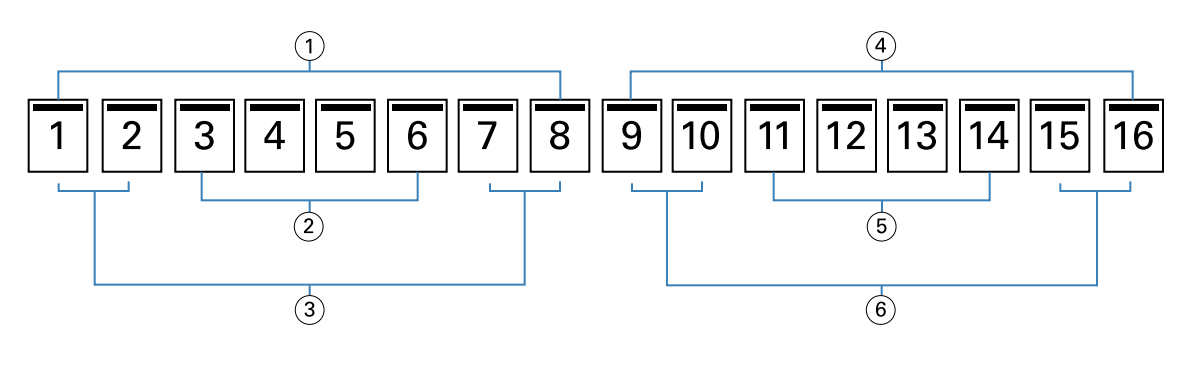

- *1 Dílčí sada 1*
- *2 Vnitřní arch 2*
- *3 Vnitřní arch 1*
- *4 Dílčí sada 2*
- *5 Vnitřní arch 4*
- *6 Vnitřní arch 3*

Na následujícím obrázku je uveden způsob složení vnitřních archů 16stránkové sešitové brožury dělené do složek a seskupení dílčích sad. Dílčí sada 1 zahrnuje vnitřní archy 1 a 2; dílčí sada 2 zahrnuje vnitřní archy 3 a 4:

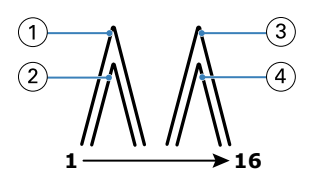

- *1 Vnitřní arch 1*
- *2 Vnitřní arch 2*
- *3 Vnitřní arch 3*
- *4 Vnitřní arch 4*

Na následujícím obrázku je uveden způsob spojení dílčích sad podél společného ohybu pro sešitovou brožuru dělenou do složek s vazbou podél levého okraje:

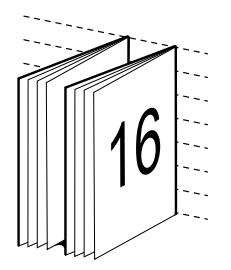

### **Lepená vazba**

V lepené vazbě jsou vnitřní archy jednotlivě ohnuty a nastohovány podél společného ohybu, který tvoří hřbet brožury.

*vnitřní arch* je tiskový arch ohnutý tak, aby vytvořil po sobě jdoucí stránky brožury. Všechny vnitřní archy v brožuře jsou ohnuté stejným způsobem. Proces Lepené vazby je složitější (hřbet je nejprve nutné obrousit do plochého stavu, <span id="page-224-0"></span>aby jej bylo možné přilepit k obálce) a obvykle vyžaduje větší mezeru u hřbetu. Při Lepené vazbě není nutné zohledňovat odstup (creep).

Na následujícím obrázku je lepená vazba podél levého okraje pro dokument o 12 stranách:

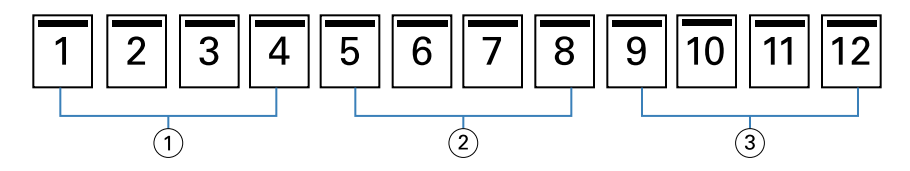

- *1 Vnitřní arch 1*
- *2 Vnitřní arch 2*
- *3 Vnitřní arch 3*

Na následujícím obrázku je uvedeno, jak jsou vnitřní archy jednotlivě ohýbány pro lepenou vazbu a jak jsou spojovány na společném ohybu:

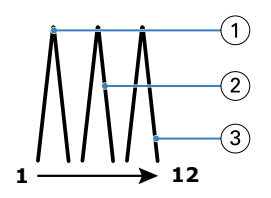

- *1 Vnitřní arch 1*
- *2 Vnitřní arch 2*
- *3 Vnitřní arch 3*

Na následujícím obrázku je uvedeno, jak jsou vnitřní archy spojovány na společném ohybu pro vazbu brožury lepenou podél levého okraje:

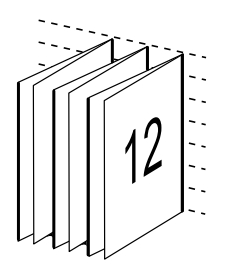

### **lepená vazba, 1-up**

V případě metody lepená, 1-up se vytisknou jednotlivé stránky, nastohují se tak, aby bylo možné oříznout okraje (podle potřeby), stránky se slepí a poté zabalí do archu obálky.

Chcete-li vytisknout brožuru s vazbou typu lepená, 1-up, musí být tiskárna vybavena pokročilým finišerem, který podporuje lepenou vazbu.

Pokud vaše tiskárna podporuje lepení vazby, 1-up, vyhledejte další informace v části *Tisk* v sadě dokumentace pro uživatele.

Smíšená média pro metody lepení vazby 1-up lze nastavit v modulu Booklet Maker.

# Velikost papíru pro 2-up

Velikost papíru je skutečná velikost archu papíru (nesloženého), na který bude probíhat tisk brožury.

Při volbě velikosti papíru pro svou brožuru máte několik možností:

- **•** Vybrat z modulu Paper Catalog (pokud Fiery server podporuje modul Paper Catalog)
- **•** Vytvořit vlastní velikost papíru
- **•** Vyberte možnost Stejně jako velikost dokumentu.

#### **Vlastní velikosti stránky**

Booklet Maker podporuje vlastní velikosti stránky pro vnitřní stránky a obálku brožury. Když do modulu Booklet Maker přejdete z ovladače tiskárny, můžete si také vytvořit vlastní velikost dokumentu. Minimální a maximální vlastní velikosti stránky závisí na možnostech tiskárny a finišerů.

Informace o podporovaném rozsahu vlastních velikostí pro danou tiskárnu naleznete v příručce *Tisk*.

#### **Velikost dokumentu**

Velikost dokumentu představuje velikost každé stránky v původním dokumentu a je definována v dialogovém okně Nastavení tisku (nebo Nastavení stránky) vaší aplikace. Při vytváření brožury může být užitečné uvažovat o velikosti dokumentu jako o digitálním vstupu (velikost stránky definovaná v původním dokumentu) a o velikosti papíru jako o fyzickém výstupu (rozměry fyzického listu papíru v zásobníku).

**Poznámka:** Velikost definovaná v nabídce formátování vaší aplikace se může lišit od velikosti definované v dialogovém okně Nastavení tisku (nebo Nastavení stránky) vaší aplikace. Velikost relevantní pro Booklet Maker je definována v dialogovém okně Nastavení tisku (nebo Nastavení stránky) vaší aplikace.

#### **Podávaný okraj**

Podávaný okraj je strana papíru, která jako první vstupuje do tiskárny. Některým velikostem papíru je přiřazen určitý směr podávání (krátkou nebo dlouhou stranou).

Když v okně Velikost dokumentu (nebo Nastavení stránky) zvolíte Velikost dokumentu, není nutné brát v potaz podávaný okraj přiřazený zvolené velikosti papíru. Podávání okraje určitým směrem však může vyžadovat finišer. Velikosti papíru se směrem podávání, který finišer nepodporuje, jsou v seznamu dostupných velikostí v modulu Booklet Maker zobrazeny šedě.

# **Stejná jako velikost dokumentu**

Tuto možnost vyberte, chcete-li zachovat stejnou velikost stránky dokumentu jako v původním souboru. Je nutné vybrat velikost papíru, která je minimálně dvojnásobkem velikosti stránky vašeho dokumentu.

Například dokument o velikosti 8,5x11" se vytiskne na list o velikosti 11x17". Velikost dokumentu (vstup) je na obrázku níže uvedena vlevo, velikost papíru (výstup) je uvedena vpravo:

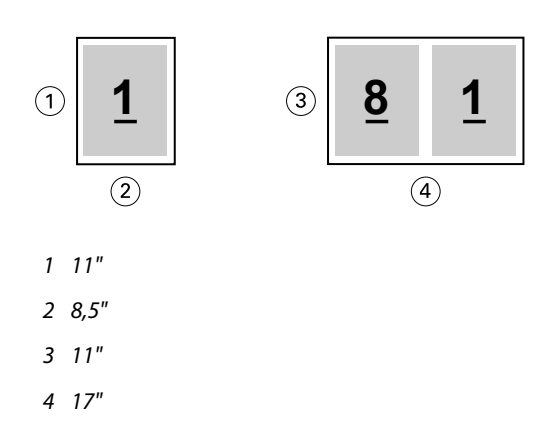

Nebo dokument o velikosti A4 (297x210 mm) se vytiskne na papír o velikosti A3 (297x420 mm). Velikost dokumentu (vstup) je na obrázku níže uvedena vlevo, velikost papíru (výstup) je uvedena vpravo:

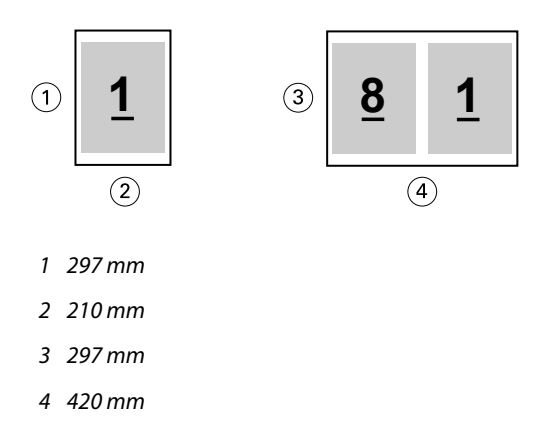

**Poznámka:** Výše uvedené příklady ilustrují velikosti papíru ve stejné řadě (A4 až A3) nebo standardu (Letter až Tabloid). Booklet Maker může také přeřadit z jedné řady do druhé (například z A4 do Letter). Další informace naleznete v části [Zarovnání stránky](#page-231-0) na straně 232.

# **Zmenšení stránky dokumentu na vybranou velikost papíru**

Stránky dokumentu můžete výběrem požadované velikosti z nabídky Velikost papíru zmenšit nebo zvětšit tak, aby odpovídaly konkrétní velikosti papíru.

Modul Booklet Maker automaticky zmenší stránky dokumentu tak, aby odpovídaly vybrané velikosti papíru, a zároveň zachová poměr stran původního dokumentu.

Pokud má dokument například rozměry 8,5x11" a v nabídce Velikost papíru pro vyřazování 2-up vyberete možnost 8,5x11", stránky dokumentu se zmenší tak, aby odpovídaly rozmístění stránek vedle sebe o rozměrech 5,5x8,5". Níže uvedená ilustrace zachycuje velikost dokumentu (vstup) nalevo a velikost papíru (výstup) napravo:

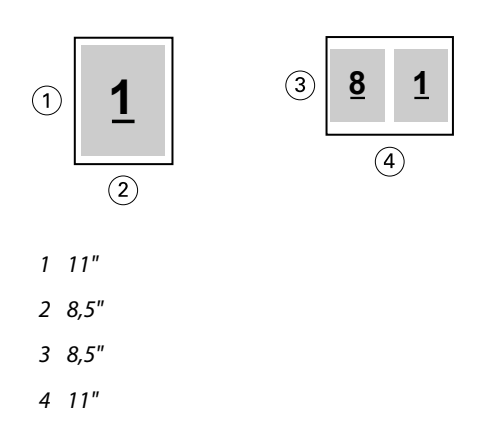

Pokud má váš dokument rozměr A4 (297x210 mm) a z nabídky Velikost papíru vyberete možnost A4, stránky dokumentu se zmenší tak, aby odpovídaly rozmístění dvou stránek vedle sebe o rozměru 210x148,5 mm. Níže uvedená ilustrace zachycuje velikost dokumentu (vstup) nalevo a velikost papíru (výstup) napravo:

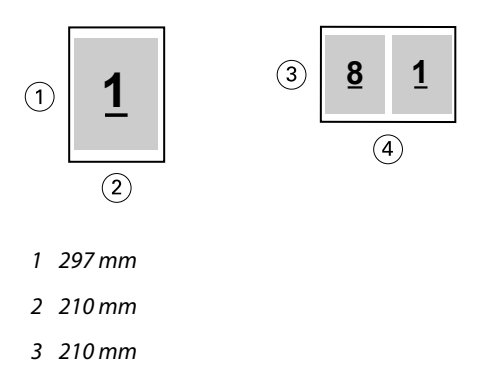

*4 297 mm*

**Poznámka:** Možnost Zmenšit na stránku pouze snižuje či zmenšuje velikost stránky dokumentu. Možnost Zmenšit na stránku nezvětšuje měřítko ani stránku. Další informace naleznete v části Možnost Zmenšit na stránku na straně 228.

# **Možnost Zmenšit na stránku**

Ve výchozím nastavení je modul Booklet Maker navržen tak, aby zmenšoval měřítko stránek dokumentu podle vybrané velikosti papíru, a to beze změny poměru stran původního dokumentu.

Na základě velikosti dokumentu a vybrané velikosti papíru modul Booklet Maker automaticky vypočítá faktor měřítka následujícím způsobem:

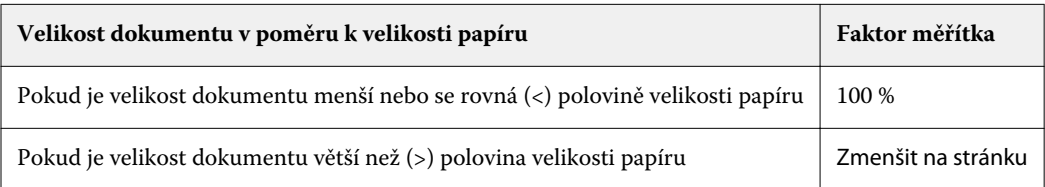

**Poznámka:** Možnost Zmenšit na stránku pouze snižuje či zmenšuje velikost stránky dokumentu. Možnost Zmenšit na stránku nezvětšuje měřítko ani stránku.

Nabídka Zmenšit na stránku nabízí tři možnosti:

- **•** Velikost archu (výchozí): maximálně využívá velikost archu změnou měřítka obsahu (obrázku) až k okraji archu.
- **•** Tisknutelná oblast: změní měřítko obsahu (obrázku) tak, aby se vešel na tisknutelnou oblast archu.
- **•** Vypnuto: změna měřítka se nepoužije.

#### **Zmenšit na stránku > Velikost archu**

Booklet Maker automaticky změní měřítko stránek dokumentu tak, aby se vešly na polovinu vybrané velikosti papíru, a maximálně tak využívá velikost archu. Výsledkem může být určité oříznutí obsahu, protože proporce jsou omezeny tak, aby byl zachován poměr stran původního dokumentu.

V příkladech níže je použito zmenšení na velikost archu. Horní a dolní okraje stránky jsou rozšířeny až k okraji archu, zatímco na pravé a levé straně jsou vytvořeny okraje.

Například dokument o rozměrech 13x19" bude zmenšen, aby odpovídal polovině archu papíru o rozměrech 11x17"  $(polovina = 8,5x11")$ :

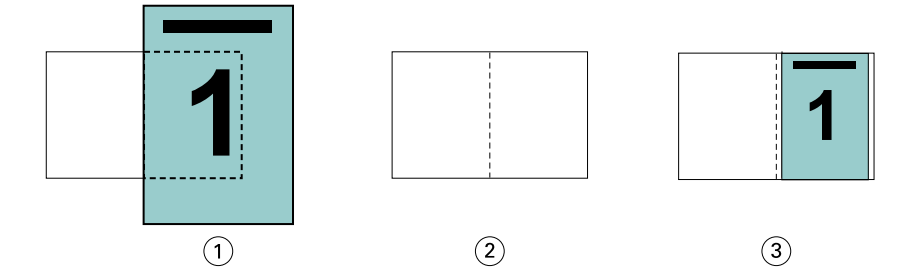

- *1 Velikost dokumentu 13x9"*
- *2 Velikost papíru 11x17" (polovina = 8,5x11")*
- *3 Výsledek dokument o velikosti 13x19" zmenšen na polovinu velikosti papíru (8,5x11")*

Modul Booklet Maker může využít odlišné nebo nestandardní velikosti.

Například dokument o rozměru A4 bude zmenšen na papír o velikosti Letter, což se rovná rozměrům 5,5x8,5" (polovina archu papíru o velikosti Letter/8,5x11"):

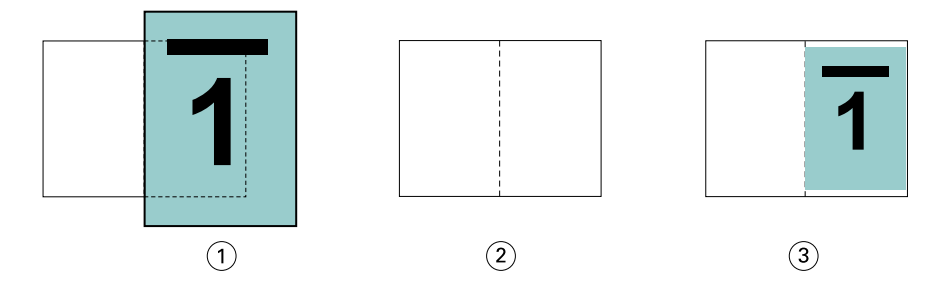

- *1 Velikost dokumentu A4 (210x297 mm)*
- *2 Velikost papíru 8,5x11" (polovina = 5,5x8,5")*
- *3 Výsledek dokument A4 zmenšen na polovinu velikosti papíru (5,5x8,5")*

#### **Zmenšit na stránku > Tisknutelná oblast**

Modul Booklet Maker automaticky změní měřítko obsahu tak, aby se vešel na tisknutelnou oblast archu.

V příkladech níže jsou na všech stranách obrazu vytvořeny okraje tak, aby bylo možné jej vytisknout v rámci tisknutelné oblasti archu. Protože proporce jsou omezeny tak, aby byl zachován poměr stran původního dokumentu, budou ve výsledku okraje nahoře a dole větší než okraje vpravo a vlevo.

Například dokument o rozměrech 13x19" bude zmenšen, aby odpovídal polovině archu papíru o rozměrech 11x17"  $(polovina = 8,5x11")$ :

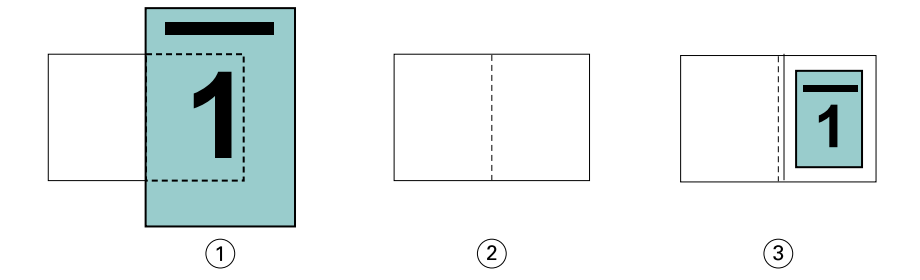

- *1 Velikost dokumentu 13x9"*
- *2 Velikost papíru 11x17" (polovina = 8,5x11")*
- *3 Výsledek dokument o velikosti 13x19" zmenšen na polovinu velikosti papíru (8,5x11")*

Příklad níže ukazuje odlišné nebo nestandardní velikosti pro možnost Zmenšit na stránku > Tisknutelná oblast.

Dokument A4 bude zmenšen na papír velikosti Letter, což se rovná rozměrům 5,5x8,5" (polovina archu papíru o velikosti Letter/8,5x11"):

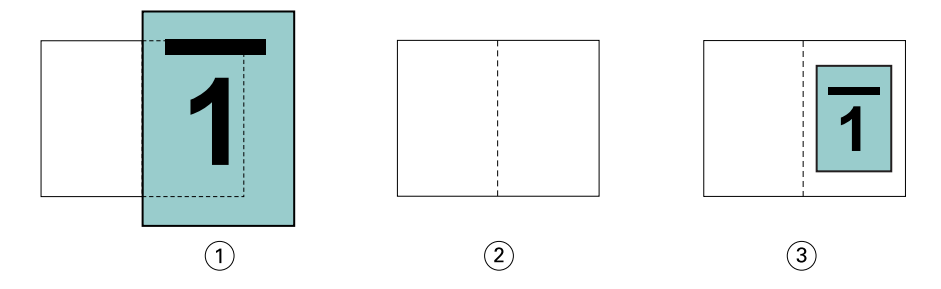

- *1 Velikost dokumentu A4 (210x297 mm)*
- *2 Velikost papíru 8,5x11" (polovina = 5,5x8,5")*
- *3 Výsledek dokument A4 zmenšen na polovinu velikosti papíru (5,5x8,5")*

#### **Zmenšit na stránku > Vypnuto**

Pokud je možnost Zmenšit na stránku nastavena na hodnotu Vypnuto, stránky dokumentu se vytisknou ve 100% velikosti. Veškerý obsah stránek, který překračuje polovinu vybrané velikosti papíru, bude oříznut.

V některých případech může být oříznutí váš záměr. Pokud dokument například obsahuje značky tiskárny, které rozšiřují velikost dokumentu přes polovinu velikosti papíru, vypněte funkci Zmenšit na stránku, aby se obsah vytiskl ve 100% velikosti, jinak se celá stránka (včetně značek tiskárny) zmenší, aby odpovídala zadané velikosti stránky.

Podobně platí, že pokud je velikost dokumentu větší než polovina velikosti papíru, pro zajištění úplné spadávky vypněte funkci Zmenšit na stránku, aby se obsah stránky vytiskl ve 100% velikosti.

Následující ilustrace znázorňuje oblast stránky o rozměrech 8,5x11" (požadovaný obsah) se značkami tiskárny, které rozšiřují velikost stránky dokumentu na 10,2x12,5". Pokud je funkce Zmenšit na stránku nastavena na možnost Vypnuto, obsah stránky se vytiskne ve 100% velikosti, aby odpovídal polovině velikosti papíru:

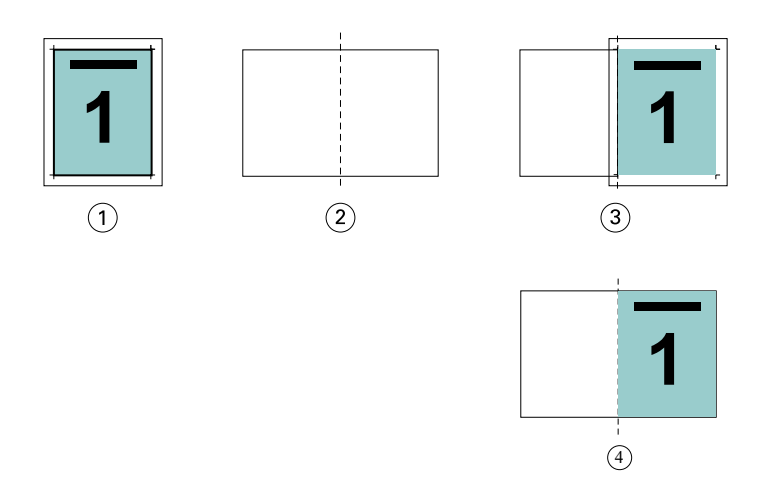

- *1 Velikost dokumentu 10,2x12,7". Požadovaný obsah 8,5x11".*
- *2 Velikost papíru 11x17" (polovina = 8,5x11")*
- *3 Před oříznutím*
- *4 Výsledek požadovaný obsah (8,5x11") se vytiskne ve 100% velikosti.*

#### **Zmenšit na stránku – velikost archu nebo tisknutelná oblast?**

Možnost Zmenšit na stránku nabízí dva způsoby zmenšení stránek dokumentu – zmenšení podle velikosti archu nebo zmenšení podle tisknutelné oblasti.

Každá z možností Zmenšit na stránku má svá pro a proti.

Možnost Zmenšit na stránku > Velikost archu při výpočtu měřítka zmenšení maximalizuje využití papíru. Kvůli rozložení obsahu původního dokumentu však nemusí zmenšení vést k požadovaným výsledkům. Může totiž dojít k oříznutí obsahu.

Možnost Zmenšit na stránku > Tisknutelná oblast využívá tisknutelnou oblast velikosti papíru, takže nedojde k oříznutí obsahu. Obsah dokumentu však bude zmenšen víc než při výběru možnosti Velikosti arch.

Níže jsou uvedeny příklady pro různé volby.

První obrázek obsahuje dva dokumenty se stejnou velikostí stránky, ale s různým rozložením.

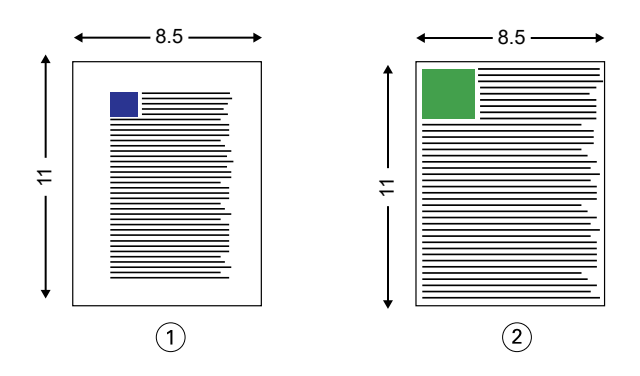

- *1 Původní dokument s velkými okraji na všech čtyřech stranách*
- *2 Původní dokument s obsahem sahajícím téměř až k okrajům*

Druhý obrázek zobrazuje arch s tisknutelnou oblastí zobrazenou bíle.

<span id="page-231-0"></span>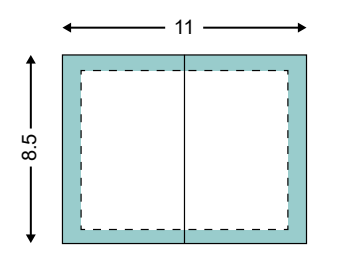

Třetí obrázek zobrazuje situaci po výběru možnosti Zmenšit na stránku > Velikost archu. Přestože se dokument s velkými okraji vejde do tisknutelné oblasti, dokument s malými okraji je po vyřazení a tisku oříznut.

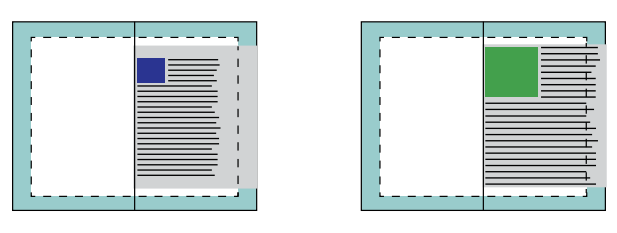

Čtvrtý obrázek ukazuje, co se stane, když pro dokument s malými okraji vyberete možnost Zmenšit na stránku > Tisknutelná oblast. Vytiskne se veškerý obsah, ale výsledkem budou větší okraje nahoře a dole (více bílého místa).

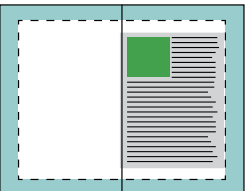

# **Zarovnání stránky**

Zarovnání stránky nemá vliv na rozvržení stránky definované v původním dokumentu. Zarovnání stránky posunuje celou oblast obsahu stránky, tedy tisknutelnou oblast (prostor vymezený pro text a obrázky) plus okraje (bílé či prázdné místo obklopující tisknutelnou oblast).

Booklet Maker obsahuje tři možnosti umístění a úprav umístění obsahu stránky:

- **•** Zarovnat stránky tato možnost slouží k zarovnání obsahu stránky ke hřbetu nebo na střed stránky.
- **•** Zvětšit mezery u hřbetu o přidá prázdný prostor (mezeru) u hřbetu pro účely vazby.
- **•** Kompenzace odstupu (creep) tato možnost slouží ke kompenzaci posunutí obsahu stránky, ke kterému dochází při tisku sešitových brožur a sešitových brožur dělených do složek.

**Poznámka:** Možnosti zarovnání stránky nemění faktor měřítka. Je-li možnost Zmenšit na stránku nastavena na Vypnuto, pokud dokument přesahuje okraj papíru, dojde k oříznutí obsahu. Pokud oříznutí obsahu není žádoucí, lze pomocí možností Zarovnat stránky nebo možností Zarovnání na střed a Mezera upravit umístění obsahu stránky.

# **Zarovnání stránek**

V kontextu modulu Booklet Maker slouží možnost Zarovnat stránky k určení výchozí polohy obsahu stránky (Na střed nebo Na hřbet), kterou lze dál upravit zvětšením hodnoty mezery u hřbetu.

Možnost Zarovnat stránky řídí výchozí polohu obsahu stránky, buď u hřbetu nebo ve středu.

- **•** Zvolte možnost Brožura na kartě Rozvržení Command WorkStation v okně Vlastnosti úlohy a podle pokynů nastavte možnost Zarovnat stránky.
	- **•** Na hřbet (výchozí) zarovná obsah stránek dokumentu ke hřbetu, u středu listu, kde se stránky ohnou.

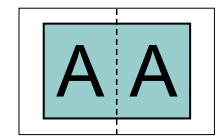

**•** Na střed – umístí obsah stránek dokumentu ke středu jedné poloviny velikosti listu.

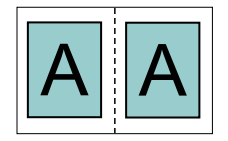

### **Zarovnání stránek pomocí možnosti Zmenšit na stránku**

Stránky lze zarovnat s možností Zmenšit na stránku nastavenou na hodnotu zapnuto (povoleno) nebo Vypnuto (zakázáno).

#### **Zarovnání stránek se zapnutou možností Zmenšit na stránku**

Na následujícím obrázku je zarovnání stránky při velikosti dokumentu menší než (<) polovina velikosti papíru:

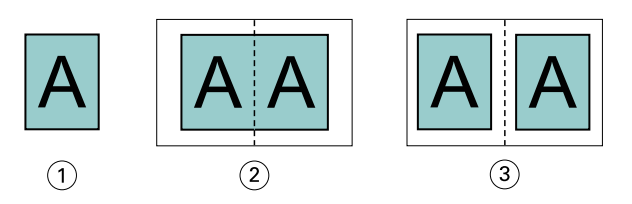

- *1 Velikost dokumentu < polovina velikosti papíru*
- *2 Stránky zarovnané na hřbet*
- *3 Stránky zarovnané na střed*

Na následujícím obrázku je zarovnání stránky při velikosti dokumentu rovné (=) polovině velikosti papíru, kdy není viditelný rozdíl:

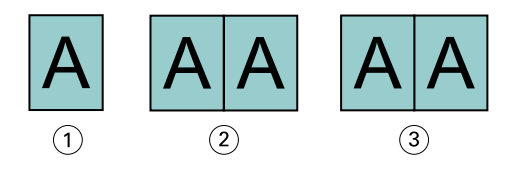

- *1 Velikost dokumentu = polovina velikosti papíru*
- *2 Stránky zarovnané na hřbet*
- *3 Stránky zarovnané na střed*

**Poznámka:** Je-li velikost dokumentu větší než polovina velikosti papíru a možnost Zmenšit na stránku je zapnutá, konečný vytištěný výsledek závisí na poměru stran původního dokumentu.

#### **Zarovnání stránek s vypnutou možností Zmenšit na stránku**

Na následujícím obrázku je zarovnání stránky Na hřbet, když je velikost dokumentu větší než (>) polovina velikosti papíru a možnost Zmenšit na stránku nastavená na Vypnuto:

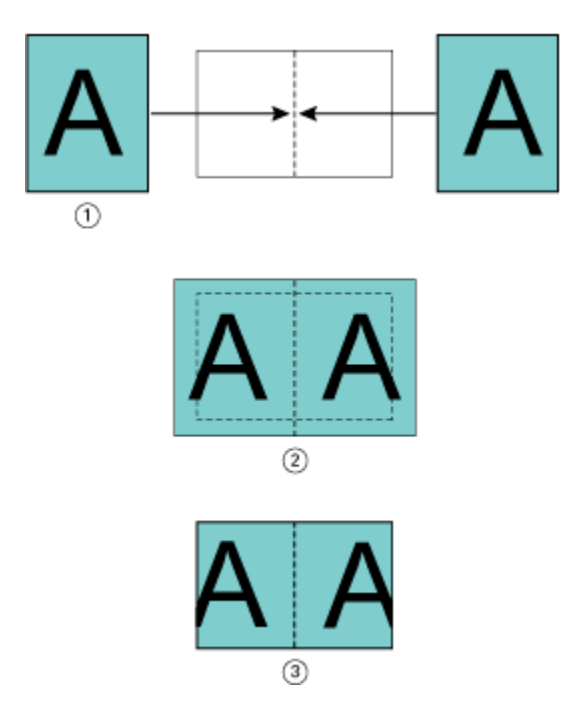

- *1 Velikost dokumentu > polovina velikosti papíru*
- *2 Stránky zarovnané na hřbet, Zmenšit na stránku > Vypnuto*
- *3 Konečný výsledek tisku*

Na následujícím obrázku je zarovnání stránky Na střed, když je velikost dokumentu větší než (>) polovina velikosti papíru a možnost Zmenšit na stránku je nastavená na Vypnuto:

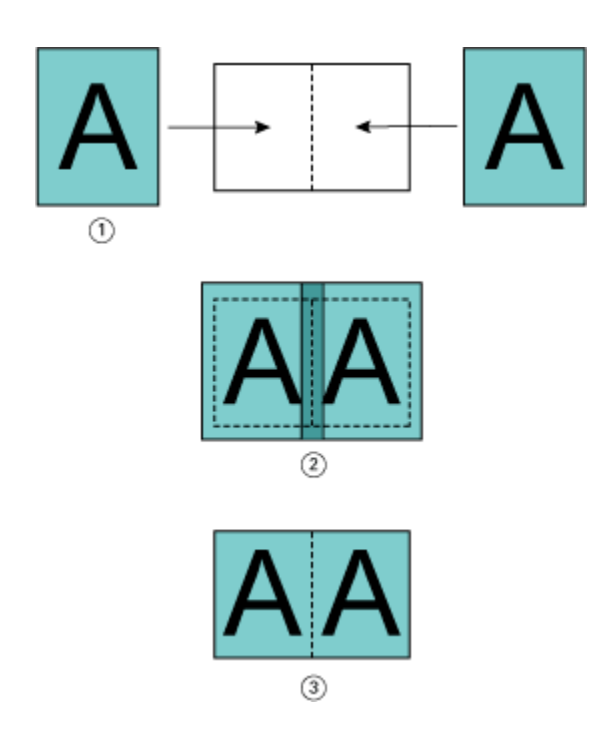

- *1 Velikost dokumentu > polovina velikosti papíru*
- *2 Stránky zarovnané na střed, možnost Zmenšit na stránku > Vypnuto*
- *3 Konečný výsledek tisku*

# **Zarovnání stránky a mezery u hřbetu**

Mezera u hřbetu je dodatečný okraj, který zajišťuje místo pro vazbu nebo jinou možnost dokončování (jakákoli akce po tisku, jako je skládání, sešívání či vazba).

V kontextu modulu Booklet Maker slouží možnost Zarovnat stránky k určení výchozí polohy obsahu stránky (Na střed nebo Na hřbet), kterou lze dál upravit zvětšením hodnoty mezery u hřbetu. Možnost Zvětšit mezeru u hřbetu o řídí vzdálenost (v milimetrech nebo palcích) mezi protilehlými stranami v brožuře.

**Poznámka:** Hodnota pro mezeru u hřbetu nemá vliv na okraje stránky nebo rozvržení definované v původním dokumentu. Mezera u hřbetu je dodatečný prostor pro účely vazby.

Podporovaný rozsah hodnot mezer u hřbetu vaší tiskárny naleznete v části *Tisk*.

#### **Zarovnání Na hřbet s mezerou u hřbetu**

Když jsou stránky zarovnány na hřbetu, vzdálenost mezi obsahem stránky a hřbetem je rovna polovině hodnoty mezery u hřbetu.

Na následujícím obrázku je úvodní zarovnání stránky Na hřbet, konečný výsledný výtisk bez mezery u hřbetu a poté končený výsledný výtisk s přidanou mezerou u hřbetu:

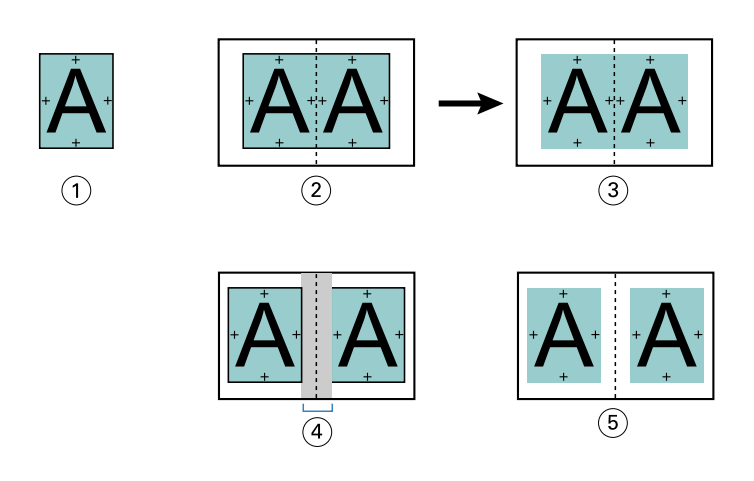

- *1 Velikost dokumentu < polovina velikosti papíru*
- *2 Zarovnání na hřbet bez mezery u hřbetu*
- *3 Konečný výsledný výtisk obr. 2*
- *4 Zarovnání na hřbet s mezerou u hřbetu*
- *5 Konečný výsledný výtisk obr. 4*

#### **Zarovnání Na střed s mezerou u hřbetu**

Když jsou stránky zarovnány na střed, vzdálenost mezi obsahem stránky a hřbetem je rovna polovině hodnoty mezery u hřbetu plus úvodní odsazení zarovnání stránky na střed.

Na následujícím obrázku je úvodní zarovnání stránky Na střed, konečný výsledný výtisk bez mezery u hřbetu a poté končený výsledný výtisk s přidanou mezerou u hřbetu:

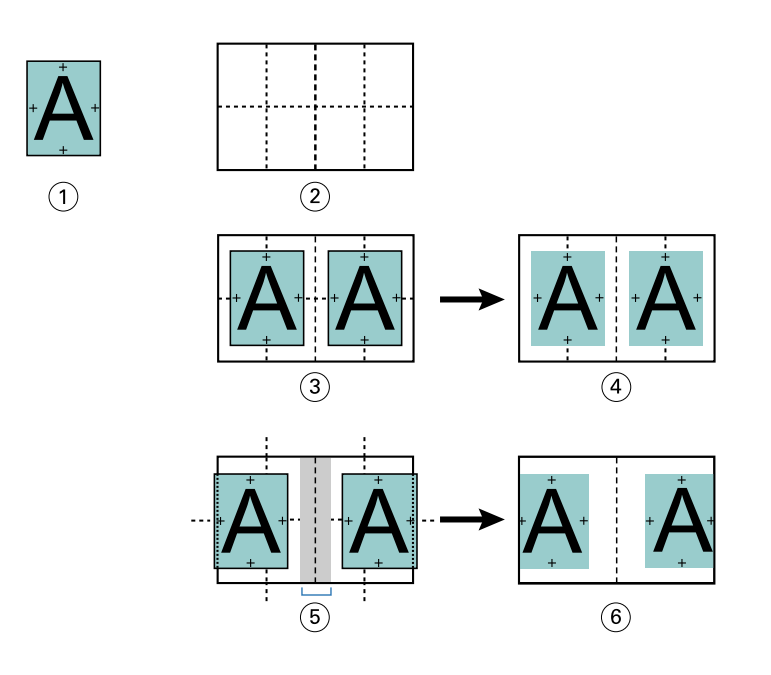

- *1 Velikost dokumentu < polovina velikosti papíru*
- *2 Velikost papíru*
- *3 Zarovnání na střed bez mezery u hřbetu*
- *4 Konečný výsledný výtisk obr. 3*
- *5 Zarovnání na střed s mezerou u hřbetu*
- *6 Konečný výsledný výtisk obr. 5*

**Poznámka:** Zvyšováním mezery u hřbetu může dojít k oříznutí obsahu stránky mimo okraj archu nebo tisknutelnou oblast papíru.

# **Kompenzovat vylézání**

K odstupu (creep) dochází v brožurách se sešitovou vazbou nebo sešitovou vazbou dělenou do složek vytištěných na těžká média, případně obsahující velký počet stránek. K potlačení vlivů vylézání použijte možnost Kompenzace odstupu.

Když se listy přehnou a vytvářejí se vnitřní archy (přehnuté listy tvořící stránky brožury), každý sklad způsobí malý narůstající posun umístění obsahu stránky. Výsledkem je zužování vnějších okrajů proti středu brožury po ořezání. Obsah stránky může být neúplný nebo vytištěný příliš blízko k vnějšímu okraji.

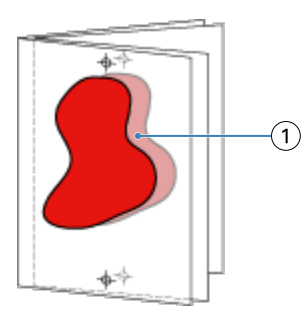

*1 Vylézání*

# <span id="page-237-0"></span>Smíšená média s lepenou vazbou, 1-up

Nastavení Smíšená média pouze pro úlohy s lepenou vazbou, 1-up lze nastavit v modulu Booklet Maker v okně Vlastnosti úlohy aplikace Command WorkStation. Rozšíření funkce Smíšená média integruje dialogové okno Smíšená média a prohlížeč do okna modulu Booklet Maker.

**Poznámka:** Smíšená média s lepenou vazbou, 1-up nejsou podporována v ovladači tiskárny. Chcete-li použít tuto funkci, musíte úlohu odeslat do fronty Podrženo v aplikaci Command WorkStation.

Prohlížeč funkce Smíšená média ukazuje skutečné rozdělení stránek finálního produktu a v reálném čase ukazuje výběry provedené v dialogovém okně Smíšená média. Rozvržení úlohy lze zobrazit ve formě stránek, nebo archů.

V okně Smíšená média pro lepenou vazbu, 1-up modulu Booklet Maker lze zadat:

- **•** Začátek kapitoly je-li v úloze oboustranného tisku vyznačen začátek úlohy, vloží se implicitní prázdné stránky.
- **•** Rozsah stránek a média pro rozsah stránek.
- **•** Vložené prázdné stránky a média pro tyto stránky vložené prázdné stránky zadané uživatelem jsou explicitní prázdné stránky. Explicitní a implicitní prázdné stránky mají v prohlížeči funkce Smíšená média různé označení.

**Poznámka:** V okně Smíšená média modulu Booklet Maker nelze zadat nastavení definice obálky a vložení karty s ouškem.

Při použití funkce Smíšená média v modulu Booklet Maker se tato funkce zakáže na kartě Média. Výběry provedené v modulu Booklet Maker se poté zobrazí na kartě Média v nástroji Fiery Compose.

# **Zadání nastavení Smíšených médií v modulu Booklet Maker**

Prohlížeč Smíšených médií se zobrazí, když je pro daný druh brožury vybrána lepená vazba, 1-up.

Ne všechny tiskárny podporují lepenou vazbu, 1-up. Pokud není lepená vazba, 1-up podporována, možnost se v nabídce Typ brožury nezobrazuje.

- **1** Ve Středisku úloh v aplikaci Command WorkStation vyberte svou úlohu a otevřete položku Vlastnosti úlohy.
- **2** V kartě Rozvržení vyberte možnost Brožura.
- **3** Pro Typ brožury vyberte možnost Lepená, 1-up.
- **4** Vyberte možnost okraj pro vazbu.
- **5** Zadejte položky Velikost papíru pro obsah a Velikost papíru pro obálku.

**Poznámka:** Možnost Definovat obálku není v modulu Booklet Maker k dispozici jako možnost pro Smíšená média. Prostřednictvím standardních možností modulu Booklet Maker se vytvářejí definice obálky.

- **6** Zadejte nastavení obálky a veškerá ostatní požadovaná nastavení.
- **7** Posuňte se níže na prohlížeč Smíšených médií a zadejte nastavení prostřednictvím následujících ovládacích prvků:
	- **•** Karta Stránky kliknutím zobrazte rozvržení brožury podle stran dokumentu a také jejich vztah k archům.
	- **•** Karta Archy kliknutím zobrazte rozvržení brožury podle archů dokumentu a také jejich vztah ke stranám.

**•** Pole Stránky začátků kapitol – zadejte čísla stran, která určíte jako začátky kapitol, a oddělte je čárkami. Stránky začátků kapitol jsou v prohlížeči označeny. Implicitní prázdné stránky jsou vloženy podle potřeby. Níže uvedená grafika zobrazuje označení začátku kapitoly a implicitní prázdnou stránku vloženou po straně 10.

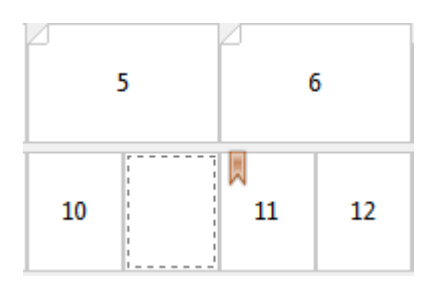

**•** Nový rozsah stránek – kliknutím na ikonu nebo tlačítko zadejte čísla stran a poté použijte nastavení médií na zadaný rozsah stránek.

Nový rozsah stránek...

**•** Nový vložený list – kliknutím na ikonu či tlačítko vložte prázdný list na určité místo a použijte nastavení médií pro vložení.

Nový vložený list...

**•** Upravy – kliknutím na ikonu nebo tlačítko upravte nastavení Rozsahu stránek nebo Nového vloženého listu.

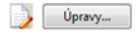

**•** Odstranit – kliknutím na ikonu nebo tlačítko odstraňte nastavení Rozsahu stránek nebo Nového vloženého listu.

Odstranit

Dokumentace o nastavení média, které se používá pro váš server Fiery server, naleznete v sadě dokumentace pro uživatele v sekci *Tisk* a *Nástroje*.

### **Procházení úlohami ve smíšených médiích**

Prohlížeč Smíšených médií se zobrazí, když je pro daný druh brožury vybrána lepená vazba, 1-up.

- **•** V prohlížeči Smíšených médií můžete dokumenty procházet následovně:
	- **• Posuvníky**.
	- **• Šipky navigace** Kliknutím na vnitřní šipky se můžete pohybovat zpět nebo dopředu na další stránku v řadě. Kliknutím na vnější šipky přejdete na začátek nebo konec dokumentu. Akce se zobrazí v textovém poli. Pro přesun na danou stránku zadejte do políčka číslo stránky. Pokud nejsou k dispozici žádné dokumenty pro procházení, jsou šipky neaktivní. Pokud přidáte prázdné vkládané dokumenty, zobrazí se jiná sada šipek navigace, pomocí které můžete procházet zpět a dopředu z jednoho prázdného dokumentu na další.

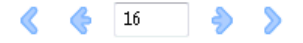

# **Zobrazení rozvržení úlohy ve formě stránek**

Můžete si zvolit zobrazení stránkování úlohy podle stránek, nebo archů. Stránky a archy dokumentu jsou vzájemně zarovnány, aby bylo vidět, které stránky se vytisknou na které archy.

**•** Pokud chcete zobrazit úlohu jako stránky, klikněte na kartu Stránky v horní části prohlížeče.

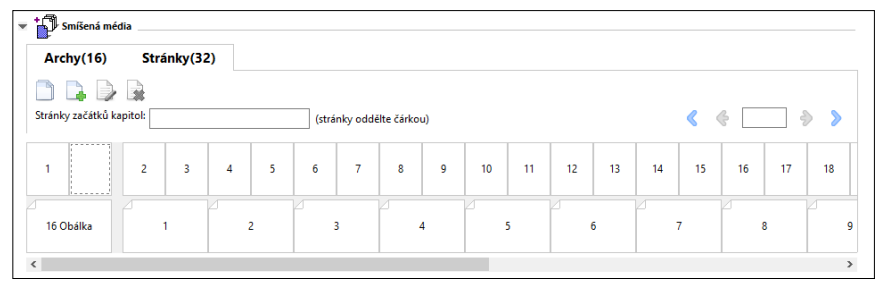

Na ilustraci je zachycena úloha zobrazená ve formě stránek. Číslo za položkou Stránky na kartě označuje počet stran dokumentu, které jsou zastoupeny miniaturami na nejvyšším řádku. Stránky jsou zobrazeny v lineárním pořadí logicky podle zdrojového dokumentu.

Na druhém řádku je zobrazeno řazení archů v tiskárně. Obsah přední obálky, který v tomto příkladu obsahuje první dvě stránky dokumentu, se zobrazuje na začátku logicky podle směru čtení. Obsah zadní obálky na konci úlohy lze zobrazit pomocí posuvníku nebo jiných ovládacích prvků procházení.

# **Zobrazení rozvržení úlohy ve formě archů**

Když úlohu zobrazíte jako archy, pořadí archů je primární.

**•** Pokud chcete zobrazit úlohu jako archy, klikněte na kartu Archy v horní části prohlížeče.

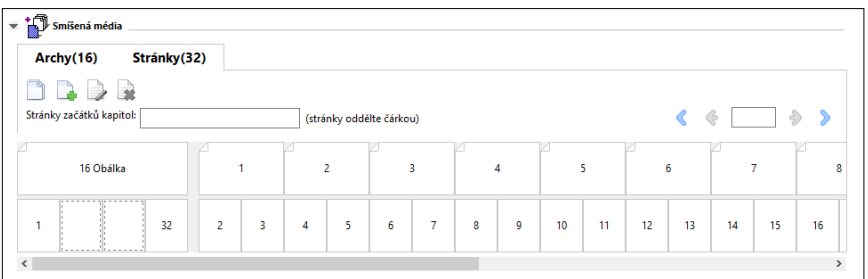

Miniatury na horním řádku zobrazují skutečné pořadí tisku v tiskárně. Na druhém řádku je zobrazeno, které stránky budou vytištěny na kterých arších. Například na následující ilustraci arch obálky zahrnuje obsah prvních dvou stran dokumentu jako přední obálku, obsah třetí strany jako hřbet a obsah posledních dvou stran dokumentu jako zadní obálku.

**Poznámka:** Obálka je vždy zobrazena první, i když je obálka výstup jako poslední arch na určitých tiskárnách.

# <span id="page-240-0"></span>**Omezení modulu Booklet Maker týkající se smíšených médií**

Následující akce nelze provést při nastavení smíšených médií pro lepenou vazbu, 1-up.

- **•** Vložení stránek před, mezi nebo za stránky dokumentu, jejichž obsah je přidělen na obálku.
- **•** Vložení stránek mimo obsah dokončené, svázané knihy.
- **•** Vložení stránek, které fyzicky dělí obálku.
- **•** Zadání médií různé velikosti v jedné úloze. Výběr velikosti média pro možnosti Nový rozsah stránek a Nový vložený list je omezen na stejnou velikost jako vnitřní arch.

**Poznámka:** Tiskárny podporující vložení s polovičním Z-skladem umožňují použít dvojnásobnou velikost média oproti velikosti vnitřního archu.

# Přidání obálky

V modulu Booklet Maker lze přidat k sešitovým brožurám obálky a určit média pro obálku.

Pouze pro sešitové brožury zahrnuje modul Booklet Maker dvě možnosti obálek, buď předtištěnou, nebo vloženou, pro které lze určit média. Pro vloženou obálku lze zadat další možnosti. Je-li tiskárna vybavena pokročilým finišerem, například finišerem lepené vazby, naleznete popis dalších možností pro obálku v příručce *Tisk*, která je součástí sady uživatelské dokumentace.

- **1** Na kartě Rozvržení > Brožura ovladače tiskárny nebo v okně Vlastnosti úlohy v aplikaci Command WorkStation vyberte možnost Sešitová v nabídce Typ brožury a zvolte okraj pro vazbu.
- **2** Zadejte nastavení Velikost papíru a Zarovnání stránky vnitřních stránek brožury.
- **3** V nabídce Obálka > vstup pro obsah proveďte některou z těchto akcí:
	- **•** Chcete-li vložit předtištěnou obálku, vyberte možnost Předtištěná. Předtištěná obálka se sloučí s vnitřními stránkami brožury, které se vytisknou odděleně. Vyberete-li tuto možnost, možnosti Přední obálka a Zadní obálka budou zakázány.
	- **•** Chcete-li zadat vloženou obálku, vyberte možnost Přední a zadní samostatně. Zvolíte-li tuto možnost, vytiskne se obálka a vnitřní stránky jako jedna úloha. Oddělené stránky z dokumentu se uspořádají na jeden list, který bude tvořit obálku brožury.

Pokud původní dokument zahrnuje obálku a/nebo obrázek na obálku brožury, můžete vybrat vloženou obálku. Obsah obálky může tvořit první a poslední stránka dokumentu, případně první dvě a poslední dvě stránky dokumentu, nebo jakákoli kombinace. Vyberete-li tuto možnost, můžete zadat možnosti Přední obálka a Zadní obálka.

**•** Přední obálka a Zadní obálka (pouze vložené obálky) – díky těmto možnostem lze rychle určit, zda se přední a zadní obálka vytiskne na obě strany listu, na jednu stranu, případně obě strany prázdné, aniž by bylo nutné přidávat do původního dokumentu prázdné stránky.

**Poznámka:** Vytisknete-li vloženou obálku s horním okrajem pro vazbu, vnější zadní obálka se automaticky otočí o 180 stupňů, aby její orientace odpovídala přední obálce.

- **4** Kliknutím na tlačítko Definovat obálku otevřete okno nastavení Média pro obálku, v němž lze určit média, velikost a zdrojový zásobník. Tato možnost je dostupná pro předtištěné i vložené obálky.
- **5** Zadejte média a velikost papíru pro předtištěné vkládané dokumenty nebo pro vloženou obálku.
- **6** Zvolte zásobník, který obsahuje předtištěné vkládané dokumenty nebo vložené obálky, a klikněte na tlačítko OK.

# Změna velikosti dokumentu v aplikaci

Velikost původního dokumentu lze změnit v nabídce nastavení tisku v aplikaci, v níž jste dokument vytvořili. Než velikost dokumentu změníte, ověřte si, že vaše tiskárna danou velikost papíru podporuje.

- **1** Otevřete svůj originální dokument a přejděte do nabídky nastavení tisku nebo vzhledu stránky v aplikaci.
- **2** V nabídce název tiskárny vyberte svou tiskárnu.
- **3** Vyberte ze seznamu dostupných velikostí papíru a klikněte na tlačítko OK.

**Poznámka:** Při výběru velikosti papíru ze seznamu dostupných položek není třeba brát ohled na podávaný okraj papíru.

# Změna měrné jednotky

Jako měrné jednotky lze použít milimetry, body nebo palce.

**Poznámka:** Měrnou jednotku nelze změnit v ovladači tiskárny.

- **1** V aplikaci Command WorkStation přejděte do nabídky Upravit > Předvolby.
- **2** Klikněte na možnost Oblast a otevřete podokno Místní nastavení.
- **3** Vyberte jednotku měření z nabídky Jednotky měření a klikněte na možnost OK.

**Poznámka:** Změny se projeví po příštím spuštění aplikace Command WorkStation.

# Náhled brožury

Náhled brožury lze zobrazit v okně Náhled nebo Fiery Preview.

**Poznámka:** Při práci s modulem Booklet Maker v ovladači tiskárny nelze vytvářet náhledy úloh.

- **•** Ve Středisku úloh aplikace Command WorkStation ze seznamu Podržené vyberte svou tiskovou úlohu a vyberte možnost Akce > Náhled.
	- **•** Pokud je úloha zařazena a podržena, zobrazí se v okně Fiery Preview.
	- **•** Pokud je úloha zpracována a podržena, zobrazí se v okně Náhled.

# Příklady pracovních postupů při tvorbě brožury

Příklady pracovních postupů modulu Booklet Maker shrnují kroky k vytvoření tří standardních typů brožury pomocí průvodce: Lepená, Sešitová V1 a Sešitová V1 (dělená do složek).

- **•** Tisk lepené brožury na straně 243
- **•** Tisk sešitové brožury na straně 243
- **•** [Tisk brožury Sešitová V1 \(dělená do složek\)](#page-243-0) na straně 244

### **Tisk lepené brožury**

Pro tisk lepené brožury dělené do složek lze použít průvodce.

- **1** Modul Booklet Maker je dostupný z ovladače tiskárny nebo z nabídky Vlastnosti úlohy modulu Command WorkStation.
- **2** Klikněte na možnost Spustit průvodce.
- **3** Zvolte Typ brožury a okraj pro Vazbu a poté klikněte na tlačítko Další.
- **4** Vyberte velikost papíru pro text a pak klikněte na tlačítko Další.
- **5** Nastavte zarovnání stránky a hodnotu mezery u hřbetu (volitelné) a poté klikněte na tlačítko Další.
- **6** Zkontrolujte přehled nastavení, potvrďte nastavení brožury a kliknutím na tlačítko Dokončit se vraťte na kartu Rozvržení > Brožura v ovladači tiskárny nebo v okně Vlastnosti úlohy modulu Command WorkStation.
- **7** Proveďte další nastavení (volitelné) a v ovladači tiskárny nebo v okně Vlastnosti úlohy modulu Command WorkStation vyberte možnosti dokončování (jako je ohýbání, sešívání nebo vázání) a poté klikněte na OK.

# **Tisk sešitové brožury**

Pro tisk sešitové brožury lze použít průvodce.

- **1** Modul Booklet Maker je dostupný z ovladače tiskárny nebo z nabídky Vlastnosti úlohy modulu Command WorkStation.
- **2** Klikněte na možnost Spustit průvodce.
- **3** Zvolte Typ brožury a okraj pro Vazbu a pak klikněte na tlačítko Další.
- **4** Určete zdroj obálky a obsah.
- <span id="page-243-0"></span>**5** Pokud jste pro zdroj obálky a obsah zvolili možnost Přední a zadní samostatně, určete, jakým způsobem chcete vytisknout Vnitřní stranu nebo Vnější stranu: Tisk přední obálky; Tisk zadní obálky. Poté klikněte na tlačítko Další.
- **6** Pokud jste pro zdroj obálky a obsah zvolili možnost Vložit, klikněte na tlačítko Další.
- **7** Vyberte velikost papíru pro text a pro obálku, klikněte na položku Definovat obálku.
- **8** V okně nastavení Média pro obálku, určete média, velikost a zdrojový zásobník.
- **9** Klikněte na tlačítko OK a poté na tlačítko Další.
- **10** Nastavte zarovnání stránky, hodnotu mezery u hřbetu a kompenzaci odstupu (creep) (volitelné).
- **11** Zkontrolujte přehled nastavení, potvrďte nastavení brožury a kliknutím na tlačítko Dokončit se vraťte na kartu Rozvržení > Brožura v ovladači tiskárny nebo v okně Vlastnosti úlohy modulu Command WorkStation.
- **12** Proveďte další nastavení (volitelné) a možnosti dokončování (jako je ohýbání, sešívání nebo vázání) a poté klikněte na OK.

# **Tisk brožury Sešitová V1 (dělená do složek)**

Pro tisk brožury Sešitová V1 (dělená do složek) lze použít průvodce.

- **1** Modul Booklet Maker je dostupný z ovladače tiskárny nebo z nabídky Vlastnosti úlohy modulu Command WorkStation.
- **2** Klikněte na možnost Spustit průvodce.
- **3** Zvolte Typ brožury a okraj pro Vazbu a poté klikněte na tlačítko Další.
- **4** Zvolte Velikost papíru pro text a počet archů v dílčí sadě a poté klikněte na tlačítko Další.
- **5** Nastavte zarovnání stránky, hodnotu mezery u hřbetu a kompenzaci odstupu (creep) (volitelné) a poté klikněte na tlačítko Další.
- **6** Zkontrolujte přehled nastavení, potvrďte nastavení brožury a kliknutím na tlačítko Dokončit se vraťte na kartu Rozvržení > Brožura v ovladači tiskárny nebo v okně Vlastnosti úlohy modulu Command WorkStation.
- **7** Proveďte další nastavení (volitelné) a v ovladači tiskárny nebo v okně Vlastnosti úlohy modulu Command WorkStation vyberte možnosti dokončování (jako je ohýbání, sešívání nebo vázání) a poté klikněte na OK.

# Omezení modulu Booklet Maker

Pro modul Booklet Maker platí omezení týkající se souborů PDF, typu fronty i dalších možností.

### **Zabezpečený formát PDF**

Soubory formátu Adobe PDF lze uložit s bezpečnostními nastaveními, která omezují otevření, tisk či úpravy daného souboru PDF ("dokument s omezeným oprávněním"). Dokumenty s omezenými oprávněními nelze pomocí modulu Booklet Maker tisknout.

#### **Typ fronty**

Modul Booklet Maker nepodporuje úlohy odeslané pomocí možnosti Přímé spojení. Tiskové úlohy modulu Booklet Maker je třeba odeslat do fronty Podrženo nebo Vytištěno.

#### **Možnosti tisku / Vlastnosti úlohy Command WorkStation**

- **•** Modul Booklet Maker nepodporuje tisk proměnných dat (VDP).
- **•** Smíšená média jsou v modulu Booklet Maker podporována pouze pro úlohy s lepenou vazbou, 1-up. Viz [Smíšená](#page-237-0) [média s lepenou vazbou, 1-up](#page-237-0) na straně 238.
- **•** Modul Booklet Maker nepodporuje tiskovou možnost Odstranit bílé pozadí PPT (určeno pro dokumenty formátu PowerPoint).

# Glosář modulu Booklet Maker

Tyto termíny se vztahují k tvorbě brožur.

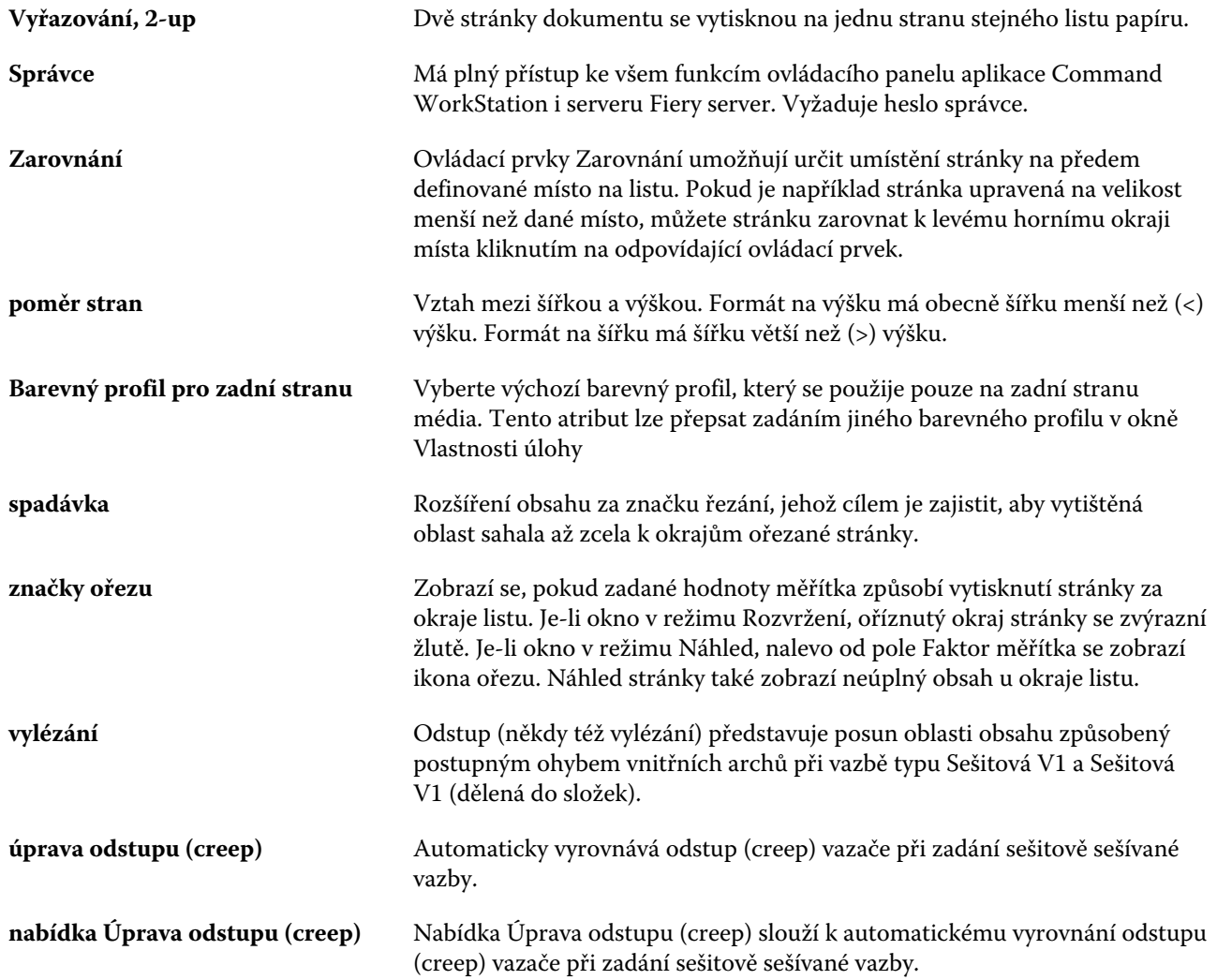

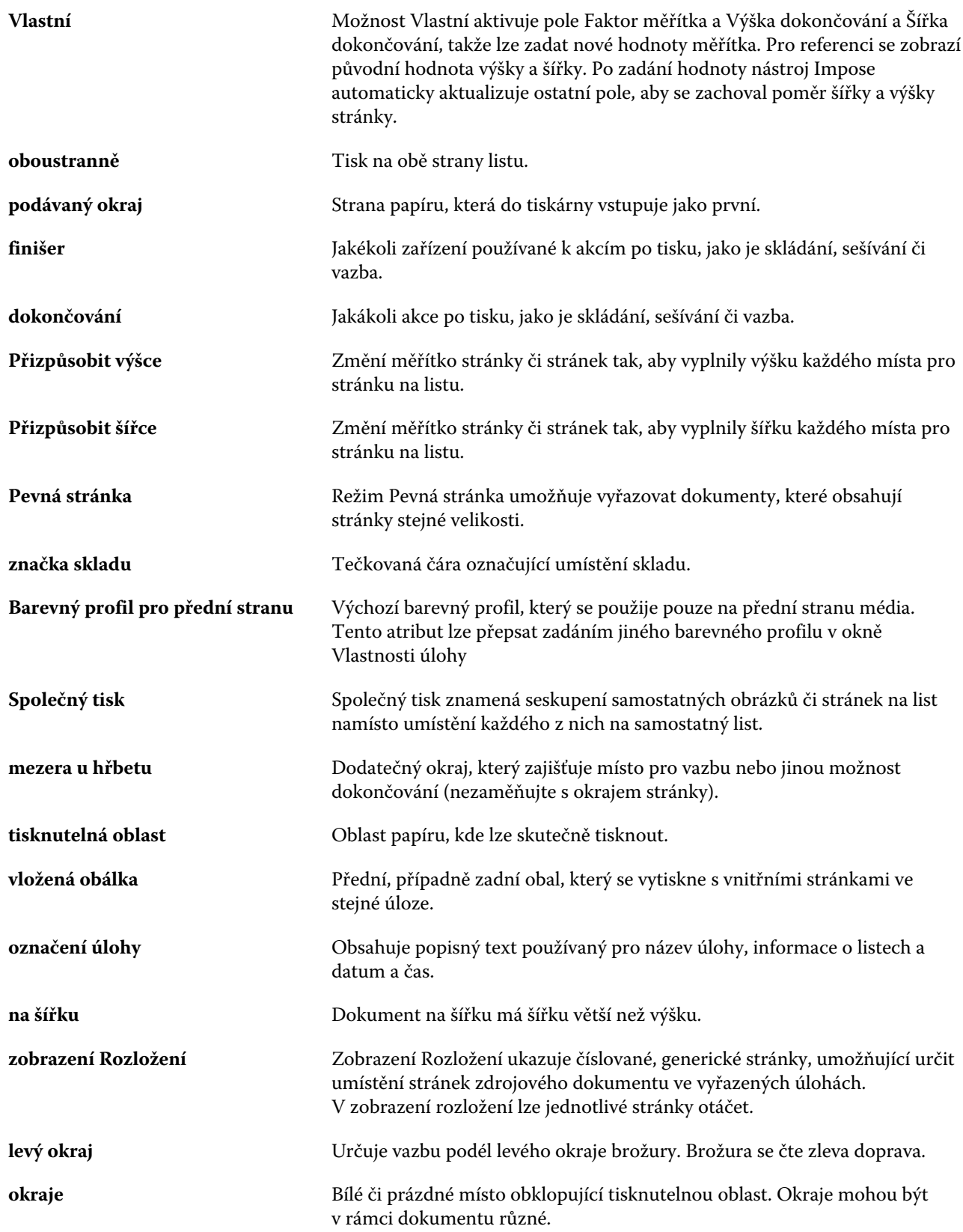

#### Fiery Command WorkStation Tvorba brožur 247

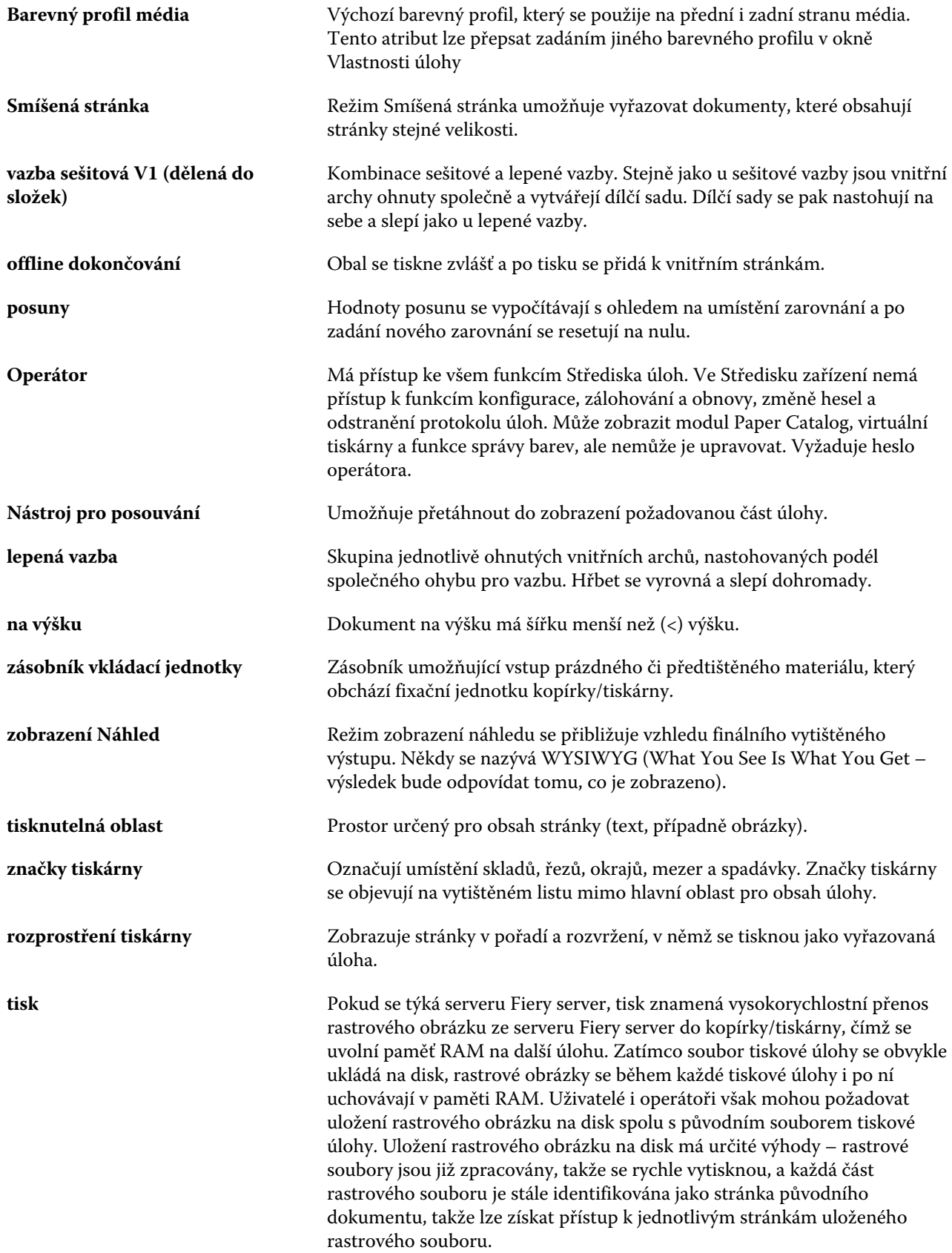

#### Fiery Command WorkStation Tvorba brožur 248

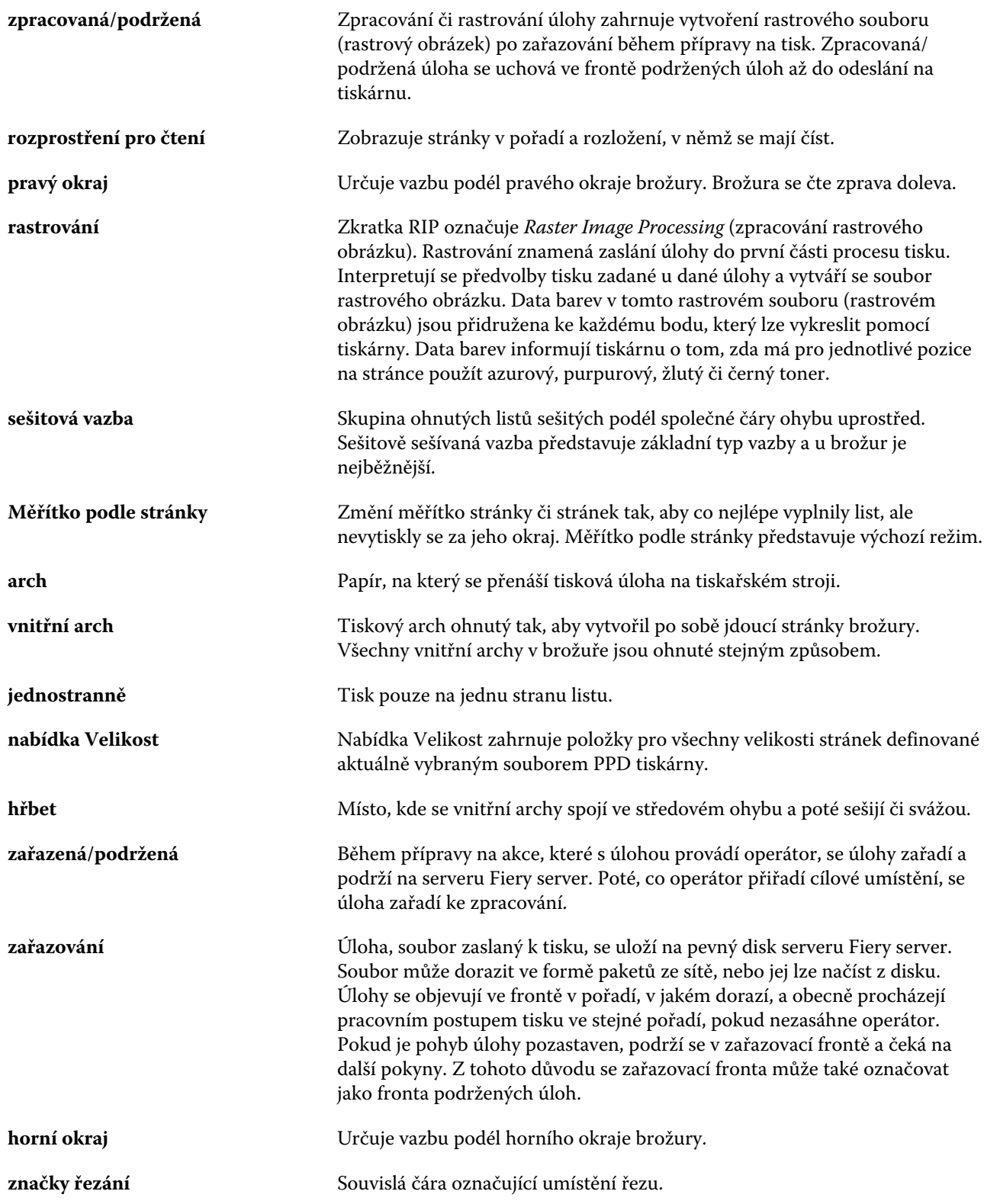